# Agilent Technologies 8920B RF Communications Test Set

# User's Guide

Firmware Version B.06.00 and above

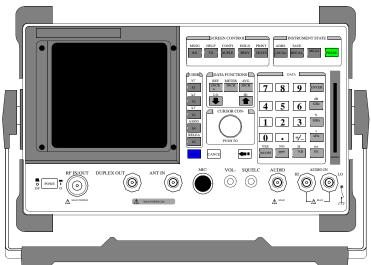

Agilent Part No. 08920-90221 Printed in U. S. A. April 2000

Rev. E

| C                  | Copyright Agilent Technologies 1996-2000. All Rights Reserved                                                                                                    |  |
|--------------------|----------------------------------------------------------------------------------------------------|--|
| Notice             | No part of this manual may be reproduced in any form or by any means (including<br>electronic storage and retrieval or translation into a foreign language) without prio<br>agreement and written consent from Agilent Technologies Inc. as governed by<br>United States and international copyright laws.                                                                                                    |  |
|                    | The material contained in this document is subject to change without notice.<br>Agilent Technologies makes no warranty of any kind with regard to this material, including, but not limited to, the implied warranties of merchantability and fitness for a particular purpose. Agilent Technologies Inc. shall not be liable for errors contained herein or for incidental or consequential damages in connection with the furnishing, performance, or use of this material. |  |
|                    | U.S. Government users will receive no greater than Limited Rights as defined in FAR 52.227-14 (June 1987) or DFAR 252.227-7015 (b)(2) (November 1995), as applicable in any technical data.                                                                                                    |  |
|                    | Agilent Technologies<br>Learning Products Department<br>24001 E. Mission<br>Liberty Lake, WA 99019-9599<br>U.S.A.                                                                                                    |  |
| Edition/Print Date | <ul> <li>All Editions and Updates of this manual and their creation dates are listed below.</li> <li>Rev. A October 1996</li> <li>Rev. B September 1997</li> <li>Rev. C December 1997</li> <li>Rev. D October 1999</li> <li>Rev. E April 2000</li> </ul>                                                                                                    |  |

# **Safety Summary** The following general safety precautions must be observed during all phases of operation of this instrument. Failure to comply with these precautions or with specific warnings elsewhere in this manual violates safety standards of design, manufacture, and intended use of the instrument. Agilent Technologies Inc. assumes no liability for the customer's failure to comply with these requirements.

#### GENERAL

This product is a Safety Class 1 instrument (provided with a protective earth terminal). The protective features of this product may be impaired if it is used in a manner not specified in the operation instructions.

All Light Emitting Diodes (LEDs) used in this product are Class 1 LEDs as per IEC 60825-1.

This product has been designed and tested in accordance with *IEC Publication 1010*, "Safety Requirements for Electronic Measuring Apparatus," and has been supplied in a safe condition. This instruction documentation contains information and warnings which must be followed by the user to ensure safe operation and to maintain the product in a safe condition.

#### **ENVIRONMENTAL CONDITIONS**

This instrument is intended for indoor use in an installation category II, pollution degree 2 environment. It is designed to operate at a maximum relative humidity of 95% and at altitudes of up to 2000 meters. Refer to the specifications tables for the ac mains voltage requirements and ambient operating temperature range.

Ventilation Requirements: When installing the product in a cabinet, the convection into and out of the product must not be restricted. The ambient temperature (outside the cabinet) must be less than the maximum operating temperature of the product by 4° C for every 100 watts dissipated in the cabinet. If the total power dissipated in the cabinet is greater than 800 watts, then forced convection must be used.

#### **BEFORE APPLYING POWER**

Verify that the product is set to match the available line voltage, the correct fuse is installed, and all safety precautions are taken. Note the instrument's external markings described under Safety Symbols.

#### **GROUND THE INSTRUMENT**

To minimize shock hazard, the instrument chassis and cover must be connected to an electrical protective earth ground. The instrument must be connected to the ac power mains through a grounded power cable, with the ground wire firmly connected to an electrical ground (safety ground) at the power outlet. Any interruption of the protective (grounding) conductor or disconnection of the protective earth terminal will cause a potential shock hazard that could result in personal injury.

#### FUSES

Only fuses with the required rated current, voltage, and specified type (normal blow, time delay, etc.) should be used. Do not use repaired fuses or short-circuited fuse holders. To do so could cause a shock or fire hazard.

#### DO NOT OPERATE IN AN EXPLOSIVE ATMOSPHERE

Do not operate the instrument in the presence of flammable gases or fumes.

#### DO NOT REMOVE THE INSTRUMENT COVER

Operating personnel must not remove instrument covers. Component replacement and internal adjustments must be made only by qualified service personnel.

Instruments that appear damaged or defective should be made inoperative and secured against unintended operation until they can be repaired by qualified service personnel.

*WARNING:* The WARNING sign denotes a hazard. It calls attention to a procedure, practice, or the like, which, if not correctly performed or adhered to, could result in personal injury. Do not proceed beyond a WARNING sign until the indicated conditions are fully understood and met.

*CAUTION:* The CAUTION sign denotes a hazard. It calls attention to an operating procedure, or the like, which, if not correctly performed or adhered to, could result in damage to or destruction of part or all of the product. Do not proceed beyond a CAUTION sign until the indicated conditions are fully understood and met.

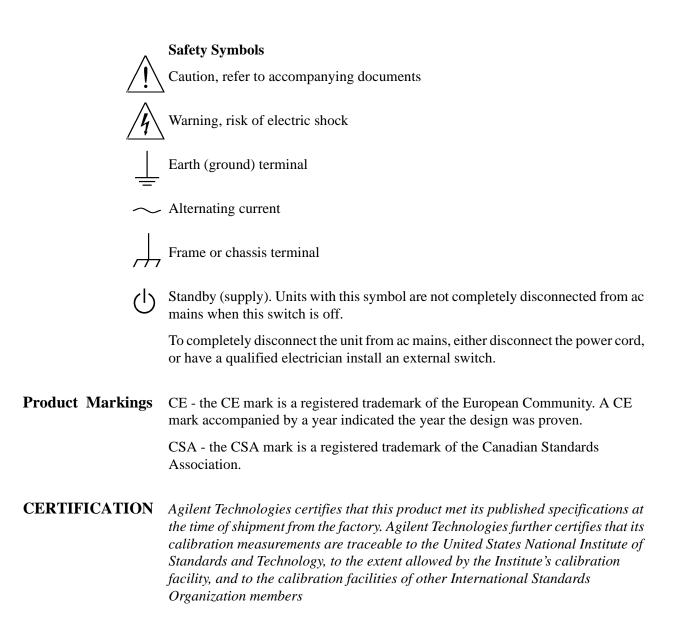

# Agilent Technologies Warranty Statement for Commercial Products Agilent Technologies 8920B RF Communications Test Set

# Duration of Warranty: 1 year

- 1. Agilent Technologies warrants Agilent Technologies hardware, accessories and supplies against defects in materials and workmanship for the period specified above. If Agilent Technologies receives notice of such defects during the warranty period, Agilent Technologies will, at its option, either repair or replace products which prove to be defective. Replacement products may be either new or like-new.
- 2. Agilent Technologies warrants that Agilent Technologies software will not fail to execute its programming instructions, for the period specified above, due to defects in material and workmanship when properly installed and used. If Agilent Technologies receives notice of such defects during the warranty period, Agilent Technologies will replace software media which does not execute its programming instructions due to such defects.
- **3.** Agilent Technologies does not warrant that the operation of Agilent Technologies products will be uninterrupted or error free. If Agilent Technologies is unable, within a reasonable time, to repair or replace any product to a condition as warranted, customer will be entitled to a refund of the purchase price upon prompt return of the product.
- 4. Agilent Technologies products may contain remanufactured parts equivalent to new in performance or may have been subject to incidental use.
- 5. The warranty period begins on the date of delivery or on the date of installation if installed by Agilent Technologies. If customer schedules or delays Agilent Technologies installation more than 30 days after delivery, warranty begins on the 31st day from delivery.
- 6. Warranty does not apply to defects resulting from (a) improper or inadequate maintenance or calibration, (b) software, interfacing, parts or supplies not supplied by Agilent Technologies, (c) unauthorized modification or misuse, (d) operation outside of the published environmental specifications for the product, or (e) improper site preparation or maintenance.
- 7. TO THE EXTENT ALLOWED BY LOCAL LAW, THE ABOVE WARRANTIES ARE EXCLUSIVE AND NO OTHER WARRANTYOR CONDITION, WHETHER WRITTEN OR ORAL IS EXPRESSED OR IMPLIED AND AGILENT TECHNOL-OGIES SPECIFICALLY DISCLAIMS ANY IMPLIED WARRANTIES OR CONDI-TIONS OR MERCHANTABILITY, SATISFACTORY QUALITY, AND FITNESS FOR A PARTICULAR PURPOSE.

- **8.** Agilent Technologies will be liable for damage to tangible property per incident up to the greater of \$300,000 or the actual amount paid for the product that is the subject of the claim, and for damages for bodily injury or death, to the extent that all such damages are determined by a court of competent jurisdiction to have been directly caused by a defective Agilent Technologies product.
- 9. TO THE EXTENT ALLOWED BY LOCAL LAW, THE REMEDIES IN THIS WARRANTY STATEMENT ARE CUSTOMER'S SOLE AND EXCLUSIVE REMEDIES. EXCEPT AS INDICATED ABOVE, IN NO EVENT WILL AGILENT TECHNOLOGIES OR ITS SUPPLIERS BE LIABLE FOR LOSS OF DATA OR FOR DIRECT, SPECIAL, INCIDENTAL, CONSEQUENTIAL (INCLUDING LOST PROFIT OR DATA), OR OTHER DAMAGE, WHETHER BASED IN CONTRACT, TORT, OR OTHERWISE.

FOR CONSUMER TRANSACTIONS IN AUSTRALIA AND NEW ZEALAND: THE WARRANTY TERMS CONTAINED IN THIS STATEMENT, EXCEPT TO THE EXTENT LAWFULLY PERMITTED, DO NOT EXCLUDE RESTRICT OR MODIFY AND ARE IN ADDITION TO THE MANDATORY STATUTORY RIGHTS APPLICABLE TO THE SALE OF THIS PRODUCT TO YOU.

**ASSISTANCE** Product maintenance agreements and other customer assistance agreements are available for Agilent Technologies products. For any assistance, contact your nearest Agilent Technologies Sales and Service Office.

| DECLARATION OF CONFORMITY<br>according to ISO/IEC Guide 22 and EN 45014                                                                                              |                                       |                                                                       |  |  |  |
|----------------------------------------------------------------------------------------------------|---------------------------------------|-----------------------------------------------------------------------|--|--|--|
| Manufacturer's Name:                                                                                                    |                                       | Agilent Technologies                                                  |  |  |  |
| Manufacturer's Address:                                                                                                    |                                       | 24001 E. Mission Avenue<br>Liberty Lake, Washington 99019-9599<br>USA |  |  |  |
| declares that                                                                                                    | the product                           |                                                                       |  |  |  |
| Product Name:                                                                                                    |                                       | RF Communications Test Set / Cell Site Test Set                       |  |  |  |
| Model Number:                                                                                                    |                                       | AgilentTechnologies8920A,8920B,and8921A                               |  |  |  |
| Product Options:                                                                                                    |                                       | This declaration covers all options of the above product.             |  |  |  |
| conforms to the following Product specifications:                                                                                                    |                                       |                                                                       |  |  |  |
| Safety:                                                                                                    | IEC 1010-1:1990+A1+A2/EN 61010-1:1993 |                                                                       |  |  |  |
| EN50082-1:1992<br>IEC 801-2:1991 - 4<br>IEC 801-3:1984 - 3\                                                                                                    |                                       |                                                                       |  |  |  |
| Supplementary Information:                                                                                                    |                                       |                                                                       |  |  |  |
| This is a class A product. In a domestic environment this product may cause radio interference in which case the user may be required to take adequate measures.     |                                       |                                                                       |  |  |  |
| This product herewith complies with the requirements of the Low Voltage Directive 73/23/EEC and the EMC Directive 89/336/EEC and carries the CD-marking accordingly. |                                       |                                                                       |  |  |  |
| Spokane, Washington USA Date October 17, 1996 Vince Roland/Quality Manager                                                                                           |                                       |                                                                       |  |  |  |

# Table 1Regional Sales Offices

| United States of America:<br>Agilent Technologies<br>Test and Measurement Call Center<br>P.O. Box 4026<br>Englewood, CO 80155-4026<br>(tel) 1 800 452 4844                                 | Canada:<br>Agilent Technologies Canada Inc.<br>5150 Spectrum Way<br>Mississauga, Ontario<br>L4W 5G1<br>(tel) 1 877 894 4414                                                                                | Europe:<br>Agilent Technologies<br>European Marketing Organization<br>P.O. Box 999<br>1180 AZ Amstelveen<br>The Netherlands<br>(tel) (3120) 547 9999                                                                                                   |
|----------------------------------------------------------------------------------------------------|----------------------------------------------------------------------------------------------------|----------------------------------------------------------------------------------------------------|
| Japan:<br>Agilent Technologies Japan Ltd.<br>Measurement Assistance Center<br>9-1 Takakura-Cho, Hachioji-Shi,<br>Tokyo 192-8510, Japan<br>(tel) (81) 456-56-7832<br>(fax) (81) 426-56-7840 | Latin America:<br>Agilent Technologies<br>Latin America Region<br>Headquarters<br>5200 Blue Lagoon Drive,<br>Suite #950<br>Miami, Florida 33126<br>U.S. A.<br>(tel) (305) 267 4245<br>(fax) (305) 267 4286 | Australia/New Zealand:<br>Agilent Technologies<br>Australia Pty Ltd.<br>347 Burwood Highway<br>Forest Hill, Victoria 3131<br>Australia<br>(tel) 1 800 629 485<br>(fax) (61 3) 9272 0749<br>New Zealand<br>(tel) 0 800 738 378<br>(fax) (64 4) 802 6881 |
| Asia Pacific:<br>Agilent Technologies<br>24/F, Cityplaza One,<br>111 Kings Road,<br>Taikoo Shing, Hong Kong<br>(tel) (852) 3197 7777<br>(fax) (852) 2506 9233                              |                                                                                                    |                                                                                                    |

# Service and<br/>SupportAny adjustment, maintenance, or repair of this product must be performed by<br/>qualified personnel. Contact your customer engineer through your local Agilent<br/>Technologies Service Center. You can find a list of local service representatives on<br/>the Web at:

http://www.agilent-tech.com/services/English/index.html

If you do not have access to the Internet, one of these centers can direct you to your nearest representative:

Table 2

| United States Test and Measurement Call Center<br>(Toll free in US) | (800) 452-4844                                          |
|---------------------------------------------------------------------|---------------------------------------------------------|
| Europe                                                              | (31 20) 547 9900                                        |
| Canada                                                              | (905) 206-4725                                          |
| Japan Measurement Assistance Center                                 | (81) 426 56 7832<br> (81) 426 56 7840 (FAX)             |
| Latin America                                                       | (305) 267 4288 (FAX)                                    |
| Australia/New Zealand                                               | 1 800 629 485 (Australia)<br>0800 738 378 (New Zealand) |
| Asia-Pacific                                                        | (852) 2599 7777<br>(852) 2506 9285 (FAX)                |

# Manufacturer'sThis statement is provided to comply with the requirements of the German SoundDeclarationEmission Directive, from 18 January 1991.

This product has a sound pressure emission (at the operator position) < 70 dB(A).

- Sound Pressure Lp < 70 dB(A).
- At Operator Position.
- Normal Operation.
- According to ISO 7779:1988/EN 27779:1991 (Type Test).

## Herstellerbescheinigung

Diese Information steht im Zusammenhang mit den Anforderungen der Maschinenlärminformationsverordnung vom 18 Januar 1991.

- Schalldruckpegel Lp < 70 dB(A).
- Am Arbeitsplatz.
- Normaler Betrieb.
- Nach ISO 7779:1988/EN 27779:1991 (Typprüfung).

#### In this Book The Agilent Technologies 8920B is referred to in this document as the "Test Set."

#### **Chapter 1, Get Started**

This chapter describes the basic operation of the Test Set. It also provides a quick check that verifies that the Test Set is operating properly.

#### Chapter 2, Configuring Your Test Set

This chapter describes various instrument configuration settings that affect the general operation of the instrument.

#### **Chapter 3, Operating Overview**

This chapter contains detailed operating instructions and examples for using several instrument features.

#### Chapters 4 through 23, Screen and Field Descriptions

These chapters contains reference information for each screen and its fields. Many of the descriptions contain signal flow diagrams that relate the screen's fields to the functions they perform. The screens are arranged in alphabetical order by title at the top of the screen; Signaling Encoder and Signaling Decoder are alphabetized by the names Encoder and Decoder.

#### Chapter 24, Connector, Key, and Knob Descriptions

This chapter describes the purpose and use of each connector and control.

#### Chapter 25, Modifications, Accessories, Manuals, Support

This chapter describes retrofit kits, accessories, manuals, and customer support available for your Test Set.

#### **Error Messages**

This section discusses error and operating messages.

### 1 Get Started

Before Connecting a Radio 40
Accessing the Test Set's Screens 41
Changing A Field's Setting 43
How do I Verify that the Test Set is Operating Properly? 46
Instrument Functional Diagram 48

# 2 Configuring Your Test Set

General Operating Information 52

#### **3** Operating Overview

Interaction Between Screens 56 Displaying Measurements 60 Entering and Changing Numbers 66 Printing A Screen 69 Using Measurement Limit Indicators 70 Averaging Measurements 72 Setting A Measurement Reference 73 Using Memory Cards 74 Saving and Recalling Instrument Setups 79 Using USER Keys 83 Setting an RF Generator/Analyzer Offset 87 Using Remote Control 88

# 4 Adjacent Channel Power Screen

How the Test Set Measures Adjacent Channel Power (ACP) 94 Field Descriptions 95

5 AF Analyzer Screen

Block Diagram 104

#### 6 Call Processing Subsystem

Description of the Call Processing Subsystem 118

Using the Call Processing Subsystem 122

The CALL CONTROL Screen 126

Using the CALL CONTROL Screen to Test Call Processing Functions 142

Using the CALL CONTROL Screen to test AMPS Authentication 152

AUTHENTICATION Screen 163

CALL DATA Screen 166

CALL DATA Screen Message Field Descriptions 171

Using the CALL DATA Screen 188

CALL BIT Screen 197

CALL BIT Screen Message Field Descriptions 204

Using the CALL BIT Screen 248

ANALOG MEAS Screen 253

Using the ANALOG MEAS Screen 256

CALL CONFIGURE Screen 259

7 Configure Screen

#### 8 Signaling Decoder Screen

Field Descriptions for Decoder Modes 276 AMPS-TACS, NAMPS-NTACS Decoder 277 Using the AMPS/TACS, NAMPS/NTACS Decoder 282 Continuous Digital Controlled Squelch System Decoder 286 Using the CDCSS Decoder 290 Digital Paging Decoder 291 Dual-Tone Multi-Frequency (DTMF) Decoder 295 Using the DTMF Decoder 300 EDACS Decoder 301 Using the EDACS Decoder 304 Function Generator Decoder 307 Using the Function Generator Decoder 310 LTR Decoder 311 Using the LTR Decoder 315 MPT 1327 Decoder 317 NMT Decoder 322 Using the NMT Decoder/Encoder 327 Creating NMT Tests 332 Tone Sequence Decoder 341

# 9 Duplex Test Screen

Block Diagram 346

#### **10** Signaling Encoder (AF Generator 2)

Field Descriptions for Encoder Modes 360 AMPS-TACS NAMPS-NTACS Encoder 361 Using the AMPS-TACS, NAMPS-NTACS Encoder 374 CDCSS Encoder 375 Using the CDCSS Encoder 379 Digital Paging Encoder 380 DTMF Sequence Encoder 385 EDACS Encoder 389 Using the EDACS Encoder 395 Function Generator Encoder 400 LTR Encoder 403 Using the LTR Encoder 407 MPT 1327 Encoder 411 Using the MPT 1327 Encoder 424 Nordic Mobile Telephone (NMT) Encoder 427 Tone Sequence Encoder 439

11 Help Screen

# 12 I/O Configure Screen

13 Message Screen

# 14 Oscilloscope Screen

Field Descriptions 454

Using the Oscilloscope 461

# 15 Print Configure Screen

#### 16 Radio Interface Screen

Radio Interface Functional Description 468Field Descriptions 470Using the Radio Interface (Manual Operation) 473Using The Radio Interface (Remote Operation) 479

# 17 RF Analyzer Screen

Block Diagram 482

# 18 RF Generator Screen

Block Diagram 494

# 19 RX Test Screen

Block Diagram 504

20 Service Screen

# 21 Spectrum Analyzer Screen

Field Descriptions 516

Using the Spectrum Analyzer 528

#### 22 Tests Screen

Description of the Tests Subsystem 530

TESTS (Main Menu)532

TESTS (Channel Information) 535

TESTS (Test Parameters) 537

TESTS (Order of Tests) 538

TESTS (Pass/Fail Limits) 540

TESTS (Save/Delete Procedure) 542

TESTS (Execution Conditions) 545

TESTS (External Devices) 548

TESTS (Printer Setup) 551

TESTS (IBASIC Controller) 554

ROM Programs 556

# 23 TX Test Screen

Block Diagram 560

# 24 Connector, Key, and Knob Descriptions

Connector Descriptions 572 Key Descriptions 590 Knob Descriptions 594

## Contents

## 25 Modifications, Accessories, Manuals Support

Modifications 596

Accessories 599

Agilent Technologies Support for Your Instrument 609

## Contents

Index 625

**Get Started** 

## **Before Connecting a Radio**

The RF IN/OUT port should be used for all transmitter tests when the radio is connected directly to the Test Set. (All UUT transmitter power measurements are made through this port). Off-the-air measurements can be made using the ANT IN port.

CAUTION:

*Overpower Damage* — Refer to the Test Set's front panel for maximum input power level. Exceeding this level can cause permanent instrument damage.

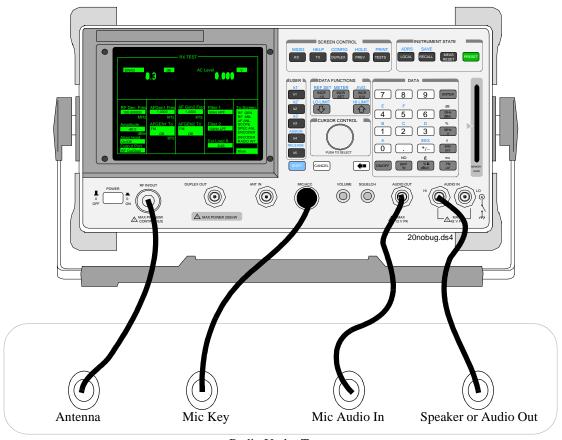

Radio Under Test

Figure 1 Connecting a Radio to the Test Set

## Accessing the Test Set's Screens

## List of Screens

The following table lists all the screens that could be provided by the Test Set.

## Table 3

| Analog Measurement Screens | Instrument Configuration<br>Screens |
|----------------------------|-------------------------------------|
| Adjacent Channel Power     | Configure                           |
| AF Analyzer                | I/O Configure                       |
| Decoder                    | Print Configure                     |
| Duplex                     | User Assistance Screens             |
| Encoder                    | Help                                |
| Oscilloscope               | Message                             |
| Radio Interface            | Service Assistance Screen           |
| RF Analyzer                | Service                             |
| RF Generator               | Call Processing Screens             |
| RX Test                    | Call Control                        |
| Spectrum Analyzer          | Call Data                           |
| TX Test                    | Call Bit                            |
| Software Control Screens   | Call Configure                      |
| Tests                      | Analog Measure                      |
| Tests (IBASIC Controller)  | Authentication                      |

Chapter 1, Get Started Accessing the Test Set's Screens

#### **Accessing Screens**

Test Set's screens can be accessed through

- Front-panel keys
- The front-panel Cursor Control knob (using the **To** Screen menu, see item 5 in Figure 3 on page 43)
- GPIB, using the DISPlay subsystem.

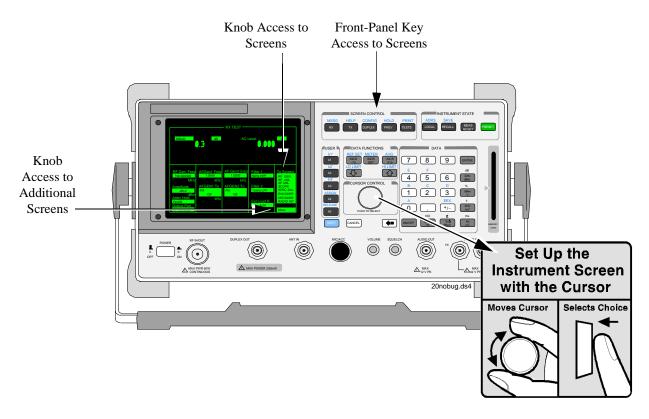

Figure 2 Accessing the Screens

## **Changing A Field's Setting**

There are several types of CRT display fields in the Test Set. This section describes some of the different types of fields.

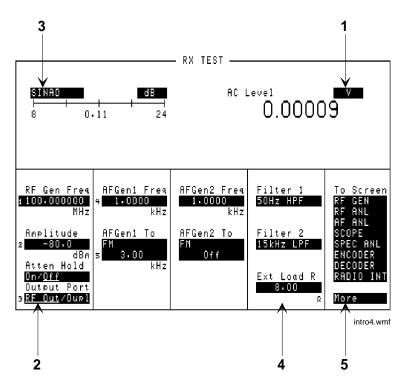

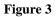

**Different Types of Fields** 

## **Unit-of-Measure Field**

Unit-of-measure can be changed to display measurements in different values or magnitudes. See item 1 in Figure 3 to see an example of a units-of-measure field.

#### To change a unit-of-measure

- **1.** Position the cursor at the unit field on the display.
- 2. Press a key labeled with a different unit-of-measure (such as W).

If the new units are valid, the measurement value is displayed in the unit.

## **Underlined Immediate-Action Field**

Underlined immediate action fields provide a choice of two settings. See item 2 in **Figure 3** to see an example of an underlined immediate-action field.

#### To change an underlined entry

- **1.** Position the cursor at the field.
- **2.** Push the CURSOR CONTROL knob or the ENTER key to move the underline under the desired choice.

The underlined setting is immediately activated when selected.

## **One-of-Many Field**

One-of-many fields display a list of choices when selected. See item 3 in Figure 3 to see an example of a one-of many field.

#### To make a one-of-many choice

- **1.** Position the cursor at the field.
- 2. Push the Cursor Control knob or the ENTER key to display the choices.
- **3.** Move the cursor through the choices by turning the knob.
- 4. Push the Cursor Control knob or the ENTER key to make the choice.

The choice is immediately activated when selected.

The **To** Screen menu (see item **5** in Figure **3**) is a variation of the one-of-many field.

#### **Numeric-Entry Field**

Numeric-entry fields contain values for settings like External Load Resistance and RF Generator Frequency.See item 4 in Figure 3 to see an example of a numeric-entry field.

#### To change a value

- **1.** Position the cursor at the field.
- 2. Key in the desired number using the DATA keys.
- 3. Press ENTER to select the choice.

OR

- **1.** Position the cursor at the field.
- 2. Push the Cursor Control knob to highlight the desired choice.
- **3.** Turn the knob to increment or decrement the value.
- 4. Push the Cursor Control knob or the ENTER key to select the choice.

## How do I Verify that the Test Set is Operating Properly?

If your Test Set powers-up and displays the RX TEST screen, but you suspect an instrument problem, use the Instrument Quick Check to verify operation of the basic instrument functions.

If no failure is indicated by this test, but you still suspect a problem, refer to the "Performance Tests" information in the *Assembly Level Repair Manual*.

#### **Instrument Quick Check**

- **1.** Set up the quick check:
  - a. Connect a cable between the DUPLEX OUT and ANT IN ports.
  - **b.** Turn instrument power on (if it is not already on).
  - c. Press PRESET.
  - **d.** Press DUPLEX to access the DUPLEX TEST screen.
  - e. Set the Tune Mode field to Manual.
  - f. Set the Tune Freq field to 825 MHz.
  - g. Set the Input Port field to Ant.
  - h. Set the  ${\tt RF}\,$  Gen  $\,{\tt Freq}\,$  field to  ${\tt 825}\,$  MHz.
  - i. Set the Amplitude field to -10 dBm.
  - j. Set the Output Port field to <u>Dupl</u>.
  - k. Verify that AFGen1 Freq is set to 1.0000 kHz, and that AFGen1 To is set to FM and 3.00 kHz.
  - I. Set the AF Anl In field to FM Demod.
  - m. Set the Filter 1 field to 300Hz HPF.
  - n. Set the Filter 2 field to 3kHz LPF.
  - o. Verify that De-Emphasis is Off.
  - p. Set the Detector field to Pk+-/2.
  - **q.** Turn the VOLUME knob clockwise until you hear a tone (1 kHz default for AFGen1 Freq).
- 2. Check the following readings:
  - $\Box$  SINAD should be >35 dB.
  - □ FM Deviation should be about 3.0 kHz.
- 3 Access the OSCILLOSCOPE screen using the To Screen menu. With the default Vert/div setting of 2 kHz and a default Time/div setting of 200 μs, you should see two complete sinewaves across the screen.
- 4 Access the SPECTRUM ANALYZER<sup>1</sup> using the **To** Screen menu. You should see an 825 MHz FM carrier.

1. Optional on some Test Set models.

## **Instrument Functional Diagram**

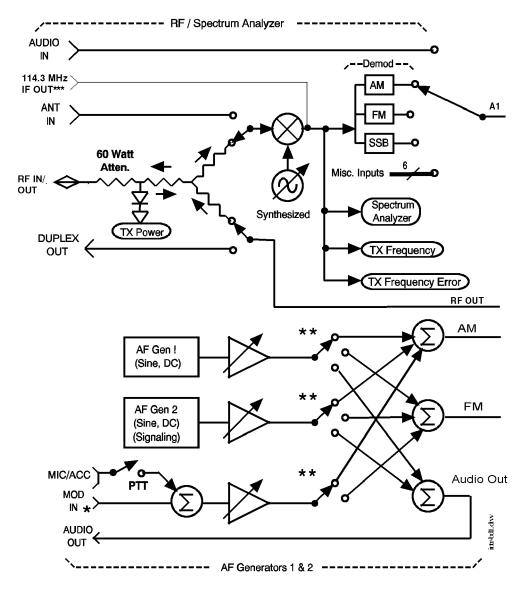

Figure 4

**Instrument Functional Diagram (1 of 2)** 

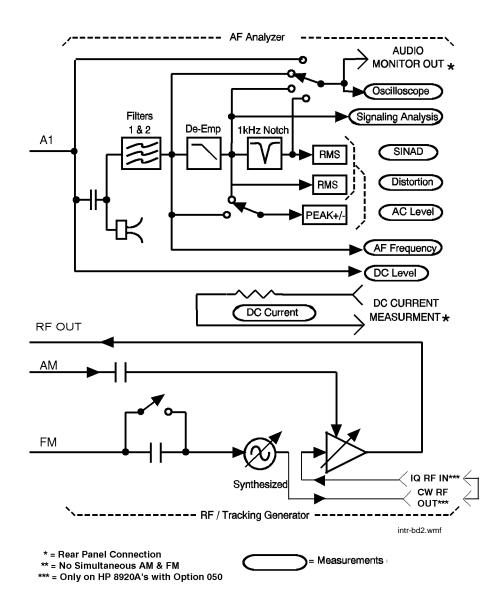

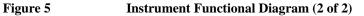

Chapter 1, Get Started Instrument Functional Diagram

# **Configuring Your Test Set**

The CONFIGURE and I/O CONFIGURE screens contain a number of settings used to alter instrument operation and hardware communication settings. The GPIB address, screen intensity, serial communication parameters, and several other settings, are changed in these screens.

Most CONFIGURE and I/O CONFIGURE screen entries are saved when the instrument is turned off.

## **General Operating Information**

The following configuration information discusses general operating information for some of the fields in these screens.

## **To Set Screen Intensity**

- 1. Access the CONFIGURE screen.
- 2. Select the Intensity field.
- 3. Rotate the knob to change the setting (1=dim, 8=bright).

## To Set RF Voltage Interpretation (50Ω/emf)

- 1. Access the CONFIGURE screen.
- 2. Position the cursor in front of the RFGen Volts field.
- 3. Press the Cursor Control knob or press ENTER to select 50 ohm or emf.

Voltage settings can control either:

- the voltage across a 50-ohm load, or
- the open circuit voltage (emf).

This setting affects the RF Generator's and the Tracking Generator's amplitudes.

#### To Set the Date and Time

- 1. Access the CONFIGURE screen.
- 2. Select the **Date** field and use the DATA keys to enter the date in the format shown below the field.
- 3. Select the **Time** field and use the DATA keys to enter the time in the format shown below the field.

The Test Set has a built-in clock that keeps track of the date and time. It is powered by an internal battery to keep it operating when the instrument is off.

## **To Change the Beeper Volume**

- 1. Access the CONFIGURE screen.
- 2. Select the **Beeper** field to display the volume choices.
- **3.** Select the desired choice.

The beeper alerts you to important operating and measurement conditions. It beeps any time a message is displayed at the top of the screen. These messages warn you of conditions such as exceeding the RF input level or trying to set a field to an unacceptable value. Therefore, it is recommended that you do not disable the beeper.

## To Verify or Change the Low-Battery Setting

- 1. Access the CONFIGURE screen.
- 2. The current time setting is shown under the Low Battery field.
- 3. Select that field to display a list of setting choices.
  - Select the desired time, or
  - Select **Disable** to eliminate the low-battery warning.

The low-battery warning system is used to alert you when you have not used any front-panel controls within a specified amount of time. This setting is only used with DC power. It does not actually monitor the DC supply voltage. Since batteries are most often used for a DC supply, this function helps you conserve power by reminding you that the Test Set is still turned on.

When the specified time has elapsed between front-panel entries, the Beeper sounds and a message appears at the top of the screen alerting you to the condition.

This setting is saved when the instrument is turned off.

Chapter 2, Configuring Your Test Set **General Operating Information** 

## 3

# **Operating Overview**

The information in this section discusses some frequently used operating features of the Test Set.

From reading Chapter 1, "Get Started," you should understand:

- What "fields" and "screens" are.
- How to use the Cursor Control knob to select different fields and screens.

## **Interaction Between Screens**

Most fields operate *globally*; changing the setting in any screen automatically changes that setting in *all* screens where it is available. **AFGen1 Freq** is an example of this field type.

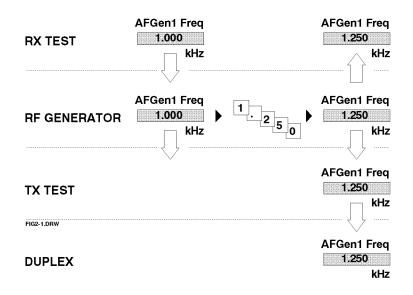

#### Figure 6Example of How Global Fields Work

*Priority* fields give the RX TEST and TX TEST screens priority control of their settings. No matter what these fields were set to in other screens, if the RX TEST or TX TEST screen is accessed, the field changes to whatever it was last set to in these screens. The RF Generator's **Amplitude** field is an example of this field type. These fields and their preset values are listed in **Table 4**.

| Priority Field     | RX TEST                         | TX TEST                            |
|--------------------|---------------------------------|------------------------------------|
| RF Gen Amplitude   | Presets to -80 dBm (changeable) | Always Off                         |
| AFGen1 To          | Presets to FM (changeable)      | Always Audio Out                   |
| AF Anl In          | Always Audio In                 | Presets to FM Demod (changeable)   |
| Detector           | Always RMS                      | Presets to Pk +- Max (changeable)  |
| De-emphasis        | Always Off                      | Presets to 750µs (changeable)      |
| AF Anl Measurement | Presets to SINAD (changeable)   | Presets to Audio Freq (changeable) |

#### Table 4Priority RX TEST and TX TEST Fields

Using your Test Set, duplicate the steps in **Figure 7** to demonstrate how the Priority fields operate.

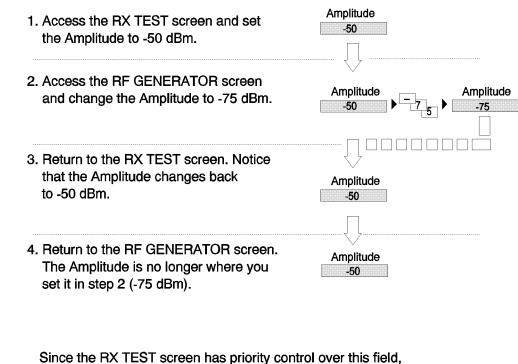

the RF GENERATOR screen's Amplitude setting changed

fig2-2.wmf

Figure 7 Example of How Priority Fields Work

when RX TEST was accessed.

## Priority CALL CONFIGURE Field

The **Input** Att field located on the CALL CONFIGURE screen is another priority field. Similar fields labeled **Input** Atten are located on the ADJACENT CHANNEL POWER screen, RF ANALYZER screen, and the SPECTRUM ANALYZER screen.

Setting the Input Att field from the CALL CONFIGURE screen updates all Input Atten fields found on the other screens. Setting the Input Atten field updates all other Input Atten fields but does not change the setting of the Input Att field. Accessing the CALL CONFIGURE screen changes the input attenuator to the current value of the Input Att field and updates all Input Atten fields.

## **Displaying Measurements**

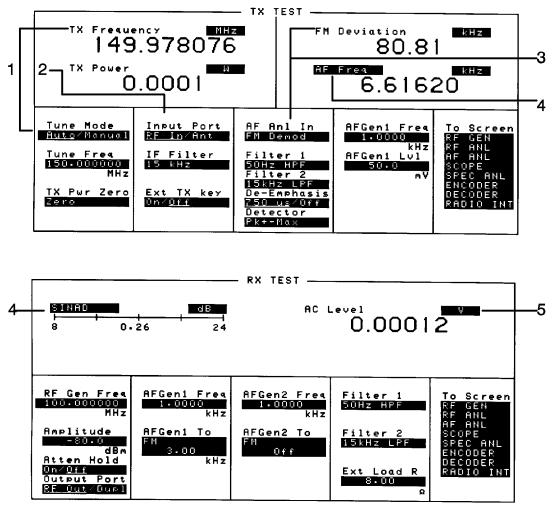

scntxrx.wmf

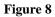

Where To Access Measurements

#### **Displaying RF Measurements**

#### **Transmitter Frequency**

**TX Frequency** is displayed when **Tune Mode** is set to **Auto**. (Refer to item (1) in **Figure 8 on page 60**.)

#### **Transmitter Frequency Error**

**TX Freq Error** is displayed when **Tune Mode** is set to **Manual**. (Refer to item (1) in **Figure 8 on page 60**.)

#### **Transmitter Power**

**TX Power** is only measured and displayed here when the **Input Port** is set to **RF In** (Refer to item (2) in **Figure 8 on page 60**). If **Ant** (antenna) is selected, the measurement is replaced by four dashes (- - - -).

You can measure low power levels on the ANT IN port using the Spectrum Analyzer.<sup>1</sup>

Refer to **"TX Power" on page 569** and **"TX Pwr Zero" on page 570** for more information on measuring transmitter power.

*CAUTION:* Connecting a signal of >200 mW to the ANT IN (antenna) port can cause instrument damage (although internal protection circuits can typically withstand a short-duration signal of 1 or 2 Watts). If the overpower circuit is triggered, remove the signal from the ANT IN port and turn the Test Set off and on to reset it.

1. Optional on some Test Set models.

## **Displaying AF Measurements**

#### FM Deviation, AM Depth, AC Level

The AF Anl In setting determines the AF Analyzer's input and the measurement displayed in the top-right corner of the measurement area (see Table 5). These measurements are available in the TX TEST, DUPLEX TEST, RF GENERATOR, RF ANALYZER, and AF ANALYZER screens. (Refer to item (3) in Figure 8 on page 60.)

#### Table 5

#### AF Measurements Selected by AF Analyzer Input Setting

| Measurement           | AF Anl In Setting                                             |
|-----------------------|---------------------------------------------------------------|
| FM Deviation          | FM Demod, FM Mod                                              |
| AM Depth              | AM Demod, AM Mod                                              |
| AM Depth <sup>a</sup> | SSB Demod, AudioIn, Radio Int,<br>Ext Mod, Mic Mod, Audio Out |

a. AC Level is also measured in the RX TEST screen, but always uses the AUDIO IN connector as the input. (Refer to item (5) in Figure 8 on page 60.)

#### SINAD, Distortion, SNR, AF Frequency, DC Level, DC Current

Selecting the currently-displayed measurement causes the **To** Screen menu to be replaced by a list of measurement choices. Select the new choice to replace the old measurement. These measurements are available in the RX TEST, TX TEST, DUPLEX TEST, RF GENERATOR, RF ANALYZER, and AF ANALYZER screens. (Refer to item (4) in Figure 8 on page 60)

The Distortion measurement is only for a 1 kHz tone.

The SINAD measurement is normally shown using an analog-type meter and small digits, but can be changed to display in large digits only. (See **"To Use the Analog METER Format" on page 65**.)

DC Current can only be measured using the rear-panel DC CURRENT MEASUREMENT connections.

Selecting SNR (Signal/Noise Ratio) turns off the other audio measurement. For more information on making this measurement, see **"RF Gen Freq" on page 509**.

#### **AF Power**

AF Power is measured in the RX TEST screen by specifying the external load resistance, **Ext Load R**, and changing the unit of measure for the **AC Level** measurement to W (Watts), mW, or dBm. (The milliwatt (mW) unit is selected by pressing SHIFT, ENTER) Refer to item (5) Figure 8 on page 60.

## To Change the Measurement's Unit-of-Measure

- 1. Position the cursor in front of the present unit-of-measurement.
- 2. Press the key labeled with the desired unit.

All measurements allow you to change the associated unit-of- measure. For instance; the **TX Power** measurement is usually displayed in Watts, but can be changed to display in mW, dBm, V, mV, or dB $\mu$ V.

Select mW by pressing SHIFT, ENTER.

For example; to display transmitter power in units of dBm instead of Watts:

- 1. Move the cursor in front of the unit-of-measure for the **TX Power** measurement (**W**).
- 2. Press the dBm key. The measurement value is changed immediately to display in dBm.

## To Use the Analog METER Format

To display measurement results using the analog meter format, use the following procedure.

- **1.** Position the cursor in front of the unit-of-measure for the measurement you want to display.
- **2.** Press and release the SHIFT key, then the INCR SET key to display the Meters menu in the lower-right corner of the screen.
- 3. Select **On/Off** to display the meter.
- 4. Repeat steps 1 and 2 to enter each meter end point and the meter intervals.
- 5. Repeat steps 1, 2, and 3 to cancel the METER function.

The METER function displays an equivalent analog display. (This is the SINAD measurement's default state when the instrument is turned on or preset). As the measurement is displayed graphically on the meter, the value is also displayed in small digits below the meter.

You can specify the high and low end points and display interval, or you can use the default meter settings.

This function is only available for measurements displayed using the large digits, such as the measurements displayed in the RX TEST and TX TEST screens.

#### **To Make Beat Frequency Measurements**

- 1. Select the DUPLEX TEST screen to set up for beat frequency oscillator measurements.
- 2. Set the AF Anl In field to SSB Demod.
- 3. Manually adjust the **Tune Freq** field to the desired carrier frequency.

## **Entering and Changing Numbers**

Values for numeric entry fields can be entered and changed using various methods, depending on your testing needs. The unit-of-measure for some of these fields can also be changed (such as changing the RF Generator's **Amplitude** units from dBm to  $\mu$ V).

## **To Enter Numbers**

- 1. Position the cursor in front of the numeric entry field to be changed.
- 2. Use one of the following methods:

a. enter the number and unit-of-measure directly using the keypad,

or

**b.** press the Cursor Control knob or ENTER to highlight the field, and use the knob,

or

**c.** use the down-arrow or the up-arrow keys to increment or decrement the present value.

#### **Decimal Values**

Decimal values are used for most numeric entry fields, such as the **RF Gen Freq** setting. The acceptable entries for decimal values are 0 through 9, ., +/-, and EEX.

The +/- key is used for entering negative numbers. For example; when entering the RF Generator **Amplitude** you can enter this sequence to set the value to -47 dBm: +/- 47 dBm.

The EEX key can be used when entering exponential notation. For example; to enter  $1.25 \times 10^3$  kHz you could use the sequence: 1 . 2 5 EEX 3 kHz.

#### **Hexadecimal Values**

Hexadecimal (Hex) values are used for entering some signaling parameters in the ENCODER, such as AMPS Filler data field, and for specifying remote communications parameters, such as the RADIO INTERFACE Output Data field. The acceptable entries for decimal values are 0 through 9 and A through F. No unit-of-measure is associated with these values.

Hexadecimal values are either entered from the keypad (A through F are shifted functions), or by using the **Choices** menu displayed when certain fields are selected (such as the AMPS **Filler** field).

## To Enter and Change the Unit-of-Measure

#### **Entering the Unit-of-Measure for Settings**

When a number is entered, the unit-of-measure is either specified or implied.

When the unit is implied, the current unit is used. For example; if the present RF frequency is 250 MHz, and you want to change it to 225 MHz, you would enter this sequence: 2 2 5 ENTER.

When the unit is specified, the units change to whatever you specify. For example; if the present **RF Gen Freq** setting is 250 MHz, and you want to change it to 455 kHz, you would enter this sequence: 4 5 5 kHz.

#### Changing the Unit-of-Measure for Settings

To change the present unit-of-measure, position the cursor in front of the field and press the key labeled with the desired unit. For example, position the cursor in front of the **RF Gen Freq** field and push GHz or kHz to display the setting in either of these units.

#### To Change the Increment or Decrement Setting

#### Using the Pre-Defined Increment/Decrement Keys

The INCR  $\times 10$ ] and INCR  $\div 10$ ] keys change the increment/decrement value by a factor of 10.

For example; if the **Tune Freq** presently changes by 10 MHz for every click of the knob or push of the down-arrow or up-arrow keys, pushing INCR  $\times$ 10] once changes the increment value to 100 MHz.

#### **Specifying An Increment Value**

The INCR SET key is used to assign a specific increment value. The increment value may use different units than the field you are incrementing/decrementing. For instance; if the RF Generator **Amplitude** setting is displayed in dBµV, you could increment in units of dB or mV.

To change the increment value;

- 1. Move the cursor to the numeric entry field to be changed.
- 2. Press INCR SET, and enter the desired value and unit-of-measure using the DATA keys.
- **3.** Use the down-arrow and up-arrow keys or CURSOR CONTROL knob to change the field's value by the increment value you set.

#### **Example of Setting an Increment Value**

This example changes the **Tune Freq** in increments of 15 MHz.

- 1. Access the TX TEST screen and position the cursor in front of the Tune Freq field.
- 2. Press 1 0 0 MHz to set the frequency at 100 MHz.
- 3. Press INCR SET 1 5 MHz.
- **4.** Turn the Cursor Control knob. The field's value changes by 15 MHz for each knob click.

## **Printing A Screen**

## **To Print A Screen's Contents**

- **1.** Connect a printer to the appropriate rear-panel connector.
- 2. Access the PRINT CONFIGURE screen from the More menu and set the Printer Port field to the appropriate type of printer connection.
  - If HP-IB is selected, enter the GPIB **Printer Address** of the printer.
- 3. Select the type of printer you are using in the **Model** field. If your printer is not listed, configure your printer to emulate one that is listed.
- 4. Enter a **Print Title** using the knob, if desired. This text will appear at the top of your printout.
- **5.** Display the screen you want to print and press and release the SHIFT key, then the TESTS key to access the PRINT function.

To interrupt printing, select the **Abort Print** field on the PRINT CONFIGURE screen.

## **Using Measurement Limit Indicators**

The LO LIMIT and HI LIMIT functions are used to define a measurement "window" to alert you to measurements that are outside these limits. When limits are assigned, Lo and/or Hi appear by the measurement.

A measurement that goes above or below the defined limits causes three things to happen:

- 1. A message appears at the top of the screen indicating a limit was exceeded.
- 2. The Lo or Hi indicator by the measurement flashes.
- 3. The Beeper beeps if it is has been enabled in the CONFIGURE screen.

Limits are helpful when you can't watch the Test Set's display while you are making an adjustment on the equipment you are testing or repairing. They are also a convenient way of alerting you to long-term measurement drift without having to observe the screen.

#### To Set A HI and/or LO LIMIT

- **1.** Position the cursor in front of the unit-of-measure for the measurement that you are setting limits for.
- 2. Press and release the SHIFT key, then the down-arrow key to access the LO LIMIT function, and enter the measurement's low-limit value and its unit-of-measure.<sup>1</sup>
- **3.** Press and release the SHIFT key, then the up-arrow key to access the HI LIMIT function, and enter the measurement's high-limit value and its unit-of-measure.<sup>1</sup>

1. The fundamental unit for the LIMITs does not have to be the same as the measurement's units. For instance; when measuring AC Level in Volts, you can set HI and LO LIMITs in units of dBm.

#### **To Reset or Remove Limits**

To reset a limit that has been exceeded

- 1. Position the cursor in front of the measurement's unit-of-measure.
- **2.** Press and release the SHIFT key, then the down-arrow (or up-arrow key) to access the LO LIMIT (or HI LIMIT) function, then press ENTER or MEAS RESET.

#### To remove a limit

- 1. Position the cursor in front of the unit-of-measure for the assigned limit.
- **2.** Press and release the SHIFT key, then the down-arrow (or up-arrow key) to access the LO LIMIT (or HI LIMIT) function, then press ON/OFF.

#### **Example of Setting HI and LO LIMITs**

This example sets limits for the **TX Freq Error** measurement. Limits are being set to indicate if a 100 MHz carrier varies more than  $\pm$  10 kHz.

- 1. Position the cursor in front of the unit-of-measure for the **TX FREQ ERROR** measurement (the default is **kHz**).
- **2.** Press and release the SHIFT key, then the down-arrow to access the LO LIMIT function, then enter 1 0 kHz.
- **3.** Press and release the SHIFT key, then the up-arrow to access the HI LIMIT function, then enter 1 0 kHz.

## **Averaging Measurements**

The AVG (average) function allows you to display the average value of a number of measurements. You enter the number of measurement samples used to calculate and display the measurement average. This dampens the effects of rapidly changing measurements, providing a more usable measurement display.

#### **To Use Measurement Averaging**

- 1. Position the cursor in front of the measurement's unit-of-measure.
- **2.** Press and release the SHIFT key, then the INCR ×10 key to access the AVG function. The default number of average samples is displayed below the measurement.
  - Enter the desired number of measurement samples to be used for calculating the average, or
  - Press ON/OFF to use the currently-displayed number of samples.
- **3.** To turn averaging off, position the cursor in front of the unit-of-measure and press and release the SHIFT key, then the INCR ×10 key to access the AVG function, then press the ON/OFF key.

When the averaging function is first enabled, a numeric average is calculated and displayed each time a measurement is made. This continues until the specified number of samples is reached. From that point on, the averaging function performs an exponential filtering operation that mimics an RC filter.

Because of the exponential response, any large measurement changes result in a displayed value that ramps up or down to the actual measured value.

Pressing MEAS RESET clears the measurement history for all measurements and starts the averaging process over.

#### **Example of Using Measurement Averaging**

This example enables the SINAD measurement to be averaged using 25 samples.

- 1. Press PRESET and wait for the instrument to display the RX TEST screen.
- **2.** Position the cursor in front of the unit-of-measure for the SINAD measurement (default is dB).
- **3.** Press and release the SHIFT key, then the INCR ×10 key to access the AVG function, enter 2 5, then press the ENTER key. **Avg** appears below the displayed measurement value to indicate that averaging is being used.

# **Setting A Measurement Reference**

The REF SET function establishes a measurement reference point. This allows you to make a direct comparison between two measurement results, or between a measurement standard and the actual measurement results.

Referenced measurements are displayed in one of two ways, depending on the type of measurement:

Displayed value = Measurement – Reference. The difference between the measured value and the reference value is displayed in the same unit-of-measure.

or

Displayed value = Measurement  $\div$  Reference. A ratio of the measured value to the reference value is displayed in dB.

## To Use the Present Value as a Reference

Position the cursor in front of the unit-of-measure for the measurement you want to set the reference for.

- **1.** Press and release the SHIFT key, then the INCR ÷10 key to access the REF SET function; then press enter ENTER.
- 2. **Ref** appears below the measurement.

The measurement displayed is now referenced to the measurement value present when the reference was set.

### To Set a Specific Reference

- **1.** Position the cursor in front of the unit-of-measure for the measurement you want to set the reference for.
- **2.** Press and release the SHIFT key, then the INCR ÷10 key to access the REF SET function.
- **3.** Enter a reference value.
- 4. **Ref** appears below the measurement value to indicate a reference has been set.

The measurement displayed is now referenced to the value you entered.

# **Using Memory Cards**

OTP (One Time Programmable) cards provide removable read-only storage. File editing and erasure are not possible. These cards cannot be programmed by the Test Set; they require a special memory card programmer to save files.

SRAM cards provide removable read/write memory for your files, similar to a flexible disk. Data can be stored, re-stored, read, or erased as needed.

SRAM memory cards require a battery to maintain stored information.

#### Table 6Memory Card Part Numbers

| Memory       | Туре | Agilent<br>Technologies<br>Part Number |
|--------------|------|----------------------------------------|
| 64 kilobytes | SRAM | 83230A                                 |
| 1 Mbyte      | SRAM | 83231A                                 |

**Figure 9** illustrates how to insert a memory card into the Test Set's front panel. To remove a memory card, simply pull it out.

The Test Set's memory-card label is marked with an arrow that must be inserted on the left side (when you are facing the Test Set) of the front-panel slot.

# **NOTE:** Memory cards may be inserted and removed with the Test Set powered on or off.

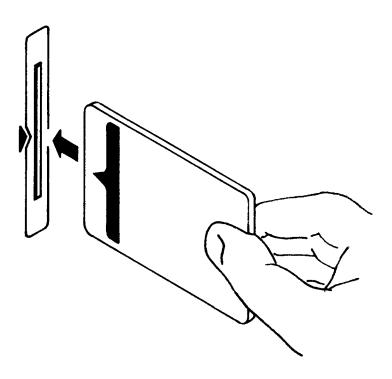

Figure 9

Inserting a Memory Card

# Setting the Write-Protect Switch

The SRAM memory card's write-protect switch lets the user secure its contents from being overwritten or erased. The switch has two positions (see Figure 10):

- *Read-write* The memory-card contents can be changed or erased, and new files may written on the card.
- *Read-only* The memory-card contents can be read by the Test Set, but cannot be changed or erased.

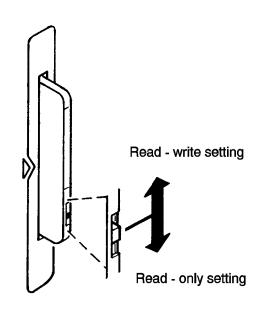

### Figure 10

Setting the SRAM Write-Protect Switch

# **The Memory Card Battery**

SRAM memory cards use a lithium battery to power the card. Listed below are the batteries for the Test Set's SRAM cards. SRAM cards typically retain data for over 1 year at 25° C. To retain data, the battery should be replaced annually.

SRAM Card Battery Part Numbers - CR2025 or Agilent Technologies1420-0509

## **Replacing the Battery**

- 1. Turn the Test Set on and insert the memory card. An inserted memory card takes power from the Test Set, preventing the card's contents from being lost.
- 2. Hold the memory card in the slot with one hand and pull the battery holder out with your other hand. (See Figure 11 on page 78.)

# *NOTE:* The Test Set's SRAM cards have a Battery Holder Lock switch immediately above the Write-Protect switch. If the switch is in the locked position the battery cannot be removed. Ensure that the Battery Holder Lock switch is in the unlocked position before trying to remove the battery.

- **3.** Install the battery with the side marked "+" on the same side marked "+" on the battery holder. Avoid touching the flat sides of the battery, finger oils may contaminate battery contacts in the memory-card.
- 4. Re-insert the battery holder into the memory card.
- **NOTE:** The Test Set's SRAM cards have a Battery Holder Lock switch immediately above the Write-Protect switch. Ensure that the Battery Holder Lock switch is in the locked position after installing the new battery.
  - 5. Remove the memory card from the Test Set.

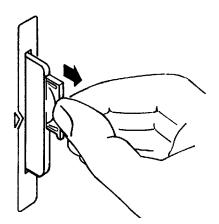

## Figure 11 Replacing the Memory Card's Battery

*WARNING:* Do not mutilate, puncture, or dispose of batteries in fire. The batteries can burst or explode, releasing hazardous chemicals. Discard unused batteries according to the manufacturer's instructions.

## **Memory Card Initialization**

All new SRAM cards must be initialized before they can be used to store information. The RAM\_MANAGER procedure stored on the internal ROM Disk can be used to quickly initialize any SRAM memory card.

SRAM Memory Cards can also be initialized from the TESTS screen by inserting the memory card into the front-panel slot and selecting the Save/Delete field, then selecting **Init Card** or pressing the  $\overline{k3}$  USER key to initialize a card. Follow the on screen instructions to complete the process.

If the error message **ERROR 85 Medium uninitialized** appears on the screen the memory card has not been properly initialized. Check the SRAM battery to ensure that it's charged and inserted correctly in the battery holder.

# Saving and Recalling Instrument Setups

The SAVE and RECALL functions allow you to store different instrument setups and retrieve them later, eliminating the task of re-configuring the Test Set.

The number of available save registers depends on how many changes were made to the *base* instrument setup for each save. (See "**BASE Settings**" on page 82.) The smaller the number of changes, the greater the number of save registers that can be used (typically over 200).

Save/Recall register settings can be saved to several types of mass storage. This allows you to "back up the settings in case you need to clear them from memory (see "Memory Considerations" on page 82) for running large programs, or when a firmware upgrade is performed (see "Save/Recall" on page 449).

## To Save an Instrument Setup

Use the  ${\tt More}$  menu to access the I/O CONFIGURE screen. )

- 1. Select the storage media using the **Save/Recall** field. (The default is internal memory.
- 2. Make any changes to the instrument that you want to save in a register.
- 3. Press and release the SHIFT key then the RECALL key to access the SAVE function.
- 4. Use the DATA keys or the **Save** menu at the bottom right of the screen to enter the register's name.

## **To Recall an Instrument Setup**

Use the More menu to access the I/O CONFIGURE screen.

- 1. Select the media to recall settings from using the **Save/Recall** field. The default is internal memory.
- 2. Press RECALL.
- 3. Use the knob to select the desired setup to be recalled from the **Recall** menu at the bottom-right of the screen.

## **Example of Saving and Recalling an Instrument Setup**

This example SAVES changes made to the RX TEST screen, and then RECALLS them. The register is saved to wherever the **Save/Recall** field is set (**internal** memory - unless you have changed it).

- 1. Access the RX TEST screen and set the RF Gen Freq to 500 MHz.
- 2. Set Amplitude to -35 dBm.
- **3.** Press and release the SHIFT key then the RECALL key to access the SAVE function. A prompt appears at the top of the screen asking you to enter a name.
- 4. Using the DATA keys, press 1 2 3 ENTER to assign a name to these changes.
- **5.** Press PRESET and wait for the instrument to return to normal operation.
- 6. If not already displayed, access the RX TEST screen. Notice that the **RF Gen Freq** and **Amplitude** settings are reset to their preset values.
- 7. Press RECALL 1 2 3 ENTER. The **RF Gen Freq** and **Amplitude** are changed to the settings you saved in register 123 (500 MHz and -35 dBm).

## To Remove (Clear) an Individual Save Register

Specify where the register is stored using the **Save/Recall** field on the I/O CONFIG-URE screen.

- 1. Press RECALL.
- Use the knob to position the cursor in front of the register to be removed from the Recall menu at the bottom-right of the screen. The register name and percentage of memory occupied by that register are indicated at the top of the screen.
- 3. Press ON/OFF. A prompt appears, asking if you want to delete the save register.
- 4. Press YES.

## **To Clear All Save Registers**

- **1.** Press RECALL.
- 2. Use the knob to position the cursor in front of the **\*Clr All\*** entry in the **Recall** menu at the bottom-right of the screen.
- **3.** Press the knob or press ENTER. A prompt appears at the top of the screen to verify that you want to clear all registers.
- 4. Press YES.

## **Register Names**

You can use any number, letter, or combination of numbers and letters as a name for storing instrument settings. For instance; if you want to save a setup for testing a "Vulcan7" radio, you can save the setting as "VULCAN7".

Two register names are reserved for special purposes: POWERON and BASE.

## **POWERON Settings**

When the Test Set is turned on, it uses a set of instrument setup parameters specified at the time of manufacture. You can have the instrument power up in a different state by making the desired changes to the original settings, and then saving them using the name POWERON.

The next time the instrument is turned on, the instrument returns to the state present when you saved the POWERON setting. For instance; if the OSCILLOSCOPE screen was displayed when POWERON was saved, it is the screen that is displayed when you turn the instrument on.

# **BASE Settings**

|          | The <i>BASE</i> register contains any field settings the user has saved that are different from the instrument preset state. It establishes a reference point for all future saves. If a base is not saved, the preset state is used as the reference.                                                                                                    |
|----------|----------------------------------------------------------------------------------------------------|
|          | When you save an instrument setup, the new setup is compared to the base settings, and any <i>differences</i> are stored under the register name you supply. Because only differences are stored, a much larger number of instrument setups can be saved than if the contents of every field was saved.                                                                                                    |
|          | When you recall an instrument setting, every field is reset to the base settings. The saved settings are then used to re-establish the desired instrument setup.                                                                                                    |
| CAUTION: | Since each save/recall register only contains the differences between the setup being saved and the present <i>base</i> register settings, changing the base settings causes all other saved setups to be erased from memory (including the POWERON setting if one has been saved). Unless you consistently change the same fields to the same value each time you use the instrument, you should avoid creating your own BASE settings. |

## **Memory Considerations**

When the **Save/Recall** field of the I/O CONFIGURE screen is set to **Internal**, programs are saved to the same non-volatile RAM used to create RAM Disk(s) and run IBASIC programs. By saving a large number of instrument setups, you reduce the amount of RAM available to run programs. If you get a "memory overflow" message while trying to load a program, you must clear one or more save/recall registers to free RAM space.

### **Instrument Hardware Changes**

Recalling a saved register that uses a hardware option that has been removed (such as an audio filter) results in unspecified operation. Re-install the needed option before attempting to recall the associated register(s).

# Using USER Keys

User keys instantly access instrument settings without using the knob. You can use user keys to move quickly between fields on the same screen, and to access field settings that are not normally available on the screen you are using.

*Local* user keys are used to move between settings on the screen that is displayed. When the user key is pressed, the cursor instantly moves to, and selects, the assigned field; eliminating the need to turn and push the knob. Five local user keys are available for each screen: k1, k2, k3, k4, and k5.

Five factory-assigned local user keys are available in each screen; however, using these keys removes any other local user keys you may have already set up.

*Global* user keys are used to access settings that are not available on the current screen. Three global user keys are available: k1', k2', and k3'. (These are shifted functions of the local user keys.)

When defining user keys, the *ASSIGN* function is used to create key definitions; the *RELEASE* function removes the definitions. Re-assigning a user key to a different field setting automatically releases it from the setting it was previously associated with.

# To Use the Pre-Assigned Local USER Keys

- Press and release the SHIFT key, then the k4 key to access the ASSIGN function; then press the ENTER key. The numbers 1 through 5 appear in front of various fields. (See Figure 12.)
- **2.** Press the different local user keys (k1 to k5) and notice how the cursor immediately moves to the corresponding field.
- **3.** To stop using the default local user keys, press and release the SHIFT key, then the k5 key to access the RELEASE function; then press the ENTER key.

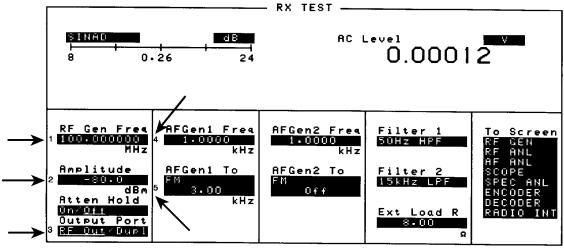

scnusr.wmf

Figure 12 An Example of Pre-Assigned Local User Keys

# To Assign Local USER Keys

- 1. Move the cursor to the field you want to assign a local user key to.
- 2. Press and release the SHIFT key, then the k4 key to access the ASSIGN function. Then press a local USER key (k1-k5). The user key number appears in front of the field you assigned it to.

### Example of Assigning a Local USER Key

Use this example to assign local USER key k1 to the **Filter 1** field in the RX TEST screen.

- 1. Access the RX TEST screen and position the cursor in front of the Filter 1 field.
- Press and release the SHIFT key, then the k4 key to access the ASSIGN function; then
  press k1. A small 1 appears next to the field indicating that USER key k1 has been assigned to it.
- 3. Move the cursor to any other field on the screen and press k1. The cursor immediately returns to the **Filter 1** field. The field is also highlighted to change the entry using the CURSOR CONTROL knob or arrow keys.

## **To Release Local USER Keys**

- 1. Display the screen containing the user key assignment to be removed.
- **2.** Press and release the SHIFT key, then the k5 key to access the RELEASE function; then press the USER key (k1-k5).

## To Assign Global USER Keys

- 1. Move the cursor to the field you want to assign a global user key to.
- 2. Press and release the SHIFT key, then the k4 key to access the ASSIGN function. Then press SHIFT and a global USER key (k1' k3'). Unlike a local user key, the user key number *does not* appear at this field; instead, a prompt appears at the top of the screen confirming the key assignment.

### Example of Assigning a Global USER Key

Use this example to assign global USER key k1' to the **AF Anl In** field, and then access this field from the OSCILLOSCOPE screen.

- 1. Access the AF ANALYZER screen and position the cursor in front of the AF Anl In field.
- 2. Press and release the SHIFT key, then the k4 key to access the ASSIGN function.
- **3.** Press SHIFT, k1'. Notice the prompt **Global User key 1 assigned.** at the top of the screen.
- 4. Access the OSCILLOSCOPE screen.
- 5. Press SHIFT, k1'.

**AF Anl Input, FM Demod** is displayed at the top of the screen (assuming the present input is set to FM Demod). To change the input, use the arrow keys (down-arrow or up-arrow), or press ENTER to access the **Choices** menu.

A field that is accessed using a global user key is only displayed at the top of the screen while it is being accessed. Moving the cursor to any other field in the screen causes the user key field to disappear until it is accessed again.

### **To Release Global USER Keys**

- 1. Move the cursor to the field with the global user key assigned to it.
- **2.** Press and release the SHIFT key, then the k5 key to access the RELEASE function. Then press SHIFT and the USER key to be released (k1'-k3').

# Setting an RF Generator/Analyzer Offset

You can set a fixed frequency offset between the RF Generator and the RF Analyzer. This feature is convenient for testing radios with a fixed transmit/receive frequency offset.

## To Set an RF Offset

- 1. Access the CONFIGURE screen.
- 2. Position the cursor in front of the **RF Offset** field, and press the Cursor Control knob, or press ENTER to turn the offset On or Off.
- 3. Select the (Gen) (Anl) field and enter the frequency offset value.

#### **Example of Setting an RF Offset**

- 1. Access the CONFIGURE screen.
- 2. Set the RF Offset to On.
- 3. Enter an offset frequency ((Gen)-(Anl)) of 10 MHz.
- 4. Access the DUPLEX screen.
- 5. Set the Tune Mode to Manual.<sup>1</sup>
- 6. Select the **RF Gen Freq** field, and rotate the Cursor Control knob to vary the RF Generator's frequency.
- 7. Notice that the **Tune Freq** value changes to maintain the 10 MHz difference between the generator and the analyzer.

1. Manual tuning is used in this example to prevent possible unexpected Tune Frequency changes during the procedure.

# **Using Remote Control**

The Test Set can be remotely controlled several ways:

- Using GPIB control from a computer/controller.
- Using IBASIC programs on memory cards.
- Using an ASCII terminal connected to the serial port.

## **Using GPIB Control**

The *Programmer's Guide* contains information on writing GPIB control programs for the Test Set. Programming examples and a syntax listing provide general GPIB operation guidelines.

## **Running IBASIC Programs from Memory Cards**

The documentation shipped with Agilent Technologies11807 software packages explains how to run those programs from memory cards. Refer to the *Programmer's Guide* for detailed information on using memory cards with your own IBASIC programs.

## Using an ASCII Terminal

Connecting an ASCII terminal to the serial port allows you to remotely operate the Test Set by entering characters that represent each front-panel control.

Before you can use this feature, you must first set the required serial port settings in the I/O CONFIGURE screen, and make any hardware connections.

The Serial Port connections are described in Chapter 24, "Connector, Key, and Knob Descriptions.".

#### **To Configure for Serial Port Operation**

- 1. Access the I/O CONFIGURE screen.
- 2. Set the Serial In field to Inst.
- 3. Set the IBASIC Echo field to On.
- 4. Set the Inst Echo field to On.
- **5.** Set the remaining serial communications fields according to your terminal/computer's serial communication requirements. These fields include:
  - Serial Baud
  - Parity
  - Data Length
  - Stop Length
  - Rcv Pace
  - Xmt Pace
- 6. The Test Set now responds to the equivalent characters sent to it by the terminal/computer.

#### **Equivalent Front-Panel Control Characters**

 

 Table 7 on page 3 90 lists the terminal/computer keystrokes that equate to frontpanel controls. Each sequence must be preceded by the Escape key.

For example, to remotely access the CONFIGURE screen, press the Esc key, then press the C key on your terminal/computer. Be sure to use upper-case C for this example.

| Function      | Equivalent ESC<br>Character | Function         | Equivalent ESC<br>Character |
|---------------|-----------------------------|------------------|-----------------------------|
| CANCEL        | !                           | А                | Х                           |
| PERCENT MHZ_V | (                           | EEX              | Z                           |
| S_KHZ_MV      | )                           | YES_ON_OFF       | [                           |
| BACKSPACE     | -                           | NO_PPM_W         | ]                           |
| ENTER         |                             | RX               | a                           |
| RELEASE       | 0                           | TX               | b                           |
| K1            | 1                           | DUPLEX           | с                           |
| K2            | 2                           | PREV             | d                           |
| K3            | 3                           | TESTS_MAIN       | e                           |
| K4            | 4                           | LOCAL            | f                           |
| K5            | 5                           | RECALL           | g                           |
| K1_PRIME      | 6                           | MEAS_RESET       | h                           |
| K2_PRIME      | 7                           | PRESET           | i                           |
| K3_PRIME      | 8                           | INCR_DIV_10      | j                           |
| ASSIGN        | 9                           | INCR_SET         | k                           |
| KNOB_TURN_CCW | <                           | INCR_TIMES_10    | 1                           |
| KNOB_TURN_CW  | >                           | DOWN             | m                           |
| MSSG          | А                           | UP               | n                           |
| HELP          | В                           | SEVEN            | 0                           |
| CONFIG        | С                           | EIGHT            | р                           |
| HOLD          | D                           | NINE             | q                           |
| PRINT         | Е                           | FOUR             | r                           |
| ADRS          | F                           | FIVE             | s                           |
| SAVE          | G                           | SIX              | t                           |
| REF_SET       | J                           | ONE              | u                           |
| METER         | K                           | TWO              | v                           |
| AVG           | L                           | THREE            | w                           |
| LO_LIMIT      | М                           | ZERO             | X                           |
| HI_LIMIT      | N                           | POINT            | у                           |
| Е             | R                           | PLUS_MINUS       | Z                           |
| F             | S                           | OHM_PCT_DEL_DBUV |                             |
| В             | U                           | DB_GHZ_DBM       |                             |
| С             | V                           | MS_HZ_UV         |                             |
| D             | W                           |                  |                             |

# Table 7 Equivalent Front-Panel Control Characters

Alternate sequences for 5 commonly-used functions are also available. Hold down the Cntl (control) key and select the corresponding key for the desired function. Example: Cntl H moves the cursor to the left one space.

ENTER - J or M CANCEL - C BACKSPACE - H KNOB\_TURN\_CW - R KNOB\_TURN\_CCW - L Chapter 3, Operating Overview Using Remote Control

# **Adjacent Channel Power Screen**

NOTE:

4

This screen is displayed on the Test Set with Option 102, Spectrum Analyzer.

This screen is used to measure Adjacent Channel Power. This is a measurement of the power of signals at a specific channel spacing above and below the RF Analyzer's center frequency. This screen is accessed by selecting **AD CH PWR** from the **To Screen** menu.

# How the Test Set Measures Adjacent Channel Power (ACP)

When you access this screen, the Test Set automatically starts a multi-step process for measuring ACP:

- 1. AF Generator 1 is turned off if the Carrier Ref field is set to Unmod.
- 2. The amplitude of the center frequency (**Tune Freq**) is measured to establish a reference.
- 3. AF Generator 1 is turned back on if it was previously turned off.
- 4. The power in each of the adjacent channels is analyzed.
- **5.** Adjacent Channel Power is calculated and displayed. This value can be displayed as an absolute power level or as a ratio referenced to the center frequency's level.

Which Input Port to Use. The TX Power measurement is used to calculate absolute Adjacent Channel Power. Since TX Power can only be measured using the RF IN/OUT port, you must use this port to measure ACP Level. ACP Ratio can be measured using either the RF IN/OUT or the ANT IN port.

Measuring ACP on AM Transmitters. When measuring AM signals, the reference level must be measured on an *unmodulated* carrier; so the **Carrier Ref** field must be set to **Unmod**. After the reference is measured, the power in the adjacent channels must be measured *with modulation*. This requires the modulating signal to be turned off and on repeatedly as measurements are being calculated and displayed. Since the Test Set automatically turns AFGen1 on and off when the **Carrier Ref** field is set to **Unmod**, you must use AFGen1 and the AUDIO OUT port as the modulation source for making AM ACP measurements.

# **Field Descriptions**

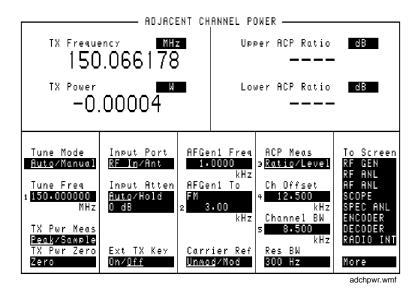

### Figure 13 The Adjacent Channel Power Screen

## ACP Meas

This field selects the format for displaying upper and lower adjacent channel power levels.

- **Ratio** displays the power levels relative to the power around the center frequency (**Tune Freq**). Levels can be displayed in dB or as a percentage (%).
- Level displays the absolute power levels in mW, W, dBm, V, mV, and dBmV.

### **Operating Considerations**

**TX Power** and **ACP Level** can only be measured through the RF IN/OUT port. Four dashes are displayed for these measurements when the **Input Port** is set to **Ant** (ANT IN).

ACP Ratio can be measured on either the ANT IN port or RF IN/OUT port.

For more information, refer to **"How the Test Set Measures Adjacent Channel Power (ACP)" on page 94.** 

# Chapter 4, Adjacent Channel Power Screen Field Descriptions

# **AFGen1 Freq**

This field sets the frequency for the first audio frequency sinewave generator.

## AFGen1 To

This field sets two values:

- The upper field determines whether the AFGen1 signal modulates the RF Generator or is output through the AUDIO OUT connector.
- The lower field sets the depth of modulation for FM and AM in kilohertz and amplitude (including **Off**) for audio out. The AUDIO OUT level is always in volts rms.

#### **Operating Considerations**

This is a priority control field. Accessing the RX TEST or TX TEST screen overrides any changes made to this field in other screens.

#### See Also

"Interaction Between Screens" on page 56

## **Carrier Ref**

Use the carrier reference field to indicate whether the carrier (**Tune Freq**) being measured should be unmodulated or modulated when making the ACP reference measurement. (For more information, refer to "How the Test Set Measures Adjacent Channel Power (ACP)" on page 94.)

## **Operating Considerations**

- FM transmitters can be measured with the carrier modulated or unmodulated.
- For AM transmitters, the carrier must be measured while *unmodulated*. AFGen1 and the AUDIO OUT port must be used as the modulation source whenever **Unmod** is selected.

## **Channel BW**

Use the channel bandwidth field to specify the bandwidth of the carrier and adjacent channels to be measured. (See Figure 14 on page 97.)

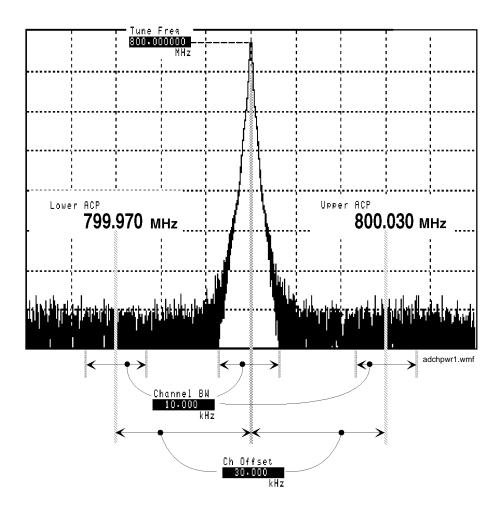

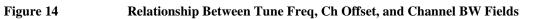

| Ch Offset   |                                                                                                    |
|-------------|----------------------------------------------------------------------------------------------------|
|             | Use the channel offset field to enter the frequency difference between the <b>Tune</b><br><b>Freq</b> setting and the center of the adjacent channels you want to measure. This is<br>an absolute value; only positive values can be entered. See <b>Figure 14 on page 97</b> . |
| Ext TX key  |                                                                                                    |
|             | This field controls a switch at the MIC/ACC connector. Use it to "key" an external transmitter.                                                                                                    |
|             | See Also                                                                                                    |
|             | "MIC/ACC" on page 578                                                                                                    |
| Input Atten |                                                                                                    |
|             | Input Attenuation sets the amount of input attenuation for the RF IN/OUT and ANT IN connectors. This function controls two settings:                                                                                                    |
|             | • The upper field determines if you want the instrument to set the attenuation automati-<br>cally (Auto), or if you want to set the value manually (Hold).                                                                                                    |
|             | • The lower field displays the present attenuation value, and is used to set the desired attenuation level when the upper area is set to <b>Hold</b> .                                                                                                    |
|             | Operating Considerations                                                                                                    |
|             | Input Attenuator autoranging can interfere with oscilloscope or signaling decoder                                                                                                    |

operation under certain conditions. See "Input Atten" on page 485 for additional information.

# **Input Port**

|          | This field selects the RF IN/OUT or ANT IN port for making RF measurements.<br>The RF IN/OUT port must be used for making TX Power or ACP Level<br>measurements on this screen.                                                                                                    |
|----------|----------------------------------------------------------------------------------------------------|
|          | Operating Considerations                                                                                                    |
|          | Power levels for each port are printed on the Test Set's front panel. If the RF power at the RF IN/OUT port exceeds allowable limits, a loud warning signal sounds and a message appears at the top of the screen. If this occurs, disconnect the RF power, press the MEAS RESET key, and allow the Test Set to cool off for approximately two minutes before making any other measurements on this port. |
|          | The ANT IN (antenna input) connector provides a highly-sensitive input for very<br>low level signals (such as "off the air" measurements). You cannot measure TX<br>(RF) Power or ACP Level on this screen using the ANT IN port.                                                                                                    |
| CAUTION: | Connecting a signal of >200 mW to the ANT IN port can cause instrument damage (although internal protection circuits can typically withstand a short-duration signal of 1 or 2 Watts).                                                                                                    |
|          | If the overpower circuit is triggered (signified by a warning message at the top of the screen), remove the signal from the ANT IN port, and press the MEAS RESET key or turn the Test Set off and on to reset it.                                                                                                    |

# Lower and Upper ACP [Ratio:Level]

These two measurements display the amount of power in signals above and below the **Tune Freq** signal. The level is displayed as a ratio (referenced to the power around the **Tune Freq**) or as an absolute value.

See Also

"ACP Meas" on page 95

# **Res BW**

|           | The resolution bandwidth field selects the IF filter used when measuring the power of the carrier and the adjacent channels.                                                                                                    |
|-----------|----------------------------------------------------------------------------------------------------|
|           | Operating Considerations                                                                                                    |
|           | Using a narrower bandwidth filter (300 Hz) slows the measurement, but rejects carrier leakage and out of channel spurs. Using a wider bandwidth filter (1 kHz) speeds measurements, but may allow unwanted spurs and carrier leakage to be integrated into the measurement when measuring at the edges of the selected channel bandwidth. |
| Tune Freq |                                                                                                    |
|           | This field sets the center frequency for the RF signal to be analyzed.                                                                                                    |
|           | See Also                                                                                                    |
|           | "Tune Mode" on page 100                                                                                                    |
| Tune Mode |                                                                                                    |
|           | This field selects Automatic or Manual tuning of the RF Analyzer.                                                                                                    |
|           | <b>Auto</b> tuning causes the RF Analyzer to find the signal with the greatest amplitude >-36 dBm, and to set the Tune Frequency for that signal.                                                                                                    |
|           | Manual tuning requires the operator to set the Tune Frequency for the RF signal to be analyzed.                                                                                                    |
|           | Operating Considerations                                                                                                    |
|           | Changing the <b>Tune Mode</b> also changes the RF frequency display. Automatic tuning enables the <b>TX Frequency</b> measurement. Manual tuning enables the <b>TX Freq Error</b> measurement.                                                                                                    |

## **TX Freq Error/TX Frequency**

This measurement displays Transmitter Frequency Error or absolute Transmitter Frequency.

See Also

"Tune Mode" on page 100

## **TX Power**

Transmitter (TX) Power measures RF power at the RF IN/OUT port.

## **Operating Considerations**

Only the RF IN/OUT port can be used for measuring TX Power on this screen. When the **Input Port** is set to **Ant**, four dashes (- - - ) appear in place of digits for this measurement.

Use the Spectrum Analyzer<sup>1</sup> to measure low-level RF power ( $\leq 200$  mW) at the ANT IN port.

# **TX Pwr Meas**

The transmitter power measurement field specifies how transmitter power measurements are made:

- Peak can be used to measure AM, FM, and un-modulated (CW) signals.
- **Sample** can be used to measure FM or CW signals with increased measurement speed. This method can only be used with signals having no amplitude modulation component.

### **Operating Considerations**

If you change this field, zero the power measurement (using the **TX Pwr Zero** field) before measuring power.

1. Optional on some Test Set models.

# **TX Pwr Zero**

 The transmitter power zero function establishes a 0.0000 W reference for measuring RF power at the RF IN/OUT port.

 CAUTION:
 RF power must not be applied while zeroing. Set the RF Generator screen's Amplitude field to off to prevent internal cross-coupling into the power detector while zeroing.

 Operating Considerations
 When power is applied to the RF IN/OUT connector, the temperature of the internal circuitry increases. This can cause changes in the TX Power measurement

internal circuitry increases. This can cause changes in the TX Power measurement when low power levels are measured immediately following high power measurements.

When alternately making high and low power measurements, always zero the power meter immediately before making the low power measurements; this provides the best measurement accuracy.

AF Analyzer Screen

# **Block Diagram**

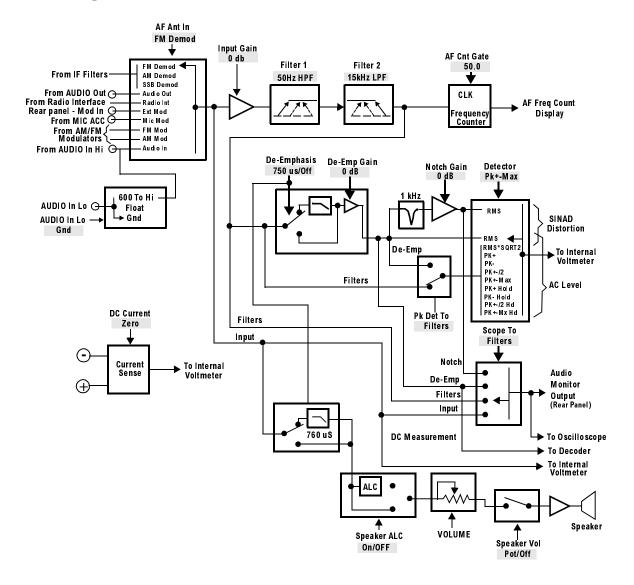

#### Figure 15

#### **AF ANALYZER Functional Block Diagram**

<sup>1</sup>The **Settling**, **Gain Cntl**, and **Ext Load R** fields are not shown. <sup>2</sup>Variable Frequency Notch if purchased.

# **Field Descriptions**

# AC Level

This measurement displays either rms potential (voltage) or audio power (Watts or dBm).

### **Operating Considerations**

When the unit-of-measure is changed to measure AF power, the external load resistance must be specified. Refer to "Ext Load R" on page 110.

The input for the ac level measurement on this screen is always the AUDIO IN connectors.

#### See Also

"Entering and Changing Numbers" on page 66

## AF Anl In

The audio frequency analyzer input selects the input for the analyzer. When selected, this field displays a list of choices.

Signals can be analyzed from three different types of inputs:

- The output of the AM, FM, or SSB demodulators.
- The AUDIO IN, RADIO INTERFACE, MODULATION INPUT, MIC/ACC, and AUDIO OUT connectors.
- The signal present at the AM or FM modulators for the RF Generator.

See Also

"Interaction Between Screens" on page 56 "Displaying Measurements" on page 60

## **AF Cnt Gate**

Audio frequency counter gate specifies how long the AF counter samples the signal before displaying the frequency. Specifying a shorter gate time may enable you to see frequency fluctuations that might not be seen using a longer gate time.

## **AF Freq**

This is the default measurement for this measurement field. Selecting this field displays the following measurement choices:

SINAD

Distortion

SNR (Signal to Noise Ratio)

AF Frequency

DC Level

Current - DC only Operating Considerations

This is a priority control field. Accessing the RX TEST or TX TEST screen overrides any changes made to this field in other screens.

### **SNR** Operation

- Selecting SNR turns off the other audio measurement.
- The RF Generator and AFGen1 must be set up to provide the radio's carrier. AFGen1 is automatically turned on and off repeatedly during this measurement.
- AFGen2 must be turned off.
- The radio's receiver's audio output must be connected to the AUDIO IN port (set the **AF Anl In** field to **Audio In**).

See Also

"Interaction Between Screens" on page 56 "Displaying Measurements" on page 60

| AM Depth    |                                                                                                    |
|-------------|----------------------------------------------------------------------------------------------------|
|             | This field displays the percent depth of modulation of the AM signal. The field is only visible when the AF ANL In field is set to AM MOD or AM DEMOD                                                                                                    |
| Audio In Lo |                                                                                                    |
|             | This field sets the AUDIO IN LO connector's state.                                                                                                    |
|             | • <b>Gnd</b> causes the center pin of the connector to be connected directly to chassis ground.                                                                                                    |
|             | • <b>Float</b> isolates the center pin of the connector from ground, providing a floating input to the AF Analyzer.                                                                                                    |
|             | • 600 To Hi establishes a 600-ohm impedance between the center pins of the AUDIO IN LO and AUDIO IN HI connectors. Also, the <b>Ext Load R</b> field is removed, since the load is now fixed to 600 ohms.                                                                                                    |
| Current     |                                                                                                    |
|             | The <b>Current</b> field is found by selecting the SINAD field on the Test Set display<br>of the AF ANALYZER screen. This field only displays the DC current measured<br>at the DC input port on the back of the Test Set. Any offset can be removed by<br>selecting <b>Zero</b> from the <b>DC Current</b> field. |
| DC Current  |                                                                                                    |
|             | DC current measurement zero removes any measurement offset present before making a dc-current measurement. The measurement is zeroed by selecting <b>Zero</b> , and pressing the ENTER key or the Cursor Control knob.                                                                                             |
| NOTE:       | The current source must be disconnected before zeroing for accurate operation.                                                                                                    |
|             | See Also                                                                                                    |
|             | "DC CURRENT MEASUREMENT" on page 575                                                                                                    |
|             | "SINAD, Distortion, SNR, AF Frequency, DC Level, DC Current" on page 63<br>Chapter 24, "Connector, Key, and Knob Descriptions," on page 571                                                                                                    |

| DC Level    |                                                                                                    |
|-------------|----------------------------------------------------------------------------------------------------|
|             | This field displays the DC voltage entering at the DC input port on the back of the Test Set.                 |
| De-Emp Gain |                                                                                                    |
|             | De-emphasis gain displays and selects the desired AF analyzer de-emphasis amplifier gain.                     |
|             | See Also                                                                                                    |
|             | "Gain Cntl" on page 111                                                                                       |
| De-Emphasis |                                                                                                    |
|             | This setting selects or bypasses the 750 ms de-emphasis networks in the audio analyzer and speaker circuitry. |
|             | See Also                                                                                                    |
|             | "Interaction Between Screens" on page 56                                                                      |
| Distn       |                                                                                                    |
|             | This field displays the percent of distortion. The Distortion measurement is only for a 1 kHz signaling tone. |

#### Detector

This setting selects the type of detector used when measuring and displaying AF signal levels.

#### **Detector Types**

- **RMS** displays the RMS value of signals.
- displays the RMS value of a signal multiplied by  $\sqrt{2}$ .
- **Pk+** displays the positive peak value.
- **Pk** displays the negative peak value.
- $Pk\pm/2$  adds the positive and negative peak values, and divides the sum by 2.
- **Pk±Max** compares the positive and negative peaks and displays the greater value (polarity is not indicated).
- **Pk+ Hold** displays and holds the positive peak value until the measurement is reset. To reset, press the MEAS RESET key, select a different detector, or re-select the same detector.
- **Pk Hold** displays and holds the negative peak value until the measurement is reset. To reset, press the MEAS RESET key, select a different detector, or re-select the same detector.
- **Pk±/2 Hold** divides the sum of the positive and negative peak values by 2, and displays the value until the measurement is reset. To reset, press the MEAS RESET key, select a different detector, or re-select the same detector.
- **Pk±Mx Hold** compares the positive and negative peaks and displays the greater value until the measurement is reset. To reset, press the MEAS RESET key, select a different detector, or re-select the same detector.

#### See Also

"Interaction Between Screens" on page 56

## Ext Load R

External Load Resistance is used to calculate and display AF power. Power is calculated using the voltage measured at the AUDIO IN connections and the resistance value you enter into this field.

#### **Operating Considerations**

This field is not displayed when the **Audio In Lo** field is set to **600 To Hi**; the load resistance is internally fixed to 600 ohms.

#### See Also

"AC Level" on page 105 "Audio In Lo" on page 107

# Filter 1 and Filter 2

Filters 1 and 2 select a variety of standard and optional filters. Selecting either field lists the choices available for that field.

## **FM Deviation**

This is the default measurement for this field. The FM Deviation field displays the frequency deviation between the FM signal and the carrier. The FM Deviation measurement field is only displayed when the **AF Anl In** field is set to **FM Demod** or **FM Mod**.

#### See Also

"AF Anl In" on page 105 "Displaying Measurements" on page 60

# Gain Cntl

AF Analyzer Gain Control specifies whether the AF Analyzer's gain settings are controlled automatically by AF autoranging (Auto), or by manual control (Hold).

The following settings are affected by AF autoranging:

- Input Gain
- De-Emp Gain
- Notch Gain

#### **Operating Considerations**

The normal mode of operation for the Gain Cntl field is Auto, allowing the instrument to adjust the AF gain settings for optimum measurement accuracy.

This field can be set to **Hold** to disable the autoranging routines to increase measurement speed. However, this requires you to select the desired gain settings manually for each measurement.

NOTE:Decoder and Oscilloscope Interference: The AF autoranging function (Auto)<br/>takes a small amount of time to determine the attenuation settings for the AF<br/>Analyzer. If you are decoding an encoded signal, and your transmitter begins sending<br/>encoded information the instant it transmits, the initial encoded information may not<br/>be decoded during the autoranging process.<br/>Use the Auto setting to establish the initial gain settings while the encoded signal is<br/>first being decoded, and then select Hold during the decoding process to retain the<br/>gain settings. The decoder should capture all encoded information the next time you<br/>transmit the signal.

## **Input Gain**

This field displays and selects the gain of the AF Analyzer's input amplifier. Refer to the Gain Cntl field information.

| Notch Freq |                                                                                                    |
|------------|----------------------------------------------------------------------------------------------------|
|            | This field sets the center frequency for the variable frequency notch filter. It is typically used for distortion and SINAD measurements at frequencies below or above the standard 1 kHz notch filter.                                                                                                    |
|            | This field is not displayed if your Test Set does not have this feature.                                                                                                    |
|            | Operating Considerations                                                                                                    |
|            | When the Notch Coupl field on the CONFIGURE screen is set to AFGen1, this filter and the AFGen1 Freq field match their settings. A warning message is then displayed if you attempt to set the AFGen1 Freq value outside the 300 Hz to 10 kHz range of this filter. When the Notch Coupl field is set to None, this filter and AFGen1 Freq operate independently. |
| Notch Gain |                                                                                                    |
|            | This field displays and selects the gain of the AF Analyzer's notch filter amplifier.<br>This amplifier is only used for making SINAD and distortion measurements.<br>(Refer to the <b>Gain Cntl</b> field information.)                                                                                                    |
| Pk Det To  |                                                                                                    |
|            | Peak Detector To selects the signal source for the peak detectors. This allows you to bypass certain sections of the AF analyzer's circuitry when making ac-level measurements.                                                                                                    |
|            | See Also                                                                                                    |
|            | Figure 15, "AF ANALYZER Functional Block Diagram," on page 104.                                                                                                    |

| Scope To |                                                                                                    |
|----------|----------------------------------------------------------------------------------------------------|
|          | Oscilloscope To selects the signal source for the Oscilloscope. This allows you to<br>bypass certain sections of the AF analyzer's circuitry when viewing and<br>measuring a signal. It also allows you to select measurement paths that include<br>additional gain stages, improving the oscilloscope's resolution when measuring<br>low-level signals. |
|          | See Also                                                                                                    |
|          | Figure 15, "AF ANALYZER Functional Block Diagram," on page 104                                                                                                    |
| Settling |                                                                                                    |
|          | This field selects the settling time for making AF measurements. Lower frequency signals require additional settling time ( <b>slow</b> ). Higher frequency measurements require less settling time ( <b>Fast</b> ).                                                                                                    |
|          | Operating Considerations                                                                                                    |
|          | Use <b>slow</b> for $\leq 200$ Hz signals. Use <b>Fast</b> for $> 200$ Hz signals.                                                                                                    |
|          | If the signal being measured is a composite of different frequencies above and below 200 Hz, select the appropriate filtering to analyze the desired signal component.                                                                                                    |

## SINAD

This measurement field is used to select and display any one of the following measurements:

SINAD

Distortion

SNR (Signal to Noise Ratio)

AF Frequency

DC Level

Current - DC only<sup>1</sup> Operating Considerations

This is a priority control field. Accessing the RX TEST or TX TEST screen overrides any changes made to this field in other screens.

SNR Operation

- Selecting SNR turns off the other audio measurement.
- The RF Generator and AFGen1 must be set up to provide the radio's carrier. (AFGen1 is automatically turned on and off repeatedly during this measurement.)
- AFGen2 must be turned off.
- The radio's receiver's audio output must be connected to the AUDIO IN port (set the **AF Anl In** field to **Audio In**).

#### See Also

"Interaction Between Screens" on page 56

#### SNR

The **SNR** field is found by selecting the SINAD field on the Test Set display of the AF ANALYZER screen. This field displays the signal to noise ratio of the input audio signal.

1. Agilent 8920Brequires Current Measurement option

## **Speaker ALC**

Speaker Automatic Level Control enables/disables the ALC function for the instrument's internal speaker. When **On** is selected, the speaker volume is independent of the signal level being measured. When **Off** is selected, the speaker volume is dependent on the signal level being measured.

#### **Speaker Vol**

Speaker Volume enables/disables the instrument's internal speaker. When **Pot** is selected, the VOLUME control knob operates normally. When **Off** is selected, the speaker is disconnected.

## **TX Freq Error/ TX Frequency**

This measurement area is used to display transmitter frequency error or transmitter frequency. The type of measurement displayed depends on the **Tune Mode** setting in the TX TEST, DUPLEX TEST, or RF ANALYZER screen.

See Also

"Displaying Measurements" on page 60

# **TX Power**

|          | Transmitter Power measures RF power at the RF IN/OUT port.                                                                                                    |
|----------|----------------------------------------------------------------------------------------------------|
|          | Operating Considerations                                                                                                    |
|          | Maximum signal levels at each port are printed on the front panel.                                                                                                    |
|          | Only the RF IN/OUT port can be used for measuring TX Power on this screen.<br>When the <b>Input Port</b> is set to <b>Ant</b> , four dashes () appear in place of digits for this measurement.                     |
|          | Use the Spectrum Analyzer <sup>1</sup> to measure low-level RF power ( $\leq 200 \text{ mW}$ ) at the ANT IN port.                                                                                                 |
| CAUTION: | Connecting a signal of >200 mW to the ANT IN port can cause instrument damage (although internal protection circuits can typically withstand a short-duration signal of 1 or 2 Watts).                             |
|          | If the overpower circuit is triggered (signified by a warning message at the top of the screen), remove the signal from the ANT IN port, and press the MEAS RESET key or turn the Test Set off and on to reset it. |
|          | See Also                                                                                                    |

"Input Port" on page 486 "TX Power" on page 490 "TX Pwr Zero" on page 491

1. Spectrum Analyzer is optional on some Test Set models.

**Call Processing Subsystem** 

# **Description of the Call Processing Subsystem**

The Call Processing Subsystem, which comprises six call processing screens, allows the Test Set to simulate a cellular base station. The Call Processing Subsystem provides, through host firmware control, the specific signals and protocol messages necessary to automatically establish and maintain a cellular link between the Test Set and a cellular phone (mobile station).

Once the link is established the operator can exercise the call processing functions of the mobile station, such as

- the decoding of orders from the base station, such as orders to retune the transceiver to a new channel, to alert the mobile station user to an incoming call, to adjust the transceiver output power level, or to release the mobile station upon completion of a call.
- the encoding of signaling information for transmission to the base station, such as dialed digits for call origination, disconnect signal at the completion of a call, or mobile identification number.
- the authentication signaling associated with AMPS (IS-54) call processing such as shared secret data update, unique challenge, origination with authentication, and page with authentication.

In addition, when the link is established the Test Set performs the following functions automatically:

- measures some of the basic RF characteristics of the mobile station's transmitted carrier, such as; transmitter power, frequency accuracy, and modulation deviation
- decodes and displays various reverse control channel and reverse voice channel signaling messages

When sending forward control channel and forward voice channel messages, you can set the bit pattern to an industry standard or to a pattern of your choice. The ability to set the bit patterns gives the operator the opportunity to interject errors into the signaling message, and test the mobile station's ability to find these errors.

#### **Operational Overview**

The Test Set simulates a cellular base station by using its hardware and firmware resources to initiate and maintain a link with a mobile station. Unlike a real base station, the Test Set has only one transceiver (its signal generator and RF/AF analyzer) and can support only one mobile station at a time. This means that the Test Set's transceiver can be configured as either a control channel or a voice channel, but not both simultaneously.

To establish a link with a mobile station the Test Set's transceiver is configured as a control channel. Once a link has been established and the user wishes to test the mobile station on a voice channel, the Test Set sends the appropriate information to the mobile station on the control channel and then automatically re-configures its transceiver to the voice channel assigned to the mobile station. Once the voice channel link is terminated, the Test Set automatically re-configures its transceiver back to being a control channel.

Handoffs are accomplished in a similar manner. When a handoff is initiated while on a voice channel, the Test Set sends the necessary information to the mobile station on the current voice channel. At the proper time, the Test Set automatically re-configures its transceiver to the new voice channel.

**Figure 16, "Call Processing State Diagram," on page 120** illustrates the primary call processing functions available in the Call Processing Subsystem. Each box represents a call processing state and includes the measurement information available while in that state. Each box also includes the name of the annunciator on the call processing screen that will be lit while in that call processing state. Events which trigger transitions between the various states are shown on the diagram. Events which are initiated from the Test Set are shown in solid lines and events which are initiated from the mobile station are shown in dashed lines.

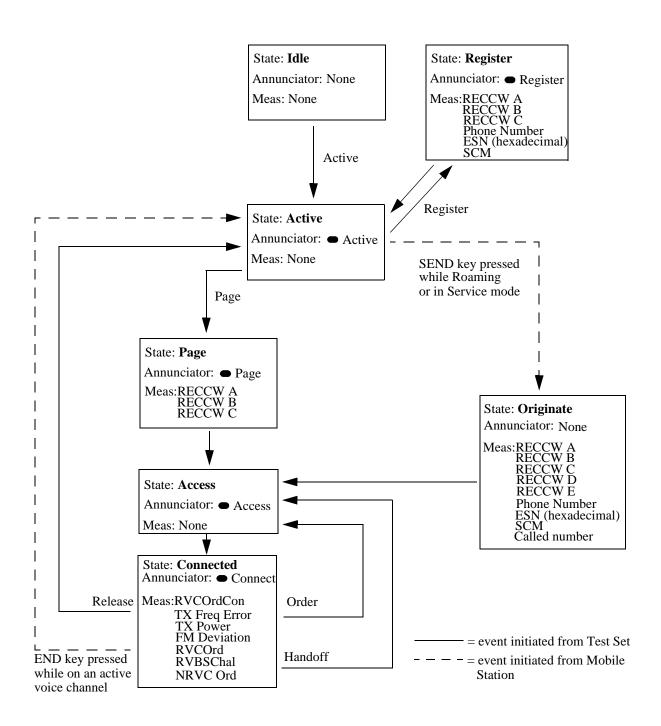

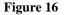

**Call Processing State Diagram** 

#### Accessing the Call Processing Subsystem's Screens

The Call Processing Subsystem screens are accessed by selecting CALL CNTL from the To Screen menu on the Test Set's CRT (you may have to choose the More choice to display the CALL CNTL choice).

#### **Call Processing Subsystem's Screens**

The Call Processing Subsystem consists of six screens.

- The CALL CONTROL is the primary Call Processing Subsystem screen. This screen contains the fields used to configure the Test Set's parameters such as SAT Tone frequency, control channel number, and system identification number. Call processing functions such as registration, page, and handoff can be activated from this screen. The transmit power of the mobile station can be set from this screen. Data messages received from the mobile station are displayed on this screen.
- The CALL DATA screen displays the decoded signaling messages received from the mobile station on the reverse control channel and the reverse voice channel. Call processing functions such as registration, page, and handoff can also be activated from this screen. The transmit power of the mobile station can be set from this screen.
- The CALL BIT screen allows the advanced user to modify the contents of the forward control channel and forward voice channel messages.
- The CALL CONFIGURE screen contains the fields used to configure various parameters related to the Call Processing Subsystem, such as CMAX, Detector, and Input Att.
- The ANALOG MEAS screen is used to make analog RF and audio measurements on the mobile station while a link is active.
- AUTHENTICATION screen allows the user to turn on the AMPS authentication process (IS-54) during call processing functions. Various fields contained on this screen allow the advanced user to select new RAND\_A, RAND\_B, RandSSD and RAND\_U values for transmission to the mobile station. The user can also select the number of times the system parameter overhead message is sent to the mobile station. AMPS Call Processing functions can be tested with or without authentication active.

# *NOTE:* Call Processing functions with Authentication are only supported for AMPS system types (IS-54).

# Using the Call Processing Subsystem

In order to use the Call Processing Subsystem, a mobile station must be powered on, and connected to the Test Set.

#### **Connecting A Mobile Station**

**Figure 17, "Connecting a Mobile Station to the Test Set," on page 123** shows a typical example of how to connect a mobile station to the Test Set. You may need a special fixture to access the mobile station's antenna, audio in, and audio out signals. These fixtures are available from the mobile station's manufacturer.

If any audio testing is to be done on the mobile station, the audio input (microphone input) to the mobile station and the audio output (speaker output) from the mobile station must be connected to the Test Set. If no audio testing is to be done only the antenna needs to be connected to the Test Set.

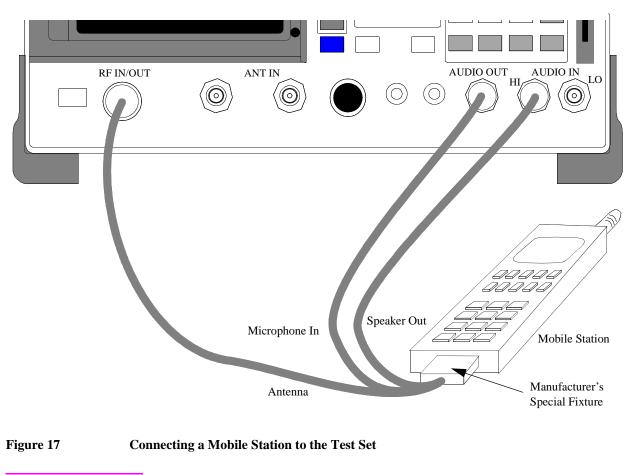

*NOTE:* Do not connect the antenna of the mobile station to the ANT IN port on the front panel of the Test Set; this will cause the overpower protection circuitry to trip when the mobile station is transmitting. Refer to "ANT IN" on page 572 for further information.

#### **Mobile Station Audio Out Impedance**

If the mobile station's speaker is disconnected when using the manufacturer's special fixture, the user must ensure that the proper load impedance is applied to the audio output of the mobile station. The special fixtures supplied by the manufacturer of the mobile station may or may not terminate the audio output in its proper load impedance. Refer to the manufacturer's documentation for information on the termination supplied by the special fixture.

If a load impedance must be supplied, then it can be placed across the AUDIO IN connector. Refer to "AUDIO IN" on page 573 and Chapter 5, "AF Analyzer Screen," for further information.

#### 600 Ohm Impedance

Some industry standards require the audio out of the mobile station to be terminated in 600 ohms for testing purposes. The AUDIO IN connector of the Test Set can be terminated in 600 ohms internally. Refer to "AUDIO IN" on page 573 and Chapter 5, "AF Analyzer Screen," for further information.

#### **Generalized Procedures Using the Call Processing Subsystem**

For general procedures for using the Call Processing Subsystem, see the following sections:

- "Conditioning the Test Set for Call Processing" on page 143
- "Configure the Test Set" on page 144
- "Turn On The Test Set's Control Channel" on page 145
- "Register a Mobile Station" on page 145
- "Page a Mobile Station" on page 146
- "Handoff a Mobile Station to a New Voice Channel" on page 148
- "Release A Mobile Station" on page 148
- "Change the Transmit Power Level of a Mobile Station" on page 149
- "Originate a Call from a Mobile Station" on page 150
- "Send an Alert Order to a Mobile Station" on page 151
- "Changing the Content of a Message Field" on page 251
- "Selecting The Message Content Generation Method" on page 248
- "To Make an RF Sensitivity Measurement" on page 257
- "To Make an FM Hum and Noise Measurement" on page 258

# The CALL CONTROL Screen

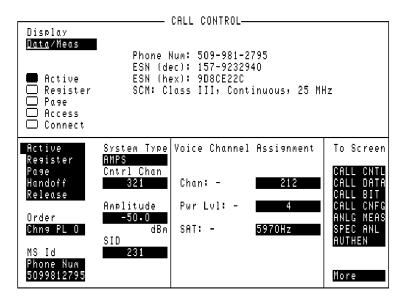

#### Figure 18 The CALL CONTROL Screen

**NOTE:** The number of fields displayed on the CALL CONTROL screen depends on the selected system type.

|           | The CALL CONTROL screen is the primary Call Processing Subsystem screen. It contains the most often used call processing configuration and command fields. <b>Figure 18 on page 126</b> shows the CALL CONTROL screen AMPS.                                                                                                    |
|-----------|----------------------------------------------------------------------------------------------------|
|           | The top right-hand portion of the CALL CONTROL screen is used to display the following information:                                                                                                    |
|           | <ul> <li>decoded data messages received from the mobile station on the reverse control channel<br/>or the reverse voice channel</li> <li>modulation quality measurements made on the mobile station's RF carrier while on a<br/>voice channel</li> <li>raw data message bits, displayed in hexadecimal format, received from the mobile<br/>station on the reverse control channel or reverse voice channel when a decoding error<br/>occurs</li> </ul> |
|           | The type of information to be displayed is selected using the <b>Display</b> field. Refer to " <b>Display</b> " on page 131 for further information.                                                                                                    |
| [] Access |                                                                                                    |
|           | When lit, the <b>Access</b> annunciator indicates the Test Set is signaling the mobile station with command information on the forward voice channel. This is a transitory state.                                                                                                    |
|           | The Test Set's speaker is turned off when in the access state. This is done to<br>eliminate any possible audio feedback which may occur if the mobile station's<br>microphone is open.                                                                                                    |
| Active    |                                                                                                    |
|           | This field is used to turn on the forward control channel of the Test Set or to force<br>a return to the active state from any other state (register, page, access, connect). If<br>the forward control channel of the Test Set is already active, selecting this field<br>will deactivate and then reactivate the control channel.                                                                                                    |

# [] Active

|                | When lit, the <b>Active</b> annunciator indicates the control channel of the Test Set is turned on.                                                                                                    |
|----------------|----------------------------------------------------------------------------------------------------|
|                | If this annunciator is lit, the base station is transmitting system parameter<br>overhead messages on the assigned control channel. If the annunciator is not lit,<br>the base station is not active.                                                                                                    |
| NOTE:          | The Test Set may still be outputting a modulated RF carrier but the Test Set's firmware is not active and no communication can occur between a mobile station and the Test Set.                                                                                                    |
| AF Freq        |                                                                                                    |
|                | The AF Freq field is displayed only when the Display field is set to Meas.                                                                                                    |
|                | This field displays the audio frequency of the demodulated FM signal being transmitted by the mobile station. Four dashes () indicate that no audio frequency is present to measure. A numeric value would only be displayed when the Test Set's <b>Connected</b> annunciator is lit (connected state).                                                                  |
| Amplitude      |                                                                                                    |
|                | This field is used to set the output power of the Test Set's transmitter (that is, the output power of the Test Set's RF Generator).                                                                                                    |
| Called Number: |                                                                                                    |
|                | This field displays the called phone number, in decimal form, received from the mobile station on the reverse control channel when the mobile station originates a call. The <b>Called Number:</b> field is displayed only when the <b>Display</b> field is set to <b>Data</b> and a reverse control channel message has been decoded when the mobile originates a call. |

## **CC** Order

The CC Order field is only visible when authentication is activated on the AUTHENTICATION screen.

This field is used to send an order on the forward control channel to the mobile station. There are two orders available:

- The SSD Update order ensures that the data contained in the mobile station and the base station is identical. At the completion of the SSD Update process the mobile station and the Test Set will contain identical copies of shared secret data.
- The Unique Challenge order challenges the mobile station's shared secret data through a series of algorithm data output comparisons. A successful challenge confirms the validity of a mobile station's shared secret data.

#### Chan:

Chan: is divided into two fields:

- The left-hand field displays the voice channel number assignment being used by the Test Set and the mobile station. A numeric value would only be displayed when the Test Set's **Connected** annunciator is lit (connected state). A "-" is displayed if a mobile station is not actively connected on a voice channel.
- The right-hand field (highlighted field) is used to enter the voice channel number which will be assigned to the mobile station by the Test Set as either an initial voice channel assignment or as a handoff voice channel assignment.

#### Ch Loc:

This field is displayed only for the NAMPS system type.

CH Loc: is divided into two fields:

- The left-hand field displays the current, narrow-analog-channel location assignment in relation to the standard wide, analog channel. A range of **U**, **M**, **L**, or **W** is only displayed when the Test Set's **Connected** annunciator is lit (connected state). A "-" is displayed if a mobile station is not actively connected on a voice channel.
- The right-hand field (highlighted field) is used to enter the channel location range which will be assigned to the mobile station by the Test Set as either an initial channel-location range assignment or as a handoff channel-location range assignment.

Chapter 6, Call Processing Subsystem The CALL CONTROL Screen

## **Cntl Channel**

This field is used to set the control channel number used by the Test Set.

The **Cntl Channel** field is an immediate action field. That is, whenever the **Cntl Channel** field is changed, the change is reflected immediately in the physical configuration of the Test Set (the control channel is immediately deactivated, reconfigured, and then re-activated to reflect the change) and causes an immediate change to the current state of the Call Processing Subsystem (the state is set to **Active**).

## [] Connect

When lit, the **Connect** annunciator indicates that the mobile station is connected to the Test Set on a voice channel.

*NOTE:* When the CALL CONTROL screen is displayed and the Call Processing Subsystem is in the connected state (**Connect** annunciator is lit), the Test Set constantly monitors the mobile station's transmitted carrier power. If the power falls below 0.0005 Watts the Test Set will terminate the call and return to the active state (**Active** annunciator is lit). The mobile station's transmitted carrier power is monitored on all Call Processing Subsystem screens except the ANALOG MEAS screen.

If the Test Set is in the connected state (**Connect** annunciator is lit) and a change is made to the **Cntl Channel** field the **connect**ed state will be lost.

## Display

This field is used to select the type of mobile station information to be displayed in the upper right-hand portion of the CALL CONTROL screen:

- Select <u>Data</u> to display information received from the mobile station on the reverse control channel or reverse voice channel. If the data message(s) received from the mobile station can be correctly decoded, the decoded message contents are displayed. If the data messages cannot be correctly decoded, the raw data message bits are displayed in hexadecimal format. Figure 19 on page 132 shows the layout of the CALL CONTROL screen when a decoding error has occurred.
  - The decoded order confirmation message, origination message, and order message are available from the reverse control channel. The following pieces of information are displayed when these messages are properly decoded: phone number, ESN (dec), ESN (hex), the decoded Station Class Mark (SCM), and the called number. The decoded SCM consists of: the mobile station power class (Class I, II, or III), the transmission type (continuous/discontinuous), and the transmission bandwidth (20 MHz or 25 MHz).
  - The decoded Order Confirmation Message is available from the reverse voice channel.
  - For system type NAMPS, choose <u>NData</u> instead of <u>Data</u>.

Select <u>Meas</u> to display modulation quality measurements made on the mobile station's RF carrier while on a voice channel.

- For system types AMPS, TACS, JTACS, and wide channel NAMPS four characteristics of the RF carrier are measured: TX Freq Error, TX Power, FM Deviation, and AF Frequency. When set to the Meas display, the AF Analyzer's settings are 300 Hz HPF, 15 kHz LPF, De-Emphasis Off, PK+ detector. The Meas information is available only when the Test Set's Connect annunciator is lit (connect state). Refer to the individual field descriptions for further information. Figure 20 on page 132 shows the layout of the CALL CONTROL screen when Meas is selected.
- For system type NAMPS with Ch Loc: set to Lower, Middle, or Upper, four characteristics of the RF carrier are measured: TX Freq Error, TX Power, FM Deviation, and DSAT/DST. When set to NMeas display, the AF Analyzer's settings are: 300 Hz HPF, 15 kHz LPF, De-Emphasis 750 µs, PK+ detector. The NMeas information is available only when the Test Set's Connect annunciator is lit (connect state). Refer to the individual field descriptions for further information. Figure 21 on page 133 shows the layout of the NAMPS CALL CONTROL screen when NMeas is selected.

| Display<br>Data/Meas                                                                                       |                                                                                    | CALL CONTROL—                                                   | RECC Err                         | or Return                                                                                               |
|----------------------------------------------------------------------------------------------------|------------------------------------------------------------------------------------|-----------------------------------------------------------------|----------------------------------|----------------------------------------------------------------------------------------------------|
| Active<br>Resister<br>Pase<br>Access<br>Connect                                                            | Word 1<br>Word 2                                                                   | Data Received<br>(hex): 70D29<br>!(hex): CE1EF<br>!(hex): 9DDEE | 9BED1<br>8963                    |                                                                                                    |
| Active<br>Register<br>Page<br>Handoff<br>Release<br>Order<br>Chng PL O<br>MS Id<br>Phone Num<br>5099812795 | System Type<br>ANPS<br>Cntrl Chan<br>321<br>Amplitude<br>50.0<br>dBm<br>SID<br>231 | Voice Channel<br>Chan: -<br>Pwr Lvl: -<br>SAT: -                | Assi9nment<br>212<br>4<br>5970Hz | To Screen<br>Call Cntl<br>Call Data<br>Call Bit<br>Call Cnfg<br>Anlg Meas<br>Spec Anl<br>Authen<br>More |

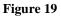

CALL CONTROL Screen with Decoding Error Message Display

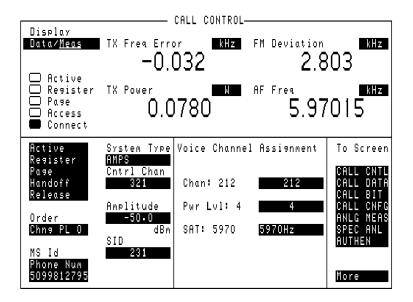

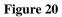

AMPS CALL CONTROL Screen with Meas Selected

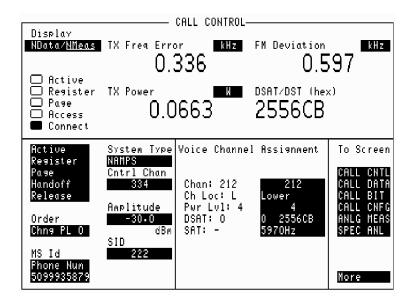

#### Figure 21 NAMPS CALL CONTROL Screen with NMeas Selected

#### **DSAT:**

This field is displayed only when the system type is set to NAMPS.

**DSAT:** is divided into two field:

- The left-hand field displays the DSAT control message identifier being broadcast by the Test Set. The DSAT channel number identifier is displayed only when the Test Set's **Connected** annunciator is lit (connected state). A "-" is displayed if a mobile station is not actively connected on a voice channel.
- The right-hand field (highlighted field) is used to select one of the seven valid DSAT sequences to be used on the voice channel (See "Chan:" on page 129 for more information about the voice channel.) The DSAT channel number is followed by the corresponding DSAT sequence as defined in IS-88.

# DSAT/DST (hex)

|              | The DSAT/DST field is displayed only when the System Type field is set to NAMPS and Display field is set to NMeas.                                                                                                    |
|--------------|----------------------------------------------------------------------------------------------------|
|              | The DSAT/DST field displays the received DSAT/DST sequence from the mobile station on the reverse voice channel. The received sequence is displayed in hexadecimal form and can be checked against the DSAT value displayed in the DSAT right-hand DSAT field. Four dashes () indicate no carrier is present to measure. A hexadecimal value would only be displayed when the Test Set's Connected annunciator is lit (connected state). |
| ESN (dec):   |                                                                                                    |
|              | This field displays the electronic serial number (ESN), in decimal form, received<br>from the mobile station on the reverse control channel in response to a forward<br>control channel message. The <b>ESN</b> (dec): field is displayed only when the<br><b>Display</b> field is set to <b>Data</b> and a reverse control channel message containing<br>this information has been decoded.                                             |
| ESN (hex):   |                                                                                                    |
|              | This field displays the electronic serial number (ESN), in hexadecimal form, received from the mobile station on the reverse control channel in response to a forward control channel message. The <b>ESN</b> (hex): field is displayed only when the <b>Display</b> field is set to <b>Data</b> and a reverse control channel message containing this information has been decoded.                                                     |
| FM Deviation |                                                                                                    |
|              | This field displays the measured FM deviation of the RF carrier being transmitted<br>by the mobile station on the reverse voice channel. Four dashes () indicate no<br>carrier is present to measure. A numeric value would only be displayed when the<br>Test Set's <b>Connected</b> annunciator is lit (connected state). The <b>FM Deviation</b><br>field is only displayed when the <b>Display</b> field is set to <b>Meas</b> .     |

#### Chapter 6, Call Processing Subsystem The CALL CONTROL Screen

NOTE:When the CALL CONTROL screen is displayed, the Test Set's instrumentation is configured<br/>for optimal performance of the signaling decoder. It is recommended that FM deviation<br/>measurements be made using either the ANALOG MEAS screen. Using the CALL<br/>CONTROL screen to make FM deviation measurements may result in slightly degraded<br/>results.

## Handoff

This field is used to initiate a handoff from the current voice channel assignments to a new set of voice channel assignments. The voice channel number to hand the mobile station off to, the channel location (NAMPS system type only), the initial power level to use on the new voice channel, the DSAT sequence (NAMPS system type only) to transpond on the mobile station, and the SAT tone frequency to transpond on the new voice channel are specified using the Chan:, Ch Loc:, Pwr Lvl:, DSAT:, and SAT: fields in the Voice Channel Assignment section of the CALL CONTROL screen.

Chapter 6, Call Processing Subsystem **The CALL CONTROL Screen** 

# MS Id

|       | This field is used to enter the identification number of the mobile station. The <b>MS Id</b> has two fields. The upper field is a one-of-many selection field and is used to select the format for entering the identification number. The lower field is a numeric entry field and is used to enter the identification number in the format selected using the upper field. The contents of the lower field are automatically updated upon successful completion of a mobile station registration.                                          |
|-------|----------------------------------------------------------------------------------------------------|
|       | There are two formats which can be used to enter the identification number. The identification number can be entered as either the 10-digit phone number in decimal (for example, 5095551212) or as the mobile identification number (MIN) in hexadecimal (for example, AAABBBBBB). The first 3 characters (AAA) in the field represent MIN2 and the last 6 characters (BBBBBB) represent MIN1.                                                                                                    |
|       | To enter the identification number, select upper field and select the desired format ( <b>Phone Num</b> or <b>MIN2 MIN1</b> ). Then select the lower field and enter the information in the selected format. If the desired format is already selected then simply select the lower field and enter the information in the selected format. The formats are coupled, that is, if the <b>Phone Num</b> format is selected and the 10-digit phone number is entered, the <b>MIN2 MIN1</b> information is automatically updated, and vice versa. |
| NOTE: | <ul> <li>The preset values for the MS Id fields are:</li> <li>Phone Num = 1111111111</li> <li>MIN2 MIN1 = 000000400</li> <li>An all zero MIN number (000000000), which does not represent a valid phone number, will be converted to the following phone number: 111111?111.</li> </ul>                                                                                                    |

| Order    |                                                                                                    |
|----------|----------------------------------------------------------------------------------------------------|
|          | This field is used to send an order on the forward voice channel to the Mobile Station. A mobile station must be actively connected on a voice channel to the Test Set (that is, the <b>Connect</b> annunciator must be lit) before you can send an order to a mobile station.                                                                                                    |
|          | The <b>Order</b> field is a one-of-many selection field. To send an order to the mobile station, select the <b>Order</b> field. A list of choices is displayed. Select the desired order from the <b>Choices</b> : menu. The following orders are available:                                                                                                    |
|          | <ul> <li>Change Power to Power Level 0 - 7</li> <li>Maintenance (put the mobile station in maintenance mode)</li> <li>Alert (alert the mobile station)</li> <li>MRI (mobile reported interference) request (NAMPS system type only)</li> </ul>                                                                                                    |
|          | Once the selection is made a mobile station control message is sent to the mobile station. The <b>Access</b> annunciator will light momentarily while the Test Set is sending the mobile station control message.                                                                                                    |
| Pwr Lvl: |                                                                                                    |
|          | <b>Pwr Lvl:</b> is divided into two fields:                                                                                                    |
|          | <ul> <li>The left-hand field displays the mobile station's output power level assigned to the voice channel being used by the Test Set and the mobile station. A numeric value is displayed only when a mobile station is actively connected on a voice channel (that is, the <b>Connect</b> annunciator must be lit). A "-" is displayed if a mobile station is not actively connected on a voice channel.</li> <li>The right-hand field (highlighted field) is used to enter the Voice Mobile Attenuation Code (VMAC). The VMAC determines the mobile station's power level to be used on the voice channel (See "Chan:" on page 129 for more information about the voice channel).</li> </ul> |
| Page     |                                                                                                    |
|          | This field is used to initiate a page to the mobile station that is connected to the Test Set. The Test Set must be in the active state (that is, Active annunciator must be lit) and the MS Id information must be entered before you can attempt to page the mobile station.                                                                                                    |

137

# Chapter 6, Call Processing Subsystem The CALL CONTROL Screen

# [] Page

|             | When lit, the <b>Page</b> annunciator indicates that the mobile station connected to the Test Set is currently being paged on the forward control channel.                                                                                                    |
|-------------|----------------------------------------------------------------------------------------------------|
| Phone Num:  | This field displays the decoded MIN number received from the mobile station on                                                                                                    |
|             | the reverse control channel in response to a forward control channel message. The <b>Phone Num:</b> field is displayed only when the <b>Display</b> field is set to <b>Data</b> and a reverse control channel message containing this information has been decoded.                                                                                                    |
| CAUTION:    | Do not confuse the <b>Phone Num:</b> field, which is displayed in the upper right-hand portion of the <b>CALL CONTROL</b> screen, with the <b>Phone Num</b> selection of the <b>MS Id</b> field.                                                                                                    |
| NOTE:       | An all zero MIN number (00000000), which does not represent a valid phone number, will convert to the following phone number: 111111?111.                                                                                                    |
| Register    |                                                                                                    |
|             | This field is used to initiate a registration of the mobile station that is connected to the Test Set. The Test Set must be in the active state (that is, the Active annunciator must be lit) before you can attempt to register the mobile station.                                                                                                    |
| [] Register |                                                                                                    |
|             | When lit, the <b>Register</b> annunciator indicates that the mobile station connected to the Test Set is being commanded to register with the Test Set.                                                                                                    |
| Release     |                                                                                                    |
|             | This field is used to terminate an active voice channel connection with the mobile station. When the <b>Release</b> field is selected, a mobile station control message with a release order is sent to the mobile station on the forward voice channel. A mobile station must be actively connected on a voice channel to the Test Set (that is, the <b>Connect</b> annunciator must be lit) before you can attempt to send a release order to the mobile station. |

| SAT: |                                                                                                    |
|------|----------------------------------------------------------------------------------------------------|
|      | <b>SAT:</b> is divided into two fields:                                                                                                    |
|      | he left-hand field displays the SAT frequency assigned to the voice channel being used by the Test Set and the mobile station. A numeric value would only be displayed when the Test Set's <b>Connected</b> annunciator is lit (connected state). A "-" is displayed if a mobile station is not actively connected on a voice channel. |
|      | The right-hand field (highlighted field) is used to set the SAT Color Code (SCC) to be used on the designated voice channel ("Chan:" on page 129 for more information about the voice channel).                                                                                                    |
| SCM: |                                                                                                    |
|      | This field displays the decoded station class mark information received from the mobile station on the reverse control channel in response to a forward control channel message. The <b>SCM</b> : field is displayed only when the <b>Display</b> field is set to <b>Data</b> and a reverse control channel message has been decoded.  |
| SID  |                                                                                                    |
|      | This field is used to set the system identification number (SID) of the Test Set.<br>The <b>SID</b> field is an immediate action field. If the field is selected and changed, the signaling message(s) being sent on the forward control channel are immediately                                                                       |

access, connect) of the Call Processing Subsystem.

changed. No change occurs to the current state (that is, active, register, page,

# System Type

|       | This field is used to select the type of cellular system (AMPS, NAMPS, TACS, JTACS, DAMPS, DCCH) which will be simulated.                                                                                                    |
|-------|----------------------------------------------------------------------------------------------------|
|       | The <b>System Type</b> field is an immediate action field. That is, whenever the <b>System Type</b> field is changed, the change is reflected immediately in the physical configuration of the Test Set. The control channel is immediately de-<br>activated, reconfigured, and then re-activated to reflect the change. This change causes the Test Set to enter the active state). |
| NOTE: | If the Test Set is in the connected state ( <b>Connect</b> annunciator is lit) and a change is made to the <b>System Type</b> field, the connected state will be lost.                                                                                                    |
| NOTE: | The Option 800, Agilent 83206A TDMA Cellular Adapter is required for system types DCCH and DAMPS. Attempting to access these choices without Option 800 installed will generate an "Option not installed." error.                                                                                                    |

#### **TX Freq Error**

This field displays the frequency error (frequency error = assigned carrier frequency - measured carrier frequency) of the RF carrier being transmitted by the mobile station. Four dashes (----) indicate that no RF carrier is present to measure. A numeric value would only be displayed in the connected state (that is, the **Connect** annunciator is lit). The **TX Freq Error** field is displayed only when the **Display** field is set to **Meas**.

#### **TX Power**

The TX Power field is displayed only when the Display field is set to Meas.

This field displays the measured RF power of the RF carrier being transmitted by the mobile station. A non-zero value would only be displayed when the Test Set's **Connect** annunciator is lit).

When the CALL CONTROL screen is displayed and the Test Set is in the connected state (Connect annunciator is lit), the mobile station's transmitted carrier power is constantly monitored. If the power falls below 0.0005 Watts, the error message **RF Power Loss indicates loss of Voice Channel** will be displayed, and the Test Set will terminate the call and return to the active state (Active annunciator is lit).

NOTE:In order to ensure that the Test Set makes the correct decisions regarding the presence of the<br/>mobile stations's RF carrier, the Test Set's RF power meter should be zeroed before using the<br/>Call Processing Subsystem. Failure to zero the power meter can result in erroneous RF power<br/>measurements. See "Conditioning the Test Set for Call Processing" on page 143 for<br/>information on manually zeroing the RF Power meter.

## VC Order

This field is used to send an order on the forward voice channel to the Mobile Station with authentication active. The **vc order** field is only visible when authentication is activated and the mobile is assigned a voice channel.

The orders available are:

- Change Power to Power Level 0 7
- Maintenance (put the mobile station in maintenance mode)
- Alert (alert the mobile station)
- SSD Update (shared secret data update)
- Uniq Ch (unique challenge)

# Using the CALL CONTROL Screen to Test Call Processing Functions

The CALL CONTROL screen provides multiple functions for testing a mobile station. The following sections describe how to:

- "Conditioning the Test Set for Call Processing" on page 143
- "Configure the Test Set" on page 144
- "Turn On The Test Set's Control Channel" on page 145
- "Register a Mobile Station" on page 145
- "Page a Mobile Station" on page 146
- "Handoff a Mobile Station to a New Voice Channel" on page 148
- "Release A Mobile Station" on page 148
- "Change the Transmit Power Level of a Mobile Station" on page 149
- "Send an Alert Order to a Mobile Station" on page 151

## Conditioning the Test Set for Call Processing

Perform the following steps when first entering the Call Processing Subsystem (that is, the first time the CALL CONTROL screen is selected during a measurement session).

- 1. Zero the RF Power Meter.
  - a. Select the RF GEN from the To Screen menu.
  - **b.** Set the **Amplitude** field to off (use the ON/OFF key). This prevent cross-coupling into the power detector while zeroing the power meter.
  - c. Select CALL CNTL from the To Screen menu.
  - d. Select CALL CNFG from the To Screen menu.
  - e. Disconnect any cables from the RF IN/OUT port on the front panel of the Test Set.
  - f. Select the TX Pwr Zero field.
  - g. Select the **RF** Gen from the To Screen menu.
  - h. Set the Amplitude field to On.

There are two reasons for zeroing the RF power meter:

- When any Call Processing Subsystem screen is displayed (except the ANALOG MEAS screen) and the Call Processing Subsystem is in the connected state (Connect annunciator is lit), the Test Set constantly monitors the mobile station's transmitted carrier power. If the power falls below 0.0005 Watts, the error message RF Power Loss indicates loss of Voice Channel will be displayed and the Test Set will terminate the call and return to the active state. Zeroing the power meter cancels any inherent dc offsets that may be present within the power meter under zero-power conditions. This ensures that the Test Set makes the correct decisions regarding the presence of the mobile stations's RF carrier.
- Zeroing the power meter establishes a 0.0000 W reference for measuring the mobile station's RF power at the RF IN/OUT port. This ensures the most accurate RF power measurements of the mobile station's RF carrier at different power levels.
- 2. Couple the variable-frequency notch filter to AFGen1.

This step is only required if audio testing is to be done on the mobile station. This step couples the variable-frequency notch filter to the output frequency of AFGen1 (audio frequency generator1). The notch filter is used when making SINAD measurements. AFGen1 is used to generate the audio tone for the SINAD measurement. Coupling the notch filter to the audio source ensures the most accurate measurement.

- **a.** Press and release the blue SHIFT key and then the DUPLEX key to display the CONFIGURE screen.
- b. Position the cursor on the Notch Coupl field and select AFGen1.

| Configure the Tes |                                                                                                    |
|-------------------|----------------------------------------------------------------------------------------------------|
|                   | 1. Select <b>CALL CNTL</b> from the <b>To Screen</b> menu. The CALL CONTROL screen will be displayed.                                                                                                    |
|                   | 2. Verify that the Test Set configuration information is appropriate for the mobile station to be tested. Check the following fields:                                                                                                    |
|                   | <b>a.</b> System Type - Select the type of cellular system to be simulated (AMPS, NAMPS, TACS, JTACS, DAMPS, DCCH).                                                                                                    |
| NOTE:             | If the <b>System Type</b> field was modified in step2. b. the control channel will become active since modifying this field automatically activates the control channel. Refer to <b>"System Type" on page 140</b> .                                                                                                    |
|                   | <b>b.</b> Cntl Channel - Set the control channel number to be used by the Test Set.                                                                                                    |
| NOTE:             | If the <b>Cntl Channel</b> field was modified in step 2.b. the control channel will become active since modifying this field automatically activates the control channel. Refer to " <b>Cntl Channel</b> " on page 130.                                                                                                    |
|                   | <ul> <li>c. Amplitude - Set the output power of the Test Set's transmitter (that is, the output power of the Test Set's RF Generator).</li> <li>d. SID - Enter the system identification number of the Test Set as a decimal number.</li> <li>e. Chan: (right-hand field) - Enter the voice channel number which will be assigned to the mobile station by the Test Set as either an initial voice channel assignment or as a handoff voice channel assignment.</li> <li>f. Ch Loc: (right-hand field, NAMPS system type only) - Select the narrow analog channel location which will be assigned to the mobile station by the Test Set as either an initial channel location assignment or as a handoff channel location assignment. The choices are Lower (10 kHz below standard wide analog channels), Middle (centered at the wide analog channel), Upper (10 kHz above the standard analog channel) or Wide Chan.</li> <li>g. Pwr Lv1: (right-hand field) - Enter the Voice Mobile Attenuation Code (VMAC). The VMAC determines the mobile station power level to be used on the voice channel (See "Chan:" on page 129 for more information about voice channel).</li> <li>h. DSAT: (right-hand field) - Enter the SAT frequency to be used on the voice channel (DSCC) to be used on the voice channel (See "Chan:" on page 129 for more information about voice channel)</li> <li>i. SAT: (right-hand field) - Enter the SAT frequency to be used on the voice channel (See "Chan:" on page 129 for more information about the voice channel).</li> <li>3. Select CALL CNFG from the To Screen menu. The CALL CONFIGURATION screen will be displayed.</li> <li>4. Verify that the Test Set so configuration information is appropriate for the mobile station to be tested. Check the following fields:</li> <li>a. CMAX - Set the number of access channels in the system. This will determine how many channels must be scanned by the mobile station when trying to access the Test Set.</li> </ul> |

# Turn On The Test Set's Control Channel

- 1. If not already done, condition the Test Set. See "Conditioning the Test Set for Call Processing" on page 143 for further information.
- 1. If not already done, configure the Test Set. See "Configure the Test Set" on page 144 for further information.
- 2. If the CALL CONTROL screen is not displayed, select CALL CNTL from the To Screen menu. The CALL CONTROL screen will be displayed.
- 3. Select the Active field. The Active annunciator will light when the control channel is turned on.

### **Register a Mobile Station**

- 1. Ensure that the Test Set is in the active state. See "Turn On The Test Set's Control Channel" on page 145 for information on how to activate the Test Set.
- 1. Connect the mobile station to the Test Set as shown in Figure 17, "Connecting a Mobile Station to the Test Set," on page 123.
- **2.** Turn on the mobile station.
- 3. If the CALL CONTROL screen is not displayed, select CALL CNTL from the To Screen menu. The CALL CONTROL screen will be displayed.
- 4. Position the cursor on the **Display** field and select **Data**.
- 5. Select the **Register** field. The **Register** annunciator will light while the registration is in process. If the mobile station responds properly on the reverse control channel, the message **RECC Return** will flash momentarily in the upper right-hand corner of the CALL CONTROL screen and the mobile station phone number, ESN and decoded SCM will be displayed in the upper right-hand portion of the CALL CONTROL screen. The information in the **MS Id** field will be updated. The **Active** annunciator will light when the registration has successfully completed.

### **Page a Mobile Station**

There are two methods that can be used to page a mobile station:

- Page a mobile station that has registered with the Test Set.
- Page a mobile station that has not registered with the Test Set.

### Paging a Mobile Station that has Registered with the Test Set

- 1. Ensure that the Test Set is in the active state. See "Turn On The Test Set's Control Channel" on page 145 for information on how to activate the Test Set.
- 2. Connect the mobile station to the Test Set as shown in Figure 17, "Connecting a Mobile Station to the Test Set," on page 123.
- **3.** Turn on the mobile station.
- 4. If the CALL CONTROL screen is not displayed, select **CALL CNTL** from the **To Screen** menu. The CALL CONTROL screen will be displayed.
- 5. Position the cursor on the **Display** field and select **Data**.
- 6. Ensure that the mobile station has registered with the Test Set. See "Register a Mobile Station" on page 145 for information on how to register the mobile station.
- 7. Select the **Page** field. The **Page** annunciator will light while the Test Set pages the mobile on the forward control channel. If the mobile station responds properly on the reverse control channel, the message **RECC Return** will flash momentarily in the upper right-hand corner of the CALL CONTROL screen. The **Access** annunciator will then light while the Test Set sends the mobile station an alert order on the assigned voice channel. The mobile station should ring.
- 8. Press the SEND key on the mobile station. The **Connect** annunciator will light if the mobile station properly signals the Test Set when the SEND key is pressed. The mobile station is now connected to the Test Set on the assigned voice channel. The voice channel assignment section will be updated: that is, any "-" in the left-hand fields will be replaced with appropriate information.

### Paging a Mobile Station That Has Not Registered with the Test Set

- 1. Ensure that the Test Set is in the active state. See "Turn On The Test Set's Control Channel" on page 145 for information on how to activate the Test Set.
- 2. Connect the mobile station to the Test Set as shown in Figure 17, "Connecting a Mobile Station to the Test Set," on page 123.
- **3.** Turn on the mobile station.
- 4. If the CALL CONTROL screen is not displayed, select CALL CNTL under the To Screen menu. The CALL CONTROL screen will be displayed.
- 5. Position the cursor on the **Display** field and select **Data**.
- 6. Select the lower MS Id field. Enter the mobile station identification number, either the phone number or the MIN number depending upon what the upper MS Id field is set to.
- 7. Select the **Page** field. The **Page** annunciator will light while the Test Set pages the mobile on the forward control channel. If the mobile station responds properly on the reverse control channel, the message **RECC Return** will flash momentarily in the upper right-hand corner of the CALL CONTROL screen. The **Access** annunciator will then light while the Test Set sends the mobile station an alert order on the assigned voice channel. The mobile station should ring.
- 8. Press the SEND key on the mobile station. The Connect annunciator will light if the mobile station properly signals the Test Set when the SEND key is pressed. The mobile station is now connected to the Test Set on the assigned voice channel. The Voice Channel Assignment fields will be updated: that is, any "-" in the left-hand fields will be replaced with appropriate information.

### Handoff a Mobile Station to a New Voice Channel

- 1. Ensure that the Test Set is in the connect state. See "Page a Mobile Station" on page 146 for information on how to bring a mobile station up on a voice channel.
- 2. If the CALL CONTROL screen is not displayed, select CALL CNTL from the To Screen menu. The CALL CONTROL screen will be displayed.
- 3. Position the cursor on the **Display** field and select **Data**.
- 4. Select the Chan: field. Enter a new, valid voice channel number.
- 5. Select the Ch Loc: field (NAMPS system type only). Enter a new, valid channel location from the Choices: menu.
- 6. Select the Pwr Lvl: field. Enter a new, valid mobile station power level.
- 7. Select the **DSAT**: field (**NAMPS** system type only). Enter a new, valid DSAT from the **Choices**: menu.
- 8. Select the **SAT**: field. Enter a new, valid SAT frequency.
- **9.** Select the **Handoff** field. The **Access** annunciator will light while the Test Set signals the mobile station with the handoff information. If the mobile responds properly, it will stop transmitting on the current voice channel, switch to the new voice channel, and transpond the newly assigned SAT frequency. When the Test Set detects this has happened the **Connect** annunciator is lit indicating that the handoff was successful. The **Voice Channel Assignment** section will be updated; that is, any "–" in the left-hand fields will be replaced with appropriate information.

### **Release A Mobile Station**

- 1. Ensure that the Test Set is in the connected state. See "Page a Mobile Station" on page 146 for information on how to bring a mobile station up on a voice channel.
- 1. If the CALL CONTROL screen is not displayed, select **CALL CNTL** from the **To Screen** menu. The CALL CONTROL screen will be displayed.
- 2. Select the **Release** field. The Test Set will signal the mobile station with a release order. The mobile station will respond to the release order and cease transmission. The Test Set will terminate transmission on the forward voice channel, and the **Connect** annunciator will turn off. The Test Set will then reconfigure itself for transmission on the forward control channel, begin to transmit system parameter overhead messages, and the **Active** annunciator will light.

### **Change the Transmit Power Level of a Mobile Station**

- 1. Ensure that the Test Set is in the connected state. See "Page a Mobile Station" on page 146 for information on how to bring a mobile station up on a voice channel.
- 1. If the CALL CONTROL screen is not displayed, select **CALL CNTL** from the **To Screen** menu. The CALL CONTROL screen will be displayed.
- 2. Position the cursor on the **Display** field and select **Meas**. The upper right-hand portion of the CALL CONTROL screen will display modulation quality measurements of the mobile station's RF carrier. The Test Set's data functions, such as the average (AVG) function, can be used with any of the measurements. Measurement units can also be changed as desired.
- 3. Select the **Order** field and select it. A **Choices**: menu is displayed showing the various power levels which the mobile station can be set to. Select the desired power level from the **Choices**: menu. The Test Set will then signal the mobile station with an order to set its power level. If the mobile responds properly, the measured value in the **TX Power** field will change.
- 4. Position the cursor on the **Display** field and select **Data**.
- 5. Select the Order field. Select the desired power level from the Choices: menu. The Access annunciator will light while the Test Set signals the mobile station with an order to set its power level. If the mobile responds properly, the message REVC Return will flash momentarily in the upper right-hand corner of the CALL CONTROL screen and then the decoded order confirmation message received from the mobile station will be displayed. The left-hand Pwr Lvl: field will be updated with the new power level information. The Connect annunciator will light when signaling is complete.

## Originate a Call from a Mobile Station

- Ensure that the Test Set is in the active state. See "Turn On The Test Set's Control Channel" on page 145 for information on how to activate the Test Set.
- 1. Connect the mobile station to the Test Set as shown in Figure 17, "Connecting a Mobile Station to the Test Set," on page 123.
- **2.** Turn on the mobile station.
- 3. If the CALL CONTROL screen is not displayed, select CALL CNTL from the To Screen menu. The CALL CONTROL screen will be displayed.
- 4. Position the cursor on the **Display** field and select **Data**.
- 5. Dial the desired phone number on the mobile station and press the SEND key on the mobile station's handset. The mobile station signals the Test Set on the reverse control channel with an origination message which includes the dialed phone number, the mobile station's MIN number and the mobile station's ESN. If the mobile station transmitted properly on the reverse control channel, the message RECC Return will flash momentarily in the upper right-hand corner of the CALL CONTROL screen and then the mobile station phone number, ESN, decoded SCM, and the called phone number will be displayed. The Test Set will then reconfigure itself to the voice channel assignments set up in the Voice Channel Assignment section of the CALL CONTROL screen. The Access annunciator will then light while the Test Set signals the mobile station on the assigned voice channel. The Connect annunciator will light if the mobile station properly signals the Test Set on the reverse voice channel. The mobile station is now connected to the Test Set on the assigned voice channel. The left-hand fields will be replaced with appropriate information.

### Send an Alert Order to a Mobile Station

- Ensure that the Test Set is in the connected state. See "Page a Mobile Station" on page 146 for information on how to bring a mobile station up on a voice channel.
- 1. If the CALL CONTROL screen is not displayed, select CALL CNTL under the To Screen menu. The CALL CONTROL screen will be displayed.
- 2. Select the **Order** field. A **Choices:** menu is displayed showing the various orders which can be sent to the mobile station. Select the **Mainten** order from the list of choices. The Test Set will then go into the **Access** state and signal the mobile station with a maintenance order. If the mobile station is responding properly it will go into its maintenance state as defined by the applicable cellular system standard. The left-hand fields in the **Voice Channel Assignment** section will display a '-' while the Test Set is in the access state.
- 3. Select the **Order** field. A **Choices:** menu is displayed showing the various orders which can be sent to the mobile station. Position the cursor next to the **Alert** order and select it. The Test Set will then signal the mobile station with an alert order. If the mobile station is responding properly it will alert (that is, it will ring). Press the SEND key on the mobile station to respond to the alert order. The mobile station has exited the maintenance state. The Test Set, upon detecting that the mobile station has exited the maintenance state, will return to the **Connect** state and the left-hand subfields in the **Voice Channel Assignment** section will be updated with the current voice channel assignment information.
- *NOTE:* Applicable cellular system standards may specify a time-out period for the maintenance state. If an Alert order is not received during this time-out period the mobile station may take some action as defined by the standard. One such action might be to terminate the voice channel connection. Refer to the applicable cellular system standard for specific information

# Using the CALL CONTROL Screen to test AMPS Authentication

The process of testing AMPS authentication (IS-54) through the Call Processing Subsystem requires the user to synchronize the base station and mobile station. This synchronization requires that the base station and the mobile station possess two pieces of shared secret data (SSD) to confirm a valid call. The first piece is the **ESN** of the mobile station and the second piece is the mobile station's **A-key**. The A-key is a secret 26-digit number stored in the mobile station's semipermanent memory. The following sections describe how to:

- Condition the Test Set for Call Processing with Authentication
- Configure the Test Set for authentication
- Turn On The Test Set's Control Channel
- Initialize Call Processing with Authentication
- Page a Mobile Station with Authentication
- Originate a Call with Authentication
- Perform an SSD Update
- Perform a Unique Challenge

### **Condition the Test Set for Call Processing**

Perform the following steps when first entering the Call Processing Subsystem (that is, the first time the CALL CONTROL screen is selected during a measurement session).

- 1. Zero the RF Power Meter.
  - a. Select the RF Gen from the To Screen menu.
  - **b.** Set the **Amplitude** field to off (use the ON/OFF key) This prevents cross-coupling into the power detector while zeroing the power meter.
  - c. Select CALL CNTL from the To Screen menu.
  - d. Select CALL CNFG from the To Screen menu.
  - e. Disconnect any cables from the RF IN/OUT port on the front panel of the Test Set.
  - f. Select the TX Pwr Zero field.

There are two reasons for zeroing the RF power meter:

- When any Call Processing Subsystem screen is displayed (except the ANALOG MEAS screen) and the Call Processing Subsystem is in the connected state (Connect annunciator is lit), the Test Set constantly monitors the mobile station's transmitted carrier power. If the power falls below 0.0005 Watts, the error message RF Power Loss indicates loss of Voice Channel will be displayed and the Test Set will terminate the call and return to the active state. Zeroing the power meter cancels any inherent dc offsets that may be present within the power meter under zero-power conditions. This ensures that the Test Set makes the correct decisions regarding the presence of the mobile stations's RF carrier.
- Zeroing the power meter establishes a 0.0000 W reference for measuring the mobile station's RF power at the RF IN/OUT port. This ensures the most accurate RF power measurements of the mobile station's RF carrier at different power levels.
- 2. Couple the variable-frequency notch filter to AFGen1.

This step is only required if audio testing is to be done on the mobile station. This step couples the variable-frequency notch filter to the output frequency of AFGen1 (audio frequency generator 1). The notch filter is used when making SINAD measurements. AFGen1 is used to generate the audio tone for the SINAD measurement. Coupling the notch filter to the audio source ensures the most accurate measurement.

- **a.** Press and release the blue SHIFT key and then the DUPLEX key to display the CONFIGURE screen.
- b. Position the cursor on the Notch Coupl field and select AFGen1.

### **Configure the Test Set**

- 1. Select CALL CNTL from the To Screen menu. The CALL CONTROL screen will be displayed.
- **2.** Verify that the Test Set configuration information is appropriate for the mobile station to be tested. Check the following fields:
  - **a.** System Type Select AMPS. At this time, only AMPS is supported for authentication.

NOTE:If the System Type field was modified in step 2a- the control channel will become active<br/>since modifying this field automatically activates the control channel. Refer to the "System<br/>Type" on page 140.

- b. Cntl Channel Set the control channel number to be used by the Test Set.
- **NOTE:** If the Cntl Channel field was modified in step 2b the control channel will become active since modifying this field automatically activates the control channel. Refer to "Cntl Channel" on page 130.
  - c. Amplitude Set the output power of the Test Sets's transmitter (that is, the output power of the Test Set's RF Generator).
  - d. **SID** Enter the system identification number of the Test Set as a decimal number.
  - e. Chan: (right-hand field) Enter the voice channel number which will be assigned to the mobile station by the Test Set as either an initial voice channel assignment or as a handoff voice channel assignment.
  - f. Pwr Lvl: (right-hand field) Enter the Voice Mobile Attenuation Code (VMAC). The VMAC determines the mobile station power level to be used on the voice channel (See "Chan:" on page 129 for more information about the voice channel).
  - **g. SAT :** (right-hand field) Enter the SAT frequency to be used on the designated voice-channel (See "Chan:" on page 129 for more information about the voice channel).
  - **3.** Select **CALL CNFG** under the **To Screen** menu. The CALL CONFIGURATION screen will be displayed.
  - **4.** Verify that the Test Set's configuration information is appropriate for the mobile station to be tested. Check the following field:
    - **a. CMAX** Set the number of access channels in the system. This will determine how many channels must be scanned by the mobile station when trying to access the Test Set. The value of this field will affect the time required for the mobile station to connect with the Test Set.

## Turn on the Test Set's Control Channel

- 1. If not already done, condition the Test Set. See "Condition the Test Set for Call Processing" on page 153 for further information.
- 2. If not already done, configure the Test Set. See "Configure the Test Set" on page 154 for further information.
- 3. If the CALL CONTROL screen is not displayed, select **CALL CNTL** from the **To Screen** menu. The CALL CONTROL screen will be displayed.
- 4. Select Active field. The Active annunciator will light when the control channel is turned on.

### **Initialize Call Processing with Authentication**

There are two methods to initialize Call Processing with authentication.

- Initializing Call Processing with Authentication through registration with the Test Set.
- Initializing Call Processing with Authentication without registration with the Test Set.

### **Initialize Call Processing through Registration**

- 1. Ensure that the Test Set is in the active state. See "Turn on the Test Set's Control Channel" on page 155 for information on how to activate the Test Set.
- 2. Connect the mobile station to the Test Set as shown in Figure 17, "Connecting a Mobile Station to the Test Set," on page 123.
- **3.** Turn on the mobile station.
- 4. If the CALL CONTROL screen is not displayed, select CALL CNTL under the To Screen menu. The CALL CONTROL screen will be displayed.
- 5. Position the cursor on the **Display** field and select **Data**.
- 6. Select the **Register** field. The **Register** annunciator will light while the registration is in process. If the mobile station responds properly on the reverse control channel, the message **RECC Return** will flash momentarily in the upper right-hand corner of the CALL CONTROL screen and then the mobile station's phone number, ESN and decoded SCM will be displayed in the upper right-hand portion of the CALL CONTROL screen. The information in the **MS Id** field will be updated. The **Active** annunciator will light when the registration has successfully completed.
- 7. Select **AUTHEN** on the To Screen field. The AUTHENTICATION screen will be displayed.
- 8. Select the **A\_KEY** field and enter a valid A\_KEY in decimal format.
- 9. Position the cursor on the Off/On field and select On.
- **10.** Select **CALL CNTL** from the **To Screen** menu. The CALL CONTROL screen will be displayed.

11. Select SSD Upd in the CC Order field. The Access annunciator light will light while the SSD Update order is in progress. If the mobile station responds properly on the reverse control-channel, "SSD Update Order Successful" will be displayed in the upper right-hand portion of the CALL CONTROL screen. The test set and the mobile station now share common secret data and further call processing functions with authentication can be tested. If the order failed, then "SSD Update Order Failed" will appear on the upper right-hand portion of the CALL CONTROL screen.

### **Initializing Authentication without Registration**

- Ensure that the Test Set is in the active state. See "Turn on the Test Set's Control Channel" on page 155 for information on how to activate the Test Set.
- 2. Connect the mobile station to the Test Set as shown in Figure 17, "Connecting a Mobile Station to the Test Set," on page 123.
- **3.** Turn on the mobile station.
- 4. If the CALL CONTROL screen is not displayed, select **CALL CNTL** from the **To Screen** menu. The CALL CONTROL screen will be displayed.
- 5. Position the cursor on the **Display** field and select **Data**.
- 6. Select the upper MS ID field and then select MIN2 MIN1 from the Choices: menu.
- 7. Select the lower MS ID field and enter the information in hexadecimal format.
- **8.** Select **AUTHEN** from the To Screen menu. The AUTHENTICATION screen will be displayed.
- 9. Select the A\_KEY field and enter a valid A\_KEY in decimal format.
- **10.** Select the ESN field and enter the mobile station's electronic serial number in a hexadecimal format.
- 11. Position the cursor on the Off/On field and select On.
- 12. Select CALL CNTL from the To Screen menu. The CALL CONTROL screen will be displayed.
- 13. Select SSD Upd from the CC Order field. The Access annunciator light will light while the SSD Update order is in progress. If the mobile station responds properly on the reverse control-channel, "SSD Update Order Successful" will be displayed in the upper right-hand portion of the CALL CONTROL screen. The test set and the mobile station now share common secret data and further call processing functions with authentication can be tested. If the order failed, then "SSD Update Order Failed" will appear on the upper right-hand portion of the CALL CONTROL screen.

### Page a Mobile Station with Authentication

### Paging A Mobile Station That Has Registered With The Test Set

- 1. Ensure that the Test Set is in the active state. See "Turn on the Test Set's Control Channel" on page 155 for information on how to activate the Test Set.
- 2. Connect the mobile station to the Test Set as shown in Figure 17, "Connecting a Mobile Station to the Test Set," on page 123.
- **3.** Turn on the mobile station.
- 4. If the CALL CONTROL screen is not displayed, select **CALL CNTL** from the **To Screen** menu. The CALL CONTROL screen will be displayed.
- 5. Position the cursor on the **Display** field and select **Data**.
- Ensure that the mobile station has registered with the Test Set. See "Initialize Call Processing with Authentication" on page 155 for information on how to register the mobile station.
- 7. Select the **Page** field. The **Page** annunciator will light while the Test Set pages the mobile on the forward control channel. If the mobile station responds properly on the reverse control-channel the message **RECC Return** will flash momentarily in the upper right-hand corner of the CALL CONTROL screen. The **Access** annunciator will then light while the Test Set sends the mobile station an alert order on the assigned voice channel. The mobile station should ring.
- 8. Press the SEND key on the mobile station. The Connect annunciator will light if the mobile station properly signals the Test Set. The mobile station is now connected to the Test Set on the assigned voice channel. The Voice Channel Assignment fields will be updated, that is, any "-" in the left-hand fields will be replaced with appropriate information. If page with authentication was successful, "Page w/Auth successful" will be displayed in the upper right-hand portion of the CALL CONTROL screen. If page with authentication failed, then "Page w/Auth failed" will be displayed in the upper right-hand portion of the CALL CONTROL screen.

### **Originate a Call with Authentication**

- 1. Ensure that the Test Set is in the active state. See "Turn On The Test Set's Control Channel" on page 145 for information on how to activate the Test Set.
- 2. Connect the mobile station to the Test Set as shown in Figure 17, "Connecting a Mobile Station to the Test Set," on page 123.
- **3.** Turn on the mobile station.
- 4. If the CALL CONTROL screen is not displayed, select CALL CNTL under the To Screen menu. The CALL CONTROL screen will be displayed.
- 5. Position the cursor on the **Display** field and select **Data**.
- Ensure that the mobile station has registered with the Test Set. See "Initialize Call Processing with Authentication" on page 155 for information on how to register the mobile station.
- 7. Dial the desired phone number on the mobile station and press the SEND key on the mobile station's handset. The mobile station signals the Test Set on the reverse control channel with an origination message which includes the dialed phone number, the mobile station's MIN number and the mobile station's ESN. If the mobile station transmitted properly on the reverse control channel, the message **RECC Return** will flash momentarily in the upper right-hand corner of the CALL CONTROL screen and then the mobile station's phone number, ESN, decoded SCM, and called phone number will be displayed. The Test Set will then reconfigure itself to the voice channel assignments set up in the Voice Channel Assignment section of the CALL CONTROL screen. The Access annunciator will then light while the Test Set signals the mobile station on the assigned voice channel. The **Connect** annunciator will light if the mobile station properly signals the Test Set on the reverse voice channel. The mobile station is now connected to the Test Set on the assigned voice channel. The **Voice Channel Assignment** fields will be replace with appropriate information. If origination with authentication was successful, then "Origination w/Auth **successful**" will be displayed in the upper right-hand portion of the CALL CONTROL screen. If origination with authentication failed, then "Origination w/ Auth failed" will be displayed in the upper right-hand portion of the CAll CONTROL Screen.

### Perform an SSD Update

There are two methods that can be used to perform an SSD Update:

- SSD Update on the Control Channel
- SSD Update on the Voice Channel

#### Performing an SSD Update on the Control Channel

- 1. Ensure that the Test Set is in the active state. See "Turn on the Test Set's Control Channel" on page 155 for information on how to activate the Test Set.
- 2. Connect the mobile station to the Test Set as shown in Figure 17, "Connecting a Mobile Station to the Test Set," on page 123.
- **3.** Turn on the mobile station.
- 4. If the CALL CONTROL screen is not displayed, select **CALL CNTL** from the **To Screen** menu. The CALL CONTROL screen will be displayed.
- 5. Position the cursor on the **Display** field and select **Date**.
- 6. Ensure that the Test Set has Initialized Call Processing with Authentication. See "Initialize Call Processing with Authentication" on page 155 for information on how to register the mobile station and activate Authentication.
- 7. Select **AUTHEN** on the To Screen meun. The AUTHENTICATION screen will be displayed.
- **8.** Select **RANDSSD\_1** field. Enter a new, valid RANDSSD\_1 value (6-digit hexadecimal).
- **9.** Select **RANDSSD\_2** field. Enter a new, valid RANDSSD\_2 value (6-digit hexadecimal).
- **10.** Select **RANDSSD\_3** field. Enter a new, valid RANDSSD\_3 value (2-digit hexadecimal).
- 11. Select CALL CNTL under the To Screen menu. The CALL CONTROL screen will be displayed.
- 12. Select SSD Upd on the CC Order field. The Access annunciator light will light while the SSD Update order is in progress. If the mobile station responds properly on the reverse control channel, "SSD Update Order Successful" will be displayed in the upper right-hand portion of the CALL CONTROL screen. The Test Set and the mobile station are now linked and further call processing functions with authentication can be tested. If the order failed, then "SSD Update Order Failed" will appear on the upper right-hand portion of the CALL CONTROL screen.

### Performing an SSD Update on the Voice Channel

- 1. Ensure that the Test Set is in the active state. See "Turn on the Test Set's Control Channel" on page 155 for information on how to activate the Test Set.
- 2. Connect the mobile station to the Test Set as shown in Figure 17, "Connecting a Mobile Station to the Test Set," on page 123.
- **3.** Turn on the mobile station.
- 4. If the CALL CONTROL screen is not displayed, select **CALL CNTL** from the **To Screen** menu. The CALL CONTROL screen will be displayed.
- 5. Position the cursor on the **Display** field and select **Data**.
- 6. Ensure that the Test Set has Initialized Call Processing with Authentication. See "Initialize Call Processing with Authentication" on page 155 for information on how to register the mobile station and activate Authentication.
- 7. Ensure that the mobile station is on a voice channel. See "Page a Mobile Station with Authentication" on page 157.
- **8.** Select **AUTHEN** from the To Screen menu. The AUTHENTICATION screen will be displayed.
- 9. Select the **RANDSSD\_1** field. Enter a new, valid RANDSSD\_1 value (6-digit hexadecimal).
- **10.** Select the **RANDSSD\_2** field. Enter a new, valid RANDSSD\_2 value (6-digit hexadecimal).
- **11.** Select the **RANDSSD\_3** field. Enter a new, valid RANDSSD\_3 value (2-digit hexadecimal).
- 12. Select CALL CNTL under the To Screen menu. The CALL CONTROL screen will be displayed.
- 13. Select SSD Upd on the VC Order field. The Access annunciator light will light while the SSD Update order is in progress. If the mobile station responds properly on the reverse control channel, "SSD Update Order Successful" will be displayed in the upper right-hand portion of the CALL CONTROL screen. If the order failed then "SSD Update Order Failed" will appear on the upper right-hand portion of the CALL CONTROL screen.

### **Perform a Unique Challenge**

There are two methods that can be used to perform a Unique Challenge-Response procedure:

- Unique Challenge on the Control Channel
- Unique Challenge on the Voice Channel

### Performing a Unique Challenge on the Control Channel

- 1. Ensure that the Test Set is in the active state. See "Turn on the Test Set's Control Channel" on page 155 for information on how to activate the Test Set.
- 2. Connect the mobile station to the Test Set as shown in Figure 17, "Connecting a Mobile Station to the Test Set," on page 123.
- **3.** Turn on the mobile station.
- 4. If the CALL CONTROL screen is not displayed, select **CALL CNTL** under the **To Screen** menu. The CALL CONTROL screen will be displayed.
- 5. Position the cursor on the **Display** field and select **Data**.
- 6. Ensure that the Test Set has Initialized Call Processing with Authentication. See "Initialize Call Processing with Authentication" on page 155 for information on how to register the mobile station and activate Authentication.
- 7. Select **AUTHEN** on the To Screen menu. The AUTENTICATION will be displayed.
- 8. Select **RAND\_U** field. Enter a new, valid RAND\_U value (6-digit hexadecimal).
- 9. Select CALL CNTL under the To Screen menu. The CALL CONTROL screen will be displayed.
- 10. Select Uniq Chal from the CC Order field. The Access annunciator light will light while the Unique Challenge order is in progress. If the mobile station responds properly on the reverse control channel, "Unique Challenge Successful" will be displayed in the upper right-hand portion of the CALL CONTROL screen. If the order failed, then "Unique Challenge Failed" will appear on the upper right-hand portion of the CALL CONTROL screen.

### Performing a Unique Challenge on the Voice Channel

- 1. Ensure that the Test Set is in the active state. See "Turn on the Test Set's Control Channel" on page 155 for information on how to activate the Test Set.
- 2. Connect the mobile station to the Test Set as shown in Figure 17, "Connecting a Mobile Station to the Test Set," on page 123.
- **3.** Turn on the mobile station.
- 4. If the CALL CONTROL screen is not displayed, select **CALL CNTL** from the **To Screen** menu. The CALL CONTROL screen will be displayed.
- 5. Position the cursor on the **Display** field and select **Data**.
- 6. Ensure that the Test Set has Initialized Call Processing with Authentication. See "Initialize Call Processing with Authentication" on page 155 for information on how to register the mobile station and activate Authentication.
- 7. Ensure that the mobile station is assigned an active voice channel. See "Page a Mobile Station with Authentication" on page 157.
- **8.** Select **AUTHEN** from the To Screen menu. The AUTHENTICATION screen will be displayed.
- 9. Select the **RAND\_U** field. Enter a new, valid RAND\_U value (6-digit hexadecimal).
- **10.** Select **CALL CNTL** from the **To Screen** menu. The CALL CONTROL screen will be displayed.
- 11. Select Uniq Ch from the VC Order field. The Access annunciator light will light while the Unique Challenge order is in progress. If the mobile station responds properly on the reverse control channel, "Unique Challenge Successful" will be displayed in the upper right-hand portion of the CALL CONTROL screen. If the order failed, then "Unique Challenge Failed" will appear on the upper right-hand portion of the CALL CONTROL screen.

# **AUTHENTICATION Screen**

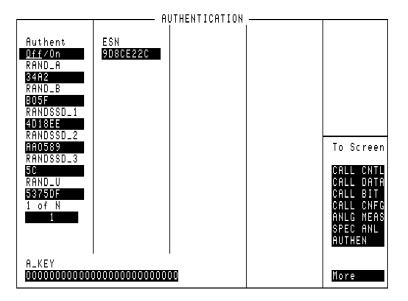

### Figure 22 The AUTHENTICATION Screen

The AUTHENTICATION screen allows you to enter parameters for authentication into the Test Set. These parameters are used by the Cave algorithm during Call Processing functions such as registration, page, and originate to verify a valid call.

# Chapter 6, Call Processing Subsystem AUTHENTICATION Screen

# A\_Key

|         | The A_key is a 26-digit decimal number stored in the mobile station's permanent security and identification memory and is not accessible to the user. The user must obtain a valid $\mathbf{A}_{\mathbf{Key}}$ from the mobile station's manufacturer or from the HLR/AC to test Authentication procedures, otherwise the authentication process will fail. The Test Set reads the first 20-digits and using them during the authentication process. The Test Set does not write data back to the A_key field during manual operation. |
|---------|----------------------------------------------------------------------------------------------------|
|         | A_key generation is not available through the manual user interface. A_key generation is only upported through the remote user interface.                                                                                                    |
| Authent |                                                                                                    |
|         | This field is used to activate the authentication process within the Test Set. With<br>this field set to On, the Test Set issues system parameter overhead messages<br>including SPC WORD1, SPC WORD2, ACCESS, RandChalA, and RandChalB to<br>the mobile station.                                                                                                    |
| ESN     |                                                                                                    |
|         | This field is used to enter the electronic serial number (ESN) of the mobile station.<br>There are two methods which can be used to enter the <b>ESN</b> . The serial number can<br>be entered as an 8-digit hexadecimal value directly into this field or it can be<br>captured by the Test Set through a registration order.                                                                                                    |
|         | To enter the electronic serial number directly, select the ESN field and enter the information in hexadecimal format.                                                                                                    |
| RAND_A  |                                                                                                    |
|         | RAND_A is the 16 most significant bits of <b>RAND</b> and is entered as a 4-digit hexadecimal value. The mobile station stores and uses the most recent version of RAND in the authentication process. RAND_A is user definable.                                                                                                    |
| RAND_B  |                                                                                                    |
|         | RAND_B is the 16 least significant bits of <b>RAND</b> and is entered as a 4-digit hexadecimal value. The mobile station stores and uses the most recent version of RAND in the authentication process. RAND_B is user definable.                                                                                                    |

| RANDSSD_1 |                                                                                                    |
|-----------|----------------------------------------------------------------------------------------------------|
|           | RANDSSD_1 is the 24 most significant bits of the random number issued by the base station in the SSD Update Order. RANDSSD_1 is entered as a 6-digit hexadecimal value. RANDSSD_1 is user definable.                                                                                                    |
| RANDSSD_2 |                                                                                                    |
|           | RANDSSD_2 is the 24 subsequent bits (following RANDSSD_1) of the random number issued by the base station in the SSD Update Order. RANDSSD_2 is entered as a 6-digit hexadecimal value. RANDSSD_2 is user definable.                                                                                                    |
| RANDSSD_3 |                                                                                                    |
|           | RANDSSD_3 is the 8 least significant bits of the random number issued by the base station in the SSD Update Order. RANDSSD_3 is entered as a 3-digit hexadecimal value.                                                                                                    |
| RAND_U    |                                                                                                    |
|           | RAND_U is the 24-bit random number issued by the base station in the Unique Challenge Order. RAND_U is entered as a 6-digit hexadecimal value. RAND_U is user definable.                                                                                                    |
| 1 of N    |                                                                                                    |
|           | The 1 of N field instructs the Test Set how many times to send a system parameter overhead message. The message contains RAND values, RAND_A and RAND_B. The RAND values are difficult for phones which do not support authentication to parse. This field allows for testing of these phones along with the testing of phones which support authentication by altering the number of times the system parameter message is sent to the mobile station. |

# **CALL DATA Screen**

|                     |                                                |              |        |        | — CALL        | DATA |                                    |                        |
|---------------------|------------------------------------------------|--------------|--------|--------|---------------|------|------------------------------------|------------------------|
|                     | Active<br>Registe<br>Page<br>Access<br>Connect | r            |        |        | Order<br>Chna | PL 0 | Act:<br>Rey<br>Pase<br>Han<br>Rele | ister<br>9<br>Joff     |
| Disp<br><b>RECC</b> | lay Word                                       | 1            | Mic    | ord f  | 9             |      |                                    | To Screen              |
| KE 6 6              | M II                                           |              | м      |        | 1             |      |                                    | CALL CNTL<br>Call Data |
| F<br>1              | NAWC<br>011                                    | T<br>1       | S<br>1 | Е<br>1 | RSVD<br>O     |      | SCM<br>1010                        | CALL BIT<br>Call CNFG  |
|                     |                                                | 1            |        |        |               | 1    |                                    | ANLG MEAS<br>Spec anl  |
| 1                   | 1011001:                                       | MIN<br>1000: |        | 1010:  | 100           | 01   | Parity<br>0111100111               | AUTHEN                 |
|                     |                                                |              |        |        |               |      |                                    | More                   |

### Figure 23 The CALL DATA Screen

This screen displays the decoded reverse control channel and reverse voice channel signaling messages received by the Test Set from the mobile station. Thirteen different decoded messages can be viewed on this screen. The message to be viewed is selected using the **Display Word** field. The messages which can be viewed are:

 Reverse Control Channel Messages for Paging, Origination, Orders, and Order Confirmation.

**RECCW A** - Word A - Abbreviated Address Word

**RECCW B** - Word B - Extended Address Word

RECCW C - Word C - Serial Number Word

**RECCW D** - Word D - First Word of the Called-Address

**RECCW E** - Word E - Second Word of the Called-Address

• Reverse Voice Channel Messages for Order Confirmation.

RVCOrdCon - Reverse Voice Channel Order Confirmation Message

• Reverse Control Channel Authentication Messages.

BSChalOrd - Word C - Base Station Challenge Word

AuthWORD - Word C - Authentication Word

UniqChCon - Word C - Unique Challenge Order Confirmation Word

• Reverse Voice Channel Authentication Messages.

RVCOrd - Word one - Reverse Voice Channel Generic Order

RVCBSChal - Word 2 - Reverse Voice Channel Base Station Challenge Order

• NAMPS Reverse Voice Channel Messages.

NRVC Ord - Narrow Order or Order Confirmation Message

The field descriptions for each of the decoded messages are given in the "CALL DATA Screen Message Field Descriptions" on page 171.

When the CALL DATA screen is displayed and the Call Processing Subsystem is in the connected state, the Test Set constantly monitors the mobile station's transmitted carrier power. If the power falls below 0.0005Watts, the error message **RF Power Loss indicates loss of Voice Channel** will be displayed and the Test Set will terminate the call and return to the active state.

| NOTE:        | In order to ensure that the Test Set makes the correct decisions regarding the presence of the mobile stations's RF carrier, the Test Set's RF power meter should be zeroed before using the Call Processing Subsystem. Failure to zero the power meter can result in erroneous RF power measurements. See <b>"Conditioning the Test Set for Call Processing" on page 143</b> for information on zeroing the RF Power meter manually. |
|--------------|----------------------------------------------------------------------------------------------------|
| [] Access    |                                                                                                    |
|              | When lit, the <b>Access</b> annunciator indicates the Test Set is signaling the mobile station with command information on the forward voice channel. This is a transitory state.                                                                                                    |
|              | The Test Set's speaker is turned off when in the access state. This is done to<br>eliminate any possible audio feedback which may occur if the mobile station's<br>microphone is open.                                                                                                    |
| Active       |                                                                                                    |
|              | This field is used to turn on the forward control channel of the Test Set or to force<br>a return to the active state from any other state (register, page, access, connect). If<br>the forward control channel of the Test Set is already active, selecting this field<br>will deactivate and then reactivate the control channel.                                                                                                   |
| [] Active    |                                                                                                    |
|              | When lit, the <b>Active</b> annunciator indicates that the control channel of the Test Set is turned on. If this annunciator is lit, the base station is transmitting system parameter overhead messages on the assigned control channel. If the annunciator is not lit the base station is not active.                                                                                                    |
| NOTE:        | The Test Set may still be outputting a modulated RF carrier but the Test Set's firmware is not active and no communication can occur between a mobile station and the Test Set.                                                                                                    |
| [] Connect   |                                                                                                    |
|              | When lit, the <b>Connect</b> annunciator indicates the mobile station is connected to the Test Set on a voice channel.                                                                                                    |
| Display Word |                                                                                                    |
|              | This field is used to select the desired reverse control channel or reverse voice<br>channel message to be viewed.                                                                                                    |

| Handoff |                                                                                                    |
|---------|----------------------------------------------------------------------------------------------------|
|         | This field is used to initiate a handoff from the current voice channel assignments<br>to a new set of voice channel assignments. The voice channel number to hand the<br>mobile station off to, the channel location (NAMPS system type only), the initial<br>power level to use on the new voice channel, the DSAT sequence (NAMPS<br>system type only) to transpond on the mobile station, and the SAT tone frequency<br>to transpond on the new voice channel are specified using the Chan:, Ch Loc:,<br>Pwr Lvl:, DSAT:, and SAT: fields in the Voice Channel Assignment<br>section of the CALL CONTROL screen. |
| Order   |                                                                                                    |
|         | This field is used to send an order on the forward voice channel to the mobile station. The orders available are:                                                                                                    |
|         | <ul> <li>Change Power to Power Level 0 - 7</li> <li>MRI (issues a request for mobile reported interference report, NAMPS system type only)</li> <li>Maintenance (puts the mobile station in maintenance mode)</li> <li>Alert (alerts the mobile station)</li> </ul>                                                                                                    |
|         | The <b>Order</b> field is a one-of-many selection field. To send an order to the mobile station select the <b>Order</b> field. A list of choices is displayed. Select the desired order from the <b>Choices</b> : menu. Once the selection is made, a mobile station control message is sent to the mobile station. The <b>Access</b> annunciator will light momentarily while the Test Set is sending the mobile station control message.                                                                                                    |
|         | A mobile station must be actively connected on a voice channel to the Test Set (that is, the <b>Connect</b> annunciator must be lit) before you can attempt to send an order to a mobile station.                                                                                                    |
| NOTE:   | When the <b>Authent</b> is set to <b>ON</b> , the <b>Order</b> field is not displayed.                                                                                                    |

Page

This field is used to initiate a page to the mobile station connected to the Test Set. The Test Set must be in the active state (that is, the **Active** annunciator must be lit) and the **MS** Id information field on the CALL CONTROL screen must be correct before you can attempt to page a mobile station.

# Chapter 6, Call Processing Subsystem CALL DATA Screen

| [] Page     |                                                                                                    |
|-------------|----------------------------------------------------------------------------------------------------|
|             | When lit, the <b>Page</b> annunciator indicates that the mobile station connected to the Test Set is currently being paged on the forward control channel.                                                                                                    |
| Register    |                                                                                                    |
|             | This field is used to initiate a registration of the mobile station connected to the Test Set. The Test Set must be in the active state (that is, the <b>Active</b> annunciator lit) before you can attempt to register a mobile station.                                                                                                    |
| [] Register |                                                                                                    |
|             | When lit, the <b>Register</b> annunciator indicates that the mobile station connected to the Test Set is being commanded to register with the base station.                                                                                                    |
| Release     |                                                                                                    |
|             | This field is used to terminate an active voice channel connection to the mobile station. When the <b>Release</b> field is selected, a mobile station control message with a release order is sent to the mobile station on the forward voice channel. A mobile station must be actively connected on a voice channel to the Test Set (that is, the <b>Connect</b> annunciator must be lit) before you can attempt to send a release order to the mobile station. |

# **CALL DATA Screen Message Field Descriptions**

This section describes the individual data fields contained in each of the decoded reverse control channel and reverse voice channel messages.

## **RECCW A Message Fields**

| Display Word<br>RECCW A Word A                      |  |  |  |  |  |  |  |  |  |
|-----------------------------------------------------|--|--|--|--|--|--|--|--|--|
| F NAWC T S E RSVD SCM<br>1 011 1 1 1 0 1010         |  |  |  |  |  |  |  |  |  |
| MIN1 Parity<br>11011001100010101010100 010111100111 |  |  |  |  |  |  |  |  |  |

Figure 24 RECCW A Message Fields

F

This field displays the first word indication received from the mobile station.

- A '1' indicates that this is the first word.
- A '0' is displayed for all subsequent words.

NAWC

This field displays the number of additional words coming from the mobile station.

Т

This field displays the message type received from the mobile station.

- Set to '1' to identify the message as an origination or an order.
- Set to '0' to identify the message as an order response or page response.

| S      |                                                                                                    |
|--------|----------------------------------------------------------------------------------------------------|
|        | This field displays whether the serial number word is received from the mobile station.                                            |
|        | <ul><li>Set to '1' if the serial number word is sent.</li><li>Set to '0' if the serial number word is not sent.</li></ul>          |
| Ε      |                                                                                                    |
|        | This field displays the extended address word received from the mobile.                                                            |
|        | <ul> <li>Set to '1' if the extended address word is sent.</li> <li>Set to '0' if the extended address word is not sent.</li> </ul> |
| RSVD   |                                                                                                    |
|        | This field is reserved for future use.                                                                                             |
| SCM    |                                                                                                    |
|        | This field displays the mobile station's received station class mark.                                                              |
| MIN1   |                                                                                                    |
|        | This field displays the first part of the mobile identification number received from the mobile station.                           |
| Parity |                                                                                                    |
|        | This field displays the parity of the transmitted data.                                                                            |

## **RECCW B Message Fields**

| Disp)<br>RECCI | lay Word<br>N B             |    | ord B           |                |    |                       |
|----------------|-----------------------------|----|-----------------|----------------|----|-----------------------|
| F<br>1         | F NAWC Local<br>1 000 00011 |    | 0RDQ<br>000     | 0rder<br>00000 |    | LT<br>O               |
|                | RSVD<br>1000000             | 00 | MIN2<br>0111110 |                | 10 | Parity<br>01011101010 |

Figure 25

### **RECCW B Message Fields**

### F

This field displays the first word indication received from the mobile station.

- A '1' indicates that this is the first word.
- A '0' is displayed for all subsequent words.

# NAWC

This field displays the number of additional words coming from the mobile.

## LOCAL

This field displays the local control field. This field is specific to each system. The **ORDER** field must be set to local control for this field to be interpreted by the Test Set.

## ORDQ

This field displays the received order qualifier. The field qualifies the order confirmation to a specific action.

## ORDER

This field displays the **Order** field and identifies the order type received by the Test Set.

| LT     | This field displays the last-try code field.                                                      |
|--------|---------------------------------------------------------------------------------------------------|
| RSVD   | Reserved for future use.                                                                          |
| MIN2   | This field displays the second part of the mobile identification number received by the Test Set. |
| Parity | This field displays the parity of the received data.                                              |

# **RECCW C Message Fields**

|           | Display Word<br>RECCW C Word C                                                                                         |  |  |  |  |  |  |  |
|-----------|----------------------------------------------------------------------------------------------------|--|--|--|--|--|--|--|
|           | F NAWC<br>0 111                                                                                                    |  |  |  |  |  |  |  |
|           | Serial Parity<br>11000011101001011100000110010011 00011011                                                             |  |  |  |  |  |  |  |
|           |                                                                                                    |  |  |  |  |  |  |  |
| Figure 26 | RECCW C Message Fields                                                                                                 |  |  |  |  |  |  |  |
| F         |                                                                                                    |  |  |  |  |  |  |  |
|           | This field displays the first word indication received from the mobile station.                                        |  |  |  |  |  |  |  |
|           | <ul> <li>A '1' indicates that this is the first word.</li> <li>A '0' is displayed for all subsequent words.</li> </ul> |  |  |  |  |  |  |  |
| NAWC      |                                                                                                    |  |  |  |  |  |  |  |
| NAWC      | This field displays the number of additional words coming from the mobile.                                             |  |  |  |  |  |  |  |
| Serial    |                                                                                                    |  |  |  |  |  |  |  |
|           | This field displays the serial number of the mobile station.                                                           |  |  |  |  |  |  |  |
| Parity    |                                                                                                    |  |  |  |  |  |  |  |
|           |                                                                                                    |  |  |  |  |  |  |  |

This field displays the parity of the received data.

## **RECCW D Message Fields**

| Display Word<br>RECCW D Word D |           |                          |           |  |            |     |                      |
|--------------------------------|-----------|--------------------------|-----------|--|------------|-----|----------------------|
| F NAWC<br>0 111                |           | Dig 1 Dig 2<br>0001 0010 |           |  |            |     | Dig 4<br>0110        |
| Di<br>Oi                       | 96<br>100 |                          | 97<br>111 |  | ∍ 8<br>)00 | 01: | Parity<br>1011100001 |

### Figure 27 RECCW D Message Fields

### F

This field displays the first word indication received from the mobile station.

- A '1' indicates that this is the first word.
- A '0' is displayed for all subsequent words.

## NAWC

This field displays the number of additional words coming from the mobile.

### **Dig 1 through Dig 8**

These fields display digits 1 through 8 of the phone number dialed on the mobile station.

### Parity

This field displays the parity of the received data.

# **RECCW E Message Fields**

| Displo<br>RECCW | ay Word<br>E | <u>∙</u> | Wo                    | ord B |                |                         |                        |  |                |
|-----------------|--------------|----------|-----------------------|-------|----------------|-------------------------|------------------------|--|----------------|
| F<br>O          | NAWC<br>011  |          |                       |       |                | 9 10 Di9 11<br>010 0000 |                        |  | Dig 12<br>0000 |
|                 |              |          | 014 Dig 15<br>00 0000 |       | Dig 16<br>0000 |                         | Parity<br>010001000100 |  |                |

Figure 28

### **RECCW E Message Fields**

### F

This field displays the first word indication received from the mobile station.

- A '1' indicates that this is the first word.
- A '0' is displayed for all subsequent words.

# NAWC

This field displays the number of additional words coming from the mobile.

# Dig 9 through Dig 16

These fields display digits 9 through 16 of the phone number dialed on the mobile station.

## Parity

This field displays the parity of the received data.

# **RVCOrdCon Message Fields**

| Display Word<br>RVCOrdCon Order Confirmation Message |            |        |                |             |  |                        |  |
|------------------------------------------------------|------------|--------|----------------|-------------|--|------------------------|--|
| F<br>1                                               | NAWC<br>00 | T<br>1 | Local<br>00000 | 0RDQ<br>001 |  | Order<br>01011         |  |
| RSVD<br>000000000000000000000000000000000000         |            |        |                |             |  | Parity<br>001010001010 |  |

#### **RVCOrdCon Message Fields** Figure 29

```
F
```

| F     |                                                                                                    |
|-------|----------------------------------------------------------------------------------------------------|
|       | This field displays the first word indication received from the mobile station.                                                                                                    |
|       | <ul> <li>A '1' indicates that this is the first word.</li> <li>A '0' is displayed for all subsequent words.</li> </ul>                                                                    |
| NAWC  |                                                                                                    |
|       | This field displays the number of additional words coming from the mobile.                                                                                                    |
| Т     |                                                                                                    |
|       | This field displays the message type received from the mobile station.                                                                                                    |
|       | <ul> <li>Set to '1' to identify the message as an origination or an order.</li> <li>Set to '0' to identify the message as an order response or page response.</li> </ul>                  |
| Local |                                                                                                    |
|       | This field displays the local control field. This field is specific to each system. The <b>ORDER</b> field must be set to local control for this field to be interpreted by the Test Set. |

# Chapter 6, Call Processing Subsystem CALL DATA Screen Message Field Descriptions

| ORDQ   |                                                                                                    |
|--------|----------------------------------------------------------------------------------------------------|
|        | This field displays the received order qualifier. The field qualifies the order confirmation to a specific action. |
| Order  |                                                                                                    |
|        | This field displays the <b>Order</b> field and identifies the order type received by the Test Set.                 |
| RSVD   |                                                                                                    |
|        | Reserved for future use.                                                                                           |
| Parity |                                                                                                    |
|        | This field displays the parity of the received data.                                                               |

## **BSChalOrd Message Fields**

| Disp<br>BSCh                                              | lay Word<br>alord Base Station Challer<br>Word | 19e |  |  |  |  |
|-----------------------------------------------------------|------------------------------------------------|-----|--|--|--|--|
| F<br>O                                                    | NAWC<br>Ooo                                    |     |  |  |  |  |
| RANDBS Parity 00110100111110111000010011010100 1110111111 |                                                |     |  |  |  |  |

 Figure 30
 BSChalOrd Message Fields

 F
 This field displays the first word indication received from the mobile station.

 A '1' indicates that this is the first word.
 A '0' is displayed for all subsequent words.

 NAWC
 This field displays the number of additional words coming from the mobile.

 RANDBS
 This field displays the random number used in the SSD update procedure.

 Parity
 This field displays the parity of the received data.

#### AuthWORD Message Fields

|             | Display Word<br>AuthWORD                                                                                            | Display Word<br>AuthWORD |                           | ition Word             |
|-------------|----------------------------------------------------------------------------------------------------|--------------------------|---------------------------|------------------------|
|             | F NAW<br>0 011                                                                                                    |                          |                           | JNT<br>100             |
|             | RANDC<br>10001101                                                                                                   | 000                      | AUTHR<br>101011001111000  | Parity<br>010100011011 |
| Figure 31 A | AuthWORD Message Fields                                                                                             |                          |                           |                        |
| F           |                                                                                                    |                          |                           |                        |
|             | <ul> <li>This field displays the fi</li> <li>A '1' indicates that this</li> <li>A '0' is displayed for a</li> </ul> | is the first             | st word.                  | the mobile station.    |
| NAWC        | This field displays the m                                                                                           | umber of                 | additional words coming   | g from the mobile.     |
| COUNT       | This field displays the m<br>used for authentication a                                                              |                          | -                         | e mobile station and   |
| RANDC       | This field displays the 8-<br>the mobile station.                                                                   | bit numb                 | er used to confirm the la | st RAND received by    |
| AUTHR       | Output of the authenticat<br>Order.                                                                                 | tion algo                | rithm when responding to  | o a Unique Challenge   |
| Parity      | This field displays the pa                                                                                          | arity of th              | e received data.          |                        |

#### **UniqChCon Message Fields**

|                                              |            | lay Word<br>ChCon | Unique Challe<br>Confirmatio |                        |
|----------------------------------------------|------------|-------------------|------------------------------|------------------------|
|                                              | F NAWC 000 |                   |                              | SVD<br>20000000        |
| AUTHU Parity<br>01100100000100000 1100001101 |            |                   |                              | Parity<br>110000110110 |

| Figure 32 | UniqChCon Message Fields                                                                                                    |
|-----------|----------------------------------------------------------------------------------------------------|
| F         |                                                                                                    |
|           | <ul> <li>This field displays the first word indication received from the mobile station.</li> <li>A '1' indicates that this is the first word.</li> <li>A '0' is displayed for all subsequent words.</li> </ul> |
| NAMO      |                                                                                                    |
| NAWC      | This field displays the number of additional words coming from the mobile.                                                                                                    |
| RSVD      | Reserved for future use.                                                                                                    |
| AUTHR     |                                                                                                    |
| AUTHK     | This field displays the output of the authentication algorithm when responding to a unique challenge order.                                                                                                    |
| Parity    |                                                                                                    |
|           | This field displays the parity of the received data.                                                                                                    |

#### **RVCOrd Message Fields**

|                                                     | Disp)<br>RVCO | lay Word<br>rd | 4      | Reverse                | Voice       | Channel<br>Order | Generic        |
|-----------------------------------------------------|---------------|----------------|--------|------------------------|-------------|------------------|----------------|
|                                                     | F<br>1        | NAWC<br>01     | T<br>1 | Local<br>00000         | ORDQ<br>000 |                  | )rder<br>.0011 |
| RSVD Parity<br>000000000000000000000000000000000000 |               |                |        | Parity<br>000001110111 |             |                  |                |

#### Figure 33 RVCOrd Message Fields

RVCOrd is a generic order word. It is utilized to receive an order associated with the specific mobile station under test. This order could be unique to the particular mobile station model or manufacturer.

F

This field displays the first word indication received from the mobile station.

• A '1' indicates that this is the first word.

• A '0' is displayed for all subsequent words.

| INAVIC | N | A | V | V | C |
|--------|---|---|---|---|---|
|--------|---|---|---|---|---|

This field displays the number of additional words coming from the mobile.

Т

This field displays the message type received from the mobile station.

- Set to '1' to identify the message as an origination or an order.
- Set to '0' to identify the message as an order response or page response.

Local

This field displays the local control field. This field is specific to each system. The **ORDER** field must be set to local control for this field to be interpreted by the Test Set.

| ORDQ   |                                                                                                    |
|--------|----------------------------------------------------------------------------------------------------|
|        | This field displays the received order qualifier. The field qualifies the order confirmation to a specific action. |
| Order  |                                                                                                    |
|        | This field displays the <b>Order</b> field and identifies the order type received by the Test Set.                 |
| RSVD   |                                                                                                    |
|        | Reserved for future use.                                                                                           |
| Parity |                                                                                                    |
|        | This field displays the parity of the received data.                                                               |

#### **RVCBSChal Message Fields**

|                                                               |  | lay Word<br>3Chal | Base Station CH<br>Order Wo |  |
|---------------------------------------------------------------|--|-------------------|-----------------------------|--|
| F NAWC T<br>0 00 1                                            |  |                   |                             |  |
| RANDBS Parity<br>00000111110100001111001001001111 11111010101 |  |                   |                             |  |

Figure 34

#### **RVCBSChal Message Fields**

F

This field displays the first word indication received from the mobile station.

- A '1' indicates that this is the first word.
- A '0' is displayed for all subsequent words.

#### NAWC

This field displays the number of additional words coming from the mobile.

#### Т

This field displays the message type received from the mobile station.

- Set to '1' to identify the message as an origination or an order.
- Set to '0' to identify the message as an order response or page response.

#### RANDBS

This field displays the random number use in the SSD update procedure.

#### Parity

This field displays the parity of the received data.

#### **NRVC Ord Message Fields**

|                                              | )isplay<br>NRVC Ore |          |                |                    | ow Order<br>irmatior |             |             |         |
|----------------------------------------------|---------------------|----------|----------------|--------------------|----------------------|-------------|-------------|---------|
|                                              | T1T2<br>11          | AWC<br>O | Local<br>00000 | 0RDQ<br>001        | Order<br>01011       | DSCC<br>000 | VMAC<br>000 | 0E<br>0 |
| RSVD<br>000000000000000000000000000000000000 |                     |          |                | Parit;<br>0000000; |                      |             |             |         |

#### Figure 35 NRVC Ord Message Fields

#### T1T2

ORDQ

Order

This field identifies the received message as an order confirmation, an order, or a called address message.

| AWC   |                                                                                                    |
|-------|----------------------------------------------------------------------------------------------------|
|       | This field indicates the number of additional words coming.                                                                                                    |
| Local |                                                                                                    |
|       | This field displays the local control field. This field is specific to each system. The <b>ORDER</b> field must be set to local control for this field to be interpreted by the Test Set. |

This field displays the received order qualifier. The field qualifies the order confirmation to a specific action.

This field displays the **Order** field and identifies the order type received by the Test Set.

# Chapter 6, Call Processing Subsystem CALL DATA Screen Message Field Descriptions

| DSCC   |                                                                                                    |
|--------|----------------------------------------------------------------------------------------------------|
|        | This field displays the current DSAT Color Code being transmitted by the mobile station.                                                     |
| VMAC   |                                                                                                    |
|        | This field displays the voice mobile attenuation code. It shows the mobile station power level associated with the designated voice channel. |
| OE     |                                                                                                    |
|        | The Odd/Even data field is used for adjacent channel protection.                                                                             |
| RSVD   |                                                                                                    |
|        | Reserved for future use.                                                                                                    |
| Parity |                                                                                                    |
|        | This field displays the parity of the received data.                                                                                         |

#### Using the CALL DATA Screen

#### To View the Decoded Reverse Channel Words from a Mobile Station Registration

- 1. If not already done, condition the Test Set. See "Conditioning the Test Set for Call Processing" on page 143 for further information.
- 2. If not already done, ensure that the Test Set is properly configured. See "Configure the Test Set" on page 144 for further information.
- 3. Connect the mobile station to the Test Set as shown in Figure 17, "Connecting a Mobile Station to the Test Set," on page 123.
- **4.** Turn on the mobile station.
- 5. If the CALL DATA screen is not displayed, select **CALL DATA** from the **To Screen** menu. The CALL DATA screen will be displayed.
- 6. Select the Active field. The Active annunciator will light when the control channel is turned on.
- 7. Select the **Register** field. The **Register** annunciator will light while the registration is in process. If the mobile station responds properly on the reverse control channel, the message **RECC Return** will flash momentarily in the upper right-hand corner of the CALL CONTROL screen. The **Active** annunciator will light when the registration has successfully completed.
- 8. Select the **Display Word** field. A list of reverse channel words which can be displayed will appear in a **Choices**: menu. Select the desired word from the list of choices. The decoded contents for each of the fields in the selected word will be displayed in the lower portion of the display.
- **9.** If a word is chosen which was not part of the decoded reverse channel message stream, all the fields will be blank when it is displayed.

## **10. See "CALL DATA Screen Message Field Descriptions" on page 171** for a description of each of the available reverse channel words.

Step 7. and Step 8. in the above procedure can be reversed, that is, the desired word can be selected first, then the mobile station can be registered. If the registration is successful, the contents of each display word contained in the reverse control channel's message stream will be updated when the decoding is complete.

The registration does not have to happen while you are viewing the CALL DATA screen. When the CALL DATA screen is viewed, the contents of the display words will be the decoded data from the last successful call processing function (registration, origination, page, release, order).

#### To View the Decoded Reverse Channel Words from a Mobile Station Page

There are two methods that can be used to view the decoded RVCC words from a mobile station page:

- View the decoded RVCC words from a page for a mobile station that has registered with the Test Set
- View the decoded RVCC words from a page for a mobile station that has not registered with the Test Set

Viewing the Decoded Reverse Channel Words from a Page to a Mobile Station that has Registered with the Test Set

- 1. If not already done, condition the Test Set. See "Conditioning the Test Set for Call Processing" on page 143 for further information.
- 2. If not already done, ensure that the Test Set is properly configured. See "Configure the Test Set" on page 144 for further information.
- 3. Connect the mobile station to the Test Set as shown in Figure 17, "Connecting a Mobile Station to the Test Set," on page 123.
- **4.** Turn on the mobile station.
- 5. If the CALL DATA screen is not displayed, select **CALL DATA** under the **To Screen** menu. The CALL DATA screen will be displayed.
- 6. Select the Active field. The Active annunciator will light when the control channel is turned on.
- 7. Ensure that the mobile station has registered with the Test Set. See "Register a Mobile Station" on page 145 for information on how to register the mobile station.
- 8. Select the **Page** field. The **Page** annunciator will light while the Test Set pages the mobile on the forward control channel. If the mobile station responds properly on the reverse control channel, the message **RECC Return** will flash momentarily in the upper right-hand corner of the CALL CONTROL screen. The **Access** annunciator will then light while the Test Set sends the mobile station an alert order on the assigned voice channel. The mobile station should ring.
- **9.** Press the SEND key on the mobile station. The **Connect** annunciator will light if the mobile station properly signals the Test Set when the SEND key is pressed. The mobile station is now connected to the Test Set on the assigned voice channel.
- 10. Select the **Display Word** field. A list of reverse channel words appears in a **Choices:** menu. Select the desired word from the list of choices. The decoded contents for each of the fields in the selected word will be displayed in the lower portion of the display.

#### NOTE:

If a word is chosen which was not part of the decoded reverse channel's message stream, all the fields will be blank when it is displayed.

**See "CALL DATA Screen Message Field Descriptions" on page 171** for a description of each of the available reverse channel words.

Step 8. and Step 10. in the above procedure can be reversed, that is, the desired word can be selected first, then the mobile station can be paged. If the page is successful, the contents of each display word contained in the reverse control channel's message stream will be updated when the decoding is complete.

The page does not have to happen while you are viewing the CALL DATA screen. When the CALL DATA screen is viewed, the contents of the display words will be the decoded data from the last successful call processing function (registration, origination, page, release, order). Viewing the Decoded Reverse Channel Words from a Page to a Mobile Station That Has Not Registered with the Test Set

- 1. If not already done, condition the Test Set. See "Conditioning the Test Set for Call Processing" on page 143 for further information.
- 2. If not already done, configure the Test Set See "Configure the Test Set" on page 144 for further information.
- 3. Connect the mobile station to the Test Set as shown in Figure 17, "Connecting a Mobile Station to the Test Set," on page 123.
- 4. Turn on the mobile station.
- 5. If the CALL CONTROL screen is not displayed, select CALL CNTL under the To Screen menu. The CALL CONTROL screen will be displayed.
- 6. Select the lower MS Id field. Enter the mobile station identification number, either the phone number or the MIN number depending upon what the upper MS Id field is set to.
- 7. Select CALL DATA from the To Screen menu. The CALL DATA screen will be displayed.
- 8. Select the Active field. The Active annunciator will light when the control channel is turned on.
- 9. Select the Page field. The Page annunciator will light while the Test Set pages the mobile on the forward control channel. If the mobile station responds properly on the reverse control channel, the message RECC Return will flash momentarily in the upper right-hand corner of the CALL CONTROL screen. The Access annunciator will then light while the Test Set sends the mobile station an alert order on the assigned voice channel. The mobile station should ring.
- **10.** Press the SEND key on the mobile station. The **Connect** annunciator will light if the mobile station properly signals the Test Set when the SEND key is pressed. The mobile station is now connected to the Test Set on the assigned voice channel.
- 11. Select the **Display Word** field. A list of reverse channel words which can be displayed will appear in a **Choices**: menu. Select the desired word from the list of choices. The decoded contents for each of the fields in the selected word will be displayed in the lower portion of the display.

*NOTE:* If a word is chosen which was not part of the decoded reverse channel's message stream, all the fields will be blank when it is displayed.

**See "CALL DATA Screen Message Field Descriptions" on page 171** for a description of each of the available reverse channel words.

Step 9. and step 11. in the above procedure can be reversed, that is - the desired word can be selected first, then the mobile station can be paged. If the page is successful, the contents of each display word contained in the reverse control channel's message stream will be updated when the decoding is complete.

The page does not have to happen while you are viewing the CALL DATA screen. When the CALL DATA screen is viewed, the contents of the display words will be the decoded data from the last successful call processing function (registration, origination, page, release, order).

191

#### To View the Decoded Reverse Channel Words From a Mobile Station Handoff

- 1. If not already done, condition the Test Set. See "Conditioning the Test Set for Call Processing" on page 143 for further information.
- 2. If not already done, configure the Test Set. See "Configure the Test Set" on page 144 for further information.
- 3. Connect the mobile station to the Test Set as shown in Figure 17, "Connecting a Mobile Station to the Test Set," on page 123.
- **4.** Turn on the mobile station.
- 5. Ensure that the Test Set is in the **Connect** state. See "Page a Mobile Station" on page 146 for information on how to bring a mobile station up on a voice channel.
- 6. If the CALL CONTROL screen is not displayed, Select CALL CNTL from the To Screen menu. The CALL CONTROL screen will be displayed.
- 7. Select the **Chan**: field and enter a new, valid voice channel number from the choices provided.
- 8. Select the Ch Loc: field (NAMPS System Type only) and enter a new, valid channel location from the choices provided.
- 9. Select the Pwr Lvl: field and enter a new, valid mobile station power level.
- **10.** Select the **DSAT**: field (**NAMPS System Type** only) and enter a new, valid DSAT from the choices menu.
- 11. Select the **SAT**: field and enter a new, valid SAT frequency.
- **12.** Select **CALL DATA** from the **To Screen** menu. The CALL DATA screen will be displayed.
- **13.** Select the **Handoff** field. The **Access** annunciator will light while the Test Set signals the mobile station with the handoff information. If the mobile responds properly, it will stop transmitting on the current voice channel, switch to the new voice channel assignment, and transpond the new SAT frequency assignment. When the Test Set detects this has happened, the **Connect** annunciator lights indicating the handoff was successful.
- 14. Select the **Display Word** field. A list of reverse channel words which can be displayed will appear in a **Choices**: menu. Select the desired word from the list of choices. The decoded contents for each of the fields in the selected word will be displayed in the lower portion of the display.
- **15.** If a word is chosen which was not part of the decoded reverse channel's message stream, all the fields will be blank when it is displayed.

**See "CALL DATA Screen Message Field Descriptions" on page 171** for a description of each of the available reverse channel words.

Step 13. and step 14. in the above procedure can be reversed, that is - the desired word can be selected first, then the mobile station can be handed off. If the handoff is successful, the contents of each display word contained in the reverse control channel's message stream will be updated when the decoding is complete.

The handoff does not have to happen while you are viewing the CALL DATA screen. When the CALL DATA screen is viewed, the contents of the display words will contain the decoded data from the last successful call processing function (registration, origination, page, release, order).

#### To View the Decoded Reverse Channel Words from a Mobile Station Release

- 1. If not already done, condition the Test Set. See "Conditioning the Test Set for Call Processing" on page 143 for further information.
- 2. If not already done, configure the Test Set. See "Configure the Test Set" on page 144 for further information.
- 3. Connect the mobile station to the Test Set as shown in Figure 17, "Connecting a Mobile Station to the Test Set," on page 123.
- **4.** Turn on the mobile station.
- 5. Ensure that the Test Set is in the **Connect** state. See "Page a Mobile Station" on page 146 for information on how to bring a mobile station up on a voice channel.
- 6. Select CALL DATA under the To Screen menu. The CALL DATA screen will be displayed.
- 7. Select the **Release** field. The Test Set will signal the mobile station with a release order. The mobile station will respond to the release order and cease transmission. The Test Set will terminate transmission on the forward voice channel and the **Connect** annunciator will turn off. The Test Set will then reconfigure itself for transmission on the forward control channel, begin to transmit system parameter overhead messages and the **Active** annunciator will light.
- 8. Select the **Display Word** field. A list of reverse channel words which can be displayed will appear in a Choices: menu. Select the desired word from the list of choices. The decoded contents for each of the fields in the selected word will be displayed in the lower portion of the display.
- **9.** If a word is chosen which was not part of the decoded reverse channel's message stream, all the fields will be blank when it is displayed.
- **10. See "CALL DATA Screen Message Field Descriptions" on page 171** for a description of each of the available reverse channel words.

Step 7. and step 8. in the above procedure can be reversed, that is, the desired word can be selected first, then the mobile station can be released. If the release is successful, the contents of each display word contained in the reverse control channel's message stream will be updated when the decoding is complete.

The release does not have to happen while you are viewing the CALL DATA screen. When the CALL DATA screen is viewed, the contents of the display words will contain the decoded data from the last successful call processing function (registration, origination, page, release, order).

#### To View the Decoded Reverse Channel Words from an Order to Change the Transmit Power Level of a Mobile Station

- 1. If not already done, condition the Test Set. See "Conditioning the Test Set for Call Processing" on page 143 for further information.
- 2. If not already done, configure the Test Set. See "Configure the Test Set" on page 144 for further information.
- 3. Connect the mobile station to the Test Set as shown in Figure 17, "Connecting a Mobile Station to the Test Set," on page 123.
- 4. Turn on the mobile station.
- 5. Ensure that the Test Set is in the **Connect** state. See "Page a Mobile Station" on page 146 for information on how to bring a mobile station up on a voice channel.
- 6. If the CALL DATA screen is not displayed, select **CALL DATA** under the **To Screen** menu. The CALL DATA screen will be displayed.
- 7. Select the Order field and select it. A Choices: menu is displayed showing the various power levels which the mobile station can be set to. Select the desired power level. The Access annunciator will light while the Test Set signals the mobile station with an order to set its power level. If the mobile responds properly, the message REVC Return will flash momentarily in the upper right-hand corner of the CALL CONTROL screen. The Connect annunciator will light when signaling is complete.
- 8. Select the **Display Word** field. A list of reverse channel words which can be displayed will be presented. Position the cursor on the desired word and select it. The decoded contents for each of the fields in the selected word will be displayed in the lower portion of the display.
- **9.** If a word is chosen which was not part of the decoded reverse channel's message stream, all the fields will be blank when it is displayed.
- **10. See "CALL DATA Screen Message Field Descriptions" on page 171** for a description of each of the available reverse channel words.

Step 7. and Step 8. in the above procedure can be reversed, that is, the desired word can be selected first, then the mobile station can be sent an order to change transmit power level. If the order is successful, the contents of each display word contained in the reverse control channel's message stream will be updated when the decoding is complete.

The ordered to change transmit power does not have to happen while you are viewing the CALL CONTROL screen. When the CALL DATA screen is viewed, the contents of the display words will be the decoded data from the last successful call processing function (registration, origination, page, release, order).

#### To View The Reverse Channel Words From a Mobile Station Origination

- 1. If not already done, condition the Test Set. See "Conditioning the Test Set for Call Processing" on page 143 for further information.
- 2. If not already done, configure the Test Set. See "Configure the Test Set" on page 144 for further information.
- 3. Connect the mobile station to the Test Set as shown in Figure 17, "Connecting a Mobile Station to the Test Set," on page 123.
- **4.** Turn on the mobile station.
- 5. Ensure that the Test Set is in the **Connect** state. See "Page a Mobile Station" on page 146 for information on how to bring a mobile station up on a voice channel.
- 6. Select the Active field. The Active annunciator will light when the control channel is turned on.
- 7. Dial the desired phone number on the mobile station and press the SEND key on the mobile station's handset. The mobile station signals the Test Set on the reverse control channel with an origination message which includes the dialed phone number, the mobile station's MIN number and the mobile station's ESN. If the mobile station transmitted properly on the reverse control channel, the message **RECC Return** will flash momentarily in the upper right-hand corner of the CALL CONTROL screen. The Test Set will then reconfigure itself to the voice channel assignments set up in the **Voice Channel Assignment** section of the CALL CONTROL screen. The Access annunciator will then light while the Test Set signals the mobile station on the assigned voice channel. The Connect annunciator will light if the mobile station properly signals the Test Set on the reverse voice channel. The mobile station is now connected to the Test Set on the assigned voice channel.
- 8. Select the **Display Word** field. A list of reverse channel words which can be displayed will be presented. Position the cursor on the desired word and select it. The decoded contents for each of the fields in the selected word will be displayed in the lower portion of the display.
- If a word is chosen which was not part of the decoded reverse channel's message stream, all the fields will be blank when it is displayed.

**See "CALL DATA Screen Message Field Descriptions" on page 171** for a description of each of the available reverse channel words.

Step 7. and Step 8. in the above procedure can be reversed, that is, the desired word can be selected first, then a mobile station origination can performed. If the origination is successful, the contents of each display word contained in the reverse control channel's message stream will be updated when the decoding is complete.

The origination does not have to happen while you are viewing the CALL DATA screen. When the CALL DATA screen is viewed, the contents of the display words will contain the decoded data from the last successful call processing function (registration, origination, page, release, order).

NOTE:

#### **CALL BIT Screen**

|                                                                                                    | CAL                   | _L BIT                            |                                                        |
|----------------------------------------------------------------------------------------------------|-----------------------|-----------------------------------|--------------------------------------------------------|
| <ul> <li>■ Active</li> <li>■ Register</li> <li>■ Page</li> <li>■ Access</li> <li>■ Connect</li> </ul> |                       | Re<br>Po<br>Ho<br>Re<br>1 Spec Of | tive<br>eaister<br>udoff<br>Please<br>rder<br>nng PL 0 |
| Set Message<br>SPC WORD1                                                                              |                       | ter Overhead Messo<br>ord 1       | To Screen                                              |
| T1T2 DCC                                                                                              | SID1<br>0000000111001 | RSVD<br>100                       | CALL BIT<br>CALL CNFG<br>ANLG MEAS                     |
| NAWC<br>0010                                                                                          | 0HD<br>110            | Parity<br>101001101010            | SPEC ANL<br>Authen                                     |
|                                                                                                    | •                     |                                   | More                                                   |

#### Figure 36 The CALL BIT Screen

The CALL BIT screen is designed to give an advanced user the capability to modify the contents of the forward control channel and forward voice channel signaling messages that are used in all processing messaging protocol. A messaging protocol is defined as the sequence of messages sent from the Test Set to the mobile station to perform a desired action, such as registering a mobile station. Modifying the contents of one or more messages may be required for testing the robustness of a mobile station's call processing algorithms or for new product development.

Using the CALL BIT screen requires expert knowledge of the call processing messaging protocols used in the system selected in the **System Type** field on the CALL CONTROL screen.

|       | The CALL BIT screen should not be used to change any parameter that can be set<br>on any other Call Processing Subsystem screen. The contents of the applicable<br>fields on the CALL CONTROL screen and the CALL CONFIGURE screen are<br>not updated to reflect any changes made while using the CALL BIT screen. There<br>is no coupling between the CALL BIT screen and the Test Set.                                              |
|-------|----------------------------------------------------------------------------------------------------|
|       | For example: changing the value of the SAT color code field (SCC) in the forward control channel mobile station control message (MS IntVCh) does not change the setting of the <b>SAT</b> : field on the CALL CONTROL screen.                                                                                                    |
|       | When using the CALL BIT screen the user is responsible for setting the contents<br>of all messages used in a messaging protocol. When using the CALL BIT screen,<br>the Call Processing Subsystem sends the correct messages at the correct times as<br>defined in the applicable industry standard. Message content is the responsibility<br>of the user.                                                                            |
|       | When the CALL BIT screen is displayed and the Call Processing Subsystem is in the connected state, the Test Set constantly monitors the station's transmitted carrier power. If the Power falls below 0.0005 Watts, the error message <b>RF Power</b> Loss indicates loss of Voice Channel will be displayed and the Test Set will terminate the call and return to the active state.                                                 |
| NOTE: | In order to ensure that the Test Set makes the correct decisions regarding the presence of the mobile stations's RF carrier, the Test Set's RF power meter should be zeroed before using the Call Processing Subsystem. Failure to zero the power meter can result in erroneous RF power measurements. See <b>"Conditioning the Test Set for Call Processing" on page 143</b> for information on manually zeroing the RF Power meter. |
|       | The field descriptions for each of the messages are given in the "CALL BIT                                                                                                    |

Screen Message Field Descriptions" on page 204.

#### Message Contents that can be Modified Using the CALL BIT screen

The contents of twenty nine different messages can be modified from this screen. The message to be modified is selected using the **Set Message** field. The eleven messages whose contents can be modified are:

- Forward Control Channel Messages for Paging, Origination, Order Confirmation, and Orders.
  - SPC WORD1 System Parameter Overhead Message Word 1
  - SPC WORD2 System Parameter Overhead Message Word 2
  - ACCESS Access Type Parameters Global Action Message
  - **REG INC** Registration Increment Global Action Message
  - **REG ID** Registration ID Message
  - **C-FILMESS** Control-Filler Message
  - MS WORD1 FCC mobile station control message Word 1- Abbreviated Address Word
  - **MS IntVCh** FCC mobile station control message Word 2- Extended AddressWord Voice Channel Assignment
  - MSMessOrd FCC mobile station control message Word 2- Extended Address
     Word Order
  - FVC V Mes FVC Mobile Station Control Voice Channel Assignment Message
  - FVC O Mes FVC Mobile Station Control Order Message
- Forward Control Channel Authentication Messages.
  - RandChalA Random Challenge A Global Action Message
  - RandChalB Random Challenge B Global Action Message
  - RAND SSD1 First SSD Update Order Word
  - RAND SSD2 Second SSD Update Order Word
  - **RAND SSD3** Third SSD Update Order Word
  - BSChalCon Base Station Challenge Order Confirmation Word
  - UniqChOrd Unique Challenge Order Word
- Forward Voice Channel Authentication Messages.
  - **FVC SSD1** First SSD Update Order Word
  - FVC SSD2 Second SSD Update Order Word
  - **FVC SSD3** Third SSD Update Order Word
  - FVCBSCon Base Station Challenge Order Confirmation
  - FVCUniqCh Unique Challenge Order Word

|            | NAMPS Forward Voice Channel Messages.                                                                                                    |
|------------|----------------------------------------------------------------------------------------------------|
|            | <ul> <li>EXT PROT - Extended Protocol mobile station control message</li> <li>NCH ASN - Extended Protocol Narrow Channel Assignment Message</li> <li>NMS FVC - Narrow Channel mobile station control message</li> <li>WNHO MES - Word 1- Narrow Channel Wide to Narrow Handoff Message</li> <li>NHO MES - Narrow Handoff Message</li> </ul>                                                                                                    |
| [] Access  |                                                                                                    |
|            | When lit, the <b>Access</b> annunciator indicates that the Test Set is signaling the mobile station with command information on the forward voice channel. This is a transitory state.                                                                                                    |
|            | The Test Set's speaker is turned off when in the access state. This is done to<br>eliminate any possible audio feedback which may occur if the mobile station's<br>microphone is open.                                                                                                    |
| Active     |                                                                                                    |
|            | This field is used to turn on the forward control channel of the Test Set or to force<br>a return to the active state from any other state (register, page, access, connect). If<br>the forward control channel of the Test Set is already active, selecting this field<br>will deactivate and then reactivate the control channel.                                                                                                    |
| [] Active  |                                                                                                    |
|            | When lit, the <b>Active</b> annunciator indicates that the control channel of the Test<br>Set is turned on. If this annunciator is lit the base station is transmitting system<br>parameter overhead messages on the assigned control channel. If the annunciator<br>is not lit the base station is not active (note that the Test Set may still be outputting<br>a modulated RF carrier but the Test Set's firmware is not active and no<br>communication can occur between a mobile station and the Test Set). |
| [] Connect |                                                                                                    |
|            | When lit, the <b>Connect</b> annunciator indicates that the mobile station is connected to the Test Set on a voice channel.                                                                                                    |

#### **Data Spec**

This field is used to determine how the contents of the signaling messages are built.

- **Std**-Use the signaling formats defined in the applicable industry standard to build the forward control channel and forward voice channel signaling messages. Use the contents of the applicable fields on the CALL CONTROL screen and the CALL CONFIGURE screen to obtain information necessary to build the messages. Whenever a signaling message is used, update the contents of all fields in that message on the CALL BIT screen.
- **Bits** -Use the bit patterns as set on the CALL BIT screen to build all forward control channel and forward voice channel signaling messages. For any call processing function (that is, setting the message stream on the active control channel, registering the mobile station, paging the mobile station, handing off the mobile station or releasing the mobile station) the user is responsible for setting the contents of all signaling messages used in that function. The Call Processing Subsystem uses the messaging protocol as defined in the applicable industry standard.

The contents of the applicable fields on the CALL CONTROL screen and the CALL CONFIGURE screen are not updated to reflect any changes made while in the Bits mode. There is no coupling between the Bits mode and the Test Set. For example: if a mobile station was actively connected to the Test Set on a voice channel and the user changed the **CHAN** field on the forward voice channel mobile station control message (FVC V Mes) and sent that message to the mobile station, the mobile station would change its voice channel assignment. However, the Test Set will stay on the voice channel assignment specified in the **Chan:** field on the CALL CONTROL screen. This situation will result in a dropped call. The Bits mode should not be used to change any parameter that can be set on any other Call Processing Subsystem screen.

#### Handoff

This field is used to initiate a handoff from the current voice channel assignments to a new set of voice channel assignments. The voice channel number to hand the mobile station off to, the channel location (NAMPS system type only), the initial power level to use on the new voice channel, the DSAT sequence (NAMPS system type only) to transpond on the mobile station, and the SAT tone frequency to transpond on the new voice channel are specified using the Chan:, Ch Loc:, Pwr Lvl:, DSAT:, and SAT: fields in the Voice Channel Assignment section of the CALL CONTROL screen.

# Chapter 6, Call Processing Subsystem CALL BIT Screen

#### Order

This field is used to send an order type mobile station control message on the forward voice channel to the mobile station. The orders available are: Change Power to Power Level 0 - 7 Maintenance (put the mobile station in maintenance mode) Alert (alert the mobile station) MRI (mobile reported interference report, NAMPS system type only) The Order field is a one-of-many selection field. To send an order to the mobile station select the **Order** field. A list of choices is displayed. Select the desired order from the Choices: menu. Once the selection is made, a Mobile Station Control Message is sent to the mobile station. The Access annunciator will light momentarily while the Test Set is sending the mobile station control message. A mobile station must be actively connected on a voice channel to the Test Set (that is, the **Connect** annunciator lit) before you can attempt to send an order to a mobile station. NOTE: When Authent is set to ON, the Order field is not displayed. Page This field is used to initiate a page to the mobile station connected to the Test Set. The Test Set must be in the active state (that is, Active annunciator must be lit) and the MS Id information field on the CALL CONTROL screen must be correct before you can attempt to page a mobile station. [] Page When lit, the **Page** annunciator indicates that the mobile station connected to the Test Set is currently being paged on the forward control channel. Register This field is used to initiate a registration of the mobile station connected to the Test Set. The Test Set must be in the active state (that is, the Active annunciator must be lit) before you can attempt to register a mobile station. [] Register When lit, the **Register** annunciator indicates that the mobile station connected to the Test Set is being commanded to register with the base station.

#### Release

This field is used to terminate an active voice channel connection to the mobile station. When the **Release** field is selected, a mobile station control message with a release order is sent to the mobile station on the forward voice channel. A mobile station must be actively connected on a voice channel to the Test Set (that is, the **Connect** annunciator must be lit) before you can attempt to send a release order to the mobile station.

#### Set Message

This field is used to select the desired forward control channel or forward voice channel message to be modified.

#### **CALL BIT Screen Message Field Descriptions**

This section describes the individual data fields contained in each of the forward control channel and forward voice channel messages.

#### SPC WORD1 Message Fields

|              | Set Mes:<br>SPC WOR                     |            |                          | er Overhead Message<br>ord 1                                  |  |  |  |  |
|--------------|-----------------------------------------|------------|--------------------------|---------------------------------------------------------------|--|--|--|--|
|              |                                         | DCC<br>OO  | SID1<br>0000000111001    | RSVD<br>1000                                                  |  |  |  |  |
|              |                                         | AWC<br>010 | 0HD<br>110               | Parity<br>101001101010                                        |  |  |  |  |
|              |                                         |            |                          |                                                               |  |  |  |  |
| Figure 37 SI | PC WORD1 Mes                            | sage Field | 8                        |                                                               |  |  |  |  |
| T1T2         |                                         |            |                          |                                                               |  |  |  |  |
|              | This field iden called address          |            | received message as an   | order confirmation, an order, or a                            |  |  |  |  |
| DCC          |                                         |            |                          |                                                               |  |  |  |  |
|              | This field sets the digital color code. |            |                          |                                                               |  |  |  |  |
| SID1         | First part of th                        | o system i | dontification field. The | field contains the desired                                    |  |  |  |  |
|              |                                         |            |                          | e field contains the decimal<br>system identification number. |  |  |  |  |
| RSVD         | Reserved for f                          | uture use. |                          |                                                               |  |  |  |  |

# Chapter 6, Call Processing Subsystem CALL BIT Screen Message Field Descriptions

| NAWC   |                                                                                                    |
|--------|----------------------------------------------------------------------------------------------------|
|        | This field displays the number of additional words coming.                                                                                                    |
| OHD    |                                                                                                    |
|        | This field displays the overhead message type.                                                                                                    |
|        | • A '100' indicates a global action message.                                                                                                    |
|        | <ul> <li>A '110' indicates that this is the first word of the system overhead parameter message.</li> <li>A '111' indicates this is the second word of the system parameter overhead message.</li> </ul> |
| Parity |                                                                                                    |

Parity field. The contents of the Parity field cannot be set by the user. The Test Set calculates the parity bits.

#### **SPC WORD2 Message Fields**

| <br>Set Message<br><mark>SPC WORD2</mark> |                                                         |  |  |              |  |   |  |
|-------------------------------------------|---------------------------------------------------------|--|--|--------------|--|---|--|
|                                           |                                                         |  |  | N-1<br>10110 |  |   |  |
| RCF                                       | CPA CMAX-1 END OHD Parity<br>0010101 0 111 001100111111 |  |  |              |  |   |  |
|                                           |                                                         |  |  |              |  | - |  |

| Figure 38 | SPC WORD2 Message Fields |
|-----------|--------------------------|
| T1T2      |                          |

This field identifies the received message as an order confirmation, an order, or a called address message.

# DCC Digital color code field. S This field displays whether the serial number word is sent to the mobile station. Set to '1' if the serial number word is sent. Set to '0' if the serial number word is not sent.

This field displays the extended address word sent to the mobile.

- Set to '1' if the extended address word is sent.
- Set to '0' if the extended address word is not sent.

#### REGH

Ε

Registration field for home stations.

| REGR   | Registration field for roaming stations.                                                                                                    |
|--------|----------------------------------------------------------------------------------------------------|
| DTX    | Discontinuous transmission field.                                                                                                    |
| N-1    | N is the number of paging channels in the system.                                                                                                    |
| RCF    | Read-control-filler field.                                                                                                    |
| СРА    | Combined paging/access field.                                                                                                    |
| CMAX-1 | CMAX is the number of access channels in the system.                                                                                                    |
| END    | <ul><li>End indication field.</li><li>Set to 1 to indicate the last word of the overhead message train.</li><li>Set to 0 if not the last word.</li></ul>                                                                                                    |
| OHD    | <ul> <li>This field displays the overhead message type.</li> <li>A '100' indicates a global action message.</li> <li>A '110' indicates that this is the first word of the system overhead parameter message.</li> <li>A '111' indicates this is the second word of the system parameter overhead message.</li> </ul> |
| Parity | Parity field. The contents of the Parity field cannot be set by the user. The Test Set calculates the parity bits.                                                                                                    |

#### **ACCESS Message Fields**

| Set Message<br>ACCESS Access Type Parameters Global<br>Action Message |          |          |             |                        |  |          |
|-----------------------------------------------------------------------|----------|----------|-------------|------------------------|--|----------|
| T1T2 DCC                                                              |          |          | ACT<br>1001 |                        |  | BIS<br>D |
| 00000                                                                 | END<br>1 | 01<br>10 |             | Parity<br>011011111110 |  |          |
|                                                                       |          |          |             |                        |  |          |

#### Figure 39ACCESS Message Fields

#### **T1T2**

BIS

This field identifies the received message as an order confirmation, an order, or a called address message.

# DCC Digital color code field.

Global Action Field.

Busy-Idle status field.

# Chapter 6, Call Processing Subsystem CALL BIT Screen Message Field Descriptions

| RSVD   |                                                                                                    |
|--------|----------------------------------------------------------------------------------------------------|
|        | Reserved for future use, all bits must be set as indicated.                                                                                                    |
| END    |                                                                                                    |
|        | End indication field.                                                                                                    |
|        | <ul><li>Set to 1 to indicate the last word of the overhead message train.</li><li>Set to 0 if not the last word.</li></ul>                                                                                                    |
| OHD    |                                                                                                    |
|        | This field displays the overhead message type.                                                                                                    |
|        | <ul> <li>A '100' indicates a global action message.</li> <li>A '110' indicates this is the first word of the system parameter overhead parameter message.</li> <li>A '111' indicates this is the second word of the system parameter overhead message.</li> </ul> |
| Parity |                                                                                                    |
|        | Parity field. The contents of the Parity field cannot be set by the user. The Test Set calculates the parity bits.                                                                                                    |

#### **REG INC Message Fields**

| I — | Set Message<br>REG INC Registration Increment Global<br>Action Message |            |                                    |          |          |  |                        |
|-----|------------------------------------------------------------------------|------------|------------------------------------|----------|----------|--|------------------------|
|     | T1T2<br>101                                                            | DCC<br>00  | C ACT REGINCR<br>0010 000001100100 |          |          |  |                        |
|     |                                                                        | SVD<br>000 |                                    | END<br>D | 01<br>10 |  | Parity<br>100110010010 |
|     |                                                                        |            |                                    |          |          |  |                        |

| Figure 40 | REG INC Message Fields                                                                                      |
|-----------|----------------------------------------------------------------------------------------------------|
| T1T2      | This field identifies the received message as an order confirmation, an order, or a called address message. |
| DCC       | Digital color code field.                                                                                   |
| ACT       | Global Action Field.                                                                                        |
| REGINCR   | Registration increment field.                                                                               |
| RSVD      | Reserved for future use, all bits must be set as indicated.                                                 |

| END    |                                                                                                    |
|--------|----------------------------------------------------------------------------------------------------|
|        | End indication field.                                                                                                    |
|        | <ul><li>Set to 1 to indicate the last word of the overhead message train.</li><li>Set to 0 if not the last word.</li></ul>                                                                                                    |
| OHD    |                                                                                                    |
|        | This field displays the overhead message type.                                                                                                    |
|        | <ul> <li>A '100' indicates a global action message.</li> <li>A '110' indicates this is the first word of the system parameter overhead parameter message.</li> <li>A '111' indicates this is the second word of the system parameter overhead message.</li> </ul> |
| Parity |                                                                                                    |
|        | Parity field. The contents of the Parity field cannot be set by the user. The Test Set calculates the parity bits.                                                                                                    |

#### **REG ID Message Fields**

| }et Mess<br>≷EG ID | 509e      | Registration                                  | ID Mes       | 55090                  |
|--------------------|-----------|-----------------------------------------------|--------------|------------------------|
| T1T2<br>11         | DCC<br>00 | REGID<br>000000000000000000000000000000000000 |              |                        |
|                    |           | END                                           | 0 H D<br>000 | Parity<br>110100011010 |
|                    |           |                                               |              |                        |

#### Figure 41REG ID Message Fields

#### **T1T2**

This field identifies the received message as an order confirmation, an order, or a called address message.

### DCC

Digital color code field.

#### REGID

Registration ID field.

#### END

End indication field.

- Set to 1 to indicate the last word of the overhead message train.
- Set to 0 if not the last word.

#### OHD

This field displays the overhead message type.

- A '100' indicates a global action message.
- A '110' indicates this is the first word of the system parameter overhead parameter message.
- A '111' indicates this is the second word of the system parameter overhead message.

Parity

Parity field. The contents of the Parity field cannot be set by the user. The Test Set calculates the parity bits.

#### **C-FILMESS Message Fields**

| et M<br>-FIL |  |                  | Con            | Control-filler Message |  |                        |       |          |       |
|--------------|--|------------------|----------------|------------------------|--|------------------------|-------|----------|-------|
| T1T2<br>11   |  | DC(<br><b>00</b> |                | F 1<br>010111          |  | CMAC<br>000            | RSVD1 | F2<br>11 | RSVD2 |
| F3 WF        |  | - 0 M<br>9       | F 4<br>1 1 1 1 | 0 H I<br>0 0 I         |  | Parity<br>001000000011 |       |          |       |

## **C-FILMESS Message Fields** Figure 42 **T1T2** This field identifies the received message as an order confirmation, an order, or a called address message. DCC Digital color code field. **F1** Control filler message field 1. All bits must be set as indicated. CMAC Control mobile attenuation field. Indicates the mobile station power level associated with reverse control channel. **RSVD1** Reserved for future use, all bits must be set as indicated. **F2** Control filler message field 2. All bits must be set as indicated.

| RSVD2  |                                                                                                    |
|--------|----------------------------------------------------------------------------------------------------|
|        | Reserved for future use, all bits must be set as indicated.                                                                                                    |
| F3     | Control filler message field 3. All bits must be set as indicated.                                                                                                    |
| WFOM   | Wait-for-overhead-message field.                                                                                                    |
| F4     | Control filler message field 4. All bits must be set as indicated.                                                                                                    |
| OHD    | <ul> <li>This field displays the overhead message type.</li> <li>A '100' indicates a global action message.</li> <li>A '110' indicates this is the first word of the system parameter overhead parameter message.</li> <li>A '111' indicates this is the second word of the system parameter overhead message.</li> </ul> |
| Parity | Parity field. The contents of the Parity field cannot be set by the user. The Test Set calculates the parity bits.                                                                                                    |

#### MS WORD1 Message Fields

| Set M<br>MS WO |   |           | FCC Mobile Station Control Message<br>Abbreviated Address Word |  |  |  |  |
|----------------|---|-----------|----------------------------------------------------------------|--|--|--|--|
| T 1 T<br>01    | 2 | DCC<br>OO | MIN1<br>110110011000101010101100                               |  |  |  |  |
|                |   |           | Parity<br>010001101111                                         |  |  |  |  |

# Figure 43 MS WORD1 Message Fields

This field identifies the received message as an order confirmation, an order, or a called address message.

Digital color code field.

#### MIN1

DCC

First part of the mobile identification number field.

#### Parity

Parity field. The contents of the Parity field cannot be set by the user. The Test Set calculates the parity bits.

#### **MSMessOrd Message Fields**

| _ | Set Message<br>MSMessOrd FCC Mobile Station Control Message<br>Extended Address Word |           |                    |              |                |  |
|---|--------------------------------------------------------------------------------------|-----------|--------------------|--------------|----------------|--|
|   | T1T2<br>10                                                                           | SCC<br>11 | MIN2<br>0111110010 | RSVD<br>0    | Local<br>00000 |  |
|   |                                                                                      |           | 0rder<br>00000     | Pa<br>000110 | rity<br>100001 |  |
|   |                                                                                      |           |                    |              |                |  |

| Figure 44 | MSMessOrd Message Fields                                                                                    |
|-----------|----------------------------------------------------------------------------------------------------|
| Send Word | The Send Word field sends the currently defined bits displayed in the MSMessOrd                             |
|           | field to the mobile station.                                                                                |
| T1T2      |                                                                                                    |
|           | This field identifies the received message as an order confirmation, an order, or a called address message. |
| SCC       |                                                                                                    |
|           | SAT color code field.                                                                                       |
| MIN2      |                                                                                                    |
|           | Second part of the mobile identification number field.                                                      |
| RSVD      |                                                                                                    |
|           | Reserved for future use, all bits must be set as indicated.                                                 |

| LOCAL  |                                                                                                    |
|--------|----------------------------------------------------------------------------------------------------|
|        | This field is specific to each system. The <b>ORDER</b> field must be set to local control for this field to be interpreted. |
| ORDQ   |                                                                                                    |
| -      | The order qualifier field qualifies the order confirmation to a specific action.                                             |
| ORDER  |                                                                                                    |
|        | This field identifies the order type.                                                                                        |
| Parity |                                                                                                    |
|        | Parity field. The contents of the Parity field cannot be set by the user. The Test Set calculates the parity bits.           |

#### MS IntVCh Message Fields

|           | Set Message<br>MS IntVCh FCC Mobile Station Control Messag<br>Extended Address Word                                                            |  |  |  |
|-----------|----------------------------------------------------------------------------------------------------|--|--|--|
|           | T1T2 SCC MIN2 VMAC<br>10 00 0111110010 100                                                                                                    |  |  |  |
|           | CHAN Parity<br>00011010100 101001011101                                                                                                    |  |  |  |
| Figure 45 | MS IntVCh Message Fields                                                                                                    |  |  |  |
| T1T2      |                                                                                                    |  |  |  |
|           | This field identifies the received message as an order confirmation, an order, or a called address message.                                    |  |  |  |
| SCC       |                                                                                                    |  |  |  |
|           | SAT color code field.                                                                                                    |  |  |  |
| MIN2      | Second part of the mobile identification number field.                                                                                         |  |  |  |
| VMAC      |                                                                                                    |  |  |  |
|           | This field displays the voice mobile attenuation code. It shows the mobile station's power level associated with the designated voice channel. |  |  |  |
| CHAN      | Channel number field Indicates the designated voice channel                                                                                    |  |  |  |
| <b>D</b>  | Channel number field. Indicates the designated voice channel.                                                                                  |  |  |  |
| Parity    | Parity field. The contents of the Parity field cannot be set by the user. The Test Set calculates the parity bits.                             |  |  |  |

#### FVC O Mes Message Fields

| I — | }et Mess<br>▼VC O Mø |           | FVC I       | Mobile Sto<br>Order N |     | on Control<br>sage    |  |
|-----|----------------------|-----------|-------------|-----------------------|-----|-----------------------|--|
|     | T1T2<br>10           | SCC<br>11 | PSCC<br>DD  | RSVD<br>000000000     | 0   | Local<br><b>00000</b> |  |
|     | 0 R D Q<br>000       |           | 0rd<br>0001 |                       | 000 | Parity<br>0101000110  |  |

| Figure 46 | FVC O Mes Message Fields                                                                                                    |
|-----------|----------------------------------------------------------------------------------------------------|
| T1T2      |                                                                                                    |
|           | This field identifies the received message as an order confirmation, an order, or a called address message.                                |
| SCC       |                                                                                                    |
|           | SAT color code for new channel.                                                                                                    |
| PSCC      |                                                                                                    |
|           | Present SAT color code. Indicates the SAT color code associated with the present channel.                                                  |
| RSVD      |                                                                                                    |
|           | Reserved for future use, all bits must be set as indicated.                                                                                |
| LOCAL     |                                                                                                    |
|           | Local control field. This field is specific to each system. The ORDER field must be set to local control for this field to be interpreted. |

# Chapter 6, Call Processing Subsystem CALL BIT Screen Message Field Descriptions

| ORDQ   |                                                                                                    |
|--------|----------------------------------------------------------------------------------------------------|
|        | Order qualifier field. Qualifies the order to a specific action.                                                   |
| ODDED  |                                                                                                    |
| ORDER  |                                                                                                    |
|        | Order field. Identifies the order type.                                                                            |
| Parity |                                                                                                    |
|        | Parity field. The contents of the Parity field cannot be set by the user. The Test Set calculates the parity bits. |

#### FVC V Mes Message Fields

| <br>Set Mess<br>FVC V Me |           | FVC M               | 1obile St<br>Voice N |    | on Control<br>19e      |  |
|--------------------------|-----------|---------------------|----------------------|----|------------------------|--|
| T1T2<br>10               | SCC<br>01 | PSCC<br>DD          | RSVD<br>0000000      | 10 | VMAC<br>101            |  |
|                          |           | CHAN<br>00011010101 |                      |    | Parity<br>100001011000 |  |
|                          |           |                     |                      |    |                        |  |

| Figure 47 | FVC V Mes Message Fields                                                                                                    |
|-----------|----------------------------------------------------------------------------------------------------|
| T1T2      | This field identifies the received message as an order confirmation, an order, or a called address message.                                  |
| SCC       | SAT color code for new channel.                                                                                                    |
| PSCC      | Present SAT color code. Indicates the SAT color code associated with the present channel.                                                    |
| RSVD      | Reserved for future use, all bits must be set as indicated.                                                                                  |
| VMAC      | This field displays the voice mobile attenuation code. It shows the mobile station power level associated with the designated voice channel. |

#### Chapter 6, Call Processing Subsystem CALL BIT Screen Message Field Descriptions

#### CHAN

Channel number field. Indicates the designated voice channel.

#### Parity

#### **RandChalA Message Fields**

| nachai   | A       | Random Challenge A Global Actic<br>Message |                           |  |
|----------|---------|--------------------------------------------|---------------------------|--|
| T1T2 DCC |         | ACT<br>0111                                | RANDA<br>0011010010100010 |  |
| E        | ND<br>0 | 0HD<br>100                                 | Parity<br>110011000111    |  |
| -        | 11      |                                            | END OHD                   |  |

# Figure 48RandChalA Message Fields

#### **T1T2**

This field identifies the received message as an order confirmation, an order, or a called address message.

#### DCC

Digital color code for new channel.

#### ACT

Global action field.

# Chapter 6, Call Processing Subsystem CALL BIT Screen Message Field Descriptions

| RANDA  |                                                                                                    |
|--------|----------------------------------------------------------------------------------------------------|
|        | The 16 most significant bits of the 32 bit RAND variable stored by a mobile for use in the authentication process.     |
| END    |                                                                                                    |
|        | End indication field. Set to '1' to indicate the last word of the overhead message train; set to '0' if not last word. |
| OHD    |                                                                                                    |
|        | Overhead message type field. Set to '100' indicating the global action message.                                        |
| Parity |                                                                                                    |
|        | Parity field. The contents of the Parity field cannot be set by the user. The Test Set calculates the parity bits.     |

#### **RandChalB Message Fields**

| Set Mess<br>RandChal |  | Random Challenge B Global Actio<br>Message |                           |  |
|----------------------|--|--------------------------------------------|---------------------------|--|
| T1T2 DCC             |  | ACT<br>1011                                | RANDB<br>1011000001011111 |  |
|                      |  | 0HD<br>100                                 | Parity<br>111100101010    |  |

| Figure 49 | RandChalB Message Fields                                                                                                    |
|-----------|----------------------------------------------------------------------------------------------------|
| T1T2      | This field identifies the received message as an order confirmation, an order, or a called address message.                                                  |
| DCC       | Digital color code for new channel.                                                                                                    |
| ACT       | Global action field.                                                                                                    |
| RANDB     | The 16 least significant bits of the 32 bit RAND variable stored by a mobile for use in the authentication process.                                          |
| END       | <ul> <li>End indication field.</li> <li>Set to 1 to indicate the last word of the overhead message train.</li> <li>Set to 0 if not the last word.</li> </ul> |

#### OHD

This field displays the overhead message type.

- A '100' indicates a global action message.
- A '110' indicates this is the first word of the system parameter overhead parameter message.
- A '111' indicates this is the second word of the system parameter overhead message.

Parity

#### **RAND SSD1 Message Fields**

| Set Message<br>RAND SSD1 |  |  |  |  |  |  |
|--------------------------|--|--|--|--|--|--|
| T1T2                     |  |  |  |  |  |  |
| Parity<br>110001001011   |  |  |  |  |  |  |

#### Figure 50 RAND SSD1 Message Fields

#### T1T2

This field identifies the received message as an order confirmation, an order, or a called address message.

#### SCC

SAT color code for new channel.

#### RAND\_SSD1

The most significant 24-bits of the random number issued by the base station in the SSD Update Order.

#### Parity

#### **RAND SSD2 Message Fields**

|           | Set Message<br>RAND SSD2 Second SSD Update Order Word                                                                 |  |  |  |  |  |
|-----------|----------------------------------------------------------------------------------------------------|--|--|--|--|--|
|           | T1T2         SCC         RAND_SSD2           100         111         10101000000010110001001                          |  |  |  |  |  |
|           | Parity<br>010011000111                                                                                                |  |  |  |  |  |
|           |                                                                                                    |  |  |  |  |  |
| Figure 51 | RAND SSD2 Message Fields                                                                                              |  |  |  |  |  |
| T1T2      |                                                                                                    |  |  |  |  |  |
|           | This field identifies the received message as an order confirmation, an order, or a                                   |  |  |  |  |  |
|           | called address message.                                                                                               |  |  |  |  |  |
|           |                                                                                                    |  |  |  |  |  |
| SCC       |                                                                                                    |  |  |  |  |  |
|           | SAT color code for new channel.                                                                                       |  |  |  |  |  |
| DAND SSD2 |                                                                                                    |  |  |  |  |  |
| RAND_SSD2 | The subsequent $24$ hits (following DANCSSD 1) of the read-                                                           |  |  |  |  |  |
|           | The subsequent 24-bits (following RANSSSD_1) of the random number issued by the base station in the SSD Update Order. |  |  |  |  |  |
|           | •                                                                                                    |  |  |  |  |  |
| Parity    |                                                                                                    |  |  |  |  |  |
|           | Parity field. The contents of the Parity field cannot be set by the user. The Test Set calculates the parity bits.    |  |  |  |  |  |
|           |                                                                                                    |  |  |  |  |  |

#### **RAND SSD3 Message Fields**

| T1T2         SCC         RSVD1           IO         III         IOOOOOOOOOOOOOOOOOOOOOOOOOOOOOOOOOOOO | Set Mess<br>RAND SSI | Third SS | D Update | Order Word |
|----------------------------------------------------------------------------------------------------|----------------------|----------|----------|------------|
|                                                                                                    |                      |          |          |            |
|                                                                                                    |                      |          |          |            |

# Figure 52RAND SSD3 Message Fields

#### T1T2

SCC

This field identifies the received message as an order confirmation, an order, or a called address message.

# SAT color code for new channel.

#### RSVD1

Reserved for future use.

#### RANDSSD3

The least significant 8-bits of the random number issued by the base station in the SSD Update Order.

#### RSVD2

Reserved for future use.

#### Parity

### BSChalCon Message Fields

|           | Set Message<br>BSChalCon Base Station Challenge Order<br>Confirmation Word                                     |  |  |  |
|-----------|----------------------------------------------------------------------------------------------------|--|--|--|
|           | T1T2 SCC RSVD1                                                                                                 |  |  |  |
|           | AUTHBS         RSVD2         Parity           010110001100100         0000         0010001010101               |  |  |  |
| Figure 53 | BSChalCon Message Fields                                                                                       |  |  |  |
| T1T2      |                                                                                                    |  |  |  |
|           | This field identifies the received message as an order confirmation, an order, or called address message.      |  |  |  |
| SCC       | SAT color code for new channel.                                                                                |  |  |  |
|           | SAT color code for new channel.                                                                                |  |  |  |
| RSVD1     | Reserved for future use.                                                                                       |  |  |  |
| AUTHBS    |                                                                                                    |  |  |  |
|           | Output response of the authentication algorithm initiated by the Base Station Challenge order.                 |  |  |  |
| RSVD2     |                                                                                                    |  |  |  |
|           | Reserved for future use.                                                                                       |  |  |  |
| Parity    | Parity field. The contents of the Parity field cannot be set by the user. The Test calculates the parity bits. |  |  |  |

#### **UniqChOrd Message Fields**

|   | Set Message<br>UniaChOrd Unique Challenge Order Word |  |  |  |  |  |  |  |
|---|------------------------------------------------------|--|--|--|--|--|--|--|
|   | T1T2 SCC RANDU<br>10 11 01010011011101011111         |  |  |  |  |  |  |  |
| [ | Parity<br>011110101011                               |  |  |  |  |  |  |  |
|   |                                                      |  |  |  |  |  |  |  |

# Figure 54 UniqChOrd Message Fields T1T2 This field identifies the received message as an order confirmation, an order, or a called address message. SCC SAT color code for new channel. RANDU The 24 bit random number issued by the base station in the Unique Challenge Order. Parity Parity field. The contents of the Parity field cannot be set by the user. The Test Set calculates the parity bits.

#### **FVC SSD1 Message Fields**

| Set<br>FVC                                                                                                  | Message<br>SSD1 First                         | SSD Update Order Word |  |  |  |  |
|----------------------------------------------------------------------------------------------------|-----------------------------------------------|-----------------------|--|--|--|--|
|                                                                                                    | T1T2 RANDSSD_1<br>01 010011010001100011101110 |                       |  |  |  |  |
|                                                                                                    | RSVD Parity<br>001111010101                   |                       |  |  |  |  |
| FVC SSD1 Message Fields                                                                                     |                                               |                       |  |  |  |  |
| This field identifies the received message as an order confirmation, an order, or a called address message. |                                               |                       |  |  |  |  |

#### RANDSSD\_1

Figure 55

**T1T2** 

The most significant 24-bits of the random number issued by the base station in the SSD Update Order.

#### RSVD

Reserved for future use.

#### Parity

#### **FVC SSD2 Message Fields**

| Set Message<br>FVC SSD2 | Second SSD Update Order Word          |
|-------------------------|---------------------------------------|
|                         | RANDSSD_2<br>101010100000010110001001 |
| RSVD<br>DD              | Parity<br>101110010111                |

#### Figure 56 FVC SSD2 Message Fields

#### T1T2

This field identifies the received message as an order confirmation, an order, or a called address message.

#### RANDSSD\_2

The subsequent 24-bits (following RANSSSD\_1) of the random number issued by the base station in the SSD Update Order.

#### RSVD

Reserved for future use.

#### Parity

#### FVC SSD3 Message Fields

|           | Set Message<br>FVC SSD3 Third SSD Update Order Word<br>T1T2 RANDSSD_3<br>01<br>01011100               |  |  |  |  |  |
|-----------|----------------------------------------------------------------------------------------------------|--|--|--|--|--|
|           | RSVD Parity<br>000000000000000000000000000000000000                                                   |  |  |  |  |  |
| Figure 57 | FVC SSD3 Message Fields                                                                               |  |  |  |  |  |
| T1T2      | This field identifies the received message as an order confirmation, an order, or a                   |  |  |  |  |  |
| RANDSSD_3 | called address message.                                                                               |  |  |  |  |  |
|           | The least significant 8-bits of the random number issued by the base station in the SSD Update Order. |  |  |  |  |  |
| RSVD      |                                                                                                    |  |  |  |  |  |
|           | Reserved for future use.                                                                              |  |  |  |  |  |

#### Parity

#### **FVCBSCon Message Fields**

| Set Message<br>FVCBSCon |               |               | Base | Station Challenge Order<br>Confirmation |
|-------------------------|---------------|---------------|------|-----------------------------------------|
|                         | T1T2<br>01    | RSVD1<br>0000 |      | AUTHBS<br>100111100100110010            |
|                         | RSVD2<br>0000 |               |      | Parity<br>100001000000                  |

# Figure 58 FVCBSCon Message Fields T1T2 This field identifies the received message as an order confirmation, an order, or a called address message. RSVD1 Reserved for future use. AUTHBS Output response of the authentication algorithm initiated by the Base Station Challenge order. RSVD2 Reserved for future use. Parity Parity field. The contents of the Parity field cannot be set by the user. The Test Set calculates the parity bits.

#### FVCUniqCh Message Fields

|           | Set Message<br>FVCUniaCh Unique Challenge Order Word                                                               |  |  |  |  |  |
|-----------|----------------------------------------------------------------------------------------------------|--|--|--|--|--|
|           | T1T2 RSVD RANDU<br>01 00 0101001100111011111                                                                       |  |  |  |  |  |
|           | Parity<br>10101000011                                                                                              |  |  |  |  |  |
| Figure 59 | FVCUniqCh Message Fields                                                                                           |  |  |  |  |  |
| T1T2      | This field identifies the received message as an order confirmation, an order, or a called address message.        |  |  |  |  |  |
| RSVD      | Reserved for future use.                                                                                           |  |  |  |  |  |
| RANDU     | The 24 bit random number issued by the base station in the Unique Challenge Order.                                 |  |  |  |  |  |
| Parity    | Parity field. The contents of the Parity field cannot be set by the user. The Test Set calculates the parity bits. |  |  |  |  |  |

#### **EXT PROT Message Fields**

| Set Message<br><b>EXT PROT</b> FCC Mobile Station<br>Control Message |  |                |                  |                   |  |  |
|----------------------------------------------------------------------|--|----------------|------------------|-------------------|--|--|
| T1T2 SCC                                                             |  |                | MIN2<br>11110010 | EF<br>D           |  |  |
| MSL<br>00001                                                         |  | MST<br>0000000 |                  | arity<br>01100011 |  |  |

| Figure 60 | EXT PROT Message Fields                                                                                     |
|-----------|----------------------------------------------------------------------------------------------------|
| T1T2      |                                                                                                    |
|           | This field identifies the received message as an order confirmation, an order, or a called address message. |
| SCC       |                                                                                                    |
|           | SAT color code for new channel.                                                                             |
| MIN2      |                                                                                                    |
|           | Second part of the mobile identification number.                                                            |
| EF        |                                                                                                    |
|           | Extended Protocol Forward Channel Indicator.                                                                |
| MSL       |                                                                                                    |
|           | Message Length. Extended Protocol Message Length.                                                           |

# Chapter 6, Call Processing Subsystem CALL BIT Screen Message Field Descriptions

#### MST

Message Type. Extended Protocol Message Type.

#### Parity

#### NCH ASN Message Fields

| <u> </u> | Set Mess<br>ICH ASN | 50.9e      | FCC Narrow<br>Assignment |                  |  |                 |     |
|----------|---------------------|------------|--------------------------|------------------|--|-----------------|-----|
|          | T1T2                | DS(<br>010 |                          | C RSVD<br>000000 |  |                 | C12 |
|          | VMA(<br>101         |            | CHAN<br>00011011101      |                  |  | irity<br>)1110( | 011 |

| Figure 61 | NCH ASN Message Fields                                                                                                    |
|-----------|----------------------------------------------------------------------------------------------------|
| T1T2      | This field identifies the received message as an order confirmation, an order, or a called address message.                                  |
| DSCC      | DSAT color code for the new channel. Also represents SCC for handoff to a wide analog channel.                                               |
| RSVD      | Reserved for future use.                                                                                                    |
| C13       | Channel number bit 13 set - 10 kHz above channel number in CHAN Field.                                                                       |
| C12       | Channel number bit 12 set - 10 kHz below channel number in CHAN Field.                                                                       |
| VMAC      | This field displays the voice mobile attenuation code. It shows the mobile station power level associated with the designated voice channel. |

# Chapter 6, Call Processing Subsystem CALL BIT Screen Message Field Descriptions

#### CHAN

Channel number field. Indicates the designated RF channel.

#### Parity

#### **NMS FVC Message Fields**

| T1T2         DSCC         PDSCC         EF         RSVD         OE           100         1111         0110         0         0         0000000         1           LOCAL         ORDQ         ORDQ         ORDQ         0         0         0         0           000000         000000         0         0         0         0         0         0 | ŀ | Set Mess<br>MMS FVC<br>Send Wo |  |  | le Stat:<br>1 Messa< |         |
|----------------------------------------------------------------------------------------------------|---|--------------------------------|--|--|----------------------|---------|
|                                                                                                    |   |                                |  |  |                      | OE<br>1 |
|                                                                                                    |   |                                |  |  |                      | 1101    |

## Figure 62NMS FVC Message Fields

#### T1T2

DSCC

This field identifies the received message as an order confirmation, an order, or a called address message.

**PDSCC** 

DSAT color code for the new channel. Also represents SCC for handoff to a wide analog channel.

Present DSAT color code. Indicates the DAST color code associated with the present channel.

Extended protocol order used for multiple word features.

#### **RSVD**

OE

EF

Reserved for future use.

The Odd/Even data field is used for adjacent channel protection.

# Chapter 6, Call Processing Subsystem CALL BIT Screen Message Field Descriptions

| LOCAL  |                                                                                                    |
|--------|----------------------------------------------------------------------------------------------------|
|        | This field is specific to each system. The <b>Order</b> field must be set to local control for this field to be interpreted. |
| ORDQ   |                                                                                                    |
|        | The order qualifier field qualifies the order confirmation to a specific action.                                             |
| ORDER  |                                                                                                    |
|        | This field indicates the order type.                                                                                         |
| Parity |                                                                                                    |
|        | Parity field. The contents of the Parity field cannot be set by the user. The Test Set calculates the parity bits.           |

#### WNHO MESS Message Fields

I

| <br>Set Mess<br>NNHO MES |           | Wide            | to Nai    | rrow Ha     | undoff M        | essag | e   |
|--------------------------|-----------|-----------------|-----------|-------------|-----------------|-------|-----|
| T1T2<br>10               | SCC<br>OO | PSCC<br>00      | СТҮР<br>1 | DSCC<br>100 | RSVD<br>OO      | C13   | C12 |
| VMAC<br>100              | 000       | CHAN<br>1110101 | 00        |             | Pari<br>0000110 |       |     |

| T1T2 |                                                      |
|------|------------------------------------------------------|
|      | This field identifies the received message as an ord |

WNHO MESS Message Fields

```
This field identifies the received message as an order confirmation, an order, or a called address message.
```

```
SAT color code for new channel.
```

```
PSCC
```

SCC

Figure 63

Present SAT color code. Indicates the ST color code associated with the present channel.

# СТҮР

DSCC

**RSVD** 

Channel type indicator.

# DSAT color code for the new channel. Also represents SCC for handoff to a wide analog channel.

Reserved for future use.

| C13    |                                                                                                    |
|--------|----------------------------------------------------------------------------------------------------|
|        | Channel number bit 13 set - 10 kHz above channel number in CHAN Field.                                                                       |
| C12    | Channel number bit 12 set - 10 kHz below channel number in CHAN Field.                                                                       |
| VMAC   |                                                                                                    |
|        | This field displays the voice mobile attenuation code. It shows the mobile station power level associated with the designated voice channel. |
| CHAN   |                                                                                                    |
|        | Channel number field. Indicates the designated RF channel.                                                                                   |
| Parity |                                                                                                    |
|        | Parity field. The contents of the Parity field cannot be set by the user. The Test Set calculates the parity bits.                           |

#### **NHO MES Message Fields**

| }et Mess<br>∤HO MES | 609e        | Narrow H          | landoff   | ' Mes   | ssage             |     |     |
|---------------------|-------------|-------------------|-----------|---------|-------------------|-----|-----|
| T1T2<br>10          | DSCC<br>100 | PDSCC<br>010      | СТҮР<br>0 | OE<br>1 | RSVD<br>DD        | C13 | C12 |
| VMAC<br>100         | 000         | CHAN<br>011010100 |           | (       | Pari:<br>0110011( |     |     |

#### Figure 64NHO MES Message Fields

#### T1T2

DSCC

**PDSCC** 

**CTYP** 

OE

RSVD

| This field identifies the received message as an order confirmation, an | order, | or a |
|-------------------------------------------------------------------------|--------|------|
| called address message.                                                 |        |      |

to a wide

| DSAT color code for the new channel. Also represents SCC for handoff |
|----------------------------------------------------------------------|
| analog channel.                                                      |
|                                                                      |

Present DSAT color code. Indicates the DAST color code associated with the present channel.

Channel type indicator.

The Odd/Even data field is used for adjacent channel protection.

Reserved for future use.

| C13    |                                                                                                    |
|--------|----------------------------------------------------------------------------------------------------|
|        | Channel number bit 13 set - 10 kHz above channel number in CHAN Field.                                                                       |
| C12    | Channel number bit 12 set - 10 kHz below channel number in CHAN Field.                                                                       |
| VMAC   |                                                                                                    |
|        | This field displays the voice mobile attenuation code. It shows the mobile station power level associated with the designated voice channel. |
| CHAN   |                                                                                                    |
|        | Channel number field. Indicates the designated RF channel.                                                                                   |
| Parity |                                                                                                    |
|        | Parity field. The contents of the Parity field cannot be set by the user. The Test Set calculates the parity bits.                           |

#### Using the CALL BIT Screen

#### Selecting The Message Content Generation Method

The contents (i.e. bit patterns) of the signaling messages sent to the mobile station on the forward control channel and the forward voice channel are generated using one of two methods. Method 1 uses the formats defined in the applicable industry standard to build the contents of the signaling messages. Method 2 uses the bit patterns which the user defines on the CALL BIT screen to build the contents of the signaling messages.

The **Data Spec** field on the CALL BIT screen determines which method will be used to build the contents of the signaling messages.

- **Std** -The Test Set will use the signaling formats defined in the applicable industry standard to build the forward control channel and forward voice channel signaling messages. The Test Set will use the contents of the applicable fields on the CALL CONTROL screen and the CALL CONFIGURE screen to obtain information necessary to build the messages. Whenever a signaling message is used, the Test Set will update the contents of all fields in that message on the CALL BIT screen.
- **Bits** -Use the bit patterns as set on the CALL BIT screen to build all forward control channel and forward voice channel signaling messages. For any call processing function (that is, setting the message stream on the active control channel, registering the mobile station, paging the mobile station, handing off the mobile station or releasing the mobile station) the user is responsible for setting the contents of all signaling messages used in that function. The Call Processing Subsystem uses the messaging protocol as defined in the applicable industry standard.
- *NOTE:* The contents of the applicable fields on the CALL CONTROL screen and the CALL CONFIGURE screen are not updated to reflect any changes made while in the Bits mode. There is no coupling between the Bits mode and the Test Set. For example: if a mobile station was actively connected to the Test Set on a voice channel and the user changed the **CHAN** field on the forward voice channel mobile station control message (FVC V Mes) and sent that message to the mobile station, the mobile station would change its voice channel assignment. However, the Test Set will stay on the voice channel assignment specified in the **Chan:** field on the CALL CONTROL screen. This situation will result in a dropped call. The Bits mode should not be used to change any parameter that can be set on any other Call Processing Subsystem screen.

#### System Operation When Data Spec Field Set to Std

When the **Data Spec** field is set to **std** the Test Set builds the signaling messages by first examining the fields which contain the information needed to build the messages (i.e. SID, BIS, SAT Tone, VMAC, etc.). After obtaining the necessary information the Test Set builds the bit patterns according to the signaling formats specified in the applicable industry standard.

For example: if the type of cellular system being emulated is AMPS and the **SID** field on the CALL PROC screen was set to 231, the SID1 field in the System Parameter Overhead Message (SPC WORD1) would be set to 00000001110011 (the 14 most significant bits of the system identification number) as defined by the EIA/TIA-553 Mobile Station - Land Station Compatibility Specification.

When the **Data Spec** field is set to **Std**, the contents of the applicable message(s) on the CALL BIT screen are updated with the bit patterns generated using the signaling formats defined in the applicable industry standard whenever that signaling message is sent to the mobile station. This feature allows a user to set the **Data Spec** field to **Std**, select a message of interest, perform a call processing function, and view the bit patterns generated using the signaling formats defined in the applicable industry standard.

It is important to note individual messages can be used more than once during a messaging protocol. The contents of any message viewed on the CALL BIT screen when the **Data Spec** field is set to **Std** will reflect the message contents for the last time the message was used in a messaging protocol.

For example: if the Call Processing Subsystem is in the active state and the user selects the **Register** field, a registration message will be sent to the mobile station. When the registration completes the Call Processing Subsystem returns to the active state. The contents of some messages (such as the System Parameter Overhead Message Word 1) will reflect the correct settings for the active state, not the register state, since the messages are currently being used in the active state.

#### System Operation When Data Spec Field Set to Bits

|       | When the <b>Data Spec</b> field is set to <b>Bits</b> , the Test Set builds the signaling messages using only the bit patterns set on the CALL BIT screen whenever a call processing function is executed which uses any of the available messages. The Test Set calculates the contents of the <b>Parity</b> field using the coding algorithms specified in the industry standard for the selected system (that is, the system specified in the <b>System Type</b> field on the CALL CONTROL screen). |
|-------|----------------------------------------------------------------------------------------------------|
|       | By definition, the Test Set must meet the timing requirements of the industry<br>standard for the selected system. Therefore, depending upon the state of the Call<br>Processing Subsystem (i.e. Active, Register, Page, Access, or Connect) and the<br>frequency with which a particular call processing protocol uses a particular<br>message, it may not be possible to modify the contents of more than one field in a<br>message before it is sent to the mobile station.                         |
|       | For example: in the AMPS system, the system parameter overhead message must be sent every $0.8 + 0.3$ seconds on the forward control channel. Given this timing requirement it is highly unlikely that, while in the active state, a user could modify more than one field before the message was sent to the mobile station.                                                                                                    |
|       | There is no functionality in the Test Set to allow an entire message to be modified<br>and then inserted into a messaging protocol at a specific location at a specific<br>time. This functionality requires a protocol analyzer.                                                                                                    |
|       | When in the <b>Bits</b> mode the Test Set provides the messaging protocol for the user (that is, for a desired call processing function the correct message(s) will be sent at the correct time(s) according to the standard). It is the responsibility of the user to generate the contents of all the messages which will be used in a particular call processing function.                                                                                                    |
|       | For example: if the Call Processing Subsystem was in the active state and the operator wished to register the mobile station from the <b>Bits</b> mode, the user would have to set the contents of all the messages used in the registration before selecting the <b>Register</b> field to start the registration process.                                                                                                    |
| NOTE: | No error checking is done on the bit patterns. The bit patterns are used but are not checked against any industry standard. It is the responsibility of the user to ensure that the bit patterns set in the CALL BIT screen are correct when the <b>Data Spec</b> field is set to <b>Bits</b> . Unexpected operation of the mobile station can occur if the contents of the signaling messages                                                                                                    |

are incorrect.

#### Changing the Content of a Message Field

Perform the following steps to change the contents of a message field:

- 1. Position the cursor on the Data Spec field and select Bits.
- 2. Select the **Set Message** field. A **Choices:** menu is displayed listing the available messages. Select the desired message. The message fields will be displayed on the screen.
- 3. Select the desired bit field. A **Choices:** menu will be displayed. Using the **Choices:** menu enter the desired bit pattern. Select **Done** from the **Choices:** menu when the desired bit pattern has been entered.

When a message field is being modified the original contents of the field (that is the contents of the field before modification was started) is sent whenever the message is used in a messaging protocol. The new contents are not used until **Done** is selected from the **Choices:** menu. Use the CANCEL key to abort a modification. If the CANCEL key is selected the original field contents are restored.

**NOTE:** If a message field is modified while the **Data Spec** field is set to **Std** the modified contents will be overwritten with the bit patterns generated using the signaling formats defined in the applicable industry standard immediately after **Done** is selected from the **Choices:** menu.

Chapter 6, Call Processing Subsystem Using the CALL BIT Screen

#### **Typical Example**

The following example illustrates the use of the CALL BIT screen. In this example an AMPS mobile station is brought up on a voice channel and then handed off to a new voice channel assignment. The contents of the **FVC V Msg** message, which was set when the first handoff occurred, is then modified from the CALL BIT screen. The mobile station is then handed off again by sending the modified message to the mobile station from the CALL BIT screen.

- Ensure that the Test Set is in the connected state. See "Page a Mobile Station" on page 146 for information on how to bring a mobile station up on a voice channel.
- 2. If the CALL CONTROL screen is not displayed, select CALL CNTL under the To Screen menu. The CALL CONTROL screen will be displayed.
- 3. Position the cursor on the Display field and select Data.
- 4. Select the Chan: field and enter a new, valid voice channel number.
- 5. Select the **Pwr Lvl:** field enter a new, valid mobile station power level.
- 6. Select the **SAT**: field and enter a new, valid SAT frequency.
- 7. Select the **Handoff** field. The **Access** annunciator will light while the Test Set signals the mobile station with the handoff information. If the mobile responds properly, it will stop transmitting on the current voice channel, switch to the new voice channel assignment, and transpond the new SAT frequency assignment. When the Test Set detects that this has happened the **Connect** annunciator is lit indicating that the handoff was successful. The left-hand fields in the **Voice Channel Assignment** section will be updated with the new voice channel assignment information.
- Select CALL BIT from the To Screen menu. The CALL BIT screen will be displayed.
- 9. Position the cursor on the Data Spec field and select Bits.
- 10. Select the Set Message field and select FVC V Msg.
- Select the VMAC field in the FVC V Msg and set it to 101 (this corresponds to a mobile station power level of 5 - reference EIA/TIA-553 Mobile Station - Land Station Compatibility Specification, September 1989, page 2-2, Table 2.1.2-1).
- 12. Select the Handoff field. The Access annunciator will light while the Test Set signals the mobile station with the handoff information. If the mobile responds properly, it will stop transmitting on the current voice channel, and start transmitting on the same channel with a power level of 5 (note that the channel assignment and SAT assignment were not modified in this example, the mobile station simply switched to the same channel with the same SAT assignment). When the Test Set detects that this has happened, the Connect annunciator is lit indicating that the handoff was successful. The mobile station power level after the handoff should be power level 5.
- 13. Position the cursor on the Data Spec field and select Std.

# **ANALOG MEAS Screen**

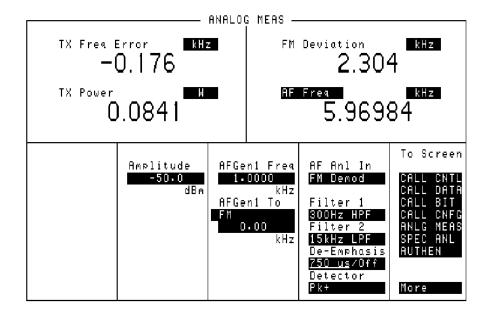

#### Figure 65 The ANALOG MEAS Screen

This screen is used to make RF and audio measurements on the mobile station connected to the Test Set while on an active voice channel.

The Test Set does not monitor the mobile station's transmitted carrier power while the ANALOG MEAS screen is displayed. If the power falls below 0.0005 Watts no error message is displayed nor will the Test Set terminate the call while on the ANALOG MEAS screen.

# Chapter 6, Call Processing Subsystem **ANALOG MEAS Screen**

| AF Anl In   |                                                                                                    |
|-------------|----------------------------------------------------------------------------------------------------|
|             | This field selects the input for the Audio Frequency analyzer. Refer to "AF Anl In" on page 105 for further information.                                                                                                    |
| AF Freq     |                                                                                                    |
|             | This field is a one-of-many field used to select the type of measurement to be made by the Audio Frequency Analyzer on the audio signal being measured. Refer to <b>"SINAD" on page 114</b> for descriptions of the measurements available.                                                                                                    |
| AFGen1 Freq |                                                                                                    |
|             | This field sets the output frequency of Audio Frequency Generator 1. Refer to<br><b>"AFGen1 Freq" on page 496</b> for further information.                                                                                                    |
| AFGen1 To   |                                                                                                    |
|             | This field has two fields:                                                                                                    |
|             | <ul> <li>the upper field sets the destination port for Audio Frequency Generator 1</li> <li>FM -RF Generator FM modulator</li> <li>AM -RF Generator AM modulator</li> <li>Audio Out -AUDIO OUT connector on front panel of Test Set</li> <li>the lower field sets the:</li> <li>FM modulation deviation if the upper field set to FM</li> <li>AM modulation depth if the upper field set to AM</li> <li>amplitude of audio signal (volts RMS) at the AUDIO OUT connector if upper field is set to Audio Out</li> </ul> |
|             | For testing mobile stations, the upper field is normally set to FM, and the lower field set to the desired FM deviation in kHz. Refer to "AFGen1 Freq" on page 496 for further information.                                                                                                    |
| Amplitude   |                                                                                                    |
| _           | This field sets the output power of the Test Sets's transmitter (that is, the output power of the Test Set's RF Generator). Refer to "Amplitude" on page 497 for further information.                                                                                                    |

| <b>De-Emphasis</b> |                                                                                                    |
|--------------------|----------------------------------------------------------------------------------------------------|
|                    | This field is used to select or bypass the 750 µs de-emphasis filter network used to condition the audio signal before being analyzed by the Audio Frequency Analyzer. Refer to <b>"De-Emphasis" on page 108</b> for further information.                          |
| Detector           |                                                                                                    |
|                    | This field is used to select the type of detector used to measure the amplitude of the audio signal being measured. Refer to <b>"Detector" on page 109</b> for descriptions of the detectors available.                                                            |
| Filter 1           |                                                                                                    |
|                    | This field selects one of several standard or optional audio frequency filters which can be used to condition the audio signal before being analyzed by the Audio Frequency Analyzer. Refer to "Filter 1 and Filter 2" on page 110 for further information.        |
| Filter 2           |                                                                                                    |
|                    | This field selects one of several standard or optional audio frequency filters which can be used to condition the audio signal before being analyzed by the Audio Frequency Analyzer. Refer to <b>"Filter 1 and Filter 2" on page 110</b> for further information. |
| FM Deviation       |                                                                                                    |
|                    | This field displays the measured FM deviation of the carrier being transmitted by the mobile station. Four dashes () indicate that no carrier is present to measure.                                                                                               |
| TX Freq Error      |                                                                                                    |
|                    | This field displays the frequency error (error = assigned carrier frequency -<br>measured carrier frequency) of the carrier being transmitted by the mobile station.<br>Four dashes () indicates that there is no carrier frequency present to measure.            |
| TX Power           |                                                                                                    |
|                    | This field displays the measured RF power of the carrier being transmitted by the mobile station. Four dashes () indicates that there is no carrier present to measure.                                                                                            |

# Using the ANALOG MEAS Screen

The ANALOG MEAS screen combines some of the Test Set's Audio Analyzer fields and some of the Test Set's RF Generator fields onto one screen for the purpose of testing the audio characteristics of the mobile station. Only those fields which are pertinent to testing the mobile stations audio characteristics have been combined onto the ANALOG MEAS screen. The Test Set must be in the connected state (that is, the Connect annunciator is lit) in order to use the ANALOG MEAS screen.

The mobile station's speaker output must be connected to the Test Set's AUDIO IN connector and the mobile station's microphone input must be connected to the Test Set's AUDIO OUT connector in order to use the ANALOG MEAS screen. Refer to Figure 17, "Connecting a Mobile Station to the Test Set," on page 123 for connection information. If the mobile station does not have audio connections the ANALOG MEAS screen cannot be used.

There are a wide variety of audio measurements which can be made from the ANALOG MEAS screen. The following examples illustrate how to make a typical mobile station receiver measurement (RF Sensitivity) and a typical mobile station transmitter measurement (FM Hum and Noise). Refer to the *Agilent 8920A RF Communications Test Set Applications Handbook*, section "Testing FM Radios" for further information on using the Test Set's Audio Analyzer to make audio measurements.

# To Make an RF Sensitivity Measurement

|       | <ol> <li>If not already done, condition the Test Set. See "Conditioning the Test Set for Call Processing" on page 143 for further information.</li> <li>If not already done, configure the Test Set. See "Configure the Test Set" on page 144 for further information.</li> <li>Connect the mobile station to the Test Set as shown in Figure 17, "Connecting a Mobile Station to the Test Set," on page 123.</li> </ol>                                                                                                    |
|-------|----------------------------------------------------------------------------------------------------|
| NOTE: | The mobile station's speaker output must be connected to the Test Set's AUDIO IN and the mobile station's microphone input must be connected to the Test Set's AUDIO OUT in order to use the ANALOG MEAS screen.                                                                                                    |
|       | <ol> <li>Turn on the mobile station.</li> <li>Ensure that the Test Set is in the connected state. See "Page a Mobile Station" on page 146 for information on how to bring a mobile station up on a voice channel.</li> <li>If the ANALOG MEAS screen is not displayed, select the ANLG MEAS field from the To Screen menu. The ANALOG MEAS screen will be displayed.</li> <li>The following example illustrates how to make a 12 dB SINAD Receiver Sensitivity measurement:         <ul> <li>a. Select the AFGen1 Freq field and set it to 1 kHz.</li> <li>b. Select the upper AFGen1 To field and set it to 8 kHz.</li> <li>c. Select the Inter To field and select Audio In.</li> <li>e. Select the Filter 1 field and select C MESSAGE.</li> <li>f. Select the Filter 2 field and select FMS.</li> <li>i. Select the AF Freq measurement field and select SINAD.</li> <li>j. Select the AF Freq measurement field and select SINAD.</li> <li>j. Select the AF Freq measurement field and select SINAD.</li> <li>j. Select the AF Freq measurement field and select SINAD.</li> <li>j. Select the AF Freq measurement field and select SINAD.</li> <li>j. Select the AF Freq measurement field and select SINAD.</li> <li>j. Select the AF Freq measurement field and select SINAD.</li> <li>j. Select the AF Freq measurement field and select SINAD.</li> <li>j. Select the Amplitude field and begin to lower the transmitted base station voice channel power until 12 dB SINAD is reached.</li> <li>k. The mobile station might mute or drop off the air before a 12 dB SINAD is reached. The performance of the mobile station at low RF levels is dependent upon the characteristics of the mobile station (that is, what type of system it is designed for). Unlike a real base station, the Test Set does not perform any protocol functions on the voice channel.</li> </ul> </li> </ol> |

# To Make an FM Hum and Noise Measurement

|       | <ol> <li>If not already done, condition the Test Set. See "Conditioning the Test Set for Call Processing" on page 143 for further information.</li> <li>If not already done, configure the Test Set. See "Configure the Test Set" on page 144 for further information.</li> <li>Connect the mobile station to the Test Set as shown in Figure 17, "Connecting a Mobile Station to the Test Set," on page 123.</li> </ol>                                                                                                    |
|-------|----------------------------------------------------------------------------------------------------|
| NOTE: | The mobile station's speaker output must be connected to the Test Set's AUDIO IN and the mobile station's microphone input must be connected to the Test Set's AUDIO OUT in order to use the ANALOG MEAS screen.                                                                                                    |
|       | <b>4.</b> Turn on the mobile station.                                                                                                    |
|       | Ensure that the Test Set is in the connected state. See "Page a Mobile Station" on page 146 for information on how to bring a mobile station up on a voice channel.                                                                                                    |
|       | <ol> <li>If the ANALOG MEAS screen is not displayed, select the ANLG MEAS field from the<br/>To Screen menu. The ANALOG MEAS screen will be displayed.</li> </ol>                                                                                                    |
| NOTE: | It is recommended that the mobile station's microphone be muted, if possible, when making measurements on the mobile stations RF carrier. If the microphone is not muted it is possible for extraneous noise to be picked up by the microphone and adversely affect the measurements.                                                                                                    |
|       | <ul> <li>6. The following example illustrates how to make a FM Hum and Noise measurement: <ul> <li>a. Select the Amplitude field and set it to -47 dBm.</li> <li>b. Select the AFGen1 Freq field and set it to 1 kHz.</li> <li>c. Select the upper AFGen1 To field and set it to Audio Out.</li> <li>d. Select the AF An1 In field and select FM Demod.</li> <li>e. Select the Filter 1 field and select C MESSAGE.</li> <li>f. Select the Filter 2 field and select PSKHZ LP.</li> <li>g. Position the cursor on the De-Emphasis field and select 750 us.</li> <li>h. Select the Detector field and select PK+.</li> <li>i. Select the lower AFGen1 To field and select AF Freq.</li> <li>j. Select the lower AFGen1 To field and select RMS.</li> <li>l. Select the Detector field and select RMS.</li> <li>l. Select the FM Deviation field.</li> <li>m. Press the blue SHIFT key, the INCR -10 key, then the ENTER key. This sets a zero reference point.</li> <li>n. Select the lower AFGen1 To field and press the ON/OFF key. This turns off the modulating signal to the mobile station transmitter.</li> <li>o. The FM Hum and Noise figure is displayed in the FM Deviation field.</li> </ul></li></ul> |

# **CALL CONFIGURE Screen**

|                                                                                                 | CALL CONFIGURE | <br>                                                                                          |
|-------------------------------------------------------------------------------------------------|----------------|-----------------------------------------------------------------------------------------------|
| CMAX<br>21<br>TX Pwr Zero<br>Zero<br>Detector<br>RMS<br>Input Att<br>20 dB<br>Sat Tol<br>Narrow |                | To Screen<br>Call CNTL<br>Call Data<br>Call Bit<br>Call CNFG<br>ANLG MERS<br>SPEC ANL<br>More |

#### Figure 66 The CALL CONFIGURE Screen

*NOTE:* The number of fields displayed on the CALL CONFIGURE screen depends on the selected system type.

This screen is used to set some of the less commonly used Test Set configuration parameters.

When the CALL CONFIGURE screen is displayed and the Call Processing Subsystem is in the connect state, the Test Set constantly monitors the mobile station's transmitted carrier power. If the power falls below 0.0005Watts, the error message **RF Power Loss indicates loss of Voice Channel** will be displayed and the Test Set will terminate the call and return to the active state.

| NOTE:       | In order to ensure that the Test Set makes the correct decisions regarding the presence of the mobile stations's RF carrier, the Test Set's RF power meter should be zeroed before using the Call Processing Subsystem. Failure to zero the power meter can result in erroneous RF power measurements. See <b>"Conditioning the Test Set for Call Processing" on page 143</b> for information on zeroing the RF Power meter manually. |
|-------------|----------------------------------------------------------------------------------------------------|
| CMAX        |                                                                                                    |
|             | The <b>CMAX</b> field sets the number of access channels in the system. This will determine how many channels must be scanned by the mobile station when trying to access the Test Set. The value of this field will affect the time required for the mobile station to connect with the Test Set.                                                                                                    |
| Detector    |                                                                                                    |
|             | This field is used to select the type of detector used to measure the amplitude of the audio signal being measured. Refer to <b>"Detector" on page 109</b> for descriptions of the detectors available.                                                                                                    |
| Input Att   |                                                                                                    |
|             | Input Att sets the amount of input attenuation for the RF IN/OUT and ANT IN connectors. The Input Att field displays the present attenuation value, and it is used to set the desired attenuation level.                                                                                                    |
| Sat Tol     |                                                                                                    |
|             | This field is used to select the Sat tolerance. When set to Narrow the Sat limit is<br>one of the three valid Sat tones $\pm$ 10Hz. When set to Wide the Sat limit is defined<br>at 0 to 7000 Hz. When operating in noisey environments the narrow Sat limit may<br>not allow for correct measurements and the ability to alter the limit to encompass<br>a wider range provides for testing flexibility.                             |
| TX Pwr Zero |                                                                                                    |
|             | The <b>TX Pwr Zero</b> function establishes a 0.0000 W reference for measuring RF power at the RF IN/OUT port. See "TX Pwr Zero" on page 491 for further information.                                                                                                    |
| CAUTION:    | RF power must not be applied while zeroing. Set the <b>RF GENERATOR</b> screen's <b>Amplitude</b> field to off to prevent internal cross-coupling into the power detector while zeroing.                                                                                                    |

# **Configure Screen**

7

The CONFIGURE screen defines a number of general operating functions, such as date and time, screen intensity, and beeper volume. It is also used to define some RF signal parameters, such as RF Generator/Analyzer offset, channel standards and characteristics, and signal loss/gain compensation.

# **Field Descriptions**

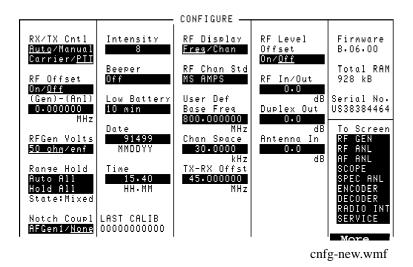

#### Figure 67The Configure Screen

# Antenna In

This field is used to indicate losses or gains between the ANT IN port and the device-under-test.

Enter a *positive* value to indicate a gain (such as an amplifier). The Spectrum Analyzer's<sup>1</sup> marker level (Lv1) measurement is automatically reduced by that amount. The Spectrum Analyzer's **Ref Level** is automatically decreased by the same amount, so the trace position does not appear to change.

Enter a *negative* value to indicate a loss (such as cable loss). The Spectrum Analyzer Marker's Level (Lv1) measurement is automatically increased by that amount. The Spectrum Analyzer's **Ref Level** is automatically increased by the same amount, so the trace position does not appear to change.

This field is only used when the **RF Level Offset** field is set to **On**.

See Also

"RF Level Offset" on page 271

1. Spectrum Analyzer is optional on some Test Set models.

## **Base Freq (User Defined)**

The Base Frequency field sets the RF Generator reference for channel 0 (zero) when the RF Chan Std field is set to USER-DEF, and the RF Display field is set to Chan.

Channel frequencies are calculated using the following formula:

Channel N = Base Frequency + (N)(Channel Spacing)

The Base Frequency is calculated using the following formula:

Base Frequency = Channel 1 Frequency - Channel Spacing

For example, if your multi-channel radio's lowest *receive* channel frequency is 870.030 MHz and the system channel spacing is 30 KHz, you would enter 870 MHz in this field. You would also use the Chan Space and (Gen)-(Anl) fields to tell the Test Set where other transmit and receive channel frequencies are in relation to the base frequency, and whether or not the system is duplex.

#### **Operating Considerations**

The value of this field is only used if the **RF Display** field is set to **Chan**, and the **RF Chan Std** field is set to **USER-DEF**.

See Also

"Chan Space (User Defined)" on page 264 "(Gen)-(Anl)" on page 266 "RF Chan Std" on page 269 "RF Display" on page 270 Chapter 7, Configure Screen **Field Descriptions** 

#### Beeper

This field changes the audio beeper volume by selecting the desired level from a list of choices. The beeper always beeps when the instrument is turned on, regardless of this setting.

#### **Operating Considerations**

The beeper alerts you any time a message is displayed. Since a message may be removed from the screen before you notice it, it is better to leave the beeper on to alert you to errors during operation.

The beeper's volume setting is retained when the instrument is turned off.

## Chan Space (User Defined)

This field specifies the RF channel spacing when the **RF Display** field is set to **Chan**, and the **RF Chan Std** field is set to **USER-DEF**.

For example, entering **25** kHz causes a 25 kHz spacing between each channel. If the receive frequency for channel 1 is 150.500 MHz, channel 2's receive frequency would be 150.525 MHz.

#### **Operating Considerations**

The value of this field is only used if the **RF Display** field is set to **Chan**, and the **RF Chan Std** field is set to **USER-DEF**.

See Also

"(Gen)-(Anl)" on page 266 "RF Chan Std" on page 269 "Base Freq (User Defined)" on page 263

| Date       |                                                                                                    |
|------------|----------------------------------------------------------------------------------------------------|
|            | This field specifies the current date for the internal clock. The date can be read by a controller using GPIB and printed on test results.                                                                                                    |
|            | The format is MMDDYY (Month Day Year), using two digits for each term.<br>When entering months January through September (01-09), the leading zero is not<br>displayed when entered. Example; May 5, 1993 is entered as 050593, but is<br>displayed as 50593.                                                                                                    |
|            | The internal clock still functions when the instrument is turned off.                                                                                                    |
| Duplex Out |                                                                                                    |
|            | This field is used to indicate losses or gains between the DUPLEX OUT port and the device-under-test.                                                                                                    |
|            | • Enter a <i>positive</i> value to indicate a gain (such as an amplifier gain). The RF Generator's level is automatically set that amount <i>below</i> what is indicated in the RF Generator's <b>Amplitude</b> field. (Example; if this value is 10 dB, and the <b>Amplitude</b> field shows 0 dBm, the actual level out this port is -10 dBm.) The value at the output of the external amplifier should then be at the level indicated in the <b>Amplitude</b> field.                                                                                                    |
|            | • Enter a <i>negative</i> value to indicate a loss (such as cable loss). The RF Generator's level is automatically set that amount <i>above</i> what is indicated in the RF Generator's <b>Ampli-tude</b> field to compensate. The value at the opposite end of the cable (loss) should then be at the level indicated in the <b>Amplitude</b> field; unless the resulting RF Generator setting exceeds the maximum output level, then an error occurs: <b>Input value out of range</b> . In that case, reduce the <b>Amplitude</b> setting, or decrease the <b>Duplex Out</b> value. |
|            | This field is only used when the <b>RF Level Offset</b> field is set to <b>On</b> .                                                                                                    |
| Firmware   |                                                                                                    |
|            | This field displays the current firmware revision for your Test Set. The revision number is automatically changed when updated firmware is installed.                                                                                                    |

# (Gen)-(Anl)

|                               | This field is used with the <b>RF</b> Offset field to specify the amount of frequency offset between the RF Generator and RF Analyzer.                                                                                                    |
|-------------------------------|----------------------------------------------------------------------------------------------------|
|                               | This field is not displayed when the <b>RF Display</b> field is set to <b>Chan</b> (the offset is automatically set when using channel tuning).                                                                                                    |
|                               | See Also                                                                                                    |
|                               | "Setting an RF Generator/Analyzer Offset" on page 87                                                                                                    |
| (Gen)-(Anl)<br>(User Defined) |                                                                                                    |
|                               | This field defines the receiver-transmitter frequency offset when using User Defined channel operation.                                                                                                    |
|                               | Use a <i>positive</i> value when the radio's receive frequency is higher than the transmit frequency (such as 45 MHz)                                                                                                    |
|                               | Use a <i>negative</i> value when the radio's receive frequency is lower than the transmit frequency (such as -45 MHz).                                                                                                    |
|                               | Operating Considerations                                                                                                    |
|                               | The value of this field is only used if the <b>RF Display</b> field is set to <b>Chan</b> , and the <b>RF Chan Std</b> field is set to <b>USER-DEF</b> .                                                                                                    |
|                               | See Also                                                                                                    |
|                               | "Chan Space (User Defined)" on page 264<br>"RF Chan Std" on page 269<br>"RF Display" on page 270                                                                                                    |
| Intensity                     |                                                                                                    |
|                               | This field adjusts the screen intensity from a setting of 1 (very dim) to 8 (bright). If the setting is set too low, the screen can no longer be read. If you can't read the screen, and you don't know where the cursor is (or even what screen is displayed), press [PRESET], and re-access the CONFIGURE screen. The cursor automatically goes to this field at that point. Press [8], [ENTER] to set the maximum intensity, and re-adjust if desired. |

This setting is retained when the instrument is turned off.

# LAST CALIB

|             | This is a user-programmable,11 character string field intended to store<br>information such as the date of last calibration. The calibration date is not<br>automatically updated when a calibration is performed. The user must enter<br>information using the CONF:CALD ' <string>' command. Contents of this field<br/>can be queried using the CONF:CALD? query.</string>                  |
|-------------|----------------------------------------------------------------------------------------------------|
| Low Battery |                                                                                                    |
|             | This setting is used during battery (dc) operation to alert you when no front-panel controls are used within the specified amount of time. The setting is changed by selecting this field, then choosing the setting from a list of choices.                                                                                                    |
|             | This setting is retained when the instrument is turned off.                                                                                                    |
| Notch Coupl |                                                                                                    |
|             | This field selects if the <b>Notch Freq</b> setting of the AF ANALYZER screen is<br>coupled to the <b>AF Gen1 Freq</b> setting. When set to <b>None</b> , the notch filter and AF<br>Generator 1 do not interact. When set to <b>AFGen1</b> (coupled), the settings track each<br>other unless the AF Generator's frequency is set outside the 300 Hz to 10 kHz<br>limits of the notch filter. |

# **Range Hold**

These fields enable/disable several autoranging and autotuning routines.

Auto All enables these routines, providing automatic adjustment when making AF or RF measurements.

**Hold All** disables these routines, requiring you to manually set the affected settings.

The following fields are affected by the **Range Hold** field:

- **RX/TX Cntl** in the CONFIGURE screen.
- Tune Mode in the TX TEST, DUPLEX TEST, and RF ANALYZER screens.
- Input Atten in the RF ANALYZER and SPECTRUM ANALYZER screens.
- Gain Cntl in the AF ANALYZER screen. This field controls three AF gain setting fields:

Input Gain De-Emp Gain Notch Gain

#### **Operating Considerations**

The **Hold All** setting is primarily used when the instrument is operated by remote control, such as in an automated test system.

Unless you have very specific reasons for disabling the automatic functions, you should set this field to **Auto All** when operating the instrument manually.

See Also

Programmer's Guide

## **RF Chan Std**

Use the RF channel standard field to select the channel standard for the radiounder-test. The RF Generator's and the RF Analyzer's frequencies are automatically set to correspond to the channel number entered in the **RF Channel** field. **RF Channel** replaces the **Amplitude** and **Tune Freq** fields on several screens when channel tuning is used.

Each standard has a prefix code that indicates what type of radio to test; mobile station (MS) or land station (LS). For example, if you are testing an AMPS mobile, select **MS AMPS**.

For the NAMPS standards, a third letter is added indicating which frequency band is used: upper, middle, or lower. For example, when testing a mobile station using the lower band, choose **MSL NAMPS**. Testing a land station using the upper band you would select **LSU NAMPS**.

The USER-DEF selection is used to define your own channel assignments. When selected, you enter the Base Freq, Chan Space, and (Gen)-(Anl) settings.

See Also

"Base Freq (User Defined)" on page 263 "Chan Space (User Defined)" on page 264 "(Gen)-(Anl)" on page 266

# **RF** Display

This field selects the format for entering the RF Generator's and RF Analyzer's frequencies:

- When **Freq** is selected, you enter the RF Generator's and the RF Analyzer's frequencies directly using the keypad or knob.
- When **Chan** is selected, the **RF Gen Freq** and **Tune Freq** fields on all screens are replaced by the **RF Channel** field, and only the channel number is entered and displayed.

Channel tuning eliminates the need to enter transmit and receive frequencies directly into the Test Set. Once your radio's RF channel standard is selected, you only have to enter the channel number to automatically set the RF Generator and RF Analyzer to the correct frequencies.

#### **Operating Considerations**

When channel tuning is used, the RF Analyzer is set to manual tuning. The **Tune Mode** field on the TX TEST, DUPLEX TEST, and RF ANALYZER screens is no longer displayed. As a result, the **TX Freq Error** measurement is displayed (since the **TX Frequency** measurement is only displayed when the **Tune Mode** field is set to **Auto**).

#### See Also

"RF Chan Std" on page 269

## **RF Gen Volts**

This field specifies whether you want RF voltages expressed as the voltage across a 50 ohm load, or the open circuit voltage (emf).

#### **Operating Considerations**

This setting affects the RF Generator's and the Tracking Generator's amplitudes.

# **RF In/Out**

This field is used to indicate losses or gains between the RF IN/OUT port and the device-under-test.

Enter a *positive* value to indicate a gain (such as an amplifier gain). When the RF IN/OUT port is used as an output, the RF Generator's (or Tracking Generator's) level is automatically set the specified amount *below* what is indicated in the RF Generator's Amplitude field. Example; if this value is 10 dB, and the Amplitude field shows 0 dBm, the actual level out of this port is -10 dBm.

When this port is used as an input, the **TX Power** measurement and Spectrum Analyzer's Marker Level (**Lv1**) are automatically *reduced* by that amount.

• Enter a *negative* value to indicate a loss (such as cable loss). The RF Generator's (or Tracking Generator's) level out this port is automatically set that amount *above* what is indicated in the RF Generator's **Amplitude** field.

When used as an input, the **TX Power** and the Spectrum Analyzer's marker level (**Lv1**) measurements are *increased* by that amount.

This field is only used when the **RF Level Offset** field is set to **On**.

See Also

"RF Level Offset" on page 271

#### **RF Level Offset**

This field enables/disables the RF level offsets entered in the **RF In/Out**, **Duplex Out**, and **Antenna In** fields below it.

- When set to **On**, the RF Generator's amplitude and RF Analyzer's power measurement are offset by the values entered in these fields.
- When set to **Off**, the values in these fields are ignored.

#### See Also

"Antenna In" on page 262 "Duplex Out" on page 265 "RF Chan Std" on page 269

# **RF Offset**

This field is displayed when the RF Display field has Freq selected.

This field enables/disables the RF Generator-RF Analyzer frequency offset specified in the (Gen)-(Anl) field below it.

#### **Operating Considerations**

When an RF offset is used, changing the RF Generator's frequency or RF Analyzer's tune frequency automatically alters the other setting. On screens where both fields are not shown (such as the RX TEST and TX TEST screens), you will not see the corresponding field change.

#### See Also

"Setting an RF Generator/Analyzer Offset" on page 87

# **RX/TX** Cntl

This function controls automatic screen changes between the RX TEST and TX TEST screens during radio testing. It is divided into two fields:

The Auto/Manual field enables/disables automatic switching between the RX TEST and TX TEST screens under certain testing conditions.

- Auto allows automatic screen changes between the RX TEST and TX TEST screens while testing radios.
- Manual requires you to select the RX TEST or TX TEST screen when performing radio tests.

The **Carrier/PTT** field specifies the condition that will cause automatic screen changes.

- **Carrier** causes the instrument to automatically switch from the RX TEST screen to the TX TEST screen when an RF carrier is detected. The screen returns to RX TEST when the carrier is no longer detected.
- **PTT** (Push-To-Talk) causes the instrument to automatically switch from the TX TEST screen to the RX TEST screen when a microphone connected to the MIC/ACC connector is keyed. The screen changes back to TX TEST when the microphone is no longer keyed.

#### **Operating Considerations**

*CAUTION:* The Test Set can be damaged by connecting a reverse-power signal to the DUPLEX OUT port of >200 mW.

If **Auto** and **Carrier** are used together, the screen may continuously change between RX TEST and TX TEST. This only occurs if the RF IN/OUT port is used with the RF Generator **Amplitude** set  $\geq 35$  dBm (a much higher level than is typically used for receiver tests). To prevent this problem, set the **Amplitude**  $\leq 35$  dBm or **off**, or use the DUPLEX OUT port for the RF Generator's output. Chapter 7, Configure Screen **Field Descriptions** 

| Serial No. |                                                                                                    |
|------------|----------------------------------------------------------------------------------------------------|
|            | This field displays the serial number of the Test Set.                                                  |
| Time       |                                                                                                    |
|            | This field sets the time-of-day for the instrument's 24 hour clock. (Example, 4:53 PM is entered 16:53) |
|            | Operating Considerations                                                                                |
|            | The internal clock still functions when the instrument is turned off.                                   |
| Total RAM  |                                                                                                    |
|            | This field displays the total amount of RAM available for IBASIC programs and                           |

save/recall registers.

**Signaling Decoder Screen** 

# **Field Descriptions for Decoder Modes**

The Signaling Decoder analyzes different data-encoded signaling formats. The format is selected in the **Mode** field in any of the decoder's screens.

A list of standards for each format is displayed by selecting the **Standard** field in any screen.

Separate screen and field descriptions are given for each screen. The descriptions are listed in the following order:

- AMPS-TACS/NAMPS-NTACS
- CDCSS (Continuous Digital Controlled Squelch System)
- Digital Paging
- DTMF (Dual-Tone Multi-Frequency) Sequence
- EDACS (Enhanced Digital Access Communications System)
- Function Generator
- LTR (Logic Trunked Radio: Registered Trademark of EF Johnson Company)
- MPT 1327
- NMT (Nordic Mobile Telephone) encoder and decoder
- Tone Sequence

#### The Decoder's Signal Source

The decoder *always* gets its signal immediately after the de-emphasis network of the AF Analyzer. De-emphasis can be turned on or off on the AF ANALYZER screen, or can be controlled while using the decoder by assigning a global USER key to the **De-Emphasis** field. Refer to the AF ANALYZER screen's field descriptions and functional block diagram in **Chapter 5**, "**AF Analyzer Screen**," on page 103.

#### **Decoder Frequency Measurements**

The decoder uses a different timebase for frequency counting than the AF Analyzer. Therefore, their measurements may be different when measuring the same signal (by a very small amount).

# AMPS-TACS, NAMPS-NTACS Decoder

The AMPS-TACS, NAMPS-NTACS decoder acts like a base station receiver by analyzing Reverse Control Channel (RECC) and Reverse Voice Channel (RVC) message streams for various cellular telephone formats.

The decoder can also be used to analyze Forward Control Channel (FOCC) and Forward Voice Channel (FVC) data from the base station.

## **Decoder Mode Differences**

The AMPS-TACS and NAMPS-NTACS Decoder modes are essentially the same for analyzing Reverse Control Channel (RECC) information. However, the Voice Channel (RVC) information for NAMPS-NTACS is displayed differently than AMPS-TACS information. Fields and decoder measurements that are only used for either mode are noted in their descriptions.

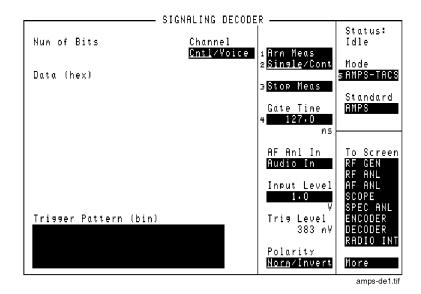

Figure 68 AMPS-TACS Control/Voice and NAMPS/NTACS Control Channel Decoder

| DSAT/DST (hex) | SIGNALING DECODE<br>Measure Channel<br>DSAT <u>Cntl/Voice</u> | R<br>1Arm Meas<br>2 <u>Single</u> /Cont<br>3Stop Meas                                               | Status:<br>Idle<br>Mode<br>SNANP-NIAC<br>Standard<br>NAMPS                                              |
|----------------|---------------------------------------------------------------|----------------------------------------------------------------------------------------------------|----------------------------------------------------------------------------------------------------|
|                |                                                               | AF Anl In<br>Audio In<br>Input Level<br>1.0<br>V<br>Tris Level<br>383 mV<br>Polarity<br>Norm∕Invert | To Screen<br>RF GEN<br>RF ANL<br>AF ANL<br>SCOPE<br>SPEC ANL<br>ENCODER<br>DECODER<br>RADIO INT<br>More |

nmps-de1.wmf

| Figure 69 | The NAMPS-NTACS Voice Channel Decoder                                                                                              |
|-----------|----------------------------------------------------------------------------------------------------|
| AF Anl In |                                                                                                    |
|           | Audio frequency analyzer input selects the source of the signal to be analyzed.                                                    |
|           | Operating Considerations                                                                                                    |
|           | This is a priority control field. Accessing the RX TEST or TX TEST screen overrides any changes made to this field in this screen. |
| Arm Meas  |                                                                                                    |
|           | Arm measurement prepares the decoder to be triggered by an incoming signal.                                                        |
| Channel   |                                                                                                    |
|           | This field selects the type of data to decode: Reverse Control Channel (Cntl), or Reverse Voice Channel (Voice).                   |

| Data (hex)<br>(AMPS-TACS) |                                                                                                    |
|---------------------------|----------------------------------------------------------------------------------------------------|
|                           | This display field lists the decoded data serially as it is received. This field is labeled <b>RECC Data (hex)</b> for the NAMPS/NTACS mode, but performs the identical function.                                                        |
| Gate Time                 |                                                                                                    |
|                           | This field specifies how long the decoder analyzes a signal after it has been triggered. The longer the gate time, the greater the number of bits analyzed.                                                                              |
|                           | Operating Considerations                                                                                                    |
|                           | If the gate time is too long, the decoder's data buffer becomes full. A message is displayed instructing you to decrease the gate time.                                                                                                  |
|                           | This function is not used with the NAMPS/NTACS RVC decoder.                                                                                                    |
|                           | See Also                                                                                                    |
|                           | "Arm Meas" on page 278<br>"Num of Bits" on page 280                                                                                                    |
| Input Level               |                                                                                                    |
|                           | This field specifies the expected data signal level (after de- emphasis if used). The higher the level of signal expected by the analyzer, the higher the trigger level is set.                                                          |
|                           | Operating Considerations                                                                                                    |
|                           | The unit-of-measure is determined by the <b>AF Anl In</b> setting.                                                                                                    |
|                           | The input level should be set high enough to prevent false triggering, but low enough to allow triggering for valid signals. <i>This you to set the input level well below the expected level</i> .                                      |
|                           | Also, when using de-emphasis, the <b>Input Level</b> setting may need to be reduced significantly to properly decode the incoming signal. De-Emphasis is enabled/ disabled using the <b>De-Emphasis</b> field on the AF ANALYZER screen. |
|                           | See Also                                                                                                    |
|                           | "Trig Level" on page 281                                                                                                    |
|                           |                                                                                                    |
|                           |                                                                                                    |

# Measure (NAMPS-NTACS: RVC)

This field selects the type of decoded data to display: DSAT or DST codes, Message data, or DTMF (Dual-Tone Multi-Frequency) tone data.

#### Num of Bits

This field lists the total number of bits displayed. This number is dependent on Data Rate of the signal being decoded, the **Gate Time** of the decoder, and the size of the decoder's data buffer.

#### **Operating Considerations**

The buffer has a maximum capacity of:

- 1584 bits for decoding Reverse Voice Channel (RVC) data streams.
- 1583 bits for decoding Reverse Control Channel (RECC) data streams.

This measurement is not available for NAMPS-NTACS RVC decoding.

See Also

"Gate Time" on page 279

### **Polarity**

This setting is used to match the polarity of the encoded signal being analyzed.

**Normal Operation.** When this field is set to **Norm**, a logical high (1) is displayed when a positive peak in the received signal is detected. A negative peak displays a logical low (0).

**Inverted Operation.** When this field is set to **Invert**, a logical high (1) is displayed when a negative peak in the received signal is detected. A positive peak displays a logical low (0).

## **RECC Data (NAMPS-NTACS: RECC)**

This display field lists the decoded data serially as it is received. This is the same information that the AMPS-TACS Data (hex) measurement displays.

## Chapter 8, Signaling Decoder Screen AMPS-TACS, NAMPS-NTACS Decoder

| Single/Cont         |                                                                                                    |
|---------------------|----------------------------------------------------------------------------------------------------|
|                     | This field specifies how long you want the analyzer to decode incoming signals:                                                                                                    |
|                     | • <b>Single</b> tells the analyzer to display the information received during one <b>Gate Time</b> (or after one measurement for NAMPS-NTACS RVC data).                                                                                                    |
|                     | • <b>Cont</b> is used to automatically re-arm the analyzer and display the measurements on a continual basis until <b>Single</b> is selected.                                                                                                    |
| Stop Meas           |                                                                                                    |
|                     | Selecting this field stops the analyzer when making single measurements.                                                                                                    |
| Trig Level          |                                                                                                    |
|                     | The trigger level indicates the minimum signal level required to begin a measurement that has been "armed." The level is adjusted by changing the Input Level field's setting.                                                                                                    |
|                     | The input level should be set high enough to prevent false triggering, but low enough to allow triggering for valid signals. <i>This may require you to set the input level well below the expected level</i> .                                                                                                |
| Trigger Pattern (bi | n)                                                                                                    |
|                     | This field allows you to enter a specific bit pattern to filter displayed information.<br>The decoder only displays the received data when this binary pattern is<br>encountered immediately after triggering. This is helpful when you only want to<br>display messages containing very specific information. |

The trigger pattern is entered as a sequence of ones, zeros, and dots. A dot will cause the decoder to trigger for either a one or a zero in that bit position in the received data stream.

#### **Operating Considerations**

This function is not available for decoding NAMPS-NTACS RVC information.

# Using the AMPS/TACS, NAMPS/NTACS Decoder

# **Interaction With the Encoder**

The encoder screen's **Data Rate** field tells the decoder how fast the incoming message is being sent. Set that field's value before using the AMPS-TACS or NAMPS-NTACS Decoder.

|              |              | The measurement begins here and ends after the Gate Time has elapsed. |                                   |                                    |                                   |  |
|--------------|--------------|-----------------------------------------------------------------------|-----------------------------------|------------------------------------|-----------------------------------|--|
| 30 Bits      | 11 Bits      | 7 Bits                                                                | 240 Bits                          | 240 Bits                           | 240 Bits                          |  |
| DOTTING      | WORD<br>SYNC | CODED<br>DCC*                                                         | FIRST WORD<br>REPEATED<br>5 TIMES | SECOND WORD<br>REPEATED<br>5 TIMES | THIRD WORD<br>REPEATED<br>5 TIMES |  |
| amps-de2.wmf |              |                                                                       |                                   |                                    |                                   |  |

Seizure Precursor

\* Digital Color Code

Figure 70 Decoding the Reverse Control Channel (RECC) Data

| 101 Bits | 11 Bits      | 48 Bits                  | 37 Bits | 11 Bits      | 48 Bits                  |
|----------|--------------|--------------------------|---------|--------------|--------------------------|
| DOTTING  | WORD<br>SYNC | REPEAT 1<br>OF<br>WORD 1 | DOTTING | WORD<br>SYNC | REPEAT 2<br>OF<br>WORD 1 |

| <br>37 Bits | 11 Bits      | 48 Bits                  | 37 Bits | 11 Bits      | 48 Bits                  | 37 Bits | 11 Bits      |  |
|-------------|--------------|--------------------------|---------|--------------|--------------------------|---------|--------------|--|
| DOTTING     | WORD<br>SYNC | REPEAT 3<br>OF<br>WORD 1 | DOTTING | WORD<br>SYNC | REPEAT 4<br>OF<br>WORD 1 | DOTTING | WORD<br>SYNC |  |

| 48 Bits                  | 37 Bits | 11 Bits      | 48 Bits                  |   | 48 Bits                  |
|--------------------------|---------|--------------|--------------------------|---|--------------------------|
| REPEAT 5<br>OF<br>WORD 1 | DOTTING | WORD<br>SYNC | REPEAT 1<br>OF<br>WORD 2 |   | REPEAT 5<br>OF<br>WORD 2 |
| amps-de3.wmf             |         |              |                          | · |                          |

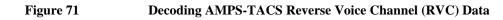

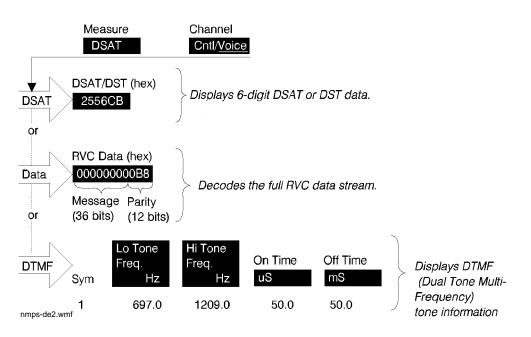

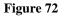

Decoding NAMPS-NTACS Reverse Voice Channel (RVC) Data

## **Interpreting Decoded Data**

The following information refers to all Reverse Control Channel (RECC) measurements, and the AMPS-TACS Reverse Voice Channel (RVC) measurements. See the next section for information about NAMPS-NTACS RVC measurements.

After being armed, the measurement begins when the last bit of Word Sync has been received. All RECC measurements, and the AMPS-TACS RVC measurement, last for the period specified in the Gate Time field.

The received bits are displayed as hexadecimal (hex) characters. If the last bits received do not complete the last hex character, the received bits are used as the most significant bits in the character, and the remaining bit positions are filled with zeros.

For example; if the last bits received are "01", two zeros are added to the right to produce the binary number 0100. The hexadecimal equivalent, **4**, is displayed.

The first two hex characters of the RECC data displayed contain the 7-bit Digital Color Code of the Seizure Precursor. The characters are right-justified so the farthest bit to the left for the first hex character is always 0. The first word of the RECC message begins in the third hex character of the displayed data.

All bits of the RECC and RVC data streams received after the initial Word Sync are displayed, including Parity and additional Dotting and Word Sync sequences.

The decoder does not check for any errors in the received data stream.

# NAMPS-NTACS Reverse Voice Channel Measurements

Three types of RVC information can be decoded; selected using the **Measure** field.

- **DSAT** displays the 6-digit DSAT (Digital Supervisory Audio Tone) or DST (Digital Signaling Tone) number, depending on the type of signal being received. If the received number is not one of the 14 standard combinations (7 DSAT or 7 DST), the decoder displays a constantly changing number until one of the standard values is detected.
- **Data** displays the 36 message bits and 12 parity bits of the RVC message. The measurement begins when the last sync word bit is received, and ends after the last parity bit is received. The measurement is re-triggered when the next sync word is received: there is no gate time function for this decoder mode.
- **DTMF** displays Dual-Tone Multi-Frequency tone pair frequencies and on/off times. These are tones that may be used to trigger connected equipment after a mobile-to-base station connection has been made (such as an answering machine or voice-mail system).

# **Continuous Digital Controlled Squelch System Decoder**

The Continuous Digital Controlled Squelch System (CDCSS) Decoder analyzes digital data streams used to turn squelch on and off on digitally-controlled-squelch radios.

| Data Rate bps | SIGNALING | 1 Arm Meas<br>2 Single/Cont                                                                          | Status:<br>Idle<br>Mode                                                                                      |
|---------------|-----------|----------------------------------------------------------------------------------------------------|----------------------------------------------------------------------------------------------------|
| Data (bin)    |           | э <mark>Stop Meas</mark>                                                                             | sCDCSS<br>Standard                                                                                           |
| Code (oct)    |           |                                                                                                    | CDCSS                                                                                                    |
|               |           | AF Anl In<br>Fludio In<br>Input Level<br>1.0<br>V<br>Tris Level<br>383 mV<br>Polarity<br>Norm/Invert | To Screen<br>RF GEN<br>RF ANL<br>AF ANL<br>SCOPE<br>SPEC ANL<br>ENCODER<br>RADIO INT<br>More<br>cdcs-de1.wmf |

Figure 73 The CDCSS Sequence Decoder Screen

# AF Anl In

Audio frequency analyzer input selects the source of the signal to be analyzed.

See Also

"Interaction Between Screens" on page 56

| Arm Meas   |                                                                                                    |
|------------|----------------------------------------------------------------------------------------------------|
|            | Arm measurement prepares the decoder to be triggered by an incoming signal when <b>Single</b> is selected.                                                                                                    |
| Code (oct) |                                                                                                    |
|            | This field displays all of the code word combinations from the received data stream.                                                                                                    |
|            | The top entry in this column is always 1 of the 83 standard (primary) industry codes or <b>NPC</b> (No Primary Code). All other possible code combinations are listed in numerical order after this entry.                                                                                                    |
|            | If a Turn-Off Code (TOC) is measured for a full sampling period, <b>TOC</b> is displayed with no other codes listed.                                                                                                    |
| Data (bin) |                                                                                                    |
|            | This measurement field displays a 23-bit segment of the data stream being received.                                                                                                    |
|            | After 23 bits have been received, the decoder shifts the bit sequence 23 times until all possible bit patterns have been analyzed. Any possible code words are displayed in the <b>Codes (oct)</b> column. Even if no code words are found, this field will still display the bit sequence that was received. |
|            | Operating Considerations                                                                                                    |
|            | This field is blank if the only signal received during the decoder's latest sampling period is a turn-off-code.                                                                                                    |
|            | The final bit pattern displayed will not necessarily match any of the displayed codes, since the bits are shifted 23 times during decoding.                                                                                                    |
| Data Rate  |                                                                                                    |
|            | This measurement field displays the data rate in bits-per-second for the data stream being received.                                                                                                    |
|            | Operating Considerations                                                                                                    |
|            | For accurate measurements, the Data Rate for the CDCSS encoder should be set to the expected data rate for the signal being analyzed by the CDCSS decoder.                                                                                                    |

# **Input Level**

This field specifies the signal level that you input (after de-emphasis if used). The higher the level of signal expected by the analyzer, the higher the trigger level is set.

#### **Operating Considerations**

The unit-of-measure is determined by the AF Anl In setting.

The input level should be set high enough to prevent false triggering, but low enough to detect all valid zero-crossings of the incoming signal.

When using de-emphasis, the Input Level setting may need to be reduced significantly to properly decode the incoming signal. De-emphasis is enabled/ disabled using the De-Emphasis field on the AF ANALYZER screen.

See Also

"Trig Level" on page 289

## Polarity

This field is used to match the polarity of the encoded signal being analyzed.

**Normal Operation.** When this field is set to **Norm**, a logical high (1) is displayed when a positive peak in the received signal is detected. A negative peak displays a logical low (0).

**Inverted Operation.** When this field is set to **Invert**, a logical low (0) is displayed when a positive peak in the received signal is detected. A negative peak displays a logical high (1).

#### **Operating Considerations**

Inverting amplifiers used in transmitters, receivers, and repeaters can cause an inversion of the modulating digital data. If the decoded signal does not display the expected results, change this field's setting to see if the signal may be getting inverted before being decoded.

| Single/Cont |                                                                                                    |
|-------------|----------------------------------------------------------------------------------------------------|
|             | This field specifies how you want the analyzer to be armed:                                                                                                    |
|             | • <b>Single</b> is used to analyze and display the decoded information once each time <b>Arm Meas</b> is selected.                                                                    |
|             | • <b>Cont</b> is used to automatically re-arm the analyzer and display the measurements on a continual basis until <b>Single</b> is selected.                                         |
| Stop Meas   |                                                                                                    |
|             | Selecting this field stops the analyzer when making a single measurement.                                                                                                    |
| Trig Level  |                                                                                                    |
|             | The trigger level indicates the minimum signal level required to begin a measurement that has been "armed". The level is adjusted by changing the <b>Input Level</b> field's setting. |

# Using the CDCSS Decoder

## **AF Analyzer Settings**

For proper CDCSS decoder operation, make the following AF ANALYZER screen settings:

- Filter 1 to <20Hz HPF (Required)
- Filter 2 to 3kHz LPF (Recommended)
- Settling to Slow (Recommended)

### **Interpreting Decoded Data**

Because CDCSS uses a continuously-repeating data stream, and there is no framing information to tell the receiver when the code word is going to be sent, the decoded data can result in several possible code combinations. This is why more than one code word may be listed in the **Codes** (oct) column after decoding.

# **Digital Paging Decoder**

The is used to test paging system transmitters using various formats, such as POCSAG and GSC (Golay Sequential Code). The **Tune Freq** field of the TX TEST screen is typically used to tune to the pager channel to be decoded.

|                   | SIGNALING                    | DECODER                             |                                 |
|-------------------|------------------------------|-------------------------------------|---------------------------------|
| Data Rate bps     | Data Type <mark>Tone-</mark> | Only                                | Status:<br>Idle                 |
| Display Page      | Line Index                   | 1 Arm Meas<br>2 <u>Single</u> /Cont | Mode<br>sDigi Page              |
| l<br>Data Display | 0                            | ∋ <mark>Stop Meas</mark>            | Standard                        |
|                   |                              | Gate Time<br>4 <mark>4.000</mark>   | GSC                             |
|                   |                              | AF Anl In                           | To Screen                       |
|                   |                              | Audio In<br>Input Level             | RF GEN<br>RF ANL<br>AF ANL      |
|                   |                              | 1.0                                 | SCOPE<br>SPEC ANL               |
|                   |                              | Tris Level<br>383 m <sup>y</sup>    | ENCODER<br>DECODER<br>RADIO INT |
|                   |                              | Polarity<br><u>Norm/Inver</u> t     |                                 |

digi-de1.wmf

Figure 74 The Digital Paging Decoder Screen

# AF Anl In

Audio frequency analyzer input selects the source of the signal to be analyzed. This is typically set to **FM Demod** for off-the air decoding of pager transmitters.

# Arm Meas

Arm measurement prepares the decoder to be triggered by an incoming signal.

# **Data Display**

This field displays up to three different decoded parameters after a message has been analyzed:

Pager code - the unique pager code number or address.

**Function** - number representing one of the four types of signals that can be sent.

**Pager data** - information sent as a numeric or alpha-numeric message. This parameter is not displayed when tone-only formats are decoded.

#### **Data Rate**

This display field lists the data rate of the received signal in bits-per-second (bps).

#### **Operating Considerations**

This measurement relies on the digital paging encoder screen's data rate setting. Set the encoder's **Data Rate** field to the expected incoming data rate for accurate measurements.

#### See Also

"Data Rate" on page 381

# **Display Page**

This field is used to select a specific page of decoded data. More than one page of decoded data may be available when a batch of messages is received during the specified gate time. The **Number of Pages** field indicates how many pages were decoded.

| Gate Time       |                                                                                                    |
|-----------------|----------------------------------------------------------------------------------------------------|
|                 | This field specifies how long the decoder analyzes a signal after it has been triggered. Up to 65 seconds of gate time can be specified. The minimum gate time should be set long enough to allow the preamble and all necessary data bits to be captured. |
|                 | If too much data is decoded during the gate time, the decoder buffer will overflow (an error message is displayed when this happens). Decrease the gate time if this error is displayed.                                                                   |
| Input Level     |                                                                                                    |
|                 | Enter the expected data signal level in this field. The higher the level of signal expected by the analyzer, the higher the trigger level is set.                                                                                                    |
|                 | Operating Considerations                                                                                                    |
|                 | The unit-of-measure is determined by the AF Anl In setting.                                                                                                    |
|                 |                                                                                                    |
|                 | The input level should be set high enough to prevent false triggering, but low enough to allow triggering for valid signals (typically about 3 kHz).                                                                                                    |
|                 |                                                                                                    |
|                 | enough to allow triggering for valid signals (typically about 3 kHz).<br>De-emphasis should not be used with this signaling format. Access the AF                                                                                                    |
|                 | enough to allow triggering for valid signals (typically about 3 kHz).<br>De-emphasis should not be used with this signaling format. Access the AF<br>ANALYZER screen and set the <b>De-Emphasis</b> field setting to <b>Off</b> .                          |
| Number of Pages | enough to allow triggering for valid signals (typically about 3 kHz).<br>De-emphasis should not be used with this signaling format. Access the AF<br>ANALYZER screen and set the <b>De-Emphasis</b> field setting to <b>Off</b> .<br><b>See Also</b>       |

# Polarity

|             | This setting is used to match the polarity of the encoded signal being analyzed.                                                                                                    |
|-------------|----------------------------------------------------------------------------------------------------|
|             | <b>Normal Operation.</b> When this field is set to <b>Norm</b> , a logical high (1) is displayed when a positive peak in the received signal is detected. A negative peak displays a logical low (0).                   |
|             | <b>Inverted Operation.</b> When this field is set to <b>Invert</b> , a logical high (1) is displayed when a negative peak in the received signal is detected. A positive peak displays a logical low (0).               |
| Single/Cont |                                                                                                    |
|             | This field specifies how long you want the analyzer to decode incoming signals:                                                                                                    |
|             | • <b>Single</b> tells the analyzer to display the information received during one gate time.<br>Measurements are displayed until <b>Arm Meas</b> is selected again.                                                     |
|             | • <b>Cont</b> is used to automatically re-arm the analyzer and display new measurements on a continual basis until <b>Single</b> is selected. Previous measurement results are over-written by subsequent measurements. |
| Stop Meas   |                                                                                                    |
| •           | Selecting this field stops the analyzer when making single measurements.                                                                                                    |
| Trig Level  |                                                                                                    |
|             | The trigger level indicates the minimum signal level required to begin a measurement that has been "armed." The level is adjusted by changing the Input Level field setting.                                            |
|             |                                                                                                    |

# **Dual-Tone Multi-Frequency (DTMF) Decoder**

The DTMF Sequence Decoder analyzes Dual-Tone Multi-Frequency tone sequences and displays the associated parameters.

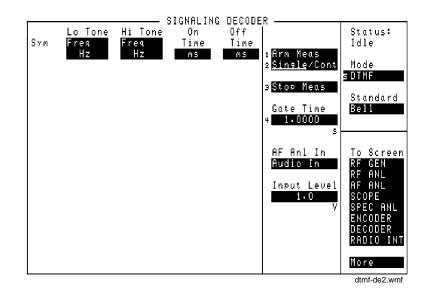

Figure 75 The DTMF Decoder Screen

# AF Anl In

Audio frequency analyzer input selects the source of the signal to be analyzed.

#### **Operating Considerations**

This is a priority control field. Accessing the RX TEST or TX TEST screen overrides any changes made to this field in this screen.

# Arm Meas

Arm measurement prepares the decoder to be triggered by an incoming signal when making single measurements.

Chapter 8, Signaling Decoder Screen **Dual-Tone Multi-Frequency (DTMF) Decoder** 

# **Gate Time**

This field specifies how long the decoder analyzes a signal after it has been triggered.

# Hi Tone

This for the high frequency tone in each tone pair. The measurement type is selected by selecting the **Freq** field to display a list of measurement choices.

#### **Operating Considerations**

Frequency error is calculated by comparing the DTMF Encoder's frequency settings for each tone pair with the decoded frequencies.

See Also

"Using the DTMF Decoder" on page 300

# **Input Level**

This field specifies the signal level that you input (after de-emphasis if used). The higher the level of signal expected by the analyzer, the higher the trigger level is set.

#### **Operating Considerations**

The unit-of-measure is determined by the AF Anl In setting.

The input level should be set high enough to prevent false triggering, but low enough to allow triggering for fluctuating signal levels.

#### **De-emphasis Effects**

De-emphasis is a single-pole, low-pass filter with a 212.2 Hz corner frequency. It is enabled/disabled using the De-Emphasis field on the AF ANALYZER screen. (Refer to Figure 15, "AF ANALYZER Functional Block Diagram," on page 104.) The Input Level is the expected level at the output of the de-emphasis network.

Assuming a mean DTMF frequency of approximately 1 kHz, decoding with deemphasis on (set to 750  $\mu$ s) requires the input level to be set to 212/1000 = 0.212 times the peak deviation, or about 1/5 the incoming level of the tone.

#### **Examples of Input Level Settings**

#### **Example 1**

Peak deviation 3 kHz, De-emphasis off. Set the input level to 3 kHz.

#### Example 2

Peak deviation 3 kHz, De-emphasis 750 ms. Set the input level to  $3 \times 0.212 = 636$  Hz

# Lo Tone

|             | This measurement field lists the frequency or frequency error for the low frequency tone in each tone pair. The measurement type is selected by selecting the <b>Freq</b> field to display a list of measurement choices. |
|-------------|----------------------------------------------------------------------------------------------------|
|             | Operating Considerations                                                                                                    |
|             | Frequency error is calculated by comparing the DTMF Encoder's frequency settings for each tone pair with the decoded frequencies.                                                                                         |
|             | See Also                                                                                                    |
|             | "Using the DTMF Decoder" on page 300                                                                                                    |
| Off Time    |                                                                                                    |
|             | This measurement column lists the length of time each tone pair was "off" prior to the next tone being received.                                                                                                    |
| On Time     |                                                                                                    |
|             | This measurement column lists the length of time each tone pair was "on."                                                                                                    |
| Single/Cont |                                                                                                    |
|             | This field specifies how you want the analyzer to be armed:                                                                                                    |
|             | • <b>Single</b> is used to analyze and display the decoded information once each time <b>Arm Meas</b> is selected.                                                                                                    |
|             | • <b>Cont</b> is used to automatically re-arm the analyzer and display the measurements on a continual basis until <b>Single</b> is selected.                                                                             |
|             |                                                                                                    |

| Stop Meas |                                                                                                    |
|-----------|----------------------------------------------------------------------------------------------------|
|           | Selecting this field stops the analyzer when making single measurements.                                                                                                    |
| Sym       |                                                                                                    |
|           | The symbol column corresponds to the DTMF Encoder's symbols assigned for<br>each tone pair. As each tone pair is analyzed, the corresponding symbol is listed in<br>this column. |
|           | Operating Considerations                                                                                                    |
|           | The symbol assigned is based on the closest symbol frequencies to that tone pair.                                                                                                |

# Using the DTMF Decoder

## **Measurement Limits**

Lo Tone: 680 - 960 Hz Hi Tone: 1190 - 1660 Hz

Actual limits are typically slightly wider than this. However, the crossover point between Hi and Lo tone decoding is approximately 1.1 kHz. If incoming tones approach this point, unreliable measurements may be displayed (frequency measurement errors and spurious off times).

# **EDACS Decoder**

This screen decodes the digital signaling data from an Ericsson GE EDACS® (Enhanced Digital Access Communications System) transmitter. This function is provided to test mobile radios, but it is not designed to test EDACS base stations.

Before transmitter measurements can be made, the EDACS Encoder must be set up to provide the necessary system information. (Refer to "Using the EDACS Encoder" on page 395 for information on setting up the EDACS Encoder.)

Four types of calls can be decoded: group, individual, emergency, and voice guard.

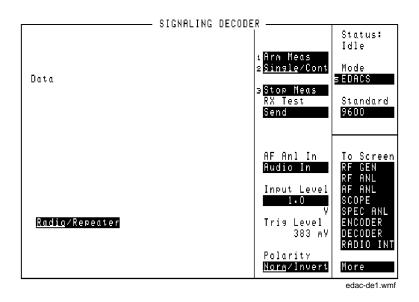

Figure 76 The EDACS Trunked Radio Decoder Screen

# AF Anl In

This field selects the source of the signal to be decoded. **FM Demod** is normally used, since the data being decoded is usually the demodulated signaling data from an EDACS transceiver.

| Arm Meas    |                                                                                                    |
|-------------|----------------------------------------------------------------------------------------------------|
|             | Select this field to prepare the decoder to be triggered by transmitted signaling data. When selected, the <b>Status</b> : field indicates <b>Armed</b> .                                                                                                    |
| Data        |                                                                                                    |
|             | This area displays the decoded call request signaling data from your transmitter.<br>The type of data displayed depends on the <b>Radio/Repeater</b> setting and the type of message decoded.                                                                                     |
| Input Level |                                                                                                    |
|             | This field is used to set the trigger level for the decoder. The displayed <b>Trig</b><br><b>Level</b> changes as the <b>Input Level</b> is adjusted. This field is normally set to<br>1 kHz for EDACS decoding (assuming the <b>AF Anl In</b> field is set to <b>FM Demod</b> ). |
|             | Operating Considerations                                                                                                    |
|             | The units displayed (kHz, %, V) depends on the AF Anl In setting.                                                                                                    |
| Polarity    |                                                                                                    |
|             | This field is used to match the polarity of the data to be decoded. This field is usually set to <b>Norm</b> .                                                                                                    |
|             | See Also                                                                                                    |
|             | "Polarity" on page 392                                                                                                    |

| <b>Radio/Repeater</b> |                                                                                                    |
|-----------------------|----------------------------------------------------------------------------------------------------|
|                       | This field specifies whether the decoder will trigger on the received sync word of a mobile signal ( <b>Radio</b> ), or on the sync word from a repeater ( <b>Repeater</b> ). It also specifies how the received data will be interpreted. |
|                       | The repeater function is not fully implemented at this time to provide base station decoding.                                                                                                    |
| RX Test               |                                                                                                    |
|                       | When <b>Send</b> is selected, the Control Channel Site ID message is output at the RX Frequency specified in the <b>Control Channel</b> settings on the EDACS Encoder screen.                                                              |
| Single/Cont           |                                                                                                    |
|                       | This field specifies how you want to arm the decoder.                                                                                                    |
|                       | • <b>Single</b> requires you to manually arm the decoder (using the <b>Arm Meas</b> field) before each measurement is made.                                                                                                    |
|                       | • <b>Cont</b> automatically arms the decoder to make a measurement, and re-arms the decoder after a measurement is made.                                                                                                    |
|                       | Operating Considerations                                                                                                    |
|                       | To dis-arm the decoder in single mode, select the <b>Stop Meas</b> field. The Stop Meas function is disabled when <b>Cont</b> is selected.                                                                                                 |
| Standard              |                                                                                                    |
|                       | The encoder's <b>Data Rate</b> field must be set to the data rate expected from the radio or the repeater being decoded. This is best done by selecting the corresponding standard on the encoder's screen.                                |
|                       | See Also                                                                                                    |
|                       | "Standard" on page 393                                                                                                    |
| Stop Meas             |                                                                                                    |
|                       | This field is used to dis-arm the decoder when making single measurements. It is not used when making continuous (Cont) measurements.                                                                                                    |

# Using the EDACS Decoder

## **EDACS Transmitter Testing**

When the mobile is turned on, it automatically tunes to its pre-programmed control channel frequency. The Test Set generates the control channel signal using the RF Generator and the **Control Channel** fields of the EDACS Encoder.

When the mobile is receiving the control channel, the transmitter can be keyed to send a call request message to go to a working channel. (The working channel settings are specified in the EDACS Encoder.)

After the mobile starts transmitting, the EDACS Decoder displays the decoded signaling data. You can then access the DUPLEX TEST screen to make modulation and RF carrier measurements.

## **Transmitter Test Procedure**

# This procedure establishes a control channel connection between the Test Set and your mobile. After the mobile locks to the control channel, the decoder is armed and the mobile's transmitter is keyed to make measurements.

*NOTE:* Each EDACS radio is pre-programmed to access a specific control channel and one or more working channels. Other mobile and system identification information is also programmed into the radio. You cannot test an EDACS mobile without first entering these values into the EDACS Encoder screen.

*CAUTION:* Before testing your transmitter, read the MAX PWR limit printed under the Test Set's RF IN/ OUT port. Exceeding this limit could damage your Test Set.

#### Preset the Test Set

Press the PRESET key on the Test Set to set all controls to a known state and display the RX TEST screen.

#### Connect the Mobile to the Test Set

Connect the antenna port of the mobile to the RF IN/OUT port of the Test Set.

#### **Define the Control Channel Settings**

- 1. Turn AF Generator 1 off by positioning the cursor in front of the 3.00 value of the **AFGen1 To** field and pressing the ON/OFF key.
- 2. Select ENCODER from the To Screen menu.
- **3.** Select the EDACS **Mode** to display the EDACS Encoder.
- 4. Select the Data Rate using the Standard field. (4800 or 9600 bps)
- 5. Enter the Control Channel settings.
  - The Number is your system's control channel number.
  - The **RX** Frequency is the control channel's receive frequency for your mobile.
  - The TX Frequency is the control channel's transmit frequency for your mobile.
- 6. Enter the Working Channel settings.
  - The Number is the working channel number you want the mobile to be sent to.
  - The **RX Frequency** is the mobile's receive frequency for the selected working channel.
  - The **TX Frequency** is the mobile's transmit frequency for the selected working channel.
- 7. Enter the Logical ID number.
- 8. Enter the Group ID number.
- 9. Enter the **Site ID** number.

#### Prepare the Decoder for Transmitter Measurements

- 1. Turn the SQUELCH control on the Test Set fully clockwise.
- 2. Select **DECODER** from the **To Screen** menu to access the EDACS Decoder.
- 3. Set the AF Anl In field to FM Demod to demodulate the signal from your transmitter.
- 4. Set the **Input Level** field to about one third of the expected deviation. (For example, if your transmitter's deviation is 3 kHz, set the **Input Level** to about 1 kHz.)
- 5. Select the Arm Meas field to prepare the decoder. The Status: field should indicate Armed.
- 6. Select the **Send** field (under **RX Test**). This outputs the control channel information specified in the EDACS Encoder.

The mobile should indicate that it is receiving the control channel data.

#### Make Basic Transmitter Measurements

- 1. Key the mobile's transmitter and verify that its transmit indicator is on. The call type, Group ID, and Logical ID information transmitted by your mobile is displayed under the Data field.
- 2. With the transmitter still keyed, press the DUPLEX key to access the DUPLEX TEST screen. **TX Frequency** and **TX Power** are displayed.

#### **Making Other Transmitter Measurements**

By connecting Audio Frequency Generator 1 (AFGen 1) to your transmitter's microphone input, you can make calibrated modulation measurements; such as microphone sensitivity, modulation limiting, and transmitter frequency response.

- 1. Connect the AUDIO OUT port of the Test Set to your mobile's microphone input.
- 2. Access the DUPLEX TEST screen.
- 3. Set the upper part of the AFGen1 To field to Audio Out.
- 4. Use the lower part of the **AFGen1** To field to adjust the output level into the microphone line.
- 5. Use the AFGen1 Freq field to adjust the audio generator's frequency.

# **Function Generator Decoder**

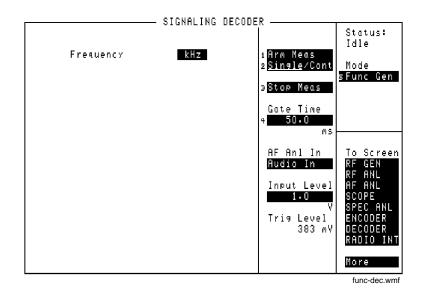

Figure 77 The Function Generator Decoder Screen

# AF Anl In

Audio frequency analyzer input selects the source of the signal to be analyzed.

#### **Operating Considerations**

This is a priority control field. Accessing the RX TEST or TX TEST screen overrides any changes made to this field in this screen.

#### See Also

"Interaction Between Screens" on page 56

Chapter 8, Signaling Decoder Screen **Function Generator Decoder** 

| Arm Meas    |                                                                                                    |
|-------------|----------------------------------------------------------------------------------------------------|
|             | Arm measurement prepares the decoder to be triggered by an incoming signal when making single measurements.                                                                                                    |
| Frequency   |                                                                                                    |
|             | This measurement displays the decoded signal's frequency.                                                                                                    |
| Gate Time   |                                                                                                    |
|             | This field specifies the minimum time the decoder analyzes a signal after it has been triggered.                                                                                                    |
| Input Level |                                                                                                    |
|             | This field specifies the signal level that you input (after de-emphasis if it is turned on). The higher the level of signal expected by the analyzer, the higher the trigger level is set.                                                                                                    |
|             | Operating Considerations                                                                                                    |
|             | The unit-of-measure is determined by the AF Anl In setting.                                                                                                    |
|             | The input level should be set high enough to prevent false triggering, but low enough to allow triggering for fluctuating signal levels.                                                                                                    |
|             | If de-emphasis is used (by setting the AF Analyzer's <b>De-Emphasis</b> field to <b>750</b> $\mu$ <b>s</b> ), the <b>Input Level</b> should be set to about 1/5 of the measured signal's level. For example, a 1 kHz, 1 Vpeak sinewave into the AF Analyzer's input requires an <b>Input Level</b> of approximately 0.212 V to trigger correctly. |
|             | See Also                                                                                                    |
|             | "Trig Level" on page 314                                                                                                    |
|             |                                                                                                    |

# Chapter 8, Signaling Decoder Screen Function Generator Decoder

| Stop Meas   |                                                                                                    |
|-------------|----------------------------------------------------------------------------------------------------|
|             | Selecting this field stops the analyzer when making single measurements.                                                                                                    |
| Single/Cont |                                                                                                    |
|             | This field specifies how you want the analyzer to be armed:                                                                                                    |
|             | • <b>Single</b> is used to analyze and display the decoded information once each time <b>Arm Meas</b> is selected.                                                                  |
|             | • <b>Cont</b> is used to automatically re-arm the analyzer and display the measurements on a continual basis until <b>Single</b> is selected.                                       |
| Trig Level  |                                                                                                    |
|             | The trigger level indicates the minimum signal level required to begin a measurement that has been "armed". The level is adjusted by changing the <b>Input Level</b> field setting. |

# Using the Function Generator Decoder

# **Decoding Considerations**

Frequency measurements are affected by the Filter1, Filter2, Settling, and De-Emphasis settings in the AF ANALYZER screen.

Four dashes (- - - ) are displayed if the incoming signal is out of range, or if the **Gate Time** is too long for the frequency being measured.

# **LTR Decoder**

This decoder mode displays trunked signaling data for mobile radios and repeaters using the EF Johnson LTR® (Logic Trunked Radio) format.

|                | SIGNALING   | DECODER                             |                               |
|----------------|-------------|-------------------------------------|-------------------------------|
| Data Rate bps  | ordinierina | 1 Arm Meas                          | Status:<br>Idle               |
| Data           |             | 2 <u>Sinsle</u> /Cont<br>3Stop Meas | Mode<br>slTR                  |
|                |             | Gate Time<br>4 1.0000               | Standard<br>LTR               |
|                |             | AF Anl In<br>Audio In               | To Screen<br>RF GEN<br>RF ANL |
| LTR display    |             | Input Level                         | AF ANL<br>Scope               |
| Radio/Repeater |             | 383 mV<br>Polarity                  | DECODER<br>Radio int          |
|                |             | <u>Norm</u> /Invert                 | Nore<br>Itr-de1.wm            |

| Figure 78 | The LTR Trunked Radio Decoder Screen                                                                                      |
|-----------|----------------------------------------------------------------------------------------------------|
| AF Anl In |                                                                                                    |
|           | Audio frequency analyzer input selects the source of the signal to be analyzed (almost always FM Demod for LTR decoding). |
| Arm Meas  |                                                                                                    |
|           | Arm measurement prepares the decoder to be triggered by an incoming signal when set to make a single measurement.         |
| Data      |                                                                                                    |
|           | This field displays decoded LTR data. The <b>LTR display</b> setting determines what type of data is decoded.             |
|           |                                                                                                    |

| Data Rate   |                                                                                                    |
|-------------|----------------------------------------------------------------------------------------------------|
|             | This display field lists the data rate of the received signal.                                                                                                    |
|             | Operating Considerations                                                                                                    |
|             | This measurement relies on the LTR Encoder screen's data rate setting. Set the encoder's <b>Data Rate</b> field to the expected incoming data rate for accurate measurements (typically 297.6 bps). |
| Gate Time   |                                                                                                    |
|             | This field specifies how long the decoder analyzes a signal after it has been triggered.                                                                                                    |
| Input Level |                                                                                                    |
|             | Enter the expected data signal level in this field (typically 1 kHz for LTR data).<br>The higher the level of signal expected by the analyzer, the higher the Trigger<br>Level is set.              |
|             | Operating Considerations                                                                                                    |
|             | The unit-of-measure is determined by the AF Anl In setting (kHz when the input is FM Demod).                                                                                                    |
|             | The input level should be set high enough to prevent false triggering, but low enough to allow triggering for valid signals.                                                                        |
|             | See Also                                                                                                    |
|             | "Trig Level" on page 314                                                                                                    |

# LTR Display

- **Radio** displays the mobile's transmitted trunking data. An example display might look like this:
- Area : 0 Goto : 2 Home : 2 ID : 128 Free : 31
- **Repeater** lists the 20 possible repeater numbers in an LTR system. The data from the monitored repeater is displayed. If multiple radios try to access the repeater during decoding, the data sent to those radios by that repeater is also displayed.

The data is displayed as a series of digits next to the number of the repeater that sent it. For example, a decoded message with a Goto number of 02 may look like this:

01: 02: 0020212806 03: 04: 04: 05: ~ ~

This is interpreted as follows:

02: 0 02 02 128 06 Repeater Area Goto Home ID Free

## **Polarity**

This setting is used to match the polarity of the encoded signal being analyzed.

**Normal Operation.** When this field is set to **Norm**, a logical high (1) is displayed when a positive peak in the received signal is detected. A negative peak displays a logical low (0).

**Inverted Operation.** When this field is set to **Invert**, a logical high (1) is displayed when a negative peak in the received signal is detected. A positive peak displays a logical low (0).

| This field specifies how long you want the analyzer to decode incoming signals:                                                                                                    |
|----------------------------------------------------------------------------------------------------|
| • <b>Single</b> tells the analyzer to display valid LTR information received during one gate time.                                                                                  |
| • <b>Cont</b> is used to automatically re-arm the analyzer and display the measurements on a continual basis until <b>Single</b> is selected.                                       |
|                                                                                                    |
| Selecting this field stops the analyzer when making single measurements.                                                                                                    |
|                                                                                                    |
| The trigger level indicates the minimum signal level required to begin a measurement that has been "armed." The level is adjusted by changing the <b>Input Level</b> field setting. |
|                                                                                                    |

# Using the LTR Decoder

#### **Decoding Mobile Radio Signaling Data**

A transmit channel must be established before a mobile radio is tested (otherwise the transmitter will attempt to transmit but time-out and de-key automatically). A procedure for establishing a trunked transmit channel is provided in "Using the LTR Encoder" on page 407.

After establishing a trunked transmit channel, keep the transmitter keyed and perform the following steps.

- 1. Access the DECODER screen, and select LTR for the Mode.
- 2. Set the LTR display field to Radio.
- 3. Set the **Single/Cont** field to **Single**.
- 4. Set the AF Anl In field to FM Demod.
- 5. Set the Input Level to 1 kHz.
- 6. Select Arm Meas to prepare the decoder for triggering. The transmitted data should be displayed after being computed.

An **End of Data reached during decode.** message may be displayed at the top of the screen during decoding. Four conditions usually cause this message to be displayed:

- The Gate Time is too short to decode all the data. Increase this setting.
- The **Input Level** is set too low or too high. Change the level.
- The trunking data is inverted. Select **Invert** in the **Polarity** field.
- The LTR radio is not transmitting. Re-establish a transmit channel.

## **Decoding Repeater Signaling Data**

Press the PRESET key.

- 1. Access the DUPLEX TEST screen.
- 2. Set the Tune Mode to Manual.
- 3. Enter your repeater's transmit frequency in the **Tune Freq** field.
- 4. Select the Input Port (RF IN/OUT for direct transmitter-to-Test Set connections; Ant (ANT IN) for off-the-air measurements).
- 5. Attach an antenna to the Test Set if you are making off-the-air measurements.
- 6. Access the DECODER and select the LTR mode.
- 7. Set the LTR display field to Repeater.
- **8.** Select the triggering mode.
  - Select **Single** to decode and display only the first valid transmitter data received. The decoder must be re-armed before another measurement can be made.
  - Select **Cont** to continuously monitor a repeater and display its transmitted data.
- 9. Set the AF Anl In field to FM Demod.
- 10. Set the Input Level to 1 kHz.
- 11. Select Arm Meas if you are using single triggering. The transmitted data is displayed after computing is displayed in the Status field.

#### If no decoded data is displayed

- The repeater may not be transmitting.
- The RF signal may be too low for off-the-air measurements. Use a better antenna, or set the RF ANALYZER screen's **Sensitivity** field to **High**.
- The Gate Time may be too short. Increase the value.
- The received data may be inverted. Set the **Polarity** field to **Invert**.
- The trigger level may be too low or too high. Change the **Input Level** setting.

# MPT 1327 Decoder

The MPT 1327 Decoder screen is used with the MPT 1327 Encoder screen to decode and display MPT 1327 data streams. Like the MPT 1327 Encoder, the MPT 1327 Decoder is primarily intended to be controlled using IBASIC programs running on the Test Set's IBASIC controller or on an external controller.

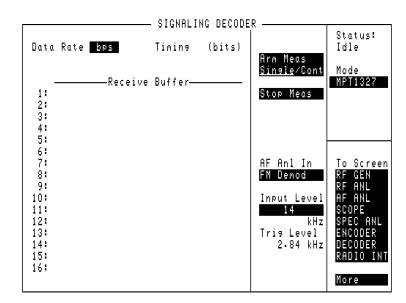

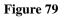

The MPT 1327 Decoder Screen

## Manually Decoding MPT 1327 Signals

To manually test MPT 1327 radios using this decoder, you must first set up the MPT 1327 Encoder to provide the necessary protocol to get the radio up on the correct channel. This requires a thorough knowledge of the MPT 1327 Encoder operation, including using the undisplayed controls accessed using IBASIC commands.

For these reasons, the following information generally assumes you are operating the decoder under IBASIC control.

## **Decoder Triggering**

For MPT 1327 signaling detection, the decoder should be configured for repetitive retriggering using the GPIB command:

TRIGger:MODE:RETRigger REPetitive

When the decoder is armed it is triggered whenever it receives the synchronization sequence appropriate to the test mode (selected on the MPT 1327 Encoder screen). Refer to Table 8 on page 8 319.

## Triggering the MPT 1327 Decoder

Table 8

| Test Mode | Decoder Synchronization Sequence |
|-----------|----------------------------------|
| Off       | -                                |
| Control   | SYNC                             |
| Traffic   | SYNT                             |
| 1200Hz    | 1111                             |
| 1800Hz    | 0000                             |
| Dotting   | 1010                             |

The SYNC and SYNT patterns are those defined for the MPT 1327 Encoder. (The defaults are C4D7<sub>16</sub> and  $3B28_{16}$  respectively.)

When a synchronization sequence is recognized, the message is placed (timeslot aligned) into the receive buffer. The receive buffer is organized as  $16 \times 128$  bit timeslots.

Decoder repetitive retriggering is used to minimize the decoder down-time between messages. It is therefore important to extract the messages from the decoder buffer as soon as possible after their arrival. This avoids the messages being overwritten by further signaling.

## **Detecting and Querying Messages**

IBASIC can be informed about the arrival of a message in the decoder buffer. To do this, configure the GPIB status registers to cause a service request (SRQ) on the negative transition event of bit 12, "Decoder Result Available" in the Hardware Status Register #1.

For further information on the Hardware Status Register refer to the *Programmer's Guide*.

The message is read from the decoder buffer by the command:

MEASure:DECoder:MPT1327:BUFFer?

This query returns a quoted string comprising the contents of one or more timeslots. The string is disassembled into mnemonic form. If more than one message is received, the individual messages are separated by semicolons. If a timeslot contains data codewords, it is disassembled into the DCW extension. Examples of this are:

- Simple RQS from RU. RQS 0,1,5,0
- Cleardown from RU sent in three consecutive timeslots.
   MAINT 0,1,283,3,0;MAINT 0,1,283,3,0;MAINT 0,1,283,3,0
- SAMIS response to AHYC giving PSTN digits for call.
   SAMIS 14391,83782;DCW #H08000000000,#H00000000000

There are two other measurements available on the decoder screen:

- **The Signaling Data Rate.** The signaling data rate measurement is the measured baud rate of the received message. It is most accurately measured on a "dotting" pattern.
- **The Received Message Timing.** This measures the timing of the received message relative to the timeslots in the forward control channel. It has two modes of operation:

•Slot timing mode. This works in the **Control** test mode only, it is disabled in all other modes. This is the default mode.

•The timing counter is reset at the end of every control channel timeslot. If a message is received, the time from the most recent slot end, to the start of the received message's preamble, is reported as the timing measurement result. •In the slot timing mode it is not possible to determine whether the message was returned in the "correct" timeslot. (For example, if it is a response that should return in the timeslot immediately following the requesting forward message.) It is possible to check that the timing offset from the forward channel slot boundaries is within specification.

•This mode is selected with the following GPIB with the command:

•DECoder:MPT1327:TIME:MODE 'SLOT

• works in the Control and Traffic test modes, it is disabled in all other modes.

•In Control mode the timing counter is reset at the end of each message transmitted from the control channel message buffer. It is not affected by the on-going transmission of the control channel filler pattern.

•In the Traffic mode the timing counter is reset at the end of each message transmitted from the traffic channel message buffer. There is no background filler pattern.

•In the response timing mode both next slot and slot offset timing can be checked. The received message must however, be solicited by a forward message so that the timer is reset and the measurement is meaningful.

•This mode is selected via the GPIB with the command:

•DECoder:MPT1327:TIME:MODE 'RESPONSE'

# **NMT Decoder**

The NMT Encoder and Decoder work together to test Nordic Mobile Telephone equipment used in a number of countries using different NMT standards. As each standard is selected, the Test Set configures the encoder and decoder to create and measure the corresponding RF carrier and digital data structure.

The following terms are used throughout the NMT sections of the manual:

DUT - Device-Under-Test: The device being tested (MS, BS, or MTX).

**Frames** - Groups of digital information that comprise an NMT signal. (This manual assumes you understand the frame structure for the signals you need to create or analyze; any frame information provided is for reference purposes.)

MS - Mobile Station: The equipment used by a mobile subscriber.

**BS** - Base Station: The unit that provides the radio interface between one or more Mobile Stations and the Mobile Telephone Exchange.

**MTX** - Mobile Telephone Exchange: The unit that provides the interface between one or more Base Stations and the telephone network.

Standard - The set of frequency and data format standards used by different countries.

The NMT Decoder screen is used to load and run NMT test programs you create. The programs are used to transmit NMT-encoded signals to a device, and to evaluate received NMT signals.

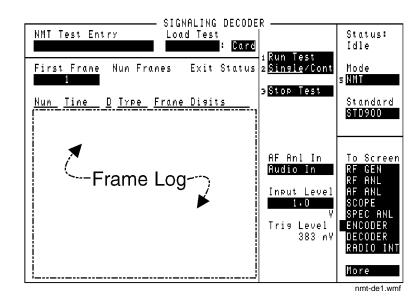

Figure 80 The NMT Decoder Screen

# AF Anl In

Audio frequency analyzer input selects the input for the analyzer. When selected, this field displays a list of choices:

- The output of the AM, FM, or SSB demodulators.
- The AUDIO IN, RADIO INTERFACE, MODULATION INPUT, MIC/ACC, and AU-DIO OUT connectors.
- The signal present at the AM or FM modulators for the RF Generator.

#### See Also

"Interaction Between Screens" on page 56 "Displaying Measurements" on page 60

#### **Exit Status**

This field indicates which EXIT n command caused the program to stop running.

See Also

EXIT n command in "Program Command Syntax" on page 337.

# **Frame Log**

The Frame Log area lists the recorded frame information generated by the encoder and received by the decoder. Field descriptions for this area are listed together.

## D

The Direction column tells if a frame was *transmitted* by the encoder  $(\mathbf{T})$ , or *received* by the decoder  $(\mathbf{R})$ .

#### Frame Digits

This column lists the information part of the recorded frames, displayed as hexadecimal digits.

#### Num

This column lists the reference numbers assigned to the recorded frames in the order they were transmitted and received.

#### Time

The times in this column indicate when each frame was transmitted or received after **Run Test** was selected. The times are listed in bit intervals that are dependent on the data rate set in the NMT Encoder.

For example, at a data rate of 1200 bps, one bit interval is equivalent to 0.833 ms (1/1200).

## Туре

This column lists the NMT standards frame type for each frame.

#### **Operating Considerations**

The received frame type is determined using the decoder's **Standard** field setting, and the encoder's **DUT** field setting. If these settings do not agree with the actual DUT and its standard, the received (R) frame types may not be correctly identified.

The transmitted frame type is determined by the Send f commands used in the NMT test program being executed.

# **Input Level**

This field specifies the signal level that you input. The higher the level of signal expected by the analyzer, the higher the trigger level is set.

#### **Operating Considerations**

The unit-of-measure is determined by the AF Anl In setting.

The input level should be set high enough to prevent false triggering, but low enough to allow triggering for fluctuating signal levels.

De-emphasis can greatly affect the input level required for proper decoding. When decoding NMT data streams, you should turn de-emphasis off (controlled by the **De-Emphasis** field on the AF ANALYZER screen.)

See Also

"Trig Level" on page 294

# Load Test

This double field is used to select and load NMT tests from a variety of mass storage devices. After the appropriate Mass Storage device is selected using the field on the right, the desired NMT test is selected using the field on the left.

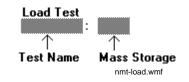

### **Operating Considerations**

Directly entering a command into the **NMT Test Entry** field automatically removes from memory any NMT test previously loaded using the **Load Test** field.

**NMT Test Entry** 

See "Using Direct Command Entry" on page 334.

# Chapter 8, Signaling Decoder Screen **NMT Decoder**

| Run Test    |                                                                                                    |
|-------------|----------------------------------------------------------------------------------------------------|
|             | Selecting this function executes (runs) the NMT test specified in the Load Test field or entered directly into the NMT Test Entry field.                      |
| Single/Cont |                                                                                                    |
|             | This field specifies how you want the test to be run:                                                                                                    |
|             | • <b>Single</b> executes the NMT program and displays the decoded information once each time <b>Run Test</b> is selected.                                     |
|             | <ul> <li>Cont continually re-runs the program, and displays the decoded information, until<br/>Single is selected.</li> </ul>                                 |
| Stop Test   |                                                                                                    |
|             | Selecting this field interrupts the NMT test while running. If <b>Cont</b> is selected, the program automatically re-runs from the beginning.                 |
| Standard    |                                                                                                    |
|             | This field specifies the NMT standard for the signal being decoded.                                                                                           |
|             | Operating Considerations                                                                                                    |
|             | This setting alters the decoder's function by specifying the expected frame structure and channel range for the incoming signal.                              |
|             | Trying to run a test with the wrong standard selected will result in incorrect decoded data, or will display an operating error message.                      |
|             | See Also                                                                                                    |
|             | "Trig Level" on page 281<br>"Standard Equivalents" on page 329                                                                                                |
| Trig Level  |                                                                                                    |
|             | Trigger level indicates the minimum signal level required to begin a measurement.<br>This level is adjusted by changing the <b>Input Level</b> field setting. |

# Using the NMT Decoder/Encoder

## **General Encoder Operation**

The following are fields that are typically used for testing different types of NMT equipment.

Refer to the individual field descriptions for detailed information on each field's function and operating parameters.

**Testing Mobile Stations** 

These fields are typically used to test an MS:

- Calling Channel: Number and Power
- Traffic Channel (Main): Number and Power
- Traffic Channel (Alt): Number and Power
- Traffic Area: Main and Alt
- DUT
- TCI (Tariff Class Information)
- MSN (Mobile Subscriber Number)
- Data Rate
- Access Channel: Number and Power
- Batt Save
- Area #
- Add Info
- SIS Challenge

## Testing A BS or MTX

These fields are typically used to test a BS or MTX:

- Mgmt/Maint
- Meas Ch #
- Phi Signal
- Meas Field Strength
- Password
- BS Identity
- Alarm Level High and Low
- SIS Response

Fields Used with Different Standards

Fields in the upper part of the screen are used with all NMT standards. Fields in the lower part of the screen are only used with the STD900 standard.

# **General Decoder Operation**

The NMT Decoder screen has several uses:

- Entering NMT programming commands.
- Loading existing NMT tests from a variety of storage media.
- Running NMT tests.
- Decoding received NMT signals.

### **Operating Steps**

Manual NMT radio tests generally follow four basic steps:

- 1. Write your test program to send encoded information and evaluate received frames.
- 2. Enter the necessary information into the various encoder and decoder fields.
- 3. Make the required Test Set AF Analyzer, RF Analyzer, and RF Generator settings.
- 4. Load and run your program from the decoder.

**Changing Standards:** Each NMT standard affects several operating parameters for the encoder and decoder screens; however, there are no visual changes to the contents of either screen when standards are changed. You must be aware of these changes when manually testing radios using these screens.

Refer to the **Standard** and **Calling Channel Number** field descriptions for explanations on the effects of these fields

## **Standard Equivalents**

Only two standards are referred to in this section: STD450 and STD900. All other national standards are based on these two. If a field description says "only used with the STD900 standard", the field can also be used with other national standards listed under the STD900 equivalents below.

The following list identifies which national standards are based on STD450 and STD900:

## STD450 Equivalents

- Austria
- Benelux
- Bulgaria
- Cro-Slav (Croatia-Slovenia)
- Hungary
- Malaysia
- Saudi 1
- Saudi 2
- Spain
- Thailand
- Turkey

## **STD900 Equivalents**

• France (Uses the STD900 protocol at STD450 frequencies)

## **Manual Testing of NMT Radios**

NMT signals contain complex groupings of digital data that vary in format and function, depending on a number of system operating needs.

To be able to test NMT radios using these screens, you must be familiar with the theory, applications, and specifications of the NMT systems. The large volume of information required to explain the NMT system is beyond the scope of this manual.

Documents explaining the structure and specifications for the different NMT standards should be obtained from the radio communications regulatory agency of the appropriate country.

## **Required Test Set Settings**

The following Test Set settings should be made before using the NMT Encoder/ Decoder screens. These settings assume the Test Set is in its preset state.

## **RF** Generator Settings

AFGen1 To: Audio Out and Off AFGen2 To: FM and 3.5 kHz

#### **RF** Analyzer Settings

Tune Mode: Manual

Input Atten: Hold and 0 dB

Squelch: Fixed

#### **AF Analyzer Settings**

AF Anl In: FM Demod

Filter 1:300Hz HPF

Filter 2:15kHz LPF

De-Emphasis: Off

## **Initial NMT Encoder Settings**

Mode: NMT

DUT: MS (for testing Mobile Stations)

## **Initial NMT Decoder Settings**

Input Level: 3.0 kHz

# **Special Frame Suffixes**

Some frame designations include a suffix to identify specific encoder screen fields (such as **TC2** for Alternate Traffic Channel) or to indicate special frame values affected (such as the **S** suffix that indicates Battery Save information; example - 1aS).

The following suffixes are appended to some frame designations:

AC = Access Channel CC = Calling Channel S = Battery Save TA1 = Main Traffic Area TA2 = Alternate Traffic Area TC1 = Main Traffic Channel TC2 = Alternate Traffic Channel

# **Creating NMT Tests**

The NMT Encoder outputs signals using programs running in the NMT Decoder. This differs from the Test Set's other signaling encoder functions that have a "send" function to directly output their signals (such as DTMF and Tone Sequence).

To use the NMT Encoder and Decoder functions, you must first understand how tests are written.

## **Programming Overview**

Special program commands are used by the Test Set to test NMT radios. These commands are used to send frames, perform simple branching and looping operations, change RF channels, and test received frame types.

The NMT Decoder has its own RAM to run programs. All NMT program commands must be entered into the decoder's RAM before they can be executed. This can be done directly by entering commands one at a time into the **NMT Test Entry** field, or by loading a test program that has been created and saved on mass storage.

*NOTE:* NMT Format: When storing NMT tests you have created, you *must* save them as ASCII files using the BASIC command SAVE (and use the GET command to retrieve them). Non-ASCII files cannot be retrieved using the NMT Decoder screen's Load Test field, and therefore cannot be run.

## **Creating NMT Tests**

Tests can be created and saved using any of these methods:

- Writing programs on a connected external controller, downloading them into the Test Set's IBASIC RAM, and then storing them on mass storage.
- Using the TESTS screen's IBASIC Controller and the cursor-control knob to enter programs line-by-line into IBASIC RAM, and then saving them on mass storage.
- Using the TESTS screen's IBASIC Controller and a connected terminal to enter programs line-by-line into RAM, and then saving them on mass storage.
- Using an IBASIC program that creates a file to output program commands.

## **Entering Tests Into The Decoder's RAM**

NMT commands are entered into the decoder's RAM using any of these methods:

- Using the **Load Test** field to load an existing test from mass storage.
- Using a connected terminal or cursor-control knob to directly enter commands into the decoder's **NMT Test Entry** field.
- Using an IBASIC program that outputs commands to the **NMT Test Entry** field.

The most efficient method is to use a connected computer to write the program, store the program on a memory card, and then select the test from the memory card using the decoder's **Load Test** field.

Chapter 8, Signaling Decoder Screen Creating NMT Tests

## **Using Direct Command Entry**

The decoder's **NMT Test Entry** field allows you to directly enter program commands into the decoder's RAM. Program line numbers are not used, and no LIST or EDIT function is available for programs entered this way. This capability is provided to allow direct entry of small programs without the need of external equipment or the need to store the program for future use.

### **Program Example**

This example program can be entered line-by-line into the **NMT Test Entry** field, and then run by selecting **Run Test**:

```
begin
set 1 5
10 send 1a
send 2a
repeat 1 10
exit 0
end
```

**NOTE:** Entering commands directly into the **NMT Test Entry** field causes any existing programs you have loaded to be removed from the decoder's memory.

Also, programs entered into the **NMT Test Entry** field cannot be saved on mass storage.

# **Programming Using an External Computer**

Writing programs on an external computer using BASIC allows you to write and edit the NMT program, and then store it on mass media (memory card, RAM disk, external disk).

Since some NMT syntax used are not valid BASIC language commands, a special program structure is required.

## **Program Structure**

The following rules must be followed when writing NMT programs to be stored on mass media:

- All statements in the program must appear as BASIC comments, beginning with an exclamation point (!) following the line number. REM statements *cannot* be substituted for the (!) symbol.
- All statements desired as comments in the NMT program are indicated by a double exclamation point (!!) as the first entry following the line number.
- The first line of all NMT programs must have !!NMT following the line number.
- When storing NMT programs, file names must begin with the letter n (either lower or upper case). The n is removed before the filename is shown in the menu for the Load **Test** field. (For example, a file saved as **nNMT1** appears as **NMT1**.) **Program Example**

The following example can be saved on mass storage, and then retrieved and run using the decoder's **Load Test** field:

10 !!NMT 20 !BEGIN 30 !SET 1 5 40 !10 SEND 1A 50 !SEND 2A !REPEAT 1 10 60 70 !EXIT 0 80 ! END

## **Downloading Programs**

Once programs are entered into the Test Set's IBASIC Controller's RAM and saved on mass storage, they can be retrieved and run from the NMT Decoder.

#### **Downloading A Program Into IBASIC Controller RAM**

To copy a program from your BASIC computer to the Test Set's RAM, follow these steps:

- 1. Connect an GPIB cable from your BASIC computer to the Test Set.
- 2. Load the program into your computer.
- 3. Set the GPIB Mode field in the I/O CONFIGURE screen to Talk&Listen.
- 4. Enter the following commands on your computer:

```
OUTPUT Addr;"PROG:DEL"
OUTPUT Addr;"PROG:DEF #0"
LIST #Addr
OUTPUT Addr;" "END
```

Addr is the GPIB address of the Test Set.

The END statement indicates that EOI is asserted with the last byte sent. (Refer to IEEE 488.2 standards for more information.)

*NOTE:* Although your NMT program is now in the Test Set's IBASIC program RAM, it cannot be run from the TESTS (IBASIC Controller) screen, since IBASIC does not recognize the NMT commands. You must copy the program to mass storage before it can be run in the decoder.

## **Copying Programs to Mass Storage**

Programs copied to RAM disk, external disk, or memory cards require specific initialization and configuration procedures for proper storage and retrieval. Refer to the *Programmer's Guide* 

## **Program Command Syntax**

The following list describes the NMT command syntax and parameters. Commands can be entered directly into the decoder's **NMT Test Entry** field, or used in test programs saved on mass storage.

All commands can be preceded by an integer as a label for branching purposes. These labels can range from 0 to 255.

## BEGIN

Begin description of NMT test. This must always be the first command entered to describe a new NMT test program. It will initialize all internal memory associated with the NMT test and prepare the Test Set to accept the rest of the test program. It has no parameters.

## END

End of the NMT test. This must always be the last command entered to describe an NMT test. It causes the program to be checked for valid label references and terminates the test entry process.

## EXIT n

Stop the test and report exit status **n**.

Valid entries for the parameter **n** are integers from 0 to 10 and the following words (these may be in upper or lower case): PASSED, FAILED, ACCEPTED, REJECTED, INCOMPLETE.

All NMT test programs must contain an EXIT n, EXITX n, or GOTO l statement immediately before the END statement.

## EXITX n

Stop the test and report exit status  $\mathbf{n}$ . Exchange the settings in the main and alternate traffic channel number fields and the power field.

Valid entries for the parameter **n** are integers from 0 to 10 and the following words (these may be in upper or lower case): PASSED, FAILED, ACCEPTED, REJECTED, INCOMPLETE.

All NMT test programs must contain an EXIT n, EXITX n, or GOTO l statement immediately before the END statement.

## GOTO l

Unconditionally jump to the label reference l.

Valid entries for the parameter **l** are integers from 0 to 255. The label reference must exist within the program or an error will occur after the END statement is entered.

All NMT test programs must contain an EXIT n, EXITX n, or GOTO l statement immediately before the END statement.

#### RCHAN c

Set the RF Analyzer to the correct frequency for NMT channel **c**.

Valid entries for the parameter **c** are as follows: CC, TC1, TCM, TC2, TCA and AC. TC1 and TCM are synonyms as are TC2 and TCA.

The frequency setting is determined by the channel number in the appropriate encoder field, the selected DUT, and the selected standard.

The parameter CC refers to the calling channel; TC1 and TCM refer to the main traffic channel; TC2 and TCA refer to the alternate traffic channel; AC refers to the access channel.

#### TCHAN c

Set the RF Generator to the correct frequency for NMT channel c.

Valid entries for the parameter **c** are as follows: CC, TC1, TCM, TC2, TCA and AC. TC1 and TCM are synonyms as are TC2 and TCA.

The frequency setting is determined by the channel number in the appropriate encoder field, the selected DUT, and the selected standard.

The parameter CC refers to the calling channel; TC1 and TCM refer to the main traffic channel; TC2 and TCA refer to the alternate traffic channel; AC refers to the access channel.

## SEND f

Send the designated frame  $\mathbf{f}$ .

Valid entries for the parameter f are as follows: 1A, 1A' or 1AP, 1A" or 1APP, 1AS, 1A'S or 1APS, 1A"S or 1APPS, 1B, 1BS, 1BTA1, 1BTA2, 2A, 2A' or 2AP, 2A" or 2APP, 2B, 2B' or 2BP, 2B" or 2BPP, 2C, 2C' or 2CP, 2C" or 2CPP, 2D, 2D' or 2DP, 2D" or 2DPP, 2E, 2F, 3A, 3A1, 3A2, 3B, 3BTA2, 3BTC2, 3C, 3D, 3DTA2, 4, 4TA2, 4B, 4BTA2, 5B, 6, 7, 10A, 10AAC, 10B, 10C, 10D, 11, 11A, 11B, 12, 13B, 15, 16, 21B, 21C, 22, 26, 27, 28 and 30.

Some of these frame types are only valid for certain NMT Standards. This will be checked when the program is run.

## SEND f n

Send the designated frame f with the signal n. Valid entries for the parameter f with parameters n are as follows:

Table 9Valid Channel Assignments

| f        | n                                                       |
|----------|---------------------------------------------------------|
| 5a, 13a  | Line signal number: 0 to 15, or 0 to F (hex)            |
| 14a, 14b | Digit signal value: 0 to 13, A to D(10 to 13), * and #. |
| 20       | Channel activation order: 0 to 15, or 0 to F (hex)      |
| 25       | Channel status information: 0 to 15, or 0 to F (hex)    |

## IFfl

If the received frame register contains the frame **f**, go to label **l**.

Valid entries for the parameter **f** include all the valid entries for **f** in the two SEND statements; however, the special suffixes discussed in "Special Frame Suffixes" on page 331 are ignored by this instruction.

Valid entries for **l** are integers from 0 to 255. The specified label **l** must appear somewhere before the END statement of the program.

## CLEAR

Clear the received frame register. This statement should appear before an IF f l statement in the test program.

### SET n m

Set the counter **n** to the value **m**.

Valid entries for the parameter **n** are integers 1 and 2. Valid entries for **m** are integers from 0 to 255.

## **REPEAT n l**

Decrement the counter **n** by one and go to the label **l** if the counter value is still greater than 0.

Valid entries for  $\mathbf{n}$  are 1 and 2. Valid entries for  $\mathbf{l}$  are integers from 0 to 255. The specified counter  $\mathbf{n}$  must have been set with a SET n m statement previously in the test program. The label  $\mathbf{l}$  must appear somewhere in the test program before the END statement.

## WAIT n

Wait **n** bits with no data being sent.

Valid entries for the parameter **n** are integers from 0 to 4095. The actual wait time depends on the data rate setting, in bits-per-second, on the NMT ENCODER.

# **Tone Sequence Decoder**

The Tone Sequence Decoder analyzes sequential tone signals and displays the associated parameters.

| Sym Frea Error Time Time<br>Hz Hz ms ms file<br>Hz Hz ms ms file<br>AF Anl In<br>AF Anl In<br>RF ANL<br>Status:<br>1 Arm Meas<br>2 <u>Single/Cont</u><br>3 Stop Meas<br>Gate Time<br>4 231-0<br>Mode<br>To Screen<br>RF ANL<br>AF ANL In<br>RF ANL<br>SCOPE<br>SPEC ANL<br>SCOPE<br>SPEC ANL<br>SCO                                        | Frea On Off Status:       |
|----------------------------------------------------------------------------------------------------|---------------------------|
| 2 <u>Single/Cont</u><br>3 <u>Stop Meas</u><br>3 <u>Stop Meas</u><br>4 <u>231.0</u><br>MS<br>AF Anl In<br>AF Anl In<br>AF Anl In<br>RF GEN<br>RF ANL<br>Input Level<br>1.0<br>V<br>Trig Level<br>383 mV<br>BCODER<br>RADIO INT                                                                                                    |                           |
| Stop Meas<br>Gate Time<br>4 231-0<br>MS<br>AF Anl In<br>AF Anl In<br>AF Anl In<br>RF GEN<br>RF ANL<br>Input Level<br>Input Level<br>SCOPE<br>V<br>Tris Level<br>383 mV<br>RF ANL<br>AF ANL<br>AF     | 2 Single/Cont Mode        |
| Gate Time<br>4 231.0<br>4 231.0<br>4 231.0<br>4 231.0<br>5 Mode<br>4 231.0<br>5 Mode<br>5 Mode   | эStop Meas                |
| AF Anl In<br>Audio In<br>Rf GEN<br>RF ANL<br>Input Level<br>Input Level<br>AF ANL<br>AF ANL<br>AF ANL<br>AF ANL<br>V<br>SCOPE<br>V<br>SPEC ANL<br>V<br>SPEC ANL<br>SCOPE<br>SPEC ANL<br>SCOPE<br>SPEC ANL<br>AF ANL<br>AF ANL<br>A | Gate Time<br>4 231.0      |
| Audio In<br>RF GEN<br>RF ANL<br>Input Level AF ANL<br>1.0 SCOPE<br>V SPEC ANL<br>Trig Level ENCODER<br>383 mV DECODER<br>RADIO INT                                                                                                    |                           |
| 1.0 SCOPE<br>V SPEC ANL<br>Trig Level Encoder<br>383 mV Decoder<br>Radio Int                                                                                                    | Audio In RF GEN<br>RF ANL |
| Trig Level ENCODER<br>383 mV DECODER<br>RADIO INT                                                                                                    | 1.0 SCOPE                 |
| RADIO INT                                                                                                    | Tris Level ENCODER        |
| More                                                                                                    | RADIO IN                  |
| tone-dec.wmf                                                                                                    |                           |

Figure 81 The Tone Sequence Decoder Screen

# AF Anl In

Audio frequency analyzer input selects the source of the signal to be analyzed.

## **Operating Considerations**

This is a priority control field. Accessing the RX TEST or TX TEST screen overrides any changes made to this field in this screen.

# Arm Meas

Arm measurement prepares the decoder to be triggered by an incoming signal when **Single** is selected.

Chapter 8, Signaling Decoder Screen **Tone Sequence Decoder** 

| Freq        |                                                                                                    |
|-------------|----------------------------------------------------------------------------------------------------|
|             | This measurement column lists the tone frequency for each symbol received in the tone sequence.                                                                                                    |
| Freq Error  |                                                                                                    |
|             | This measurement column lists the frequency difference between the tone frequency specified for each symbol in the Tone Sequence Encoder screen and the frequency measured for each symbol in the Tone Sequence Decoder screen.                                                                                                    |
|             | Operating Considerations                                                                                                    |
|             | The decoder and encoder <b>Standard</b> fields are interactive. The standard you choose in either field is automatically selected for the other.                                                                                                    |
| Gate Time   |                                                                                                    |
|             | This field specifies how long the decoder analyzes a signal after it has been triggered.                                                                                                    |
| Input Level |                                                                                                    |
|             | This field specifies a tone's "on" signal level that you input (after de-emphasis if used). The higher the level of signal expected by the analyzer, the higher the trigger level is set.                                                                                                    |
|             | Operating Considerations                                                                                                    |
|             | The unit-of-measure is determined by the AF Anl In setting.                                                                                                    |
|             | The input level should be set high enough to prevent false triggering, but low enough to allow triggering for every desired tone received.                                                                                                    |
|             | If de-emphasis is used (by setting the AF Analyzer's <b>De-Emphasis</b> field to <b>750</b> $\mu$ <b>s</b> ), the <b>Input Level</b> should be set to about 1/5 of the measured signal's level. For example, a 1 kHz, 1 Vpeak sinewave into the AF Analyzer input requires an <b>Input Level</b> of approximately 0.212 V to trigger correctly. |
|             | See Also                                                                                                    |
|             | "Trig Level" on page 343                                                                                                    |

# Chapter 8, Signaling Decoder Screen Tone Sequence Decoder

| Off Time    |                                                                                                    |
|-------------|----------------------------------------------------------------------------------------------------|
|             | This measurement column lists the length of time each tone was "off" prior to the next tone being received.                                                                                                    |
| On Time     |                                                                                                    |
|             | This measurement column lists the length of time each tone was "on."                                                                                                    |
| Single/Cont |                                                                                                    |
|             | This field specifies how you want the analyzer to be armed:                                                                                                    |
|             | • Single is used to analyze and display the decoded information once each time Arm Meas is selected.                                                                                                    |
|             | • <b>Cont</b> is used to automatically re-arm the analyzer and display the measurements on a continual basis until <b>Single</b> is selected.                                                                                                    |
| Stop Meas   |                                                                                                    |
|             | Selecting this field stops the analyzer when making single measurements.                                                                                                    |
| Sym         |                                                                                                    |
|             | The symbol column corresponds to the Tone Sequence Encoder's symbols<br>assigned for each tone. As each tone is analyzed, the symbol that represents each<br>tone is listed in this column.                                                                                 |
|             | Operating Considerations                                                                                                    |
|             | The symbol assigned to a received tone is based on the closest symbol frequency<br>to that tone. If the frequency of the received tone is exactly half-way between two<br>symbol frequencies, the symbol associated with the higher of the two frequencies<br>is displayed. |
| Trig Level  |                                                                                                    |
|             | Trigger level indicates the minimum signal level required to begin a measurement that has been "armed." The level is adjusted by changing the <b>Input Level</b> field setting.                                                                                             |

Chapter 8, Signaling Decoder Screen **Tone Sequence Decoder** 

**Duplex Test Screen** 

**Block Diagram** 

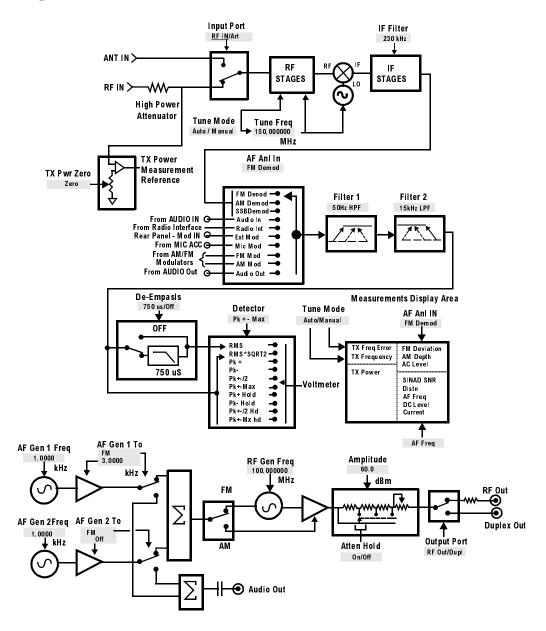

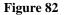

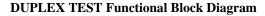

# **Field Descriptions**

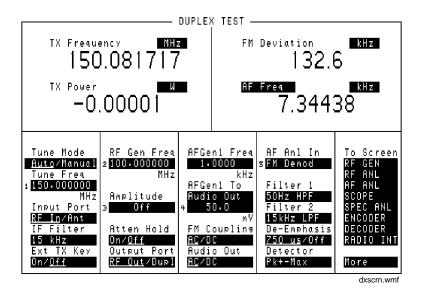

Figure 83 The Duplex Test Screen

# AC Level

This is the default measurement for this field. The type of measurement shown is dependent on the **AF Anl In** settings.

See Also

"AF Anl In" on page 348 "Displaying Measurements" on page 60

# AF Anl In

Audio frequency analyzer input selects the input for the analyzer. When selected, this field displays a list of choices.

Signals can be analyzed from three different types of inputs:

- the output of the AM, FM, or SSB demodulators
- the AUDIO IN, RADIO INTERFACE, MODULATION INPUT, MIC/ACC, and AU-DIO OUT connectors
- the signal present at the AM or FM modulators for the RF Generator

## **Operating Considerations**

Changing this field causes the upper AF measurement to change.

This is a priority control field. Accessing the RX TEST or TX TEST screen overrides any changes made to this field in other screens.

See Also

"FM Deviation" on page 354 "Interaction Between Screens" on page 56 "Displaying Measurements" on page 60

# **AF Freq**

This is the default measurement for this field. Selecting this field displays the following measurement choices:

SINAD Distortion SNR (Signal to Noise Ratio) AF Frequency DC Level Current - DC only

## **Operating Considerations**

This is a priority control field. Accessing the RX TEST or TX TEST screen overrides any changes made to this field in other screens.

### SNR Operation

- Selecting SNR turns off the other audio measurement.
- The RF Generator and AF Generator 1 must be set up to provide the radio's carrier. (AFGen1 is automatically turned on and off repeatedly during this measurement.)
- AFGen2 must be turned off.
- The radio's receiver's audio output must be connected to the AUDIO IN port (set the **AF Anl In** field to **Audio In**).

## See Also

"Interaction Between Screens" on page 56 "Displaying Measurements" on page 60

# Chapter 9, Duplex Test Screen **Field Descriptions**

# **AFGen1 Freq**

This field sets the frequency for the first audio frequency sinewave generator.

# AFGen1 To

This field is used to set two values for the first audio frequency generator:

- The upper field determines whether the AF signal modulates the RF Generator, or is output through the AUDIO OUT connector.
- The lower field sets the amplitude (including **Off**). The AUDIO OUT level is always in volts RMS.

## **Operating Considerations**

This is a priority control field. Accessing the RX TEST or TX TEST screen overrides any changes made to this field in other screens.

#### See Also

"Interaction Between Screens" on page 56

# Amplitude

This field adjusts the amplitude of the RF Generator.

#### **Operating Considerations**

This is a priority control field. Accessing the RX TEST or TX TEST screen overrides any changes made to this field in other screens.

If a microphone is connected, and the amplitude is set to **Off**, keying the microphone causes the amplitude to turn on to its previous level until the microphone is no longer keyed.

#### See Also

"Atten Hold" on page 351 "Interaction Between Screens" on page 56 "MIC/ACC" on page 578

# Atten Hold

Attenuator hold prevents the fixed RF output attenuators from switching in and out, eliminating the loss of the output signal as the level is changed. This function is helpful when making squelch measurements.

## **Operating Considerations**

When this function is set to **On**, the RF output level is restricted to a range of 15 dB around the present **Amplitude** setting. Attempting to set an amplitude outside the allowed range results in an error message and beep (if the beeper is on). RF output level accuracy is greatly degraded outside the allowed range.

# Chapter 9, Duplex Test Screen **Field Descriptions**

# Audio Out

This field selects ac or dc coupling to the AUDIO OUT connector.

# **De-Emphasis**

This setting selects or bypasses the 750 ms de-emphasis networks in the audio analyzer and internal speaker circuitry.

## **Operating Considerations**

This is a priority control field. Accessing the RX TEST or TX TEST screen overrides any changes made to this field in other screens.

See Also

"Interaction Between Screens" on page 56

## Detector

This setting selects the type of detector used when measuring and displaying AF signal levels.

#### **Detector Types**

- **RMS** displays the RMS value of signals.
- displays the RMS value of a signal multiplied by the square-root-of-2.
- **Pk+** displays the positive peak value.
- **Pk** displays the negative peak value.
- $Pk\pm/2$  adds the positive and negative peak values, and divides the sum by 2.
- **Pk±Max** compares the positive and negative peaks and displays the greater value (polarity is not indicated).
- **Pk+ Hold** displays and holds the positive peak value until the measurement is reset. To reset, press the MEAS RESET key, select a different detector, or re-select the same detector.
- **Pk Hold** displays and holds the negative peak value until the measurement is reset. To reset, press the MEAS RESET key, select a different detector, or re-select the same detector.
- **Pk±/2 Hold** divides the sum of the positive and negative peak values by 2, and displays the value until the measurement is reset. To reset, press the MEAS RESET key, select a different detector, or re-select the same detector.
- **Pk±Mx Hold** compares the positive and negative peaks and displays the greater value until the measurement is reset. To reset, press the MEAS RESET key, select a different detector, or re-select the same detector.

## **Operating Considerations**

This is a priority control field. Accessing the RX TEST or TX TEST screen overrides any changes made to this field in other screens.

See Also

"Interaction Between Screens" on page 56

# Chapter 9, Duplex Test Screen **Field Descriptions**

# Ext TX Key

This field controls a switch at the MIC/ACC connector. Its intended use is to "key" an external transmitter.

See Also

"Interaction Between Screens" on page 56

# **FM Coupling**

This field selects ac or dc coupling between the RF Generator's frequency modulator and the rear-panel MODULATION INPUT connector. This field also alters the FM modulator to allow DCFM from internal and external modulation sources.

# **FM Deviation**

This is the default measurement for this field. The type of measurement listed here is dependent on the **AF Anl In** settings.

See Also

"AF Anl In" on page 348 "Displaying Measurements" on page 60

# Chapter 9, Duplex Test Screen Field Descriptions

| IF Filter  |                                                                                                    |
|------------|----------------------------------------------------------------------------------------------------|
|            | This field selects the desired IF filter bandwidth for modulated signals being analyzed.                                                                                                    |
| Input Port |                                                                                                    |
|            | This field selects the RF IN/OUT or ANT IN connector for making RF measurements. The RF IN/OUT port must be used for making <b>TX Power</b> measurements on this screen.                                                                                                    |
|            | Operating Considerations                                                                                                    |
|            | Maximum signal levels at each port are printed on the front panel.                                                                                                    |
|            | If the RF power at the RF IN/OUT port exceeds allowable limits, a loud warning signal sounds and a message appears at the top of the screen. If this occurs, disconnect the RF power, press the MEAS RESET key, and allow the Test Set to cool off for approximately 2 minutes before making any other measurements on this port. |
|            | The ANT IN (antenna input) connector provides a highly-sensitive input for very<br>low-level signals (such as "off-the-air" measurements). You cannot measure TX<br>(RF) Power on this screen using the ANT IN port. However, low-level RF power<br>at the ANT IN port can be measured using the Spectrum Analyzer.               |
| CAUTION:   | Connecting a signal of >200 mW to the ANT IN port can cause instrument damage (although internal protection circuits can typically withstand a short-duration signal of 1 or 2 Watts).                                                                                                    |
|            | If the overpower circuit is triggered (signified by a warning message at the top of the screen), remove the signal from the ANT IN port, and press the MEAS RESET key or turn the Test Set off and on to reset it.                                                                                                    |

Chapter 9, Duplex Test Screen **Field Descriptions** 

# **Output Port**

|          | This field selects the RF Generator's output port.                                                                                                    |
|----------|----------------------------------------------------------------------------------------------------|
|          | Operating Considerations                                                                                                    |
|          | Maximum signal levels at each port are printed on the front panel.                                                                                                    |
| CAUTION: | Applying reverse RF power to the DUPLEX OUT connector can damage the instrument. (A message is displayed when an overpower conditions occurs.) Whenever possible, use the RF IN/OUT connector when testing transceivers to prevent damage from accidental transmitter keying. |
|          | If a reverse-power condition triggers the internal protection circuit, remove the reverse-power signal and press the MEAS RESET key or turn the Test Set off and on to reset it.                                                                                              |

# **RF Gen Freq**

This field sets the RF Generator's frequency.

# Chapter 9, Duplex Test Screen Field Descriptions

# **Tune Freq**

RF analyzer tune frequency sets the center frequency for the RF signal to be analyzed.

### **Operating Considerations**

If the **Tune Mode** field is set to **Auto**, the frequency is set by the instrument.

If the Tune Mode is set to Manual, the operator must enter the desired frequency.

See Also

"Tune Mode" on page 357

# **Tune Mode**

This field selects automatic or manual tuning of the RF Analyzer.

**Auto** tuning causes the RF Analyzer to find the signal with the greatest amplitude above -36 dBm, and set the tune frequency for that signal.

**Manual** tuning requires the operator to set the tune frequency for the RF signal to be analyzed.

## **Operating Considerations**

Changing the **Tune Mode** also changes the RF frequency display. Automatic tuning enables the **TX Frequency** measurement. Manual tuning enables the **TX Freq Error** measurement.

After autotuning to the desired signal, select **Manual** tuning to prevent the **Tune Freq** from changing when the signal is no longer applied.

Chapter 9, Duplex Test Screen **Field Descriptions** 

# **TX Freq Error/TX Frequency**

This measurement displays transmitter frequency error or absolute Transmitter Frequency, depending on the **Tune Mode** setting.

#### See Also

"Tune Mode" on page 357

# **TX Power**

Transmitter power measures RF power at the RF IN/OUT port.

## **Operating Considerations**

Maximum signal levels at each port are printed on the front panel.

Only the RF IN/OUT port can be used for measuring TX Power on this screen. When the **Input Port** is set to **Ant**, four dashes (- - - ) appear in place of digits for this measurement.

Use the Spectrum Analyzer<sup>1</sup> to measure low-level RF power ( $\leq 200 \text{ mW}$ ) at the ANT IN port.

*CAUTION:* Connecting a signal of >200 mW to the ANT IN port can cause instrument damage (although internal protection circuits can typically withstand a short-duration signal of 1 or 2 Watts).

If the overpower circuit is triggered (signified by a warning message at the top of the screen), remove the signal from the ANT IN port, and press the MEAS RESET key or turn the Test Set off and on to reset it.

See Also

"Input Port" on page 355 (Operating Considerations)"TX Power" on page 490"TX Pwr Zero" on page 491.

1. Spectrum Analyzer is optional on some Test Set models.

**Signaling Encoder (AF Generator 2)** 

# **Field Descriptions for Encoder Modes**

The Encoder (AF Generator 2) uses several screens to generate various signaling formats. These screens are accessed by selecting **ENCODER** from the **To Screen** menu, and then selecting the **Mode** field.

The screen and field descriptions for each Encoder screen are listed in the following order:

- AMPS/NAMPS-TACS/NTACS
- CDCSS (Continuous Digital Controlled Squelch System)
- Digital Paging
- DTMF (Dual-Tone-Multi-Frequency Signaling Encoder)
- EDACS (Enhanced Digital Access Communication System)
- Function Generator
- LTR (Logic Trunked Radio: Registered trademark of EF Johnson Company)
- MPT 1327 Trunked Radio
- NMT (Nordic Mobile Telephone)
- Tone Sequence

When the Test Set is turned on, AFGen1 defaults to 3 kHz FM at a

1 kHz rate. This can interfere with many Encoder signaling formats also being used as an FM source. Therefore, we recommend you turn AFGen1 off on the RX TEST, DUPLEX TEST, or RF GENERATOR screen before using the encoder.

### AMPS-TACS NAMPS-NTACS Encoder

- AMPS = Advanced Mobile Phone Service.
- NAMPS = Narrowband Advanced Mobile Phone Service.
- TACS = Total Access Communications Systems.
- JTACS = Total Access Communications System for Japan.
- NTACS = Narrowband Total Access Communications Systems (NTACS is an extension of JTACS).

The AMPS/TACS and NAMPS/NTACS Encoder modes use the same Forward Control Channel (FOCC) settings and output format. However, the Forward Voice Channel (FVC) information is different.

### **Control and Voice Channel Identifiers**

The Control and Voice channel fields are available in separate menus. The **Channel** field is used to select the **Cntl** (FOCC) or **Voice** (FVC) menu.

Fields available only in the Forward Control Channel menu have (FOCC) printed in the field title.

Fields available only in the Forward Voice Channel menu have (FVC) printed in the field title.

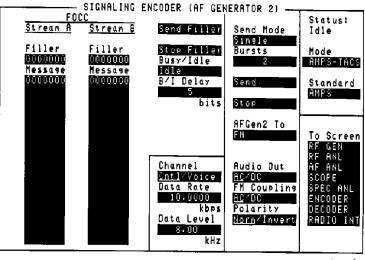

amps-en1.wmf

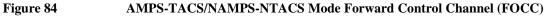

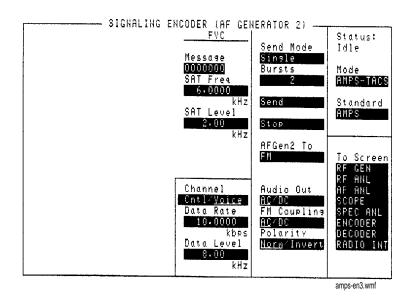

Figure 85

AMPS-TACS Mode Forward Voice Channel (FVC)

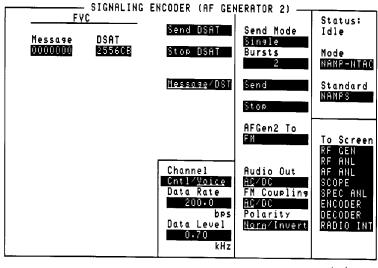

nmps-en1.wmf

Figure 86 NAMPS-NTACS Mode Forward Voice Channel (FVC)

### AFGen2 To

This field determines whether the data stream modulates the RF Generator, or is output through the AUDIO OUT connector.

### **Audio Out**

Audio output coupling selects ac or dc coupling of the AF Generator to the AUDIO OUT connector when AFGen2 To is set to Audio Out.

### **Busy/Idle (FOCC)**

This field selects the busy/idle status information to be included in the signaling sequence.

- Idle sets the busy/idle bits of the forward control channel information to indicate an • idle state.
- Busy sets the busy/idle bits of the forward control channel information to indicate a • busy state.
- WS Delay, word sync delay, prevents a busy/idle change until the word sync ٠ information has been received and a defined number of delay bits has been counted. The delay bit value is set in the **B/I Delay** field.
- **1stBitDly**, first bit delay causes the busy/idle bit to be set after a bit has been • received and a defined number of delay bits has been counted. The delay bit value is set in the **B/I Delay** field.

| Busy/idle delay determines the number of bits that are counted before a busy/idle bit changes from the Idle state to the busy state. This function is used with the <b>ws Delay</b> and <b>lstBitDly</b> settings in the <b>Busy/Idle</b> field.             |
|----------------------------------------------------------------------------------------------------|
|                                                                                                    |
| This field defines the number of times the message data is output when <b>Send</b> is selected. This function only works when the <b>Send Mode</b> field is set to <b>Burst</b> .                                                                            |
|                                                                                                    |
| This field selects the forward control channel (FOCC) or forward voice control (FVC) menus.                                                                                                    |
|                                                                                                    |
| This setting determines the signal level change that occurs when a logical high (1) or low (0) is output. The unit-of-measure used depends on the <b>AFGen2 To</b> setting. The direction of the output level change depends on the <b>Polarity</b> setting. |
|                                                                                                    |

### Data Rate

This setting determines the rate that the FOCC and FVC information are output.

#### **Operating Considerations**

This field specifies the data rate for the signal being decoded, and must be set before using the AMPS-TACS/NAMPS-NTACS Decoder.

### DSAT (FVC)

This field is available only in NAMP-NTAC mode.

This field is used to specify the 24-bit digital supervisory audio tone (DSAT) sequence. The seven standard sequences are: 2556CB, 255B2B, 256A9B, 25AD4D, 26AB2B, 26B2AD, and 2969AB. (These codes are the inverse of the seven DST codes.)

DSAT is output continuously when **Send DSAT** is selected, and is only stopped when **Stop DSAT** is selected. If message or DST information is sent using **Send**, the DSAT signal is temporarily interrupted until that information has been sent. (The **Status:** field in the upper-right corner of the screen indicates what type of data is being sent.) Chapter 10, Signaling Encoder (AF Generator 2) AMPS-TACS NAMPS-NTACS Encoder

### Filler (FOCC)

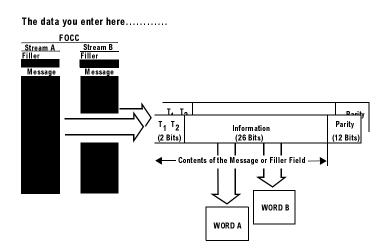

.....is output in this sequence.

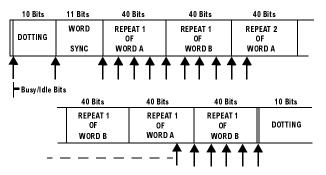

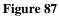

AMPS-TACS/NAMPS-NTACS FOCC Message and Filler Data Format

Each **Filler** field contains 7 hexadecimal characters representing the 2 type bits and 26 information bits of the control filler/message word. The dotting, word sync, and parity bits are generated automatically.

### **Operating Considerations**

The control filler is sent continuously when **Send Filler** is selected, or after a control message has been sent using **Send**. The control message is stopped whenever **Stop Filler**, **Filler**, **Channel**, **Data Rate**, **Polarity**, or **AFGen2 To** is selected.

Both filler fields must be full (seven digits) for the forward control channel information to be structured correctly. Do not leave any blank spaces.

### **FM Coupling**

This field alters the FM modulator to allow DCFM from internal and external modulation sources. This field also selects ac or dc coupling between the RF Generator's frequency modulator and the rear-panel MODULATION INPUT connector.

Chapter 10, Signaling Encoder (AF Generator 2) AMPS-TACS NAMPS-NTACS Encoder

### Message (FOCC)

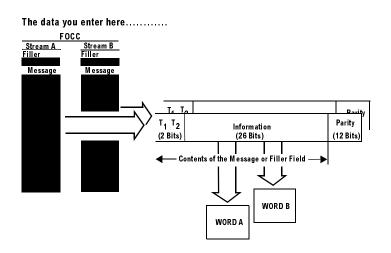

.....is output in this sequence.

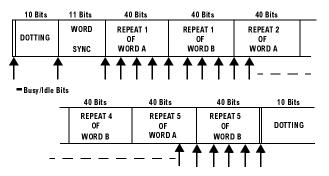

### Figure 88 AMPS-TACS/NAMPS-NTACS FOCC Message and Filler Data Format

Message streams A and B specify various forward control channel parameters.

#### **Operating Considerations**

Like the filler information, the message information can only be input in full (seven digit) lines. Also, message streams A and B must have the same number of lines in them.

Message (FVC)

The data you enter here.....

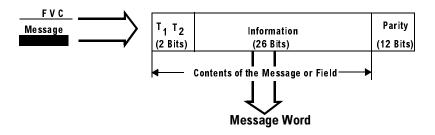

.....is output in this sequence

| 101 Bits | 11 Bit | s 40 Bits              | 37 Bits 1 | 1 Bits | 40 Bits                |  |
|----------|--------|------------------------|-----------|--------|------------------------|--|
| DOTTING  | W.S.   | REPEAT 1<br>OF<br>WORD | DOTTING   | w.s.   | REPEAT 2<br>OF<br>WORD |  |

W.S.=Word Sync

| <br>37 Bits | 11 Bits | 40 Bits                | 37 Bits | 11 Bits | 40 Bits                 | 37 Bits | 11 Bits | 40 Bits                 |
|-------------|---------|------------------------|---------|---------|-------------------------|---------|---------|-------------------------|
| DOTTING     | W.S.    | REPEAT 9<br>OF<br>WORD | DOTTING | w.s.    | REPEAT 10<br>OF<br>WORD | DOTTING | W.S.    | REPEAT 11<br>OF<br>WORD |

Figure 89

#### **AMPS-TACS FVC Message Data Output Format**

This description applies to the AMPS-TACS mode.

The 7 hexadecimal characters of the FVC **Message** field represent the 2 type bits and 26 information bits in the FVC message word.

The generation of dotting, word sync, parity, and the 11 repetitions of these parameters in the FVC message stream is done automatically.

### **Operating Considerations**

The entire field must contain data, no blank spaces are allowed. SAT is turned off while the FVC message stream is being sent.

Chapter 10, Signaling Encoder (AF Generator 2) AMPS-TACS NAMPS-NTACS Encoder

### Message (FVC)

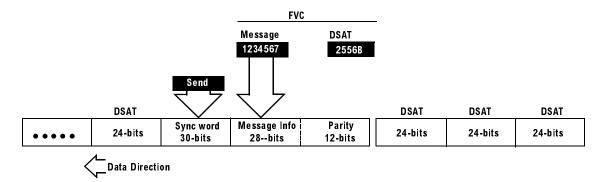

### Figure 90

### NAMPS-NTACS FVC Message Data output Format

This description applies to the NAMP-NTAC mode.

The 7 hexadecimal characters (28 bits) of this FVC message are combined with 12 parity bits calculated by the encoder to output a 40-character data stream. This information is output when the Message/DST field is set to Message, and Send is selected.

#### **Operating Considerations**

The entire field must contain data, no blank spaces are allowed. DSAT is turned off while the FVC Message Stream is being sent.

### Message/DST (FVC)

This field is available only in NAMP-NTAC mode.

This field determines what type of data is sent when **send** is selected:

- 1. Selecting Message causes the contents of the Message field to be output.
- 2. Selecting **DST** causes the digital signaling tone sequence to be output. The sequence sent is the inverse of the sequence entered in the **DSAT** field, and is automatically determined by the Encoder.

The DST values are: DAA934, DAA4D4, DA9564, DA52B2, D954D4, D94D52, and D69654.

### Polarity

This setting determines the relationship between the signaling logic levels and the effect on the modulated signal.

Normal Operation. When this field is set to Norm, a logical high (1) causes the output level of the AF Generator to be more *positive*. The peak level is listed in the Data Level field. A logical low (0) causes the level to become negative by the same amount.

**Inverted Operation.** When this field is set to **Invert**, a logical high (1) causes the output level of the AF Generator to be more *negative*. The peak level is listed in the **Data Level** field. A logical low (0) causes the level to become positive by the same amount.

Chapter 10, Signaling Encoder (AF Generator 2) AMPS-TACS NAMPS-NTACS Encoder

### SAT Freq (FVC)

This field is available only in AMPS-TACS mode.

This field sets the supervisory audio tone's frequency. This signal is sent continuously whenever the FVC is selected, except while the Message is being sent.

### SAT Level (FVC: AMPS-TACS)

This field sets the supervisory audio tone's level. The unit-of-measure depends on the AFGen2 To setting.

#### **Operating Considerations**

SAT is turned off while the FVC message stream is being sent.

### Send

Selecting this field causes the FVC or FOCC message to be output.

### **Operating Considerations**

When sending an FOCC message stream, the contents of the **Filler** are continuously output after the message data has been sent. **Stop Filler** is used to stop the output.

### Send Filler (FOCC)

Selecting this field causes the contents of the **Filler** fields for Stream A and Stream B to be output. The fillers continue to be output until **Stop Filler** is selected.

### Send DSAT (FVC)

This field is available only in NAMP-NTAC mode.

Selecting this field causes the contents (24 bits) of the **DSAT** field to be continuously output until **Stop DSAT** is selected. If a message or DST is sent by selecting **Send**, the DSAT data is output continuously *after* the message is output.

| Send Mode          |                                                                                                    |
|--------------------|----------------------------------------------------------------------------------------------------|
|                    | This field selects the mode used when <b>send</b> is selected to output the message.                                                                                         |
|                    | • <b>Single</b> outputs the entire message once.                                                                                                    |
|                    | • Burst outputs the Message the number of times specified in the Bursts field.                                                                                               |
|                    | • Cont causes the message to be output continuously until <b>Stop</b> is selected.                                                                                           |
|                    | • <b>Step</b> is not used in the AMPS-TACS mode.                                                                                                    |
| Standard           |                                                                                                    |
|                    | This field selects the signaling standard used for your radio. The standard values used for each signaling format are automatically filled-in when the standard is selected. |
| Stop               | Selecting this field stops the message being output.                                                                                                    |
| Stop DSAT (FVC)    |                                                                                                    |
|                    | This field is available only in NAMP-NTAC mode.                                                                                                    |
|                    | Selecting this field stops the digital supervisory audio tone being output.                                                                                                  |
| Stop Filler (FOCC) | Selecting this field stops the <b>Filler</b> information from being output after <b>send Filler</b> or <b>Send</b> is used.                                                  |
|                    |                                                                                                    |

### Using the AMPS-TACS, NAMPS-NTACS Encoder

### **Using This Information**

This screen is used to create various types of cellular telephone data streams. Selecting the **Standards** field displays a list of the supported signaling formats.

The theory and applications of cellular telephone systems are beyond the scope of this manual. The field descriptions describe their basic functions, and are not intended to be used as tutorial information.

If additional information is needed, refer to the many technical manuals available on the subject of cellular telephones.

### **Automated Test Software**

Agilent Technologies offers software packages to test your cellular phone in a fraction of the time normally required for manual testing. You can choose any combination of tests, from full parametric testing, to a single test. The software is shipped on a memory card that inserts directly into your Test Set, and it comes with complete documentation and a blank SRAM memory card for storing your test procedures and test data.

### **Encoder/Decoder Interaction**

The AMPS-TACS/NAMPS-NTACS Encoder acts like a base station transmitter, creating *Forward* Control and Voice channel information (FOCC/FVC). The AMPS-NAMPS-TACS/NTACS Decoder acts like a base station receiver, analyzing *Reverse* Control and Voice channel signals (RECC/RVC).

The decoder uses the encoder's **Data Rate** setting to specify how fast the incoming message is being sent. Therefore, when using the decoder, you must first specify the data rate in the encoder.

### **CDCSS Encoder**

The Continuous Digital Controlled Squelch System (CDCSS) Encoder generates signals to test radios that use a digitally-encoded signal to turn squelch on and off. The encoder can be used to modulate the RF Generator, or it can be output through the front-panel AUDIO OUT connector.

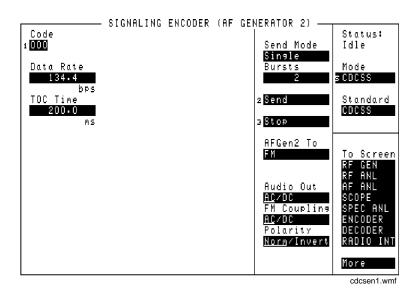

Figure 91 The CDCSS Encoder Mode Screen

| AFGen2 To |                                                                                                    |
|-----------|----------------------------------------------------------------------------------------------------|
|           | This audio frequency generator control contains two fields:                                                                                                    |
|           | • The upper field determines whether the CDCSS Encoder modulates the RF Generator, or is output through AUDIO OUT.                                                                                |
|           | • The lower field sets the amplitude (including <b>Off</b> ).                                                                                                    |
| Audio Out |                                                                                                    |
|           | Audio out coupling selects ac or dc coupling of the encoder to the AUDIO OUT connector when the upper AFGen2 To field is set to Audio Out.                                                        |
|           | Operating Considerations                                                                                                    |
|           | The CDCSS encoder creates data streams using squarewaves. For optimum waveform quality, set this field to DC when using the AUDIO OUT connector. This is especially beneficial at low data rates. |
| Bursts    |                                                                                                    |
|           | This field defines the number of data streams output each time <b>Send</b> is selected.<br>This function works only when the <b>Send Mode</b> field is set to <b>Burst</b> .                      |
| Code      |                                                                                                    |
|           | This field defines the 3-digit octal code used to identify the radio being accessed.                                                                                                    |
| Data Rate |                                                                                                    |
|           | This field specifies how fast the data stream is output in bits-per-second.                                                                                                    |
|           | This setting is also used to determine the Turn Off Code frequency (TOC frequency $Hz = Data Rate in bps$ ). Example: 1000 bps = 1 kHz                                                            |
|           | Operating Considerations                                                                                                    |
|           | This field is also used by the CDCSS Signaling Decoder screen to approximate the data rate for the signal being decoded.                                                                          |

### **FM Coupling** This field alters the FM modulator to allow DCFM from internal and external modulation sources. This field also selects ac or dc coupling between the RF Generator's frequency modulator and the rear-panel MODULATION INPUT connector. **Operating Considerations** This field should be set to DC whenever the AFGen2 To field is set to FM; this provides better modulation response at low data rates. **Polarity** This setting determines the relationship between the data stream's logic levels and the effect on the modulated signal. This function is helpful to restore the proper data polarity when the transmitter, repeater, or receiver used in your communications system has an odd number of inversions; causing the received data to be inverted when decoded. (This is common when a signal is translated to a lower frequency using an LO whose frequency is higher than the signal's frequency; or when inverting amplifiers are used.) Normal Operation. When this field is set to Norm, a logical high (1) causes the output level of the AF Generator to be more positive. A logical low (0) causes the level to become negative by the same amount. **Inverted Operation.** When this field is set to **Invert**, a logical high (1) causes the output level of the AF Generator to be more *negative*. A logical low (0) causes the level to become positive by the same amount. Send

Selecting this field causes the data stream to be output.

Chapter 10, Signaling Encoder (AF Generator 2) **CDCSS Encoder** 

| Send Mode |                                                                                                    |
|-----------|----------------------------------------------------------------------------------------------------|
|           | This field selects the output format used when <b>Send</b> is selected to output a sequence.                                                                                                    |
|           | • <b>Single</b> outputs the entire sequence once.                                                                                                    |
|           | • Burst outputs the sequence the number of times specified in the Bursts field.                                                                                                    |
|           | • Cont causes the sequence to be output continuously until <b>Stop</b> is selected.                                                                                                    |
| Standard  |                                                                                                    |
|           | This field selects the digitally-coded squelch standard for your radio.                                                                                                    |
| -         |                                                                                                    |
| Stop      |                                                                                                    |
|           | Selecting this field stops the data stream being output when the <b>Send Mode</b> is set to <b>Cont</b> or <b>Burst</b> . After this field is selected, the current repetition of the data stream is finished, and the turn-off code is output.                |
| TOC Time  |                                                                                                    |
|           | Turn-off code time defines the length of time the turn-off code is output.                                                                                                    |
|           | Operating Considerations                                                                                                    |
|           | This code is <i>always</i> the last information output before the encoder's <b>Status</b> indicator changes from <b>Sending</b> to <b>Idle</b> whether several bursts or only one data stream is sent. If no TOC is desired, set this field to <b>0.0000</b> . |

### Using the CDCSS Encoder

The CDCSS Data Stream

|           | Data is Shifted-Out This Direction     0 1 1 0 1 1 1 0 1 0 1 0 0 0 1 1 0 0 0 1 1                                         |
|-----------|----------------------------------------------------------------------------------------------------|
|           | I     I     I       Error Detection Code     Fixed     3-Digit Code You       Computed by 8920A     Octal 4     Enter    |
| Figure 92 | CDCSS Data Stream Bit Assignments                                                                                        |
|           | The CDCSS encoder creates a 23-bit digital data stream and Turn Off Code (TOC). The data stream consists of three parts: |
|           | • A 3-digit (9 bit) octal code you supply that corresponds to your radios digital squelch code number.                   |
|           | • A fixed octal 4 (coded 100).                                                                                           |
|           | • A mathematically-derived 11-bit error detection code.                                                                  |
|           | The data stream is output serially, beginning with the error detection code.                                             |
|           | The Turn-Off Code                                                                                                    |

# The turn-off code is a tone burst that is output after the data stream has been output the desired number of times, or after a series of bursts has been interrupted using the **stop** field.

### **Digital Paging Encoder**

The Digital Paging Encoder outputs signals to test pagers using a variety of digital access formats and frequencies. The signal can be used to modulate the RF Generator, or it can be output through the front-panel AUDIO OUT connector. FM is typically selected by using the RX TEST screen to set up the RF Generator to generate the encoded carrier.

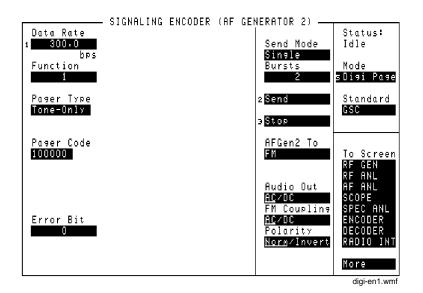

Figure 93 The Digital Paging Encoder Mode Screen

| AFGen2 To |                                                                                                    |
|-----------|----------------------------------------------------------------------------------------------------|
|           | This field, audio frequency generator 2 to, contains two fields:                                                                                                    |
|           | • The upper field determines whether the Digital Paging Encoder's signal modulates the RF Generator, or is output through the AUDIO OUT connector.                                |
|           | • The lower field sets the amplitude (including <b>Off</b> ).                                                                                                    |
| Audio Out |                                                                                                    |
|           | Audio output coupling selects ac or dc coupling of the encoder to the AUDIO OUT connector when the upper AFGen2 To field is set to Audio Out.                                     |
|           | Operating Considerations                                                                                                    |
|           | This field should be set to <b>DC</b> for best results when using the AUDIO OUT connector and low data rates.                                                                     |
| Bursts    |                                                                                                    |
|           | This field defines the number of digital data streams output each time <b>Send</b> is selected. This function works only when the <b>Send Mode</b> field is set to <b>Burst</b> . |
| Data Rate |                                                                                                    |
|           | This field specifies how fast the data stream is output in bits-per-second. Common data rates; POCSAG 512, 1200: GSC (GOLAY) 300, 600.                                            |
| Error Bit |                                                                                                    |
|           | This field enables you to cause an error for a specific bit in the encoded message stream.                                                                                        |

| FM Coupling |                                                                                                    |
|-------------|----------------------------------------------------------------------------------------------------|
|             | This field alters the FM modulator to allow DCFM from internal and external modulation sources. This field also selects ac or dc coupling between the RF Generator's frequency modulator and the rear-panel MODULATION INPUT connector.                                                                                      |
|             | Operating Considerations                                                                                                    |
|             | This field should be set to DC whenever the AFGen2 To field is set to FM; this provides better modulation response at low data rates.                                                                                                    |
| Function    |                                                                                                    |
|             | This setting specifies which of the four types of messages to send. The pager's response is determined by the <b>Pager Type</b> field setting and the pager's configuration.                                                                                                    |
|             | For example, when testing a POCSAG pager set for tone-only operation, functions 00 through 11 typically correspond to the pager beeping one to four times. If the pager is set for Alpha-Numeric operation, the functions correspond to a combination of the number of beeps and the type of message displayed by the pager. |
| Mssg Length |                                                                                                    |
|             | The Message Length field specifies the number of characters output from the Pager Numeric/Alpha-Numeric field.                                                                                                    |
|             | This field is only displayed when the <b>Pager Type</b> is set to <b>Numeric</b> or <b>Alpha-Num</b> .                                                                                                    |
|             |                                                                                                    |

### Pager Alpha-Numeric Message

This field specifies the message you are sending to an alpha-numeric format pager.

This field is only displayed when the **Pager Type** is set to **Numeric** or **Alpha-Num**.

### **Pager Code**

This field is used to identify the individual code number (address) of the pager you are testing.

### Pager Numeric Message

This field specifies the message you are sending to a numeric format pager.

This field is only displayed when the **Pager Type** is set to **Numeric** or **Alpha-Num**.

### **Pager Type**

This field specifies the way your pager responds to a received signal: **Tone-Only** (beeps), **Numeric** (displays numbers), or **Alpha-Numeric** (displays numbers and other characters).

### Polarity

This setting determines the relationship between the data stream's logic levels and the effect on the modulated signal.

**Normal Operation.** When this field is set to **Norm**, a logical high (1) causes the output level of the AF Generator to be more *positive* (causing a positive frequency deviation when FM is used). A logical low (0) causes the level to become negative by the same amount (resulting in negative FM deviation).

**Inverted Operation.** When this field is set to **Invert**, a logical high (1) causes the output level of the AF Generator to be more *negative* (causing a negative FM deviation). A logical low (0) causes the level to become positive by the same amount (resulting in positive FM deviation).

## Chapter 10, Signaling Encoder (AF Generator 2) **Digital Paging Encoder**

| Send      |                                                                                                    |
|-----------|----------------------------------------------------------------------------------------------------|
|           | Selecting this field causes the entire data stream to be output (including the preamble, address, and message).   |
| Send Mode |                                                                                                    |
|           | This field selects the output format used when <b>Send</b> is selected to output a sequence.                      |
|           | • <b>Single</b> outputs the entire sequence once.                                                                 |
|           | • <b>Burst</b> outputs the sequence the number of times specified in the <b>Bursts</b> field.                     |
|           | • Cont causes the sequence to be output continuously until <b>Stop</b> is selected.                               |
| Standard  |                                                                                                    |
|           | This field selects the digital paging standard for the pager being tested, POCSAG or GSC (Golay Sequential Code). |
| Stop      |                                                                                                    |

Selecting this field stops the data stream being output.

### **DTMF Sequence Encoder**

The DTMF Sequence Generator creates Dual-Tone Multi-Frequency tone sequences of variable frequency, amplitude, and duration. It's signal can be used to modulate the RF Generator, or it can be output through the front-panel AUDIO OUT connector.

|                     | -                 | IGNALING           |        |            | NERATOR 2) —                |                      |
|---------------------|-------------------|--------------------|--------|------------|-----------------------------|----------------------|
| Sequenc<br>1123A456 |                   | #D                 | On T   | 1Me<br>0•0 | Send Mode                   | Status:<br>Idle      |
| Twist               |                   |                    | 066    | ns<br>Tine | Single<br>Bursts            | Mode                 |
| 2.5                 |                   |                    |        | 0.0        | 2                           | s DTMF               |
|                     | dB                |                    |        | MS         | 2 Send                      | Standard             |
| Cumbral             | <b>F</b>          |                    |        |            |                             | Bell                 |
| Symbol              | Frequen<br>1209•0 | cies (Hz<br>1336.0 | 1477-0 | 1633.0     | э <mark>Stop</mark>         |                      |
|                     |                   |                    | ~      |            | AFGen2 To                   | To Screen            |
| 697.0               |                   | 2                  | 3      | H          |                             | RF GEN               |
|                     | 4                 |                    | Ċ      |            | Audio Out                   | RF ANL<br>AF ANL     |
| 770.0               | 4                 | 5                  | 6      | B          | <u>AC∕DC</u><br>FM Couplins | SCOPE<br>SPEC ANL    |
|                     | 7                 | 0                  | 9      | C          | <u>AC</u> /DC               | ENCODER              |
| 852.0               |                   | 0                  |        |            | Pre-Emp<br>On/Off           | DECODER<br>RADIO INT |
|                     | ×                 |                    | Ħ      | ם          |                             |                      |
| 941.0               | ~ ~               |                    | #      |            |                             | More                 |
|                     |                   |                    |        |            |                             | dtmf-enc.wmf         |

Figure 94 The DTMF Sequence Encoder Mode Screen

AFGen2 To

This audio frequency generator control contains two fields:

- The upper field determines whether the DTMF sequence modulates the RF Generator, or is output through the front-panel AUDIO OUT connector.
- The lower field sets the amplitude (including **Off**).

The output level is the peak value for each tone pair, regardless of the **Twist** and **Pre-Emp** settings.

See Also

"Twist" on page 388

| Audio Out   |                                                                                                    |
|-------------|----------------------------------------------------------------------------------------------------|
|             | Audio output coupling selects ac or dc coupling of the DTMF Sequence Generator to the AUDIO OUT connector when the upper AFGen2 To field is set to Audio Out.                                                                           |
| Bursts      |                                                                                                    |
|             | This field defines the number of sequences output each time <b>Send</b> is selected.<br>This function only works when the <b>Send Mode</b> field is set to <b>Burst</b> .                                                               |
| FM Coupling |                                                                                                    |
|             | This field alters the FM modulator to allow DCFM from internal and external modulation sources. This field also selects ac or dc coupling between the RF Generator's frequency modulator and the rear-panel MODULATION INPUT connector. |
| On Time     |                                                                                                    |
|             | This field sets the length of time each DTMF tone is on during the sequence.                                                                                                    |
| Off Time    |                                                                                                    |
|             | This field sets the length of time each DTMF tones is off during the sequence.                                                                                                    |

| Pre-Emp                 |                                                                                                    |
|-------------------------|----------------------------------------------------------------------------------------------------|
|                         | This field determines whether the encoder's signal passes through or bypasses<br>the 750 ms pre-emphasis network. Pre-emphasis may be required when testing<br>some FM receivers. |
|                         | See Also                                                                                                    |
|                         | "Twist" on page 388                                                                                                    |
| Send                    |                                                                                                    |
|                         | Selecting this field causes the DTMF sequence to be output.                                                                                                    |
| Send Mode               |                                                                                                    |
|                         | This field selects the format used when <b>Send</b> is selected to output a sequence.                                                                                             |
|                         | • <b>Single</b> outputs the entire sequence once.                                                                                                    |
|                         | • Burst outputs the sequence the number of times specified in the Bursts field.                                                                                                   |
|                         | • Cont causes the sequence to be output continuously until <b>Stop</b> is selected.                                                                                               |
|                         | • <b>Step</b> allows you to output the tones in a sequence one at a time by pressing <b>Send</b> for each tone.                                                                   |
| Standard                |                                                                                                    |
|                         | This field selects the DTMF standard used for your radio.                                                                                                    |
| Stop                    |                                                                                                    |
|                         | Selecting this field stops the sequence being output.                                                                                                    |
| Symbol Frequencies (Hz) |                                                                                                    |
|                         | The eight column/row frequencies are automatically entered by the <b>Standard</b> field setting. You can change the frequency values using the DATA keys.                         |

Chapter 10, Signaling Encoder (AF Generator 2) **DTMF Sequence Encoder** 

### Twist

Twist is the ratio of amplitudes (in dB) between the high frequency and low frequency tone in each DTMF pair. A positive value indicates a higher amplitude for the high frequency tones. A negative value indicates a higher amplitude for the low frequency tones. The amplitude of the combined tones is set in the AFGen2 To field. Twist and Pre-emphasis Interaction Twist and Pre-emphasis affect the relative levels of the high and low tones within each symbol (tone pair). If pre-emphasis is off, twist sets the difference in deviation (in dB) between the high and low tones. If twist is off, pre-emphasis places a 6 dB per octave difference in deviation between the high and low tones. If both twist and pre-emphasis are on, the two effects are summed. For most conditions, set Twist to 2.5 dB, Pre-Emp on, and 60% rated deviation (3 kHz for a typical 5 kHz deviation rated receiver). **Examples of Twist and Pre-emphasis Interaction** Example 1: 3 kHz deviation, Twist 0 dB, Pre-emphasis off. The level of each low tone and high tone individually generate 1.5 kHz deviation. The tones are summed to produce 3 kHz deviation. Example 2: 3 kHz deviation, Twist 2.5 dB, Pre-emphasis off. The high tone has 2.5 dB (a factor of 1.334) more deviation than the low tone. The two tones are summed to produce 3 kHz peak deviation. Therefore, the low tone's deviation is 1286 Hz and the high tone's deviation is 1714 Hz. Example 3: 3 kHz deviation, Twist 0 dB, Pre-emphasis on. There is a 6 dB per octave difference between the high and low tones. For example, if sending a 1, which has a low tone of 697 Hz and a high tone of 1209 Hz, the high tone has a deviation of 1209/697 = 1.735 times the low tone's deviation. The high tone's deviation is then  $20 \times \log(1209/967) = 4.78$  dB higher than the low tone. Since their sum must equal 3 kHz, the low tone's deviation is 1097 Hz, and the high tone's deviation is 1903 Hz. **Example 4:** 3 kHz deviation, Twist 2.5 dB, Pre-emphasis on. If sending a 1 (697 Hz low tone and 1209 Hz high tone), the high tone's deviation is 1.334 (see example 2)  $\times$  1.735 (see example 3) approximately 2.314 times the low tone's deviation. Since the peak deviation of their sum is 3 kHz, the low tone's deviation is 905.5 Hz and the high tone's deviation is 2094.5 Hz.

### **EDACS Encoder**

This encoder simulates an Ericsson/GE EDACS® (Enhanced Digital Access Communications System) repeater site to test trunked mobile radios using that format.

| SIGNALING ENCODER (AF GENERATOR 2)<br>Data Rate<br>1 9600.0<br>DPS<br>Control Channel<br>Number RX Frequency TX Frequency<br>1 857.000000 812.000000<br>Standar |                  |
|----------------------------------------------------------------------------------------------------|------------------|
| Control Channel<br>Number RX Frequency TX Frequency<br>1 857.000000 812.000000 Standar                                                                          | .s <b>:</b>      |
| MHz MHz 9600                                                                                                    |                  |
| Working Channel<br>Number RX Frequency TX Frequency<br>5 869.000000 824.000000 FN To Scre<br>MHz MHz RF CEN<br>RF CEN                                           | N                |
| Logical ID Group ID Site ID Audio Out AF ANL<br>5 1 1 1 AUDIO SCOPE<br>FM Coupling SPEC AN<br>AC/DC ENCODER                                                     | IL<br>ANL<br>IER |
| Signaling Dev Sub-Audible Dev Polarity DECODER<br>3.00 750 Norm/Invert RADIO I<br>kHz Hz Hz Hz edac-enty                                                        | INT              |

Figure 95

The EDACS Trunked Radio Encoder Mode Screen

### AFGen2 To

This audio frequency generator control is used to specify where the encoder's data is sent:

- FM is used to frequency modulate the RF Generator. This is the normally-used setting. (Refer to the FM Coupling field description.)
- AM is used to amplitude modulate the RF Generator (not generally used for EDACS signaling).
- Audio Out routes the data to the front-panel AUDIO OUT connector. The signal could then be used as an external modulation source. (Refer to the Audio Out field description.)

#### **Operating Considerations**

The encoder's digital signal level is adjusted using the **Signaling Dev** and **Sub-Audible Dev** fields. Changing the **AFGen2 To** setting automatically alters the unit-of-measure for both of these fields (kHz, %, or mV).

### **Audio Out**

The audio output coupling field selects ac or dc coupling of the encoder to the AUDIO OUT connector. Because the EDACS Encoder sends low-speed data, this field should be set to DC when the AUDIO OUT port is used. The AFGen2 To field must be set to Audio Out to use this function.

### **Control Channel, Number**

This field is used to specify the Control Channel number for the EDACS system (typically 1 to 25).

### **Control Channel, RX Frequency**

This field is used to specify the Control Channel receive frequency for the mobile.

### **Control Channel, TX Frequency**

This field is used to specify the Control Channel transmit frequency for the mobile.

| Data Rate   |                                                                                                    |
|-------------|----------------------------------------------------------------------------------------------------|
|             | This field sets the data rate (in bits-per-second) for the high-speed signaling. The value can be changed using the keypad, or by selecting a value from the <b>standard</b> field. However, the 9600 bps rate is the EDACS default, and should not be changed under most circumstances. (4800 is used for narrowband 900 MHz systems in the U.S.) |
| FM Coupling |                                                                                                    |
|             | This field is used to select ac or dc coupling of the encoder to the RF Generator when the <b>AFGen2 To</b> field is set to <b>FM</b> . Because the EDACS Encoder sends low-speed data, this field should be set to <b>DC</b> .                                                                                                    |
| Group ID    |                                                                                                    |
|             | This field is used to specify the group identification number for the trunked radio group your radio is set up to access.                                                                                                    |
| Handshake   |                                                                                                    |
|             | This field is used to get the mobile up on a working channel after it has accessed the control channel.                                                                                                    |
|             | When <b>Send</b> is selected, the control channel message is output at the receive frequency specified in the <b>Control</b> Channel settings. The <b>Status</b> : field changes from <b>Idle</b> to <b>Control</b> , and the RF Analyzer is tuned to the control channel's transmit frequency.                                                    |
|             | Operating Considerations                                                                                                    |
|             | The control channel message must be transmitting before a handshake can be initiated. The <b>Status</b> : field indicates <b>Control</b> when the control channel is transmitting, and changes to <b>Working</b> when the working channel is being sent.                                                                                           |
|             |                                                                                                    |

| Logical ID |                                                                                                    |
|------------|----------------------------------------------------------------------------------------------------|
|            | This field is used to specify the identification number of the calling radio. It should be set to the Logical ID of the radio being tested when performing transmitter tests. Generally, when performing receiver tests, it must be set to a Logical ID different from that of the radio being tested.                                                       |
| Polarity   |                                                                                                    |
|            | This setting determines how the encoder's digital data modulates the RF<br>Generator. This field is usually set to <b>Norm. Invert</b> is used for narrowband<br>systems. This field is automatically set to the correct polarity by the <b>Standard</b><br>field.                                                                                           |
|            | When this field is set to <b>Invert</b> , a logical high (1) causes the output level of the encoder to be <i>negative</i> . A logical low (0) causes the level to become positive. When using FM, the RF Generator would then produce a negative frequency deviation for a positive-going digital transition - the opposite of the normal mode of operation. |
|            | This field is automatically set to the correct polarity by the Standard field.                                                                                                    |
| RX Test    |                                                                                                    |
|            | When <b>Start</b> is selected, the encoder sends a digital message over the control channel to tell the mobile to go to the specified working channel (called a channel assignment). Immediately after the message is sent, the RF Generator's and RF Analyzer's frequencies are automatically changed to match the same working channel settings.           |
|            | See Also                                                                                                    |
|            | "Handshake" on page 391                                                                                                    |
|            |                                                                                                    |

### **Signaling Dev**

This field is used to specify the high-speed data level. The unit-of-measure used depends on the **AFGen2 To** setting.

- When AFGen2 To is set to FM, the displayed units are kHz or Hz. This is the normally-used setting for testing EDACS radios.
- When AFGen2 To is set to AM, the displayed unit is %.
- When AFGen2 To is set to Audio Out, the displayed units are  $\mu V$ , mV, or V.

See Also

٠

"AFGen2 To" on page 390

### Site ID

This field is used to specify the identification number of the repeater site being simulated by the encoder.

### Standard

This field specifies the signaling standard used by the radio: 4800 bps (narrowband) or 9600 bps (wideband). In addition to telling the encoder and decoder which system is being used, this field presets the values of certain fields as shown in the following table.

| Field              | Standard |        |
|--------------------|----------|--------|
| Field              | 9600     | 4800   |
| Data Rate          | 9600.0   | 4800.0 |
| Signaling Dev      | 3.00     | 1.80   |
| Sub-Audible Dev    | 750      | 350    |
| (Encoder) Polarity | Norm     | Invert |

Chapter 10, Signaling Encoder (AF Generator 2) **EDACS Encoder** 

### Status

|                               | This field indicates what the encoder is doing.                                                                                                    |  |
|-------------------------------|----------------------------------------------------------------------------------------------------|--|
|                               | Idle is displayed when no data is being sent.                                                                                                    |  |
|                               | Control is displayed when control channel data is being output.                                                                                                   |  |
|                               | <b>Working</b> is displayed when a handshake has been performed and working channel data is being sent.                                                           |  |
| Sub-Audible Dev               |                                                                                                    |  |
|                               | This field is used to specify the low-speed data level. The unit-of-measure used depends on the AFGen2 To setting.                                                |  |
|                               | • When AFGen2 To is set to FM, the displayed units are kHz or Hz. This is the normal-<br>ly-used setting for testing EDACS radios.                                |  |
|                               | • When <b>AFGen2</b> To is set to <b>AM</b> , the displayed unit is %.                                                                                            |  |
|                               | • When AFGen2 To is set to Audio Out, the displayed units are $\mu V$ , $mV$ , or V.                                                                              |  |
|                               | See Also                                                                                                    |  |
|                               | "AFGen2 To" on page 390                                                                                                    |  |
| Stop                          |                                                                                                    |  |
|                               | This field is used to stop the control channel or working channel data from being output. The carrier continues to be output, but without the digital modulation. |  |
| Working Channel, Number       |                                                                                                    |  |
|                               | This field is used to specify the working channel number for the EDACS system (typically 1 to 25).                                                                |  |
| Working Channel: RX Frequency |                                                                                                    |  |
|                               | This field is used to specify the working's channel receive frequency for the mobile.                                                                             |  |
| Working Channel.              | TV Frequency                                                                                                    |  |

### Working Channel: TX Frequency

This field is used to specify the working channel's transmit frequency for the mobile.

### Using the EDACS Encoder

### **Automated Test Software**

Agilent Technologies offers software packages to fully test your EDACS radio in a fraction of the time normally required for complete manual testing. Under software control, you can perform receiver and transmitter tests on several channels in succession very quickly.

You can choose any combination of tests, from full transmitter and receiver testing, to a single test. The software is shipped on a memory card that inserts directly into your Test Set, and it comes with complete documentation and a blank SRAM memory card for storing your test procedures and test data. Chapter 10, Signaling Encoder (AF Generator 2) Using the EDACS Encoder

### **Testing EDACS Mobiles**

When the mobile is turned on, it automatically tunes to its pre-programmed control channel frequency. The Test Set generates the control channel's carrier and site identification data using the RF Generator's and the EDACS Encoder's settings. (The RF carrier level for the control channel and working channel is adjusted using the Amplitude field on the DUPLEX TEST screen.) Once the mobile is receiving the Control Channel, the encoder can send a digital message to the mobile to go to a designated Working Channel for making receiver tests (this is called a handshake).

### **Testing the Mobile's Receiver**

If the working channel's RF carrier's level is high enough, the mobile's receiver unsquelches to allow the modulating signal (speech or a test tone) to be heard from your mobile's speaker.

If the audio output (speaker) connection of your mobile is connected to the AUDIO IN connectors of the Test Set, you can then make receiver audio-quality measurements such as distortion at 1 kHz, and SINAD.

#### Testing the Mobile's Transmitter

The EDACS Encoder's information is used to help the EDACS Decoder receive and decode transmitted data from the mobile. After entering all of the information in the EDACS Encoder screen, the EDACS Decoder screen is accessed to get the mobile transmitting and to decode the digital data. With the transmitter keyed, you can access the TX TEST or DUPLEX TEST screen to measure transmitter power, and transmitter frequency or transmitter frequency error. You can also decode and display the transmitted data using the EDACS Decoder. Refer to "EDACS Decoder" on page 301 for more information on *EDACS Transmitter Testing*.

# **Mobile Receiver Test Procedure**

The following procedure establishes a control channel connection between the Test Set and your mobile, and then performs a handshake to pass the mobile to a working channel. Receiver measurements can then be made.

NOTE:Each EDACS radio is pre-programmed to access a specific control channel and one or more<br/>working channels. Other identification information is also<br/>pre-programmed into the mobile (such as the Logical ID and Group ID numbers). You cannot<br/>test an EDACS mobile without entering these values into the Encoder.

### Connect the Mobile to the Test Set

- 1. Press the PRESET key on the Test Set.
- 2. Connect the mobile's antenna port to the Test Set's RF IN/OUT port.
- 3. Connect the mobile's audio output to the AUDIO IN HI port of the Test Set. (The AUDIO IN LO port is typically only used when the mobile's antenna port shield is not at the same potential as the audio output shield. See the AF ANALYZER screen, "Audio In Lo" on page 107.)
- **4.** Turn the mobile on.

### Get the Mobile Up on the Control Channel

- Turn AF Generator 1 Off (to disable the default 3 kHz FM deviation). To do this, position the cursor in front of the 3.00 value in the AFGen1 To field on the RF GENERATOR or DUPLEX TEST screen and press the ON/OFF key.
- 2. Select ENCODER from the To Screen menu.
- 3. Select the Mode field and choose EDACS from the Choices menu.
- 4. Select the standard used by the radio (4800 or 9600 bps).
- 5. Enter the Control Channel settings.
  - The Number is the system control channel number programmed into your mobile.
  - The **RX** Frequency is the control channel's receive frequency for your mobile.
  - The **TX** Frequency is the control channel's transmit frequency for your mobile.
- 6. Enter the Working Channel settings.
  - The **Number** is the working channel number (programmed into your mobile) that you want the mobile to be sent to.
  - The **RX Frequency** is the mobile's receive frequency for the selected working channel.
  - The **TX Frequency** is the mobile's transmit frequency for the selected working channel.
- 7. Enter the Logical ID number.
- 8. Enter the Group ID number.
- 9. Enter the **Site ID** number.
- 10. Select the Send field (under RX Test). The Status: field should now indicate Control.
- **11.** The Test Set should now be sending the control channel's site identification information to the mobile, and the mobile should indicate that it is receiving the control channel data.
- 12. Select the **Handshake** field. This tells the mobile and RF Generator to go to the working channel frequencies. The mobile should now indicate that it is "busy", and is tuned to a working channel (this is a "receiver handshake"). The **Status**: field should now indicate **Working**.

### **Make Receiver Measurements**

- **1.** Press the RX key to access the RX TEST screen.
- Turn AF Generator 1 On. (Position the cursor in front of the Off entry in the lower part of the AFGen1 To field, and press the ON/OFF key.) The entry should now read 3.00. The working channel is now being modulated at a 1 kHz rate (AFGen1 Freq) with 3 kHz deviation (AFGen1 To) in addition to the subaudible EDACS signaling from the encoder (AFGen2).
- **3.** Set the volume control on your mobile to about half of full scale. (You may or may not hear the 1 kHz tone from your radio's speaker, depending on how the external speaker connection affects the speaker.)
- 4. Turn up the VOLUME of the Test Set. You should be able to hear the 1 kHz tone.

Your mobile's SINAD is displayed, as well as the AC Level of the audio output. You can now change the RF Generator's Amplitude setting to check sensitivity, or select the SINAD measurement to list and access other available audio measurements.

# **Function Generator Encoder**

The Function Generator provides single-tone audio frequency signals of various waveforms, amplitudes, and frequencies. Its signal can be used to modulate the RF Generator, or it can be output through the front-panel AUDIO OUT connector.

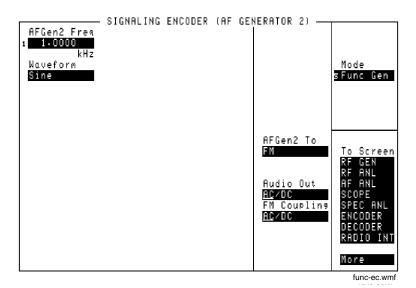

Figure 96

The Function Generator Encoder Screen

| AFGen2 Freq |                                                                                                    |
|-------------|----------------------------------------------------------------------------------------------------|
|             | This field sets the tone frequency for the Function Generator.                                                                                                    |
| AFGen2 To   |                                                                                                    |
|             | This audio frequency generator control contains two fields:                                                                                                    |
|             | • The upper field determines whether the Function Generator's signal modulates the RF Generator, or is output through the AUDIO OUT connector.                                                                                                    |
|             | • The lower field sets the amplitude (including <b>Off</b> ).                                                                                                    |
|             | Operating Considerations                                                                                                    |
|             | When the <b>Waveform</b> field is set to <b>Sine</b> and the signal is output to the AUDIO OUT connector, the amplitude can be set in units of rms or peak voltage. This is done in the <b>Sine Units</b> field that appears when <b>Audio Out</b> is selected. In all other cases, the amplitude is always set in peak voltage. |
| Audio Out   |                                                                                                    |
|             | Audio output coupling selects ac or dc coupling of the Function Generator to the AUDIO OUT connector when the upper AFGen2 To field is set to Audio Out.                                                                                                    |
| FM Coupling |                                                                                                    |
|             | This field alters the FM modulator to allow DCFM from internal and external modulation sources. This field also selects ac or dc coupling between the RF Generator's frequency modulator and the rear-panel MODULATION INPUT connector.                                                                                          |
| Sine Units  |                                                                                                    |
|             | This field specifies whether the signal's output is in units of rms or peak. This field is only present when the <b>AFGen2</b> To field is set to <b>Audio</b> Out.                                                                                                    |

Chapter 10, Signaling Encoder (AF Generator 2) Function Generator Encoder

# Waveform

This field selects the desired waveform for AF Generator 2. The available waveforms are as follows:

Sine wave Square wave Triangle wave Ramp (positive-going and negative-going) DC± Universal Noise Gaussian Noise

# LTR Encoder

This Encoder mode is used to test trunked mobile radios that use the EF Johnson LTR® (Logic Trunked Radio) format. Two different trunking messages can be used (Message1 and Message 2) to allow you to change radio operation while the encoder is running.

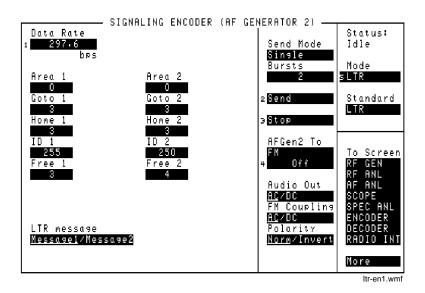

Figure 97 The LTR Trunked Radio Encoder Mode Screen

# AFGen2 To

|                | This audio frequency generator control contains two fields:                                                                                                    |
|----------------|----------------------------------------------------------------------------------------------------|
|                | • The upper field determines whether the LTR Encoder's signal modulates the RF Generator, or is output through AUDIO OUT (normally set to FM for LTR signaling).                             |
|                | • The lower field sets the amplitude, including <b>Off</b> (typically set to 1 kHz for LTR signaling).                                                                                       |
| Area 1, Area 2 |                                                                                                    |
|                | Enter the trunked system Area Number (0 or 1) programmed into your radio.                                                                                                    |
| Audio Out      |                                                                                                    |
|                | Audio output coupling selects ac or dc coupling of the LTR Encoder to the AUDIO OUT connector when the upper AFGen2 To field is set to Audio Out.                                            |
| Bursts         |                                                                                                    |
|                | This field defines the number of times Message 1 or Message 2 is output each time <b>Send</b> is selected. This function works only when the <b>Send Mode</b> field is set to <b>Burst</b> . |
| Data Rate      |                                                                                                    |
|                | Enter the LTR signaling data rate used for your radio. The standard and default value is 297.6 bits-per-second.                                                                              |
| FM Coupling    |                                                                                                    |
|                | This field alters the FM modulator to allow DCFM from the LTR Encoder's modulation source. This field should be set to <b>DC</b> when testing trunked radios.                                |
|                | This field also selects ac or dc coupling between the RF Generator's frequency modulator and the rear-panel MODULATION INPUT connector.                                                      |
|                |                                                                                                    |

| Free 1, Free 2 |                                                                                                    |
|----------------|----------------------------------------------------------------------------------------------------|
|                | Enter the repeater number to <i>transmit</i> to when the radio is keyed. When channel switching is performed, you would specify any of the other repeaters in the system.                                       |
| Goto 1, Goto 2 |                                                                                                    |
|                | Enter the repeater number to <i>receive</i> when the message is sent.                                                                                                    |
| Home 1, Home2  |                                                                                                    |
| ,              | Enter the home repeater number programmed into your radio.                                                                                                    |
| ID 1, ID 2     |                                                                                                    |
| ,              | Enter the transmit or receive ID number programmed into your radio.                                                                                                    |
| LTR message    |                                                                                                    |
| 0              | This field selects which message (Message1 or Message2) is output when <b>send</b> is selected. The underlined message is output.                                                                               |
| Polarity       |                                                                                                    |
|                | This setting determines the relationship between the LTR Encoder's data stream logic levels and the effect on the modulated signal.                                                                             |
|                | When this field is set to <b>Invert</b> , a logical high (1) causes the output level of the AF Generator to be more <i>negative</i> . A logical low (0) causes the level to become positive by the same amount. |
| Send           |                                                                                                    |
| ~~~~           | Selecting this field causes the LTR Encoder to start modulating the RF Generator.                                                                                                    |

Chapter 10, Signaling Encoder (AF Generator 2) **LTR Encoder** 

| This field selects the output format used when <b>Send</b> is selected to output a sequence. <b>Cont</b> is typically used for LTR radio testing.                                                      |
|----------------------------------------------------------------------------------------------------|
| • <b>Single</b> outputs Message 1 or Message 2 once.                                                                                                    |
| • Burst outputs the message the number of times specified in the Bursts field.                                                                                                    |
| • Cont causes the message to be repeated continuously until <b>Stop</b> is selected.                                                                                                    |
| • <b>Step</b> is not used with this encoder mode.                                                                                                    |
| This field selects the trunked radio standard for your radio.                                                                                                    |
|                                                                                                    |
| Selecting this field stops the message being output when the <b>Send Mode</b> is set to <b>Cont</b> or <b>Burst</b> . After this field is selected, the current repetition of the message is finished. |
|                                                                                                    |

# Using the LTR Encoder

# $\leftarrow$ Data Direction

| 9 bits | 1 bits           | 5 bits                             | 5 bits                          | 8 bits                     | 5 bits           | 7 bits              |
|--------|------------------|------------------------------------|---------------------------------|----------------------------|------------------|---------------------|
| SYNC   | AREA             | GO-TO REPEATER<br>FOR CALLED RADIO | HOME CHANNEL<br>OF CALLED RADIO | ID CODE OF<br>CALLED RADIO | FREE<br>REPEATER | ERROR CHECK<br>BITS |
|        | Area 1<br>Area 2 | Goto 1<br>Goto 2                   | Home 1<br>Home 2                | ID 1<br>ID 2               | Free 1<br>Free 2 |                     |

Figure 98

How Message 1 and Message 2 Fields are Used to Create Trunking Data

## **Radio Test Examples**

The following procedures establish a receiver or transmitter trunked channel on the home channel.

### **To Test Your Receiver**

To establish a trunked receiver channel on the home channel,

- 1. Connect the RF IN/OUT port of the Test Set to your radio's antenna port.
- 2. If you want to make audio measurements, connect your radio's speaker output to the Test Set's AUDIO IN port(s), and turn the Test Set's VOLUME up about half way.
- **3.** Turn your radio's volume up about half way.
- 4. Turn your radio on, and select the channel to test.
- 5. Press the PRESET key (to establish a known instrument state for this procedure).
- **6.** Access the DUPLEX TEST screen.
- 7. Set the Tune Mode field to Manual.
- 8. Set the **RF Gen Freq** field to the *receive* frequency for the selected channel. (Note that the preset function caused the **Amplitude** to be set to -80 dBm, and AFGen1 is set to 1 kHz FM with 3 kHz deviation. These settings should work with your radio to produce the audio tone.)
- 9. Access the ENCODER screen, and select the LTR mode.
- **10.** Enter your Area Number (0 or 1) in the **Area 1** field.
- **11.** Enter the home channel number in these fields: **Goto 1**, **Home 1**, and **Free 1**. (For example, if your radio's home channel is 2, enter 2 in all three fields.)
- 12. Enter the Receive ID number for your radio in the ID 1 field.
- 13. Set the Send Mode field to Cont.
- 14. Set the AFGen2 To field to FM, 1 kHz.
- 15. Set the FM Coupling field to DC.
- 16. Select **Send** to continuously output the encoded signal.

You should hear the 1 kHz tone from your radio and/or the Test Set's speaker, indicating that the trunked channel has been established.

If you connected the radio's speaker to the AUDIO IN port(s), access the DUPLEX TEST screen to display the **AC Level** and **SINAD** measurements.

### To make a 12 dB SINAD measurement

- 1. Set Filter 1 to 300Hz HPF and Filter 2 to 3kHz LPF.
- 2. Decrease the Amplitude until approximately 12 dB SINAD is displayed.
- **3.** Use the AVG (average) function to stabilize the measurement by positioning the cursor in front of the SINAD **dB** field and pressing and releasing the SHIFT key, then the INCR ×10 key to access the AVG function, then press the ENTER key.

#### **To Test Your Transmitter**

To establish a trunked transmit channel on the home channel:

- 1. Connect the RF IN/OUT port of the Test Set to your radio's antenna port.
- 2. Turn your radio on, and select the channel to test.
- 3. Press the PRESET key (to establish a known instrument state for this procedure).
- 4. Access the DUPLEX TEST screen.
- 5. Set the Tune Mode field to Manual.
- 6. Enter the home channel's transmit frequency in the **Tune Freq** field.
- 7. Enter the home channel's receive frequency in the **RF Gen Freq** field.
- 8. Set AFGen1 To to Off.
- 9. Set the AF Anl In field to FM Demod.
- **10.** Access the ENCODER screen, and select the LTR mode.
- 11. Set up Message 1 with idle message data:
  - **a.** Enter your Area Number (0 or 1) in the **Area 1** field.
  - b. Enter the home channel number in these fields: Goto 1, Home 1, and Free 1.
  - **c.** Enter **255** in the **ID 1** field to establish an idle channel.
- 12. Set up Message 2 with transmit message data:
  - **a.** Enter your Area Number (0 or 1) in the **Area 2** field.
  - b. Enter the home channel number in these fields: Goto 2, Home 2, and Free 2.
  - c. Enter the Transmit ID number for your radio in the **ID 2** field.
- 13. Set the Send Mode field to Cont.
- 14. Set the AFGen2 To field to FM, 1 kHz.
- 15. Set the FM Coupling field to DC.
- 16. Set the LTR message field to Message1.
- 17. Select **Send** to continuously output idle message.
- **18.** Key the transmitter.
- **19.** Select **Message2** in the **LTR message** field to tell your radio to transmit. If the transmitter fails to establish a transmit channel before time-out occurs, try again using these steps:
  - **a.** De-key the transmitter.
  - **b.** Select Message 1.
  - c. Key the transmitter.
  - d. Select Message 2.

Chapter 10, Signaling Encoder (AF Generator 2) Using the LTR Encoder

Once a transmit channel is established, turn the Test Set's VOLUME up and speak into your radio's microphone. You should hear your voice out of the Test Set's speaker. Access the DUPLEX TEST screen to display the transmitter's power and frequency error.

### **Performing Channel Changes**

Testing the mobile's ability to change to other receive channels when commanded requires rapid RF Generator frequency changes. After the idle message on the home channel has been established (using Message 1), a message is sent to change channels (Message 2). The mobile must see the LTR-encoded carrier at the new channel frequency within a few seconds to establish the new channel. You can change the RF Generator's frequency using a global USER key after entering an increment value equal to the required channel offset. This procedure must be done *very* quickly to work.

The best way to perform a channel change is to use an GPIB or IBASIC program to change the RF Generator's frequency to the new channel frequency immediately after the appropriate message has been output.

### **Automated Test Software**

Agilent Technologies offers software packages to test your LTR-format trunked radio in a fraction of the time normally required for manual testing. You can choose any combination of tests, from full transmitter and receiver testing, to a single test. The software is shipped on a memory card that inserts directly into your Test Set, and it comes with complete documentation and a blank SRAM memory card for storing your test procedures and test data.

# MPT 1327 Encoder

This encoder is used to test trunked mobile radios that use the MPT 1327 standard. It is primarily intended to be controlled using IBASIC programs running on the Test Set's IBASIC controller or on an external controller.

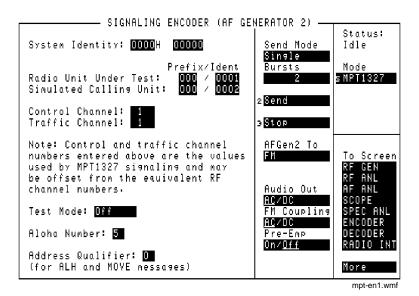

Figure 99

The MPT 1327 Trunked Radio Encoder Mode Screen

## **Address Qualifier**

The Address Qualifier field allows you to enter the address qualifier. The address qualifier is a bit mask. It indicates the number of bits in the identity field which have to be compared by a radio unit (RU) when it is deciding whether the ALH or MOVE message is addressed to that RU.

The address qualifier is a two-digit decimal integer without leading zeros. It has the range 0 through 20 and its default value is 0.

- A value of 0 corresponds to no bits being compared (all RUs receive the ALH or MOVE message).
- A value of 20 corresponds to all bits being compared (the ALH or MOVE being addressed to one specific RU).
- For a value of M between 0 and 20, sub-divide the RU population into 2<sup>M</sup> subsets.

# **Aloha Number**

The **Aloha Number** field allows you to enter the aloha number. The aloha number defines the number of timeslots in the random access frames on the forward control channel. The value entered in this field is translated to a frame length according to **Table 10**.

The aloha number is a two-digit decimal integer without leading zeros. It has a range 0 through 15, and its default value is 5.

| Aloha Number | Frame length       |
|--------------|--------------------|
| 0            | Not a frame marker |
| 1            | 1                  |
| 2            | 2                  |
| 3            | 3                  |
| 4            | 4                  |
| 5            | 5                  |
| 6            | 6                  |
| 7            | 7                  |
| 8            | 8                  |
| 9            | 9                  |
| 10           | 10                 |
| 11           | 12                 |
| 12           | 15                 |
| 13           | 19                 |
| 14           | 25                 |
| 15           | 32                 |
|              |                    |

# Table 10 Aloha number encoding for 4-bit aloha numbers

# **Control Channel**

The Control Channel field allows you to enter the Control Channel number.

Radio units (RU) are programmed to look for control channel signaling on a restricted set of radio channels, known as the hunt group. It is essential that the channel number on which the Test Set transmits the control channel signaling matches one of the channels in the RU's hunt group. If there is not a match, no communication will be possible.

The control channel is a four-digit decimal integer without leading zeros. It has the range 0 through 1023, and its default value is 1.

# **Test Mode**

| The <b>Test Mode</b> field is used to select how the encoder is used for tests: |                                                                                                    |  |  |
|---------------------------------------------------------------------------------|----------------------------------------------------------------------------------------------------|--|--|
| Selection                                                                       | Description                                                                                                    |  |  |
| Off                                                                             | In this mode the signaling hardware is disabled and does not transmit data.                                                                                                    |  |  |
| Control                                                                         | In this mode the signaling hardware is enabled and is retransmitting a basic control channel structure as defined by the content of the filler buffer. (Refer to <b>'Forward Control Channel Message and Filler Buffers'' on page 415</b> for an explanation of the filler buffer). One or more timeslots in the filler pattern can be overlaid by messages from the control message buffer under control of the <b>Send</b> field. |  |  |
| Traffic                                                                         | In this mode the signaling hardware is enabled. The filler pattern is<br>not transmitted. Single or multi-timeslot messages can be transmitted<br>from the traffic message buffer under the control of the <b>Send</b> field.                                                                                                    |  |  |
| 1200Hz                                                                          | In this mode the signaling hardware is enabled and transmits a contin-<br>uous 1200 Hz tone (equivalent to an FFSK transmission of continu-<br>ous ones).                                                                                                    |  |  |
| 1800Hz                                                                          | In this mode the signaling hardware is enabled and transmits a contin-<br>uous 1800 Hz tone (equivalent to an FFSK transmission of continu-<br>ous zeros).                                                                                                    |  |  |
| Dotting                                                                         | In this mode the signaling hardware is enabled and transmits alternat-<br>ing 1200 Hz and 1800 Hz tones (equivalent to an FFSK transmission<br>of alternating ones and zeros).                                                                                                    |  |  |

Chapter 10, Signaling Encoder (AF Generator 2) **MPT 1327 Encoder** 

# **Traffic Channel**

The **Traffic Channel** field allows you to enter the traffic channel number. The traffic channel is a four-digit decimal integer without leading zeros. It has the range 0 through 1023, and its default value is 1.

### **Undisplayed Controls**

Some MPT 1327 controls are not displayed on the encoder screen; they are only accessed using IBASIC commands over GPIB. These controls include the delay parameter, the SYNC and SYNT synchronization codewords, and the message and filler buffers.

The controls listed in the remainder of this section are not displayed on the MPT 1327 Encoder screen.

### **Delay Parameter for Repeat Transmissions**

This control is only available using IBASIC commands; it is not displayed on the MPT 1327 Encoder screen.

In the aloha message there is a bit field which indicates to the radio unit (RU) how long it should wait for a response from the TSC. If the RU does not receive a response within this period it should re-issue the request. This is generally set to a fixed value determined by the protocol speed and the responsiveness of IBASIC. In some circumstances it may be useful to change this value.

| Table 11 | Delay Parameter to Actual Response Delay |
|----------|------------------------------------------|
| 10010 11 | 2 chay 1 an anno con conse 2 chay        |

| Delay Parameter | Response delay |
|-----------------|----------------|
| 0               | 0              |
| 1               | 1              |
| 2               | 2              |
| 3               | 3              |
| 4               | 4              |
| 5               | 5              |
| 6               | 10             |
| 7               | 15             |

The delay parameter has a range 0 through 7, with a default value of 7.

This control is listed as **RDELay** in the GPIB Syntax Diagrams in the *Programmer's Guide*.

### Forward Control Channel Message and Filler Buffers

This control is only available using IBASIC commands; it is not displayed on the MPT 1327 Encoder screen.

The encoder screen **Test Mode** field selects the type of signal being transmitted by the signaling hardware (as explained in **"Test Mode" on page 413**). The most important modes are the **Control** and **Traffic** modes.

In the **Control** mode the Test Set continuously generates a slotted aloha forward control channel, as defined and controlled from IBASIC. In **Traffic** mode the Test Set generates individual messages, as defined and controlled from IBASIC.

These modes are central to testing MPT 1327 RUs. An RU must acquire and validate a control channel. It must also be instructed, by control channel signaling, to proceed to a traffic channel before any RF or audio measurements can be performed.

During testing it is necessary to generate the forward control channel continuously; initially, for the RU to acquire and validate the control channel for exchanging the necessary call setup signaling; thereafter, for the RU to remain locked onto the control channel, awaiting exchange of further signaling. This also prevents the RU from re-entering control channel acquisition procedures.

The exception to this is when the RU-under-test is participating in a test call on a traffic channel. It is not necessary to maintain the control channel signaling during test calls as there is only one RU in the test environment and it is on a traffic channel.

As there is only one RU, the control channel signaling comprises a fixed slotted aloha sequence with occasional variations to send specific messages (such as requests for registration (RQR), broadcast messages (BCAST), ahoy messages (AHY)).

The filler buffer contains the repeating pattern of the forward control channel. It also contains a message buffer from which selected timeslots in the filler buffer can be replaced on a one-off or repeating basis.

The control channel filler buffer comprises 32 individual timeslots. It is accessed only through the GPIB with the following command:

ENCoder:MPT1327:FILLer:DATA n, string

Where

- *n* is the location selector and has the range 1 through 32.
- *string* is a string containing a signaling language command defining the content of one timeslot. Some signaling language commands also define data codewords and therefore translate to data for two or three timeslots. The signaling language commands take the form of an assembly language.
- *NOTE:* In MPT 1327 an address codeword can be followed by up to four data codewords. A data codeword occupies half of one timeslot. The signaling language definition restricts the firmware to accept only two or four data codewords. An odd number of data codewords must be added to occupy a whole number of timeslots. For messages with an odd number of data codewords the padding word must be generated by IBASIC.

An example of the format is given in the sequence of commands below. It defines a two timeslot random access frame with a broadcast message, transmitted on channel 212 of system  $4901_{16}$ .

ENC:MPT1327:FILL:DATA 1, 'ALH 0,ALLI,212,0,0,2' ENC:MPT1327:FILL:DATA 2, 'ALH 0,ALLI,212,0,0,0' ENC:MPT1327:FILL:DATA 3, 'BCAST 2,#H4901,0,0'

The signaling commands from such strings are assembled into 48-bit address and data codeword message values.

For an address codeword message, the timeslot (128-bits) consists of a 64-bit control channel system codeword (CCSC), followed by the address message, followed by a 16-bit parity word.

Data codeword messages are taken in pairs. Each has its own 16-bit parity word. The firmware is never supplied with an odd number of codewords. The resulting pair of 64-bit words is concatenated to again give 128-bits.

The resulting 128-bits are stored in the addressed location of the filler buffer. **Figure 100 on page 417**, shows a signaling instruction being processed, and should clarify this explanation.

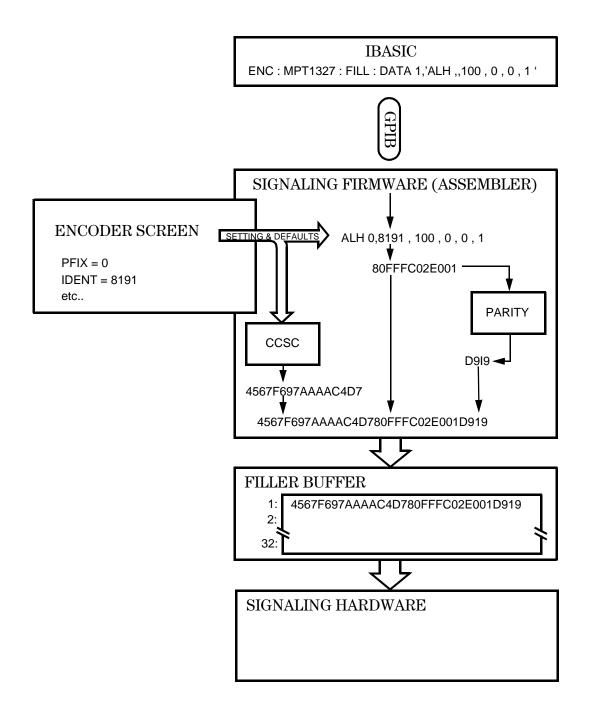

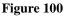

Sequence of Events in Assembling a Signaling Message

If the signaling command has the data codeword extension, **DCW2** or **DCW4**, subsequent timeslot locations are overwritten with the data codewords. If this results in a write to a timeslot greater than 32, the write will wrap back to timeslot one.

A new filler pattern typically comprises several commands to be written. Since each is written individually, the following update command is also needed to transfer data into the working filler buffer:

ENCoder:MPT1327:FILLer:UPDATe

To complete the command set for managing the filler buffer, the individual timeslot locations of the filler buffer are cleared by the following command:

ENCoder:MPT1327:FILLer:CLEAR n

Where *n* selects the timeslot to be cleared and has the range 1 through 32.

The whole buffer is cleared by the command:

ENCoder:MPT1327:FILLer:RESET

When the **Test Mode** field is in **Control** mode, the signaling firmware/ hardware will cycle through the defined part of the filler buffer, transmitting each 128-bit timeslot in turn. This is shown in **Figure 101 on page 418**. **Figure 101** also shows the control message buffer for comparison with **Figure 102 on page 420**.

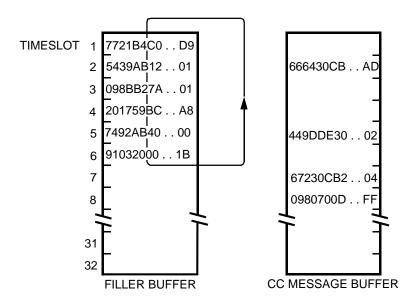

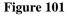

Forward Control Channel in Control Mode and Not Sending

The IBASIC test program occasionally alters the content of the forward control channel temporarily (for example to send an ACKI in response to an RQS). The message buffer enables IBASIC to do this without having to reload the filler buffer.

The control channel message buffer (like the filler buffer), comprises 32 locations, corresponding to the 32 timeslot capacity of the filler buffer. These are accessed through GPIB with the following command:

ENCoder:MPT1327:MESSage:CONTrol:DATA n,string

Where

- *n* is the location selector and has the range 1 through 32.
- string is a string containing a signaling command. The signaling command is assembled
  as for the filler buffer and written into the selected location. If the signaling command
  has one of the data codeword extensions (DCW2 or DCW4), subsequent timeslot locations are overwritten with the data codewords.

The control channel message buffer is activated by the following GPIB command:

### ENCoder:SEND

If the encoder is configured for single operation, the message buffer contents will be sent once.

If the encoder is configured for burst or continuous operation, the control channel message buffer can be de-activated by the following GPIB command:

### ENCoder:STOP

The ENC:STOP/ENC:SEND command sequence is also an UPDATE command. New timeslot contents written using ENC:MPT1327:MESS:CONT:DATA are buffered until the STOP/SEND sequence causes the control message buffer to be updated.

NOTE:The encoder's sending status can be monitored to establish when a message has been sent by<br/>looking at the bit-8 "Encoder sending Aux Information" in the Hardware Status Register #1.<br/>For further information on the Hardware Status Register refer to the *Programmer's Guide*.

When the **Test Mode** field is in **Control** mode and the control message buffer is activated by ENC:SEND, the signaling firmware/hardware cycles through the defined part of the filler buffer. It transmits each 128-bit filler buffer timeslot in turn. This happens except where there is a message defined in the corresponding timeslot of the control message buffer. In this case the contents of the control message buffer are transmitted as shown in **Figure 102 on page 420**.

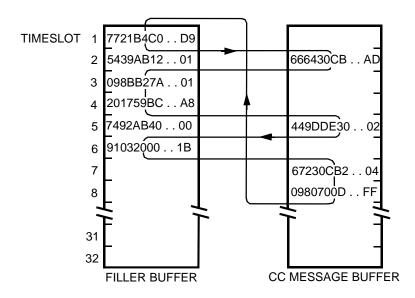

Figure 102 Forward Control Channel in Control Mode and Sending

**Figure 102** shows that messages defined in contiguous timeslots, following the last timeslot defined in the filler message, are transmitted between each repeat of the filler pattern.

This can be used, for example, to insert a registration frame (ALHR) between the normal filler frames.

The individual timeslot locations of the message buffer can be cleared by the following command:

ENCoder:MPT1327:MESSage:CONTrol:CLEAR n

where n is the timeslot to be cleared and has the range 1 through 32.

In addition the whole message buffer can be cleared by the following command:

ENCoder:MPT1327:MESSage:CONTrol:RESET

### **Traffic Channel Message Buffer**

This control is only available using IBASIC commands; it is not displayed on the MPT 1327 Encoder screen.

When the RU-under-test moves to a traffic channel, the IBASIC test program needs to stop the transmission of the control channel signaling temporarily but still be able to send individual messages (for example, to send a **CLEAR** message).

When **Test Mode** is set to **Traffic**, the control channel filler and message buffers are disabled, and a traffic channel message buffer is enabled. A message is sent from the traffic channel message buffer on demand by use of ENC:SEND. Only messages in message buffer timeslot 1 and any contiguous timeslots are sent. Refer to Figure 103.

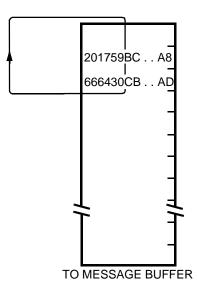

### Figure 103 Traffic Channel Message Generation

### **Control and Traffic Channel Message Structures**

# This control is only available using IBASIC commands; it is not displayed on the MPT 1327 Encoder screen.

In both control and traffic mode, the signaling transmissions commence with the standard link establishment time (LET), preamble, and SYNC or SYNT pattern, and the transmissions are terminated with a "hang-over" bit as shown in Figure 104 and Figure 105 on page 422.

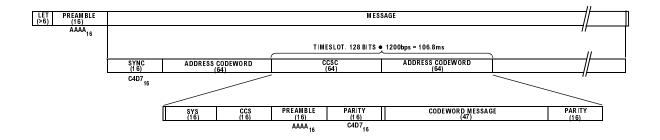

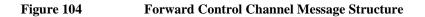

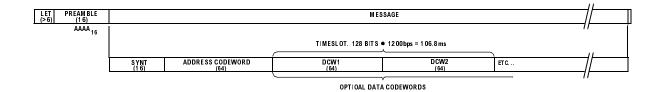

Figure 105 Traffic Channel Message Structure

 Table 12 describes the signaling encoder as it is changed between the various test modes.

 Particular reference is made to how the control and traffic channel message structures are started and stopped.

| To From | Off | Control  | Traffic  | 1200Hz   | 1800Hz   | Dotting  |
|---------|-----|----------|----------|----------|----------|----------|
| Off     | _   | А        | В        | С        | D        | Е        |
| Control | F   | —        | H then B | F then C | F then D | F then E |
| Traffic | G   | I then A | —        | G then C | G then D | G then E |
| 1200Hz  | J   | J then A | J then B | _        | N        | 0        |
| 1800Hz  | К   | K then A | K then B | М        | _        | 0        |
| Dotting | L   | L then A | L then B | М        | Ν        | _        |

Table 12Signaling Mode Transitions Table

- A. Start the control channel with a 6-bit LET, PREAMBLE, and SYNC. For the first address codeword (before the repeating SYS, CCS, PREAMBLE, PARITY, CODE-WORD, PARITY structure), the codeword comes from the second half of the filler (or message) buffer timeslot 1.
- **B.** Start the traffic channel with a LET, PREAMBLE, and SYNT. Again the first codeword is taken from the timeslot 1 entry.
- **C.** Turn on 1200 Hz sine wave starting at 0° phase.
- **D.** Turn on 1800 Hz sine wave starting at  $0^{\circ}$  phase.
- E. Turn on "dotting" with a 1 symbol. The starting phase may be 0° or 180°.
- **F.** Continue to generate the control channel until the end of the filler buffer (and message buffer if messages are present) then produce a hang-over bit and stop. The hang-over bit repeats the last bit of the transmission.
- **G.** Continue to generate the traffic channel until the message is completed then produce a hang-over bit and stop. The hang-over bit is followed by one "off" bit before the next sequence begins.
- H. Stop control channel generation after the next bit.
- I. Stop traffic channel generation after the next bit.
- J. Turn off 1200 Hz sine wave on completion of the next symbol.
- K. Turn off 1800 Hz sine wave on completion of the next symbol.
- **L.** Turn off "dotting" on completion of the next 1010 symbol. Dotting is sent as the sequence 1010 rather than 10. This makes the trace on the internal scope stable when triggered by the encoder since every second 1 starts on the opposite phase.
- M. Make a phase continuous transition to 1200 Hz on completion of the next symbol.
- N. Make a phase continuous transition to 1800 Hz on completion of the next symbol.
- **O.** Make a phase continuous transition to "dotting" (starting with a 1 symbol) on completion of the next 1010 sequence.

# Using the MPT 1327 Encoder

## Manually Testing MPT 1327 Radios

MPT 1327 signals contain complex groupings of digital data that vary in format and function, depending on a number of system operating parameters.

To be able to test MPT 1327 radios using this screen, you must be familiar with the theory, applications, and specifications of the MPT 1327 system. You must also be familiar with IBASIC programming, since some of the required signaling commands are not available on the encoder screen; they must be sent using IBASIC commands. (See "Undisplayed Controls" on page 414.)

The large volume of information required to explain the MPT 1327 system is beyond the scope of this manual. Documents explaining the structure and specifications of this system should be obtained from the radio communications regulatory agency of the appropriate country.

### **Using Automated Test Software**

The Agilent 11807A Option 012 MPT 1327 Trunked Radio Tests software provides comprehensive automated tests of MPT 1327 radios. All Test Set RF, AF, and Encoder/Decoder controls are automatically set, requiring minimal operator inputs.

You can choose any combination of tests, from full transmitter and receiver testing, to a single test. The software is shipped on a memory card that inserts directly into your Test Set, and comes with complete documentation and a blank SRAM memory card for storing your test procedures and test data.

# **System Identity**

The **system Identity** uses two areas to enter the system identity number as either a decimal or hexadecimal value. When a value is entered in either field, the corresponding value is automatically entered in the other field.

The first field is a four-digit hexadecimal integer with leading zeros ( $\mathbf{H}$  indicates the hexadecimal number base). It has the range 0 through 7FFF<sub>16</sub> and its default is 0000<sub>16</sub>.

The second field is a five-digit decimal integer with leading zeros. It has the range 0 through 32767 and its default is 00000.

It is essential that the 15-bit system identity transmitted by the Test Set matches the system identity programmed into the radio unit. If there is not a match, the RU will not recognize the forward control channel and no communication will be possible.

### **Radio Unit Under Test**

The **Radio Unit Under Test** function uses two input fields; a 7-bit **Prefix** field and a 13-bit **Ident** field. This allows you to enter the prefix and identity of your radio unit (RU).

Each RU has a unique prefix/ident value that is used to address messages to that RU only. An RU can also have a number of "group" prefix/ident values that it and several other RUs respond to.

The prefix is a three-digit decimal integer with leading zeros. It has the range 0 through 127 and its default is 000.

The ident is a four-digit decimal integer with leading zeros. It has the range 0 through 8191 and its default is 0001.

# **Simulated Calling Unit**

The **simulated Calling Unit** function uses two input fields; a 7-bit **Prefix** field and a 13-bit **Ident** field. This allows you to enter the prefix and identity of the calling unit.

To test an RU the Test Set simulates a Trunking System Controller (TSC). In some tests the Test Set simulates calls from a third party. For this purpose it is necessary to specify the simulated calling unit's number.

The simulated calling party could be any radio or line unit. It could also be one of the special idents indicating, for example, a system wide call or a call from a PABX or PSTN gateway.

The prefix is a three-digit decimal integer with leading zeros. It has the range 0 through 127 and its default value is 000.

The ident is a four-digit decimal integer with leading zeros. It has the range 0 through 8191 and its default value is 0002.

# Nordic Mobile Telephone (NMT) Encoder

The NMT Encoder screen is used to create the different signals used to communicate between the Mobile Station (MS), Base Station (BS), and Mobile Telephone Exchange (MTX). The signal is output under program control from the NMT Decoder screen.

The operation of the NMT Encoder is strongly dependent on functions used in the NMT Decoder screen. For information about using the NMT Encoder and Decoder see "Using the NMT Decoder/Encoder" on page 327 and "Creating NMT Tests" on page 332.

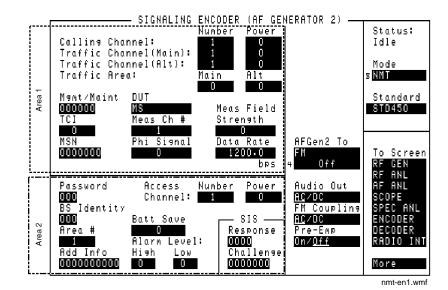

Figure 106

The NMT Encoder Screen

# **Access Channel Number**

This field defines the channel number for the signal that initiates a call from the MS to the MTX.

Valid Entry Range: 1 through 2023

NMT Frames Affected: 3d, 3dTA2, 4b, 4bTA2, 10aAC

### **Operating Considerations**

This field is only used with the STD900 standard.

This setting affects the RF generator and analyzer frequencies used when the TCHAN AC and RCHAN AC commands are used.

See Also

"Calling Channel Number" on page 432

## **Access Channel Power**

This channel's power setting. Each power setting represents one of the four available levels allowed by the NMT standards.

Valid Entry Range: 0 through 3

NMT Frames Affected: 3d, 3dTA2, 4b, 4bTA2, 10aAC.

### **Operating Considerations**

This field is only used with the STD900 standard.

# Add Info

The additional information field contains various types of information, depending on the frame type. Several frame types contain additional information digits in the form H1 to H10, as outlined in the NMT system standards.

The following table shows the relationship between the Add Info, %, and Bate Save fields, and how they are used in frame data. (The H1 to H10 designations correspond to the frame digit assignments shown in the NMT DOC. 900-1, Jan. 1985 standards.)

## Table 13 NMT Additional Information Bits

| Frames                                                           | Content of Additional Information Digits                                                                      |
|------------------------------------------------------------------|----------------------------------------------------------------------------------------------------|
| 1a, 1a', 1a                                                      | H1H2H3H4H5H6H7H8H9H10<br>All from <b>Add Info</b> field                                                       |
| 1aS, 1a'S, 1a"S                                                  | H1H2H4H5H6H7H8H9H10FromAdd Infofield<br>H3 From Bate Save field                                               |
| 1b, 1bTA1,1bTA2                                                  | H1H2H3H4H5H6H7 From <b>Add Info</b> field<br>H8H9H10 From <b>Area #</b> field                                 |
| 1bS                                                              | H1H2H4H5H6H7 From <b>Add Info</b> field<br>H3 From <b>Bate Save</b> field<br>H8H9H20 From <b>Area #</b> field |
| 2a, 2a', 2a'', 2e, 3b,<br>3bTA2, 3bTC2, 4,<br>4TA2,4b, 4bTA2, 30 | H1H2H3H4H5H6H7 Not Used.<br>H8H9H10 From <b>Area #</b> field                                                  |
| 2c, 2c', 2c", 2d, 2d', 2d",<br>2f                                | H1H2H3H4H5H6H7 Not used.<br>H8H9H10 Fixed by standard as fictitious channel numbers.                          |

Valid Entry Range: 000000000 - FFFFFFFFFF (hex)

NMT Frames Affected: (Refer to the Frames column in the preceding table.)

### **Operating Considerations**

This field is only used with the STD900 standard.

# AFGen2 To

Audio frequency generator 2 to contains two fields:

- The upper field determines whether the NMT Encoder modulates the RF Generator, or is output through AUDIO OUT.
- The lower field sets the amplitude (including **Off**).

Chapter 10, Signaling Encoder (AF Generator 2) Nordic Mobile Telephone (NMT) Encoder

# **Alarm Level Low**

This field sets the lower trigger level for the signal-strength measurement's alarm for the Phi signal.

*Valid Entry Range:* 0 through F (hex) *NMT Frames Affected:* 20, 25.

### **Operating Considerations**

This field is only used with the STD900 standard.

# **Alarm Level High**

This field sets the upper trigger level for the signal-strength measurement's alarm for the Phi signal.

Valid Entry Range: 0 through F (hex)

NMT Frames Affected: 20, 25.

## **Operating Considerations**

This field is only used with the STD900 standard.

# Area #

The area number field identifies which MTX is used to call an MS. This identification prevents MS to BS calling problems caused by co-channel interference.

Valid Entry Range: 1 through 4

*NMT Frames Affected:* 1b, 1bS, 1bTA1, 1bTA2, 2a, 2a', 2a', 2e, 3bTA2, 3b, 3bTC2, 4, 4TA2, 4b, 4bTA2, 10a, 10aAC, 10b, 10c, 10d, 11a, 11b, 12, 30.

### **Operating Considerations**

This information is used to encode the information in the last three digits of the **Add Info** field, rather than taking the information directly from that field.

This field is only used with the STD900 standard.

| Audio Out          |                                                                                                    |
|--------------------|----------------------------------------------------------------------------------------------------|
|                    | Audio out coupling selects ac or dc coupling of the encoder to the AUDIO OUT connector when the upper AFGen2 To field is set to Audio Out. |
| <b>BS Identity</b> |                                                                                                    |
|                    | The base station identity field provides the 3-digit hex code that identifies which BS an MTX is communicating with.                       |
|                    | Valid Entry Range: 000 through FFF (hex)                                                                                                   |
|                    | NMT Frames Affected: 20, 21b, 21c, 22.                                                                                                    |
|                    | Operating Considerations                                                                                                    |
|                    | This field is only used with the STD900 standard.                                                                                          |
| Batt Save          |                                                                                                    |
|                    | The the length of the battery saving period in 5 second increments. For example, a setting of <b>5</b> produces a 25-second period.        |
|                    | Valid Entry Range: 0 through 7                                                                                                    |
|                    | NMT Frames Affected: 1aS, 1a'S, 1a'S, 1bS                                                                                                  |
|                    | Operating Considerations                                                                                                    |
|                    | This field is only used with the STD900 standard.                                                                                          |
|                    |                                                                                                    |

# **Calling Channel Number**

This number setting when initiating a call from the BS to the MS.

Valid Entry Range: 1 through 2023

*NMT Frames Affected:* 1a, 1a', 1a", 1aS, 1a'S, 1a"S, 1b, 1bS, 2a, 2a', 2a", 2b, 2b', 2b", 2c, 2c', 2c", 2d, 2d', 2d", 2e, 2f, 10a, 10d, 11b.

### **Operating Considerations**

This setting affects the RF frequencies the RF generator and analyzer tune to when the TCHAN CC and RCHAN CC commands are used.

Each NMT standard has its own range of available channels. **Table 14** lists the valid channel assignments for Calling, Traffic, and Access channels.

## Table 14Valid Channel Assignments

| NMT Standard | Valid Channel Numbers   |
|--------------|-------------------------|
| STD450       | 1 to 180                |
| STD900       | 1 to 1000, 1025 to 2023 |

### **Calling Channel Power**

This field specifies the calling channel's power setting. Each Power setting represents one of the four available levels allowed by the NMT standards.

Valid Entry Range: 0 through 3

*NMT Frames Affected:* 1a, 1a', 1a", 1aS, 1a'S, 1a"S, 1b, 1bS, 2a, 2a', 2a", 2b, 2b', 2b", 2c, 2c', 2c", 2d, 2d', 2e, 2f, 10a, 10d, 11b.

# Data Rate

This field specifies the rate that the frames are output in bits-per-second. This field also sets the data rate expected by the NMT Decoder.

Valid Entry Range: 9.2 through 2400

| DUT         |                                                                                                    |
|-------------|----------------------------------------------------------------------------------------------------|
|             | The device-under-test field defines the device you are testing.                                                                                                    |
|             | Valid Entries: MS, BS, MTX                                                                                                    |
|             | NMT Frames Affected: None                                                                                                    |
|             | Operating Considerations                                                                                                    |
|             | This field affects the RF generator and analyzer frequencies used for the NMT TCHAN and RCHAN program commands.                                                                                                    |
|             | This field also affects how frames are interpreted by the decoder when determining the type of frame being received.                                                                                                    |
| FM Coupling |                                                                                                    |
|             | This field alters the FM modulator to allow DCFM from internal and external modulation sources. This field also selects ac or dc coupling between the RF Generator's frequency modulator and the rear-panel MODULATION INPUT connector. |
| Meas Ch #   |                                                                                                    |
|             | The measurement channel number field specifies the channel whose signal strength is measured.                                                                                                    |
|             | Valid Entry Range: 1 through 2023                                                                                                    |
|             | NMT Frames Affected: 21b, 21c, 26.                                                                                                    |
|             | See Also                                                                                                    |
|             | "Calling Channel Number" on page 432                                                                                                    |

Chapter 10, Signaling Encoder (AF Generator 2) Nordic Mobile Telephone (NMT) Encoder

# **Meas Field Strength**

This field specifies the Phi Signal strength measurement that is sent from the BS to the MTX.

Valid Entry Range: 0 through 99 NMT Frames Affected: 26

# **Mgmt/Maint**

The management/maintenance field is used to send system status information.

*Valid Entry Range:* 000000 through FFFFFF (hex) *NMT Frames Affected:* 22, 27, 28.

# MSN

The mobile subscriber number field specifies the unique seven-digit code that identifies an MS.

Valid Entry Range: 0000000 through FFFFFFF (hex)

*NMT Frames Affected:* 2a, 2a', 2a", 2b, 2b', 2b", 2c, 2c', 2d', 2d', 2d", 2e, 2f, 3a1, 3a2, 3b, 3bTA2, 3bTC2, 3c, 3d, 3dTA2, 5a, 5b, 10a, 10aAC, 10b, 10c, 10d, 11, 11a, 11b, 12, 13a, 13b, 14a, 14b.

# Phi Signal

This field specifies the F (Phi) signal frequency. *Valid Entry Range:* 0 through F (hex) *NMT Frames Affected:* 20, 21b, 21c, 25, 26.

| Password      |                                                                                                    |
|---------------|----------------------------------------------------------------------------------------------------|
|               | This field specifies the 3-digit code added to the end of the MSN to prevent unauthorized use of a subscriber number.          |
|               | Valid Entry Range: 000 through FFF (hex)                                                                                       |
|               | NMT Frames Affected: 10b, 10c, 11a, 12.                                                                                        |
|               | Operating Considerations                                                                                                    |
|               | This field is only used with the STD900 standard.                                                                              |
| Pre-Emp       |                                                                                                    |
|               | Pre-emphasis, when used, attenuates the lower frequency tone (1200 Hz at 1200 bps) to $2/3$ of the field level setting.        |
| SIS Challenge |                                                                                                    |
|               | The subscriber identity security challenge field is used to confirm a subscriber's MS identity.                                |
|               | Valid Entry Range: 0000000 through FFFFFFF (hex)                                                                               |
|               | NMT Frame Affected: 7                                                                                                    |
|               | Operating Considerations                                                                                                    |
|               | This field is only used with the STD900 standard.                                                                              |
| SIS Response  |                                                                                                    |
|               | The subscriber identity security response field is used to respond to the SIS challenge to confirm a subscriber's MS identity. |
|               | Valid Entry Range: 0000 through FFFF (hex)                                                                                     |
|               | NMT Frame Affected: 16                                                                                                    |
|               | Operating Considerations                                                                                                    |
|               | This field is only used with the STD900 standard.                                                                              |
|               |                                                                                                    |

# Standard

TCI

This NMT system standard for equipment you are testing. When a standard is chosen, the Test Set automatically alters several corresponding parameters. **Operating Considerations** Each standard affects the following conditions: The types of frames that can be sent. ٠ The range of valid channel numbers. The encoding of the frame data. • The frequencies tuned to for the various channel settings when CHAN programming • commands are executed in an NMT program. The interpretation of received frames. ٠ The following standards are available: STD450: Transmit and receive frequencies are in the 453 to 467.5 MHz range. STD900: Transmit and receive frequencies are in the 890 to 960 MHz range. See Also "Calling Channel Number" on page 432 The tariff class information field is used to specify MS billing information to the MTX. Valid Entry Range: 0 through 99 NMT Frames Affected: 5b, 13b. **Traffic Area - Alt** This field specifies the alternate traffic area code that identifies the base stations used to simultaneously transmit a calling signal to an MS. Valid Entry Range: 0 through FF (hex) NMT Frames Affected: 1bTA2, 3bTA2, 3dTA2, 4TA2, 4bTA2.

# **Traffic Area - Main**

This field specifies the main traffic area code that identifies the base stations used to simultaneously transmit a calling signal to an MS.

Valid Entry Range: 0 through FF (hex)

*NMT Frames Affected:* 1a, 1a', 1a", 1aS, 1a'S, 1a"S, 1b, 1bS, 1bTA1, 2a, 2a', 2a", 2b, 2b', 2b", 2c, 2c', 2c", 2d, 2d', 2d", 2e, 2f, 3a1, 3a2, 3b, 3bTC2, 3c, 3d, 4, 4b, 5a, 5b, 7, 10a, 10aAC, 10b, 10c, 10d, 11a, 11b, 12, 20, 21b, 21c, 22, 30.

# Traffic Channel (Alt) Number

This field specifies the alternate traffic channel used for conversation after communications have been established.

Valid Entry Range: 1 through 2023

NMT Frames Affected: 3a2, 3bTC2, 3c.

### **Operating Considerations**

This setting affects the RF generator and analyzer frequencies used when the TCHAN TC2 and RCHAN TC2, or TCHAN TCA and RCHAN TCA, programming commands are used.

See Also

"Calling Channel Number" on page 432

# **Traffic Channel (Alt) Power**

This field specifies the power of the alternate traffic channel. Each power setting represents one of the four available levels allowed by the NMT standards.

Valid Entry Range: 0 through 3

NMT Frames Affected: 3a2, 3bTC2, 3c.

# Traffic Channel (Main) Number

This field specifies the main traffic channel used for conversation after communications have been established.

Valid Entry Range: 1 through 2023

*NMT Frames Affected:* 1bTA1, 1bTA2, 2b, 2b', 2b", 3a1, 3a2, 3b, 3bTA2, 3d, 3dTA2, 4, 4TA2, 5a, 5b, 7, 10b, 10c, 11, 11a, 12, 13a, 13b, 14a, 14b, 16, 20, 21b, 21C, 22, 25, 26, 27, 28, 30.

### **Operating Considerations**

This setting affects the RF generator and analyzer frequencies used when the TCHAN TC1 and RCHAN TC1, or TCHAN TCM and RCHAN TCM, programming commands is used.

### See Also

"Calling Channel Number" on page 432

# **Traffic Channel (Main) Power**

This field specifies the power of the main traffic channel. Each power setting represents one of the four available levels allowed by the NMT standards.

Valid Entry Range: 0 through 3

*NMT Frames Affected:* 1bTA1, 1bTA2, 2b, 2b', 2b", 3a1, 3a2, 3b, 3bTA2, 3d, 3dTA2, 4, 4TA2, 5a, 5b, 7, 10b, 10c, 11, 11a, 12, 13a, 13b, 14a, 14b, 16, 20, 21b, 21c, 22, 25, 26, 27, 28, 30.

# **Tone Sequence Encoder**

The Tone Sequence Generator outputs sequences of tones of variable frequency, amplitude, and duration. Its signal can be used to modulate the RF Generator, or can be output through the front-panel AUDIO OUT connector.

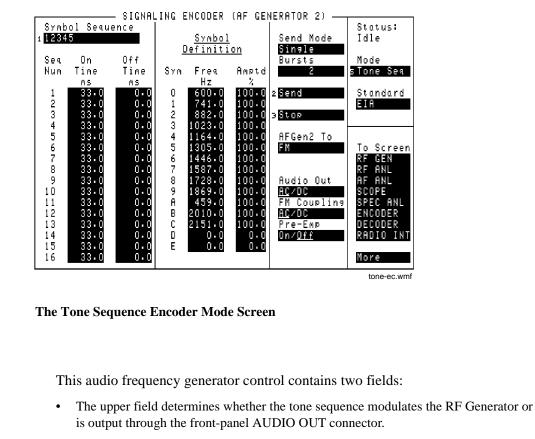

• The lower field sets the amplitude (including **Off**).

# Audio Out

Figure 107

AFGen2 To

Audio output coupling selects ac or dc coupling of the Tone Sequence Generator to the AUDIO OUT connector when the upper AFGen2 To field is set to Audio Out.

Chapter 10, Signaling Encoder (AF Generator 2)
Tone Sequence Encoder

| Bursts      |                                                                                                    |
|-------------|----------------------------------------------------------------------------------------------------|
|             | This field defines the number of sequences output each time <b>Send</b> is selected.<br>This function works only when the <b>Send Mode</b> field is set to <b>Burst</b> .                                                               |
| FM Coupling |                                                                                                    |
|             | This field alters the FM modulator to allow DCFM from internal and external modulation sources. This field also selects ac or dc coupling between the RF Generator's frequency modulator and the rear-panel MODULATION INPUT connector. |
| Pre-Emp     |                                                                                                    |
|             | This field determines whether the encoder signal passes through or bypasses 750 ms pre-emphasis.                                                                                                    |
| Send        |                                                                                                    |
|             | Selecting this field causes the tone sequence to be output.                                                                                                    |
| Send Mode   |                                                                                                    |
|             | This field selects the output format used when <b>Send</b> is selected to output a sequence.                                                                                                    |
|             | • <b>Single</b> outputs the entire sequence once.                                                                                                    |
|             | • <b>Burst</b> outputs the sequence the number of times specified in the <b>Bursts</b> field.                                                                                                    |
|             | • Cont causes the sequence to be output continuously until <b>Stop</b> is selected.                                                                                                    |
|             | • <b>Step</b> allows you to output the sequence one tone at a time by pressing <b>Send</b> for each tone.                                                                                                    |
| Standard    |                                                                                                    |
|             | This field selects the Tone Sequence standard for your radio.                                                                                                    |
| Stop        |                                                                                                    |
|             | Selecting this field stops the sequence being output.                                                                                                    |

# Symbol Definition

This table specifies three types of information:

- **Sym**, symbol numbers, indicate the hexadecimal number that represents each tone when creating a tone sequence. These numbers cannot be changed.
- **Freq Hz** lists the tone frequency associated with each symbol number. The frequency values are preset for the **Standard** you are using. You can change the values using the DATA keys.
- lists the relative amplitude for each tone. Amplitude is based on a percentage of the level shown in the **AFGen2 To** field.

# **Symbol Sequence**

This area performs two functions:

- The **Symbol Sequence** field at the top of the screen is used to enter and edit the tone sequence. The sequence uses the symbol numbers (Sym) listed in the **Symbol Def**-inition table. A total of 16 symbols can be entered.
- Below the **Symbol Sequence** is the sequence on/off times table. This table contains three entries:

**Seq Num** identifies which *position* in the **Symbol Sequence** is affected by the On and Off times listed.

On Time specifies the length of time a tone is output during the sequence.

**Off Time** specifies the length of time a tone is off before the next tone in the sequence is output.

# **Operating Considerations**

The symbol numbers can be entered directly, using the DATA keys, or by using the **Choices** menu that appears when this field is selected. The **Choices** menu is also used to edit an existing sequence.

The on and off times are changed using the DATA keys.

Chapter 10, Signaling Encoder (AF Generator 2)
Tone Sequence Encoder

# 

Help Screen

# **Field Descriptions**

The HELP screen is used to access tutorial information for a wide variety of instrument functions.

After this screen is accessed, push the cursor-control knob to display the help Index. The knob is then used to select the desired topic.

Once you have accessed the desired information, you can return to the Help Index by pushing the cursor-control knob.

To exit the HELP screen and return to the previous screen, press the PREV key.

**I/O Configure Screen** 

# **Field Descriptions**

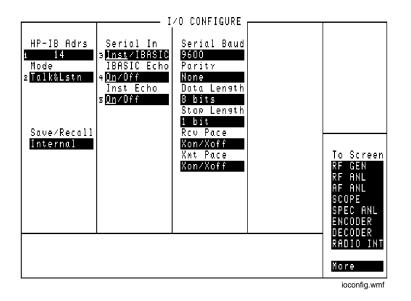

# Figure 108 The I/O Configure Screen

The I/O CONFIGURE screen's fields are used to specify GPIB and serial communications settings.

This screen is accessed by selecting the More field (directly below the To Screen menu), and selecting IO CONFIG.

| Data Length             |                                                                                                    |
|-------------------------|----------------------------------------------------------------------------------------------------|
|                         | This field specifies the number of bits used for each word of serial data when using the rear-panel serial port.                                    |
|                         | This setting is retained when the instrument is turned off.                                                                                         |
| HP-IB <sup>1</sup> Adrs |                                                                                                    |
|                         | This field is used to display and change the GPIB address of the Test Set.                                                                          |
|                         | Operating Considerations                                                                                                    |
|                         | The address can be set from 0 to 30 by using the DATA keys, or by pushing and then turning the cursor-control knob.                                 |
|                         | This setting is retained when the instrument is turned off.                                                                                         |
| IBASIC Echo             |                                                                                                    |
|                         | This field enables/disables screen and error message echoing from IBASIC.                                                                           |
|                         | This setting is retained when the instrument is turned off.                                                                                         |
| Inst Echo               |                                                                                                    |
|                         | This field enables/disables character and screen echoing when using an external ASCII RS-232 terminal or computer to enter or edit IBASIC programs. |
|                         | This setting is retained when the instrument is turned off.                                                                                         |

1. GPIB was formerly called HP-IB for Hewlett-Packard instruments. Some labels on the instrument may still reflect the former HP<sup>®</sup> name.

# Chapter 12, I/O Configure Screen **Field Descriptions**

| Mode     |                                                                                                    |
|----------|----------------------------------------------------------------------------------------------------|
|          | This field sets the GPIB operating mode. Talk&Lstn is used for "normal" GPIB operation. Control is used to control external instruments using the Test Set. |
|          | This setting is retained when the instrument is turned off.                                                                                                 |
| Parity   |                                                                                                    |
|          | This field specifies the serial communication parity setting when using the rear-<br>panel serial port.                                                     |
|          | This setting is retained when the instrument is turned off.                                                                                                 |
| Rcv Pace |                                                                                                    |
|          | The receive pace field is used when receiving serial data.                                                                                                  |
|          | • <b>Xon/Xoff</b> lets the Test Set "talk" to the transmitting device to alter the rate of the data being sent.                                             |
|          | • None disables the Xon/Xoff function.                                                                                                    |
|          | This setting is retained when the instrument is turned off.                                                                                                 |

# Save/Recall

This field specifies which memory device the Test Set accesses when the save and recall functions are used.

- **Internal** is a section of internal RAM. RAM is also used for running IBASIC programs, which may require you to delete the Save/Recall registers if the program is very large.
- **Card** is the front-panel MEMORY CARD slot. A **Save/Recall Device is not Present** message is displayed if you try to save or recall an instrument setup when a write-able memory card is not installed in the Test Set.
- **RAM** refers to RAM disks that you can create on internal RAM. Refer to the *Programmer's Guide* for information on creating RAM Disks. This is part of the same memory used when "internal" is specified, and may have to be erased when loading very large IBASIC programs. A **Save/Recall Device is not initialized** message is displayed if you try to save or recall an instrument setup when a RAM disk has not been created.
- **Disk** is used with external disk drives. The **Mode** field must be set to **Control** to access the drive. Also, the GPIB address of the drive must be entered in the **External Disk Specification** field of the TESTS (External Devices) screen.

# Serial Baud

This field selects the baud rate for serial communications when using the rearpanel serial port. Selecting this field displays a list of baud rate choices.

This setting is maintained after the instrument is turned off.

# Serial In

This field selects the destination of characters received by the Test Set on the serial port.

- **Inst** configures the serial port to connect to an external ASCII terminal or computer to enter IBASIC programs, or to control the Test Set using an external keyboard.
- **IBASIC** is used to allow the IBASIC controller to read the serial port while a program is running.

# **Operating Considerations**

If a serial printer is connected, the PRINT command causes the printer to take control of the serial port until printing is done.

This setting is maintained after the instrument is turned off.

### See Also

Programmer's Guide

# **Stop Length**

This field specifies the number of stop bits used for serial communications when using the rear-panel serial port. Selecting this field displays a list of stop bit choices.

This setting is maintained after the instrument is turned off.

# **Xmt Pace**

The transmit pace field is used when transmitting serial data.

- **Xon/Xoff** lets the receiving device "talk" to the Test Set to alter the rate of the data being sent.
- None disables the Xon/Xoff function.

This setting is maintained after the instrument is turned off.

Message Screen

# **Field Descriptions**

The MESSAGE screen lists any error or operation messages that have occurred since the instrument was turned on.

The type of error and the time it occurred are listed. If one error occurs more than once before a different error is encountered, the number of times it occurred, and when it occurred, are displayed.

All messages are shown until the entire display is filled. If enough errors occur, the MESSAGE screen will scroll the first messages past the top of the screen. These messages cannot be retrieved.

**Oscilloscope Screen** 

# **Field Descriptions**

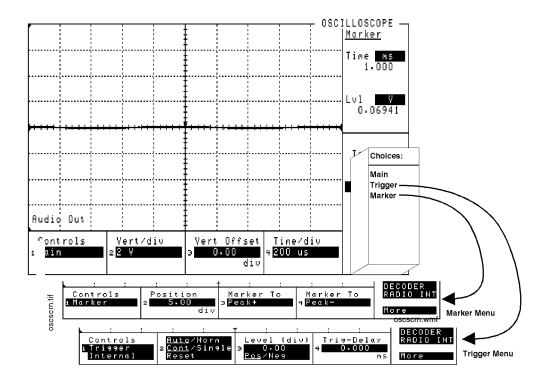

# Figure 109

# The Oscilloscope Screen and Menus

The OSCILLOSCOPE screen's controls are arranged by menu. The menus are accessed using the **Controls** field. The field descriptions are grouped by menu names.

Assigning global USER keys to the most-used functions on the menus allows you to access the functions without having to change menus during operation.

# **Oscilloscope Main Menu Fields**

|  | vrt/diu Vert Of<br>V 0.00 |  | DECODER<br>Radio int |
|--|---------------------------|--|----------------------|
|--|---------------------------|--|----------------------|

| Figure 110  | Oscilloscope Main Functions                                                                                                    |
|-------------|----------------------------------------------------------------------------------------------------|
| Time/div    |                                                                                                    |
|             | This field selects the horizontal sweep time per division.                                                                                                    |
|             | Operating Considerations                                                                                                    |
|             | The time-per-division is selected from a list of choices.                                                                                                    |
| Vert Offset |                                                                                                    |
|             | Vertical offset moves the displayed signal above or below the oscilloscope's fixed centerline.                                                                                                    |
|             | Operating Considerations                                                                                                    |
|             | A centerline is displayed for the signal when an offset is used.                                                                                                    |
|             | When the vertical offset is $\neq 0.00$ , the marker level is referenced to the center line generated by the vertical offset feature, not the center line of the screen.                                                                     |
| Vert/div    |                                                                                                    |
|             | Vertical sensitivity sets the vertical amplitude per division.                                                                                                    |
|             | Operating Considerations                                                                                                    |
|             | The value for this field is selected from a list of choices.                                                                                                    |
|             | Depending on the AF Analyzer's <b>AF Anl In</b> setting, the units for this field may<br>be in Volts, kHz, or Percent (AM). For example; if the <b>AF Anl In</b> field is set to<br><b>FM Demod</b> , the amplitude is displayed in kHz/div. |

# **Oscilloscope Marker Menu Fields**

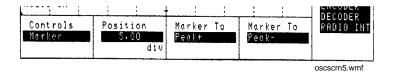

| Figure 111 | Markers on the Oscilloscope                                                                                                    |
|------------|----------------------------------------------------------------------------------------------------|
|            | How the Oscilloscope Displays Measurements                                                                                                    |
|            | The digital oscilloscope screen is 417 pixels wide. Several measurement samples may be taken for each pixel as a signal is processed (at 100 ns/sample). The number of samples depends on the sweep speed ( <b>Time/div</b> ), and can vary from several thousand to one sample per pixel. The level displayed for each pixel is the average level of the sample or samples taken for each pixel. |
| Marker To: |                                                                                                    |
|            | <b>Peak+</b> causes the marker to move to the maximum value of the <i>average</i> level measured on the display.                                                                                                    |
|            | <b>Peak</b> – causes the marker to move to the minimum value of the <i>average</i> level measured on the display.                                                                                                    |
|            | Because these functions look at the average value for each displayed pixel, the marker may not appear directly on the displayed peak of a noisy signal.                                                                                                    |
| Position   |                                                                                                    |
|            | This field indicates the number of scale divisions from the left side of the screen to the marker.                                                                                                    |
|            | Use the DATA keys or cursor-control knob to move the marker to any point on the displayed signal.                                                                                                    |

# **Marker Measurements**

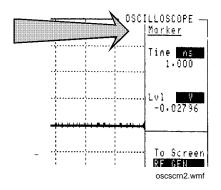

# Figure 112 Reading Measurement Results at the Oscilloscope's Markers

# Marker: Lvl

This measurement field displays the signal level of the current marker position.

# **Operating Considerations**

The unit-of-measure for this field is dependent on the source of the signal being measured. For instance; when measuring a signal from the AUDIO IN connector, the amplitude is measured in Volts. When looking at a signal from the FM demodulator, the amplitude is given in units of kHz.

When the **vert Offset** field is  $\neq 0.00$ , the displayed marker level is referenced to the center line generated by the vertical offset feature, not the center line of the screen.

The REF SET function can be used with this measurement to display levels relative to a specific value. (See "Setting A Measurement Reference" on page 73.)

# Marker: Time

This measurement displays the time elapsed from the trigger point to the current marker position.

The REF SET function can be used with this measurement to display time relative to a specific position. (See **"Setting A Measurement Reference" on page 73**.)

# **Oscilloscope Trigger Menu Fields**

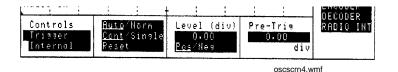

### Figure 113 Oscilloscope Triggering

# Internal

This field selects the trigger source.

- **Internal** uses the signal being displayed for triggering.
- **External** uses the rear-panel EXT SCOPE TRIGGER INPUT for triggering. This is a TTL level trigger (approximately 2.5 V).
- **ENCODER**<sup>1</sup> uses the signaling encoder for triggering. The encoder must be sending its signal to trigger the oscilloscope.

# Auto/Norm

This field specifies how the trigger level is set.

- Auto automatically triggers if a triggering signal is not detected within approximately 50 ms of the last trigger.
- Norm requires a specific triggering signal before triggering.

### **Operating Considerations**

Automatic triggering should be used for signals >20 Hz. Normal triggering should be used for signals  $\leq$ 20 Hz.

Also, when measuring  $\leq 1$  Hz signals, you should set the **Scope To** field in the AF ANALYZER screen to **Input** to provide dc coupling to the oscilloscope's input.

1. Optional on some Test Set models.

# Cont/Single This field specifies whether the oscilloscope is continuously triggered (Cont), or if it is only triggered each time Reset is selected (Single). Level (div) This control is divided into two fields: The upper field (0.00) sets the *internal* trigger level as a function of vertical divisions. The trigger level is indicated by small pointers that appear on each side of the screen (only used for internal triggering). The lower field (Pos/Neg) specifies whether triggering happens when the waveform being measured is positive-going (Pos), or negative-going (Neg).

Reset

See "Cont/Single" on page 459

# **Trig-Delay**

The trigger delay is used to specify the time relationship between the trigger and displayed signal.

- **Positive** values delay the measurement trigger by a specific period. The delayed trigger point is the left edge of the screen.
- **Negative** values perform a pre-trigger function, displaying a section of the waveform before the trigger point. The trigger point is indicated by small pointers that appear at the top and bottom of the screen.

# **Operating Considerations**

Negative Values. The maximum negative delay cannot exceed ten divisions of the current Time/Div setting. For example; if the **Time/Div** field is set to 1 ms, the maximum allowed negative delay is -10 ms. Larger negative numbers cause an **Excessive negative Trig-Delay will be truncated.** message.

**Positive Values.** For **Time/Div** settings of 50 ms/Div and smaller, the maximum delay is 400 ms.

For **Time/Div** settings of 100 ms/Div and larger, the maximum delay is 3200 ms.

**Resolution.** For delays of 400 ms and less, the resolution is 6.4 ms. For delays greater than 400 ms, the resolution is 51.2 ms. All entries are rounded to the nearest multiple of 6.4 ms or 51.2 ms (depending on the delay value).

# Using the Oscilloscope

# Selecting the Oscilloscope's Input

The oscilloscope's input is determined by the **AF Anl In** field setting in the AF ANALYZER, TX TEST, or DUPLEX TEST screens.

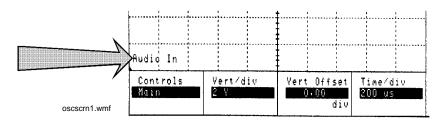

# Figure 114 Oscilloscope Input Indicator

# Using the Scope To Field

The **scope** To field in the AF ANALYZER screen allows you to look at the signal at different stages in the AF Analyzer's process. (Refer to the AF ANALYZER screen description to understand the different **scope** To choices.)

Except for the **Input** setting, all the choices are capacitively coupled. If the signal to be measured is  $\leq 1$  Hz, use the **Input** setting to provide the needed dc coupling.

Chapter 14, Oscilloscope Screen Using the Oscilloscope

# **Print Configure Screen**

This screen configures the Test Set to print screen images with your printer. Images are printed using either the front-panel PRINT function (see "Printing a Screen" in volume 1) or the **Print All** USER key available on some TESTS environment screens.

Refer to your Agilent 11807 software manual for information on how to use your printer to print automated test results.

# **Field Descriptions**

|                                                                  | PRINT CONFIGURE -                                         |                                         |
|------------------------------------------------------------------|-----------------------------------------------------------|-----------------------------------------|
| Print Data Destinatior<br><u>PRINTER:</u>                        | eAbort Print                                              |                                         |
| <u>PRINT SETUP:</u>                                              | <u>page control:</u>                                      |                                         |
| Model:<br>9 <b>ThinkJet</b><br>Printer Port:<br>4 <b>Seria</b> l | Lines∕Page:<br>60<br>FF at Start:<br>Yes∕No<br>FF at End: | To Screen<br>RF GEN                     |
| Print Title:                                                     | Yes/No                                                    | RF ANL<br>AF ANL<br>SCOPE<br>SPEC ANL   |
|                                                                  |                                                           | ENCODER<br>DECODER<br>RADIO INT<br>More |
|                                                                  |                                                           | prntconf.wmf                            |

Figure 115 The Printer Configurations Screen

# **Abort Print**

Select this field to interrupt the print in progress.

# FF at End

This field can only be controlled programmatically. It is used to specify if you want a form feed at the end of printing.

# FF at Start

This field can only be controlled programmatically. It is used to specify if you want a form feed at the start of printing.

| Lines/Page             |                                                                                                    |
|------------------------|----------------------------------------------------------------------------------------------------|
|                        | This field is used to specify how many lines are printed per page.                                                                                                    |
| Model                  |                                                                                                    |
|                        | This field is used to specify the type of printer used. If your printer is not listed in the <b>Choices</b> menu when you select this field, configure your printer to emulate one of those that is listed. |
| Printer Address        |                                                                                                    |
|                        | This field is used to specify the address of an GPIB <sup>1</sup> printer. This field is only displayed if the <b>Printer Port</b> field is set to <b>HPIB</b> .                                            |
| Print Data Destination | Dn                                                                                                    |
|                        | This field will be used in the future to select whether the data is formatted specifically for printers or for some other device (such as a computer). At this time the only selection is <b>Printer</b> .  |
| Printer Port           |                                                                                                    |
|                        | This field is used to select the port your printer is connected to.                                                                                                    |
| Print Title            |                                                                                                    |
|                        | This field is used to enter up to 50 characters to be displayed at the top of the print.                                                                                                    |

1. GPIB was formerly called HP-IB for Hewlett-Packard instruments. Some labels on the instrument may still reflect the former  $HP^{(i)}$  name.

Chapter 15, Print Configure Screen **Field Descriptions** 

# **16**

# **Radio Interface Screen**

The RADIO INTERFACE screen controls the digital functions of the rear-panel RADIO INTERFACE parallel connector. A functional description of the radio interface, followed by field descriptions and operating instructions is included in this chapter.For more information see Chapter 24, "Connector, Key, and Knob Descriptions," and the *Programmer's Guide*.

# **Radio Interface Functional Description**

# Data I/O

The rear-panel connector labeled OPTION INTERFACE is present on Test Sets with a Radio Interface board. This connector has 16 pins that are used for parallel data transfer between an external device and the Test Set's internal CPU.

The Radio Interface board includes 32 voltage comparators used for data input/ output. Sixteen of the comparators have their outputs connected to the Radio Interface's 16 parallel data pins, and 16 comparators have their inputs connected to the Radio Interface's 16 parallel data pins.

Data transfer is asynchronous, meaning that each block of data is transferred after a key is pressed on the Test Set's front panel, or an GPIB command is sent. Data transfer is also "half-duplex", meaning that data input and output cannot occur simultaneously.

The parallel output data lines are implemented using 16 LM339M open-collector voltage comparators with pull-up resistors provided on the Radio Interface board. The Radio Interface provides two methods for determining the logic level for data output:

- 1. Use the default (internal) power supply and internal pull-up resistors.
- **2.** Use an external supply voltage connected to the internal pull-up resistors on the Radio Interface board.

These methods are described in **"Setting the Radio Interface's Logic Level" on page 473**.

The parallel input data lines are implemented using another 16, LM339M, opencollector voltage comparators. An external supply voltage can be used to provide the reference voltage to the comparators if the default supply is not compatible with the external device-under-test.

This procedure is also described in **"Setting the Radio Interface's Logic Level" on** page 473.

## **Audio Source**

The Test Set has two audio sources, AFGen 1 and AFGen 2. Either or both of these sources can be routed to the OPTION INTERFACE connector. See "Audio Out" on page 584.

### **Audio Analyzer**

The Test Set's audio analyzer can be accessed through the OPTION INTERFACE connector.

See "Audio Input" on page 584.

## **External Transmitter Key Relay**

Two pins on the Radio Interface are connected in parallel with the Key Out 1 and Key Out 2 pins on the front-panel MIC/ACC connector.

The Key Out 1 and Key Out 2 pins allow a radio transmitter to be keyed through a front-panel display field called Ext TX Key. Refer to **"Key Out 1" on page 584** and **"Key Out 2" on page 584**.

## **Interrupt Capability**

Two pins on the Radio Interface are designated as Interrupt lines 1 and 2. If Interrupt 1 or 2 is armed, by selecting Arm on the RADIO INTERFACE screen, and the corresponding pin is grounded, the word **Tripped** is displayed on the RADIO INTERFACE screen, and a status register bit is set.

Refer to "Interrupt Input 1" on page 585 and "Interrupt Input 2" on page 585.

#### +12.6 V, -12.6 V Supplies

The Radio Interface provides +12.6 V and -12.6 V power supplies capable of powering low-current devices.

Refer to "-12.6 V" on page 584, and "+12.6 V" on page 584.

Refer to **"Using the Radio Interface (Manual Operation)" on page 473** and **"Using The Radio Interface (Remote Operation)" on page 479** for more detailed information about using the Radio Interface.

# **Field Descriptions**

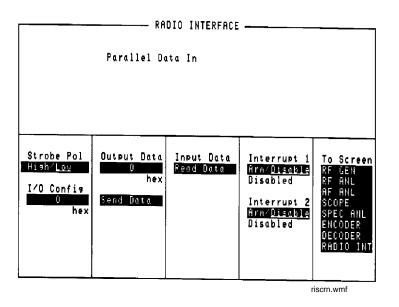

Figure 116The Radio Interface Screen

## **Input Data**

This field trips the Test Set to latch the data on the parallel data pins that have been designated as inputs.

## **Interrupt 1**

This field arms or disarms the Interrupt 1 pin. When it is armed, and the pin is pulled low by an external device, **Tripped** is displayed below the field until the interrupt is re-armed.

#### **Operating Considerations**

The field can be queried directly in an IBASIC or GPIB program, or it can be monitored with the GPIB status reporting system. This is done by reading bit 5 of the status byte and then reading bit 13 of the Hardware 1 status register. The Interrupt 1 pin can also be set as the GPIB SRQ mask.

Once the interrupt has been tripped it must be re-armed. To do this, remove the low on the Interrupt 1 pin and then set the **Interrupt 1** field to **Disable** and then set it to **Arm**.

Interrupts can be disabled and any external signals will have no effect on the interrupt.

Both Interrupt 1 and Interrupt 2 are independent, and they can be used simultaneously.

#### See also

Programmer' Guide

### **Interrupt 2**

Same as Interrupt 1 but, it applies to the Interrupt 2 pin on the RADIO INTERFACE connector and bit 14 of the Hardware 1 status register.

## I/O Config

This field designates which of the 16 parallel data pins will be used as inputs. Pins designated as inputs are pulled high internally. They can be left high for a logic 1 or pulled low for a logic 0.

### **Operating Considerations**

A hexadecimal number that can range from 0000 to FFFF is entered in this field. Hex 0000 designates no pins as inputs, while hex FFFF designates all 16 pins as inputs.

To determine the number, convert the input pin's binary weight to hexadecimal, then add. Pin 19, D0, is the least significant bit. For example, if D0 through D7 are to be inputs and D8 through D15 are outputs the number to enter would be 00FF.

## **Output Data**

This field sets the data to be output on the parallel data lines.

### **Operating Considerations**

The data is entered as a hexadecimal number that can range from 0000 to FFFF. To determine the number, convert the binary weight of the pins that you want to set high to hexadecimal, then add. Pin 19, D0, is the least significant bit. For example 0008 would set pin 22, D3, high and the rest of the pins low.

The field will show the entered value but the pins don't change until the **Send Data** field is selected.

## **Parallel Data In**

This field displays the value on the parallel data pins when the **Parallel Data In** field is selected. The data appears in bitwise fashion with the 16 bits organized from MSB to LSB.

## Send Data

When selected, this field clocks the data in the **Output Data** field to the parallel data pins. It also outputs a pulse on the Strobe pin.

## **Strobe Pol**

The strobe polarity field sets the polarity of the pulse on the Strobe pin. This pulse occurs when the **Send Data** field is selected.

## Using the Radio Interface (Manual Operation)

# *CAUTION:* Do not connect a voltage source in excess of -0.3 V (for example, -0.4 V) to any Parallel Data pin. Also, do not connect a voltage source that exceeds 5.7 V, unless the logic voltage has been set to a level other than the default. If the logic voltage has been set to some value other than the default of 5.1 V, the maximum voltage that can be applied is the logic voltage plus 0.6 V. Refer to "Setting the Radio Interface's Logic Level" on page 473.

### Setting the Radio Interface's Logic Level

The logic levels on the parallel data bus are determined by the Logic Voltage. The two choices for the Logic Voltage are 5.1 V from the default (internal) Logic Voltage supply, or 5.1 V to 20 V from an external power supply.

The Logic Voltage affects both the input and output logic levels on the Radio Interface board. When data is output, the logic-high voltage level will be determined by the Logic Voltage applied through internal 3.16 k-ohm pull-up resistors. When data is input, the voltage comparator's reference voltage is determined by the Logic Voltage applied to a resistive divider. The formulas for calculating logic levels are shown below. The default values are calculated in the examples, and if these are not compatible with the device that is sending/receiving data, connect an external power supply to pin 9. At levels above +5.1 V, the external power supply will reverse bias a steering diode and "turn off" the default Logic Voltage. See Figure 117 on page 474.

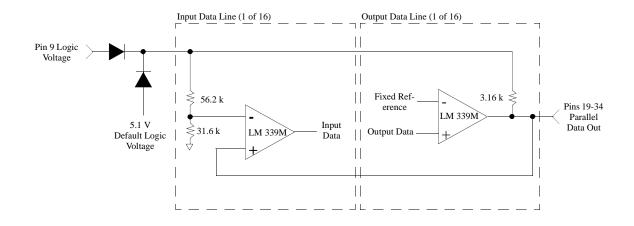

#### Figure 117

For data input, use the following formula to determine the logic threshold voltage:

(Logic Voltage -0.7)  $\times 0.34 = V_{\text{threshold}}$ 

For example, the default Logic Voltage of 5.1 V would give:

 $4.4 \times 0.34 = 1.5 V$ 

A 12.5 V supply connected to the Logic Voltage pin 9 would give:

 $11.8 \times 0.34 = 4 V$ 

For data output, calculate the logic high level using this formula:

*Logic Voltage – 0.7 through a 3.16 k ohm pull-up resistor.* 

A logic low on the data output will be near 0 V, depending on the amount of current the comparator is sinking. For example, if the output current is 4 mA, the output voltage will be about 250 mV.

## **Inputting Data**

Data can only be input through parallel data bus lines that are configured as inputs. Data bus lines are configured as inputs by setting the output comparators to their logic-high states (positive output level). This is best accomplished by entering a hex value in the I/O Config field that will set the corresponding bit(s) to a 1. For example, if you want to use lines 0-7 for input and lines 8-15 for output, enter 00FF (which would be 0000000011111111 in binary) in the I/O Config field.

To read data to the Test Set's internal CPU, select the **Read Data** field on the RADIO INTERFACE screen. A 16-bit binary value will be displayed under the **Parallel Data In** field near the top of the screen.

Important: When data is read, the **Parallel Data In** field will display the value for all 16 parallel data bus lines, not just the lines designated as inputs.

See the "I/O Config" on page 472.

The need for configuring pins as inputs is a result of the "half-duplex" hardware architecture of the bus. The 16 I/O pins on the parallel data bus are connected to both the input data comparators and the output data comparators. Because the output comparators are open-collector, a logic low makes it impossible to input a logic high, since the output transistor is essentially clamped to ground.

NOTE: A logic "OR" function is implemented in the Radio Interface design between
 I/O Config field and the Send Data the. Entering a hex value in the
 I/O Config field writes that value to the output data lines, just as selecting Send Data
 writes the value entered in the Output Data field to the output data lines. The effect of this operation is that it will not be possible to use the Output Data field to set a parallel data bus line low if that line has been designated as an input by the value entered in the I/O Config field.

The fastest rate at which input data can change is about 50 kHz. The practical limits on data transfer, however, are based on the speed of the IBASIC or external controller program since all data transfer is asynchronous.

## **Outputting Data**

Outputting data is accomplished by entering the appropriate hex value in the Output Data field, and then selecting the Send Data field.

The output data value can be incremented or decremented by turning the cursor control knob with the **Output Data** field highlighted.

The output data lines are implemented by open-collector output voltage comparators. Sending a logic 0 causes active pull-down through a transistor in the voltage comparator. Sending a logic 1 causes passive pull-up through a pull-up resistor.

Variations in the Logic Voltage can be used to provide logic levels compatible with the radio-under-test. See **"Setting the Radio Interface's Logic Level" on page 473**.

The data transfer rate for data output is primarily determined by the speed of the IBASIC or external program, not the ability of the Test Set's internal CPU to access and output the data on the parallel lines, or the output loading capacitance. (If loading capacitance is below 158 pF, the Test Set's CPU can send data at about 200 Kb/s. The time for a program line to execute is typically greater than this).

The Parallel Strobe Out, pin 13, can be used to signal when output data has been clocked onto the parallel data bus. The front-panel RADIO INTERFACE screen allows the choice of strobe polarity through the **Strobe Pol** field. As with the parallel data outputs, the Parallel Strobe Out logic threshold is determined by the Logic Voltage. Although the edges of Parallel Strobe Out and data output occur at approximately the same time, an external device should latch on the Strobe Pol trailing edge, or better yet, the Strobe Pol level. This will allow sufficient time for output data to settle. Refer to Figure 118 on page 477

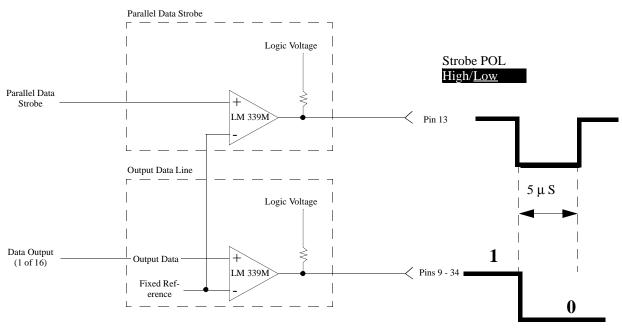

External device should latch data on Strobe POL <u>Level</u> to allow Output Data time to settle.

### Figure 118

The I/O Config field will also output data to the output data line comparators. The I/O Config field, however, is primarily intended to configure parallel data lines as inputs or outputs. See "Input Data" on page 470.

## **Using Interrupts**

There are two interrupt lines that, when armed, allow monitoring of interrupt conditions. An interrupt is tripped when a logic low, determined by the same Logic Voltage as described in "Setting the Radio Interface's Logic Level" on page 473, is detected. When tripped, the field directly below Arm/Disable will change from Armed to Tripped. To re-arm the next interrupt you must first disable the interrupt, then select Arm.

Besides displaying the word **Tripped**, an interrupt condition will set a bit in one of the Test Set's status registers. This makes it possible to generate SRQ interrupts or query a condition register to find out if an interrupt has occurred. Refer to **"Using The Radio Interface (Remote Operation)" on page 479**.

## Using The Radio Interface (Remote Operation)

# *CAUTION:* Do not connect a voltage source in excess of -0.3 V (for example, -0.4 V) to any Parallel Data pin. Also, do not connect a voltage source that exceeds 5.7 V, unless the logic voltage has been set to a level other than the default. If the logic voltage has been set to some value other than the default of 5.1 V, the maximum voltage that can be applied is the logic voltage plus 0.6 V. Refer to "Setting the Radio Interface's Logic Level" on page 473.

## **GPIB** Command Summary

The GPIB command mnemonics can be found in the Programmer's Guide, under Radio Interface.

## **Inputting Data over GPIB**

Use the following commands to configure the eight least significant parallel data bus lines as inputs by writing logic 1's to them.

DISP RINT;RINTerface:PARallel:CONFigure #HFF (hex)

or

DISP RINT;RINTerface:PARallel:CONFigure 255 (decimal)

Use the following command to read the data on the parallel bus to the Test Set's internal CPU.

DISP RINT;RINTerface:PARallel:INPut:READ

Use the following command to query the data read by the READ command.

DISP RINT; RINTerface: PARallel: INPut: DATA?

If the output data lines are zero, and none of the input data lines are pulled low, the value returned by the previous command will be 255 (decimal). Remember that data lines not configured as inputs will still be displayed, and the value returned will be the previous query will include all 16 data lines, some of which may be configured as outputs.

## **Outputting Data over GPIB**

Use one of the following commands to output 1's to the 8 most significant bits on the parallel data bus.

```
DISP RINT;RINTerface:PARallel:OUTPut 65280 ;SEND (decimal)
or
DISP RINT;RINTerface:PARallel:OUTPut #HFF00;SEND (hex)
```

## **Using Interrupts over GPIB**

Use the following command to arm Interrupt 1.

DISP RINT; RINTerface: INTerrupt1 'ARM'

Use the following command to disarm Interrupt 1.

DISP RINT; RINTerface: INTerrupt1 'DISARM'

Interrupt 1 and Interrupt 2, when armed, will set bits in the Hardware Status Register #1 Group. An SRQ interrupt can be generated when either of these interrupts is tripped, or the Condition register can simply be read to see if a bit was set. Refer to the Programmer's Guide for details and an example program showing how to set up an SRQ interrupt. **RF Analyzer Screen** 

## **Block Diagram**

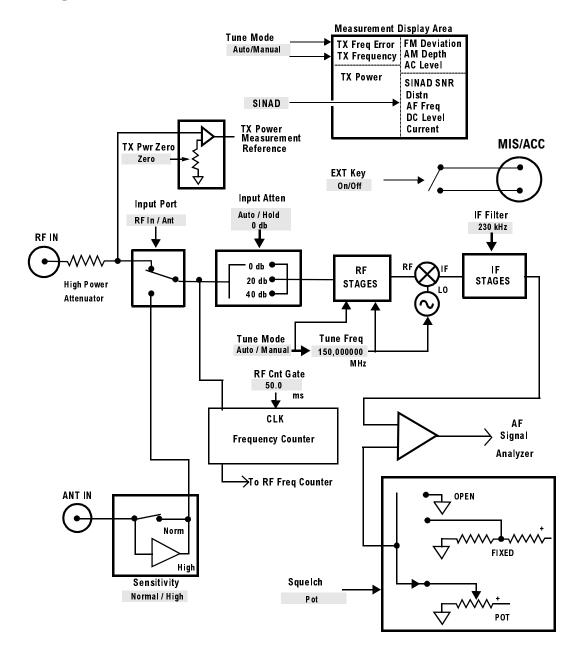

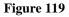

RF ANALYZER Functional Block diagram

## **Field Descriptions**

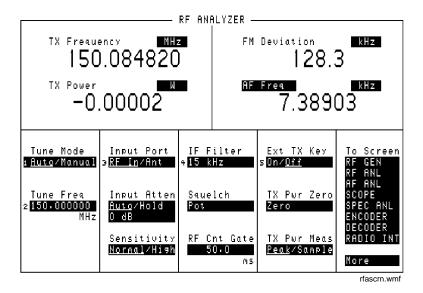

Figure 120 The RF Analyzer Screen

## AC Level

This is the default measurement for this field. The type of measurement listed here is dependent on the **AF Anl In** settings.

See Also

"AC Level" on page 506 "AF Anl In" on page 105 "Displaying Measurements" on page 60 Chapter 17, RF Analyzer Screen **Field Descriptions** 

| AM Depth     |                                                                                                    |
|--------------|----------------------------------------------------------------------------------------------------|
|              | This field displays the percent depth of modulation of the AM signal. The field is only visible when the <b>AF ANL In</b> field on the AF ANL screen is set to <b>AM MOD</b> or <b>AM DEMOD</b> .                                |
| Ext TX key   |                                                                                                    |
|              | This field controls a switch at the MIC/ACC connector. Its intended use is to "key" an external transmitter.                                                                                                    |
|              | See Also                                                                                                    |
|              | "MIC/ACC" on page 578                                                                                                    |
| Distn        |                                                                                                    |
|              | This field displays the percent of distortion for a 1 kHz signal tone.                                                                                                    |
| FM Deviation |                                                                                                    |
|              | This measurement field displays the frequency deviation between the FM signal and the carrier. The FM Deviation measurement field is only displayed when the <b>AF Anl In</b> field is set to <b>FM Demod</b> or <b>FM Mod</b> . |
|              | See Also                                                                                                    |
|              | "AF Anl In" on page 105<br>"Displaying Measurements" on page 60                                                                                                    |
|              |                                                                                                    |

| IF Filter   |                                                                                                    |
|-------------|----------------------------------------------------------------------------------------------------|
|             | This field selects the desired IF Filter bandwidth for modulated signals being analyzed.                                                                                                    |
| Input Atten |                                                                                                    |
|             | Input attenuation sets the amount of input attenuation for the RF IN/OUT and ANT IN connectors. This function controls two settings:                                                                                                    |
|             | • The upper field determines if you want the instrument to set the attenuation automati-<br>cally (Auto), or if you want to set the value manually (Hold).                                                                                                    |
|             | • The lower field displays the present attenuation value, and it is used to set the desired attenuation level when the upper area is set to <b>Hold</b> .                                                                                                    |
| NOTE:       | <b>Oscilloscope and Decoder Interference.</b> After a signal is input, the RF autoranging function (Auto) takes a small amount of time to determine the required input attenuator setting. If your transmitter begins sending encoded information the instant it transmits, the initial encoded information may not be decoded during the autoranging process. The same situation can arise when trying to display the first part of the demodulated signal on the Oscilloscope. |
|             | When decoding a signaling sequence using the decoder, or when trying to capture the initial modulation waveform of a signal on the Oscilloscope, set the upper field to <b>Hold</b> and set the lower field to an appropriate level for the signal being decoded (start with 40 dB).                                                                                                    |

## **Input Port**

|          | This field selects the RF IN/OUT or ANT IN port for making RF measurements.<br>The RF IN/OUT port must be used for making <b>TX Power</b> measurements on this screen.                                                                                                    |
|----------|----------------------------------------------------------------------------------------------------|
|          | Operating Considerations                                                                                                    |
|          | Maximum signal levels at each port are printed on the front panel.                                                                                                    |
|          | If the RF power at the RF IN/OUT port exceeds allowable limits, a loud warning signal sounds and a message appears at the top of the screen. If this occurs, disconnect the RF power, press [MEAS RESET], and allow the Test Set to cool off for approximately 2 minutes before making any other measurements on this port. |
|          | The ANT IN (antenna input) connector provides a highly-sensitive input for very low-level signals (such as "off the air" measurements). You cannot measure TX (RF) Power on this screen using the antenna port. However, low-level RF power at the antenna port can be measured using the Spectrum Analyzer. <sup>1</sup>   |
| CAUTION: | Connecting a signal of >200 mW to the ANT IN port can cause instrument damage (although internal protection circuits can typically withstand a short-duration signal of 1 or 2 Watts).                                                                                                    |
|          | If the over-power circuit is triggered (signified by a warning message at the top of the screen), remove the signal from the ANT IN port, and press [MEAS RESET] or turn the Test Set off and on to reset it.                                                                                                    |

## **RF Cnt Gate**

RF counter gate specifies how long the RF counter samples the signal before displaying the frequency. Specifying a shorter gate time may enable you to see frequency fluctuations that might not be seen using a longer gate time.

1. Spectrum Analyzer is optional on some Test Set models.

## Sensitivity

RF Analyzer sensitivity adds about 6 dB of sensitivity for the ANT IN port when **High** is selected.

#### **Operating Considerations**

Selecting **High** sensitivity may cause Spectrum Analyzer measurements to be uncalibrated when the ANT IN port is used (a message appears when this occurs).

High-level AM measurements may be distorted when high sensitivity is used with the ANT IN port.

## Squelch

This setting determines the squelch operation when demodulating FM, AM or SSB signals. Three settings are available:

- Pot uses the front-panel SQUELCH knob for squelch level adjustment.
- Open disables squelch operation.
- **Fixed** sets the squelch to a fixed level, disabling the front-panel SQUELCH knob control.

#### **Operating Considerations**

Most measurement processes on this screen are not displayed if the incoming signal falls below the squelch level (with the exception of **TX Power**). The measurements are replaced by four dashes (- - - ) to indicate they have been 'squelched'.

The decoder and Oscilloscope measurements are also disabled when the signal has been squelched.

Spectrum Analyzer measurements are not affected by the squelch setting (although squelch still affects whether the demodulated signal can be heard while viewing the RF signal).

Trying to read a squelched measurement using GPIB will cause your program to halt until the squelch is either turned down, a measurement is made, or until a program time-out aborts the measurement process.

## SINAD

This is the default measurement for this field. Selecting this field displays the following measurement choices:

SINAD

Distortion

SNR (Signal to Noise Ratio)

AF Frequency

DC Level

Current - DC only Operating Considerations

This is a priority control field. Accessing the RX TEST or TX TEST screen overrides any changes made to this field in other screens.

## **SNR** Operation

- Selecting SNR turns off the other audio measurements.
- The RF Generator and AFGen1 must be set up to provide the radio's carrier. (AFGen1 is automatically turned on and off repeatedly during this measurement.)
- AFGen2 must be turned off.
- The radio's receiver's audio output must be connected to the AUDIO IN port (set the **AF Anl in** field to **Audio In**.

See Also

"Interaction Between Screens" on page 56 "Displaying Measurements" on page 60

# **Tune Freq** RF Analyzer tune frequency sets the center frequency for the RF signal to be analyzed. See Also "Tune Mode" on page 489 **Tune Mode** This field selects automatic or manual tuning of the RF Analyzer. Auto causes the RF Analyzer to find the signal with the greatest amplitude >-36 dBm, and set the tune frequency for that signal. Manual requires the operator to set the tune frequency for the RF signal to be analyzed. **Operating Considerations** Changing the Tune Mode also changes the RF frequency display. Automatic tuning enables the TX Frequency measurement. Manual tuning enables the TX Freq Error measurement. After autotuning to the desired signal, select Manual to prevent the Tune Freq from changing when the signal is no longer applied.

## **TX Freq Error/TX Frequency**

This measurement area is used to display transmitter frequency error or transmitter frequency.

#### See Also

"Tune Mode" on page 489

Chapter 17, RF Analyzer Screen **Field Descriptions** 

## **TX Power**

|             | Transmitter power measures RF power at the RF IN/OUT port.                                                                                                    |
|-------------|----------------------------------------------------------------------------------------------------|
|             | Operating Considerations                                                                                                    |
|             | Maximum signal levels at each port are printed on the front panel.                                                                                                    |
|             | Only the RF IN/OUT port can be used for measuring TX power on this screen.<br>When the <b>Input Port</b> is set to <b>Ant</b> , four dashes () appear in place of digits for this measurement.                                                                          |
|             | Use the Spectrum Analyzer <sup>1</sup> to measure low-level RF power (≤200 mW) at the ANT IN port.                                                                                                    |
| CAUTION:    | Connecting a signal of >200 mW to the ANT IN port can cause instrument damage (although internal protection circuits can typically withstand a short-duration signal of 1 or 2 Watts).                                                                                  |
|             | If the overpower circuit is triggered (signified by a warning message at the top of the screen), remove the signal from the ANT IN port, and press [MEAS RESET] or turn the Test Set off and on to reset it.                                                            |
|             | See Also                                                                                                    |
|             | <ul><li>"Sensitivity" on page 487 (Operating Considerations)</li><li>"TX Power" on page 490</li><li>"TX Pwr Zero" on page 491.</li></ul>                                                                                                    |
| TX Pwr Meas |                                                                                                    |
|             | The Transmitter Power Measurement field specifies how transmitter power measurements are made:                                                                                                    |
|             | <ul> <li>Peak can be used to measure AM, FM, and unmodulated (CW) signals.</li> <li>Sample can be used to measure FM or CW signals with increased measurement speed.<br/>This method can only be used with signals having no amplitude modulation component.</li> </ul> |
|             | Operating Considerations                                                                                                    |
|             | If you change this field, zero the power measurement (using the <b>TX Pwr Zero</b> field) before measuring power.                                                                                                    |

1. Spectrum Analyzer is optional on some Test Set models.

## **TX Pwr Zero**

The transmitter power zero function establishes a 0.0000 W reference for measuring RF power at the RF IN/OUT port.

RF power must not be applied while zeroing. Set the **RF GENERATOR** screen **Ampli-tude** field to off to prevent internal cross-coupling into the power detector while zeroing.

#### **Operating Considerations**

When power is applied to the RF IN/OUT connector, the temperature of the internal circuitry increases. This can cause changes in the **TX Power** measurement when low power levels are measured immediately following high power measurements.

When alternately making high and low power measurements, always zero the power meter immediately before making the low power measurements to provide the best measurement accuracy. Chapter 17, RF Analyzer Screen **Field Descriptions** 

**RF** Generator Screen

**Block Diagram** 

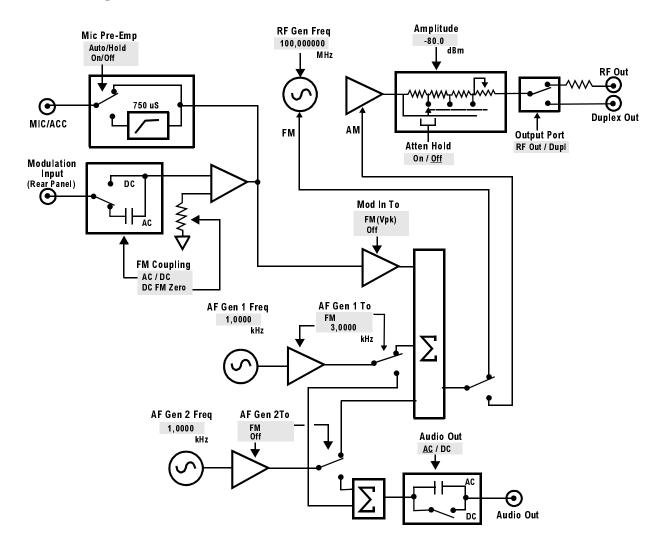

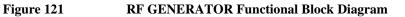

## **Field Descriptions**

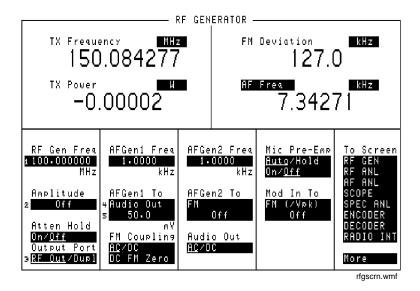

#### Figure 122 The RF Generator Screen

## AC Level

This measurement displays either rms potential (voltage) or audio power (Watts or dBm).

#### **Operating Considerations**

When the unit-of-measure is changed to measure AF power, the external load resistance must be specified. (Refer to "Ext Load R" on page 508.)

The input for the ac level measurement on this screen is always the AUDIO IN connectors.

#### See Also

"Entering and Changing Numbers" on page 66

## **AFGen1 Freq** This Audio Frequency Generator control sets the frequency for the first audio frequency sinewave generator. **AFGen2 Freq** This Audio Frequency Generator control sets the frequency for the second audio frequency sinewave generator. It can also be used to set the Function Generator's frequency when the signaling encoder is used. This field is also used to control the send/stop functions for some encoder modes. For example, when sending a tone sequence, this field is used to send and stop the sequence. The field's name changes to AFGen2 when this type of operation is used. This field is removed from this screen when NMT encoding or decoding is used. (NMT programs can only be run from the NMT Decoder screen.) See Also Chapter 10, "Signaling Encoder (AF Generator 2)." **AFGen1** To This Audio Frequency Generator control is used to set two values: • The upper field determines whether the AF signal modulates the RF Generator, or is output through the AUDIO OUT connector. The lower field sets the amplitude (including **Off**). The level at the AUDIO OUT ٠ connector is always in volts rms across a low-impedance output. **Operating Considerations** This is a priority control field. Accessing the RX TEST or TX TEST screen overrides any changes made to this field in other screens. See Also "Interaction Between Screens" on page 56

## AFGen2 To

This Audio Frequency Generator control is used to set two values:

- The upper field determines whether the AF signal modulates the RF Generator, or is output through the AUDIO OUT connector.
- The lower field sets the amplitude (including **Off**). The level at the AUDIO OUT connector is always in volts rms for standard *sinewave* operation across a low-impedance output.

If the signaling option is installed, the sinewave can be set in units of rms or peak. This is done in the **sine Units** field for the Function Generator. When non-sinewave waveforms are used, or if the upper field is set to AM or FM, the level is always expressed as a peak value.

#### See Also

"Function Generator Encoder" on page 400.

## Amplitude

RF Generator amplitude adjusts the amplitude of the RF Generator.

#### **Operating Considerations**

This is a priority control field. Accessing the RX TEST or TX TEST screen overrides any changes made to this field in other screens.

If a microphone is connected, and the amplitude is off, keying the microphone causes the Amplitude to turn on to its previous level until the microphone is no longer keyed.

See Also

"Interaction Between Screens" on page 56

## Atten Hold

|             | Attenuator hold prevents the fixed RF output attenuators from switching in and out, eliminating the loss of the output signal as the level is changed. This function is helpful when making squelch measurements.                                                                                                    |
|-------------|----------------------------------------------------------------------------------------------------|
|             | Operating Considerations                                                                                                    |
|             | When this function is set to On, the RF output level is restricted to a range above<br>and below the present Amplitude setting. Attempting to set an amplitude outside<br>the allowed range results in an error message and beep (if the beeper is on). RF<br>output level accuracy is greatly degraded outside the allowed range. |
| Audio Out   |                                                                                                    |
|             | Audio output coupling selects ac or dc coupling to the AUDIO OUT connector.                                                                                                    |
| FM Coupling |                                                                                                    |
|             | These fields provide two functions:                                                                                                    |
|             | • The upper field specifies ac or dc coupling between the MODULATION INPUT con-<br>nector and the RF Generator's FM modulator. This field also alters the FM modulator<br>to allow DCFM from internal and external modulation sources.                                                                                             |
|             | • Selecting the lower field causes the instrument to offset any dc bias that may exist when dc coupling is selected.                                                                                                    |
| Mic Pre-Emp |                                                                                                    |
|             | Microphone pre-emphasis determines whether the modulating signal from the MIC/ACC connector goes through or bypasses the 750 ms pre-emphasis network. Two fields are used:                                                                                                    |
|             | • The upper field is used to specify whether you want the instrument to automatically turn pre-emphasis on during FM operation and off for other modulations (Auto), or to leave the pre-emphasis switching to the user's operation (Hold).                                                                                        |
|             | • The lower field tells you whether pre-emphasis is on or off (when <b>Auto</b> operation is selected), or allows you to manually turn pre-emphasis on or off (if <b>Hold</b> is selected).                                                                                                    |
|             |                                                                                                    |

| Mod In To   |                                                                                                    |
|-------------|----------------------------------------------------------------------------------------------------|
|             | This modulation input field defines how an external modulation source is used with the RF Generator. Two fields are used:                                                                                                    |
|             | • The upper field determines whether the rear-panel MODULATION INPUT signal is set for AM or FM modulation of the RF GENERATOR.                                                                                                    |
|             | • The lower field sets the modulation sensitivity. For instance, if <b>FM</b> (/Vpk) is selected for the upper field, and you set the lower field to <b>1.0000</b> kHz, the RF Generator will deviate 1 kHz for every 1 Volt peak at the MODULATION INPUT connector.                                                                                                    |
|             | In addition, the peak deviation produced by MIC signals will be approximately 1 kHz.                                                                                                    |
| Output Port |                                                                                                    |
|             | Output port selects the desired RF Generator output port.                                                                                                    |
|             | Operating Considerations                                                                                                    |
|             | Maximum signal levels at each port are printed on the front panel.                                                                                                    |
| CAUTION:    | Applying reverse RF power to the DUPLEX OUT connector can damage the instrument.<br>(A message is displayed when an overpower conditions occurs.) Whenever possible when<br>testing transceivers, use the RF IN/OUT connector to prevent damage from accidental<br>transmitter keying.<br>If a reverse power condition triggers the internal protection circuit, remove the reverse<br>power signal and press the MEAS RESET key, or turn the Test Set off and on to reset it. |

## **RF Gen Freq**

This field sets the RF generator's frequency.

## SINAD

This is the default measurement for this field. Selecting this field displays the following measurement choices:

SINAD

Distortion

SNR (Signal to Noise Ratio)

AF Frequency

DC Level

Current - DC only Operating Considerations

This is a priority control field. Accessing the RX TEST or TX TEST screen overrides any changes made to this field in other screens.

**SNR** Operation

- Selecting SNR turns off the other audio measurement.
- The RF Generator and AFGen1 must be set up to provide the radio's carrier. (AFGen1 is automatically turned on and off repeatedly during this measurement.)
- AFGen2 must be turned off.
- The radio's receiver's audio output must be connected to the AUDIO IN port (set the **AF Anl In** field to **Audio In**).

See Also

"Interaction Between Screens" on page 56 "Displaying Measurements" on page 60

## TX Freq Error TX Frequency

This measurement displays transmitter frequency error or absolute transmitter frequency. See Also "Tune Mode" on page 357 "Displaying Measurements" on page 60 **TX Power** Transmitter power measures RF power at the RF IN/OUT port. **Operating Considerations** Maximum signal levels at each port are printed on the front panel. Only the RF IN/OUT port can be used for measuring TX power on this screen. When the Input Port<sup>1</sup> is set to Ant, four dashes (---) appear in place of digits for this measurement. Use the Spectrum Analyzer<sup>2</sup> to measure low-level RF power ( $\leq 200 \text{ mW}$ ) at the ANT IN port. **CAUTION:** Connecting a signal of >200 mW to the ANT IN port can cause instrument damage (although internal protection circuits can typically withstand a short-duration signal of 1 or 2 Watts). If the overpower circuit is triggered (signified by a warning message at the top of the screen), remove the signal from the ANT IN port, and press the MEAS RESET key or turn the Test Set off and on reset it.

See Also

"TX Power" on page 490 "TX Pwr Zero" on page 491

- 1. The **Input Port** field is accessed on the TX TEST, DUPLEX TEST, and RF ANALYZER screens.
- 2. Spectrum Analyzer is optional on some Test Set models.

Chapter 18, RF Generator Screen **Field Descriptions** 

**RX Test Screen** 

# **Block Diagram**

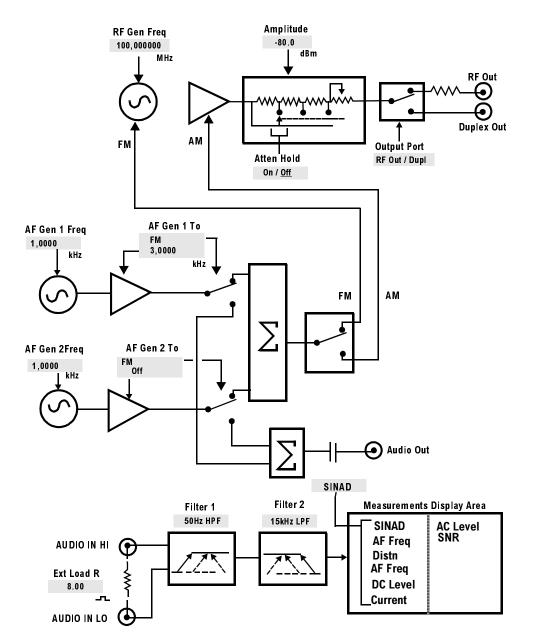

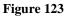

The RX Test Fields and Their Functions

## **Field Descriptions**

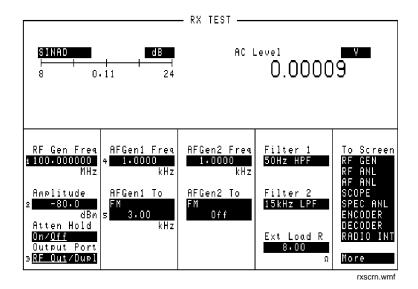

Figure 124 The RX Test Screen

**NOTE:** Since most of the measurements displayed are dependent on different field settings, the settings and values shown in the diagrams use the Test Set's preset conditions.

#### AC Level

This measurement displays either rms potential (voltage) or audio power (Watts or dBm).

#### **Operating Considerations**

When the unit-of-measure is changed to measure AF power, the external load resistance must be specified. (Refer to "Ext Load R" on page 508.)

The input for the ac level measurement on this screen is always the AUDIO IN connectors.

See Also

"Entering and Changing Numbers" on page 66

#### **AFGen1 Freq**

This Audio Frequency Generator control sets the frequency for the first audio frequency sinewave generator.

#### AFGen2 Freq

This Audio Frequency Generator control sets the frequency for the second audio frequency sinewave generator. It can also be used to set the Function Generator's frequency when the signaling encoder is used.

This field is also used to control the send/stop functions for some encoder modes. For example, when sending a tone sequence, this field is used to send and stop the sequence. The field name changes to **AFGen2** when this type of operation is used.

This field is removed from this screen when NMT encoding or decoding is used. (NMT programs can only be run from the NMT Decoder screen.)

See Also

Chapter 10, "Signaling Encoder (AF Generator 2)."

## AFGen1 To

This Audio Frequency Generator control is used to set two values:

- The upper field determines whether the AF signal modulates the RF Generator or is output through the AUDIO OUT connector.
- The lower field sets the amplitude (including **Off**). The AUDIO OUT level is set either in volts rms (across a low-impedance output) or dBm, mW, or W across a 600-ohm load (mW is selected by pressing [SHIFT], [ENTER]).

#### **Operating Considerations**

The upper field is a priority control field. Accessing the RX TEST or TX TEST screen overrides any changes made to this field in other screens.

#### See Also

"Interaction Between Screens" on page 56

## AFGen2 To

This Audio Frequency Generator control is used to set two values:

- The upper field determines whether the AF signal modulates the RF Generator, or is output through the AUDIO OUT connector.
- The lower field sets the amplitude (including **Off**). The AUDIO OUT level is always in volts rms for standard *sinewave* operation across a low-impedance output.

If the signaling option is installed, the sinewave can be set in units of rms or peak. This is done in the **sine Units** field for the Function Generator. When nonsinewave waveforms are used, or if the upper field is set to AM or FM, the level is always expressed as a peak value.

See Also

"Function Generator Encoder" on page 400

## Amplitude

The amplitude field adjusts the amplitude of the RF Generator.

#### **Operating Considerations**

This is a priority control field. Accessing the RX TEST or TX TEST screen overrides any changes made to this field in other screens.

If a microphone is connected, and the amplitude is off, keying the microphone causes the amplitude to turn on to its previous level until the microphone is no longer keyed.

#### See Also

"Atten Hold" on page 508 "Interaction Between Screens" on page 56 "MIC/ACC" on page 578

#### Atten Hold

Attenuator hold prevents the fixed RF output attenuators from switching in and out, eliminating the brief loss of the output signal as the level is changed. This function is helpful when making squelch measurements.

#### **Operating Considerations**

When this function is set to **On**, the RF output level is restricted to a range of 15 dB around the present **Amplitude** setting. Attempting to set an amplitude outside the allowed range results in an error message and beep (if the beeper is on). RF output level accuracy is uncalibrated outside the allowed range.

#### Ext Load R

External load resistance is used to calculate and display AF power dissipated in an external load resistance. Power is calculated using the voltage measured at the AUDIO IN connections and the resistance value you enter into this field.

#### See Also

"AC Level" on page 506

## Filter 1 and Filter 2

Filters 1 and 2 select a variety of standard and optional filters. Selecting either field lists the choices available for that field.

See Also

Chapter 5, "AF Analyzer Screen."

#### **Output Port**

Output port selects the desired RF Generator output port.

#### **Operating Considerations**

Maximum signal levels at each port are printed on the front panel.

*CAUTION:* Applying reverse RF power to the DUPLEX OUT connector can damage the instrument. (A message is displayed when an over-power conditions occurs.) Whenever possible when testing transceivers, use the RF IN/OUT connector to prevent damage from accidental transmitter keying.

# *CAUTION:* If a reverse power condition triggers the internal protection circuit, remove the reverse power signal and press the MEAS RESET key or turn the Test Set off and on to reset it.

#### **RF Gen Freq**

RF Generator frequency sets the generator's frequency.

#### SINAD

This measurement field is used to select and display any one of the following measurements:

SINAD

Distortion

SNR (Signal to Noise Ratio)

AF Frequency

DC Level

Current - DC only Operating Considerations

This is a priority control field. Accessing the RX TEST or TX TEST screen overrides any changes made to this field in other screens.

**SNR** Operation

- Selecting SNR turns off the other audio measurement.
- The RF Generator and AFGen1 must be set up to provide the radio's carrier. (AFGen1 is automatically turned on and off repeatedly during this measurement.)
- AFGen2 must be turned off.
- The radio's receiver's audio output must be connected to the AUDIO IN port (set the **AF Anl In** field to **Audio In**).

See Also

"Interaction Between Screens" on page 56 "Displaying Measurements" on page 60

# 20

# **Service Screen**

#### NOTE:

This screen is used for component-level troubleshooting by the manufacturer. This method of troubleshooting is not currently supported outside of the factory.

This screen allows you to monitor individual circuit node measurements and change various MUX and DAC latch settings for isolating faulty modules. To access the SERVICE screen, you must first access the CONFIGURE screen, then select **Service** from the **To Screen** menu in the bottom-right corner.

## **Field Descriptions**

| <b>Counter Connection</b> |                                                                                                    |
|---------------------------|----------------------------------------------------------------------------------------------------|
|                           | This field selects the desired circuit node to connect to the frequency counter.                                                                                                  |
| Frequency                 |                                                                                                    |
|                           | This measurement field displays the frequency measurement for the circuit node shown in the <b>Counter Connection</b> field.                                                      |
| Gate Time                 |                                                                                                    |
|                           | This field is used to adjust the frequency counter's gate time. A shorter gate time may enable you to see frequency fluctuations that might not be seen using a longer gate time. |
| Latch                     |                                                                                                    |
|                           | This field is used to alter the circuit latches that control a variety of operations.<br>The value of the selected latch is displayed and changed in the <b>Value</b> field.      |
| RAM Initialize            |                                                                                                    |
|                           | Selecting this field clears all SAVE registers and test programs that may be in RAM and resets all latches to their factory power-up configuration.                               |
|                           | Operating Considerations                                                                                                    |
|                           | If you have saved one or more instrument setups using the SAVE function, using this function will permanently remove them.                                                        |
| Value                     |                                                                                                    |
|                           | This field displays and changes the value for the latch shown in the Latch field.                                                                                                 |

## Voltage

This measurement field displays the voltage measurement for the circuit node shown in the **Voltmeter Connection** field.

## **Voltmeter Connection**

This field selects the desired circuit node for voltage measurements. The reading is displayed in the **Voltage** measurement field.

Chapter 20, Service Screen **Field Descriptions** 

# **Spectrum Analyzer Screen**

The SPECTRUM ANALYZER screen's controls are arranged in four menus. The menus are accessed using the **Controls** field. The field descriptions are grouped by menu names. Assigning global USER keys to the most-used functions on the menus allows you to access the functions without having to change menus.

## **Field Descriptions**

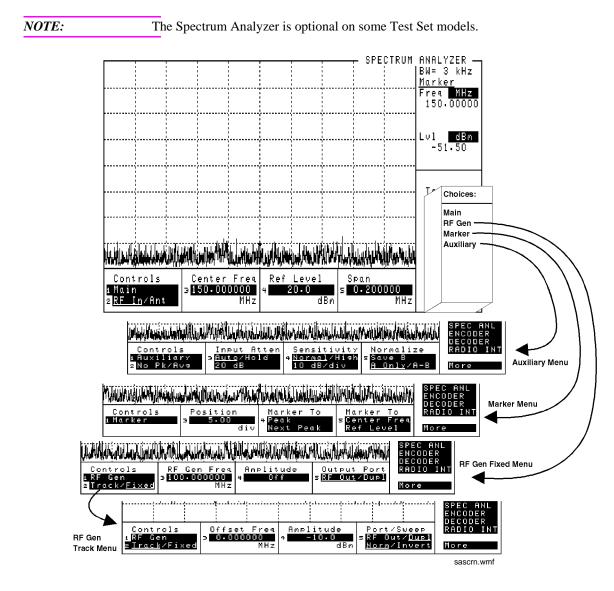

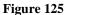

The Spectrum Analyzer Screen and Menus

## Spectrum Analyzer Main Menu Fields

| Controls<br>1 Main<br>2 <u>RF In</u> /Ant | Center Freq | Ref Level<br>4 20.0<br>dBm | Span<br>s 0.200000<br>MHz |
|-------------------------------------------|-------------|----------------------------|---------------------------|
|                                           |             |                            | sascrn2.wmf               |

#### Figure 126 Spectrum Analyzer Main functions

#### **Center Freq**

This field sets the tune frequency for the center of the screen.

#### **Operating Considerations**

This field also changes the frequency of the Tracking Generator's and the RF Analyzer's center frequency.

#### **Ref Level**

Reference level sets the amplitude reference level for the top line of the display. All signals displayed are referenced to this line.

#### **Operating Considerations**

The unit-of-measure for the reference can be changed as needed. For instance, 0 dBm, 0.224 V, 107.0 dB mV, and 0.00100 W can all be used to represent the same level.

Chapter 21, Spectrum Analyzer Screen **Field Descriptions** 

## **RF In/Ant**

| This field selects the input port for the analyzer.                                                                                                    |
|----------------------------------------------------------------------------------------------------|
| Operating Considerations                                                                                                    |
| Maximum signal levels at each port are printed on the front panel.                                                                                                    |
| Connecting a signal of >200 mW to the ANT IN port can cause instrument damage (although internal protection circuits can typically withstand a short-duration signal of 1 or 2 Watts).                                                                                                    |
| If the overpower circuit is triggered (signified by a warning message at the top of the screen), remove the signal from the ANT IN port, and press the MEAS RESET key or turn the Test Set off and on to reset it.                                                                                                    |
| Using the ANT IN port with the field set to <b>High</b> can result in uncalibrated operation (a message appears on the screen when this happens). The purpose for the high sensitivity setting is to allow you to look and listen to very low level signals when absolute accuracy is not essential.                                                                                                    |
| See Also                                                                                                    |
| "Sensitivity" on page 527                                                                                                    |
|                                                                                                    |
| Sets the span of frequencies to be displayed on the screen.                                                                                                    |
| Operating Considerations                                                                                                    |
| When the Tracking Generator is used, the span also defines the frequency sweep range.                                                                                                    |
| Spans >1.5 MHz disable the AF Analyzer when the analyzer's <b>AF Anl In</b> field is<br>set to FM Demod, AM Demod, or SSB Demod. This disables all the AF<br>Analyzer's measurement and output functions. When the AF Analyzer's <b>AF Anl<br/>In</b> field is set to any of the other available inputs, such as Audio In or Ext Mod,<br>the speaker and AUDIO MONITOR OUTPUT are not affected when the |
|                                                                                                    |

## **RF** Generator Menu Fields, Fixed Operation

| A A ANA A A A A A A A A A A A A A A A A     | Millet alternation in the second second second second second second second second second second second second s | HILL HILL ALL ALL ALL ALL ALL ALL ALL ALL ALL | ALLAW AND ALLAWARD                        |
|---------------------------------------------|----------------------------------------------------------------------------------------------------|-----------------------------------------------|-------------------------------------------|
| Controls<br>1RF Gen<br>2Track/ <u>Fixed</u> | RF Gen Freq<br>∋ <mark>100•000000</mark><br>MHz                                                                 | Amplitude<br>4 Off                            | Output Port<br>s <mark>RF Out∕Dup1</mark> |

sascrn3.wmf

#### Figure 127Using the Spectrum Analyzer with the RF Generator

#### Amplitude

This field sets the amplitude of the RF Generator.

#### **Operating Considerations**

This is a priority control field. Accessing the RX TEST screen overrides the Amplitude setting on this screen.

If a microphone is connected, and the amplitude is off, keying the microphone causes the amplitude to turn on to its previous level until the microphone is no longer keyed.

See Also

"Interaction Between Screens" on page 56

Chapter 21, Spectrum Analyzer Screen **Field Descriptions** 

## **Output Port**

|          | This field selects the output port for the RF Generator.                                                                                                    |
|----------|----------------------------------------------------------------------------------------------------|
|          | Operating Considerations                                                                                                    |
|          | Maximum signal levels at each port are printed on the front panel.                                                                                                    |
| CAUTION: | Applying reverse RF power to the DUPLEX OUT connector can damage the instrument. (A message is displayed when an overpower conditions occurs.) Whenever possible when testing transceivers, use the RF IN/OUT connector to prevent damage from accidental transmitter keying. |
|          | If a reverse power condition triggers the internal protection circuit, remove the reverse power signal and press the MEAS RESET key or turn the Test Set off and on to reset it.                                                                                              |

## **RF Gen Freq**

This field sets the RF Generator's frequency.

## **RF** Generator Menu Fields, Tracking Operation

|                                              | ····               | : | <br>               |   |        |                                   |
|----------------------------------------------|--------------------|---|--------------------|---|--------|-----------------------------------|
| Controls<br>1RF Gen<br>2 <u>Track</u> /Fixed | Offset<br>∍ O•0001 |   | itude<br>10.0<br>d | 5 |        | Sweep<br>t∕ <u>Dupl</u><br>Invert |
|                                              |                    |   |                    |   | sascrr | n4.wmf                            |

#### Figure 128 Using the Spectrum Analyzer with the Tracking Generator

The Tracking Generator performs a frequency sweep operation. The start and stop frequencies are determined by the Main Menu **Span** setting. This allows you to characterize devices (such as filter networks) over a wide span of frequencies.

An RF offset can be set between the Tracking Generator and the center frequency of the Spectrum Analyzer. This allows you to look at a signal that is related to a source whose frequency is outside of the displayed span.

#### Amplitude

This field sets the amplitude of the Tracking Generator.

#### **Operating Considerations**

This field operates independently of the RF Generator's amplitude settings in other screens.

If a microphone is connected, and the amplitude is off, keying the microphone causes the amplitude to turn on to its previous level until the microphone is no longer keyed.

#### **Offset Freq**

Frequency offset (RF Generator) sets the difference between the instantaneous frequencies of the Tracking Generator and the center frequency of the Spectrum Analyzer.

#### **Operating Considerations**

The offset can be a positive or negative value. When set to zero, the Tracking Generator produces a sweeping signal that matches the Spectrum Analyzer's tune frequency.

#### **Port/Sweep**

This control performs two functions:

- The upper field specifies the output port of the Tracking Generator.
- The lower field specifies whether the Tracking Generator sweeps from low-to-high frequencies (**Norm**), or from high-to-low frequencies (**Invert**). (The Spectrum Analyzer always sweeps from low to high frequencies.) The swept frequency range is determined by the **Span** setting in the Spectrum Analyzer's Main Menu.

#### **Operating Considerations**

When using the Tracking Generator, if the output port is set **RF** Out, or the main menu **Input Port** is set to **RF In**, internal instrument coupling can occur. For the best isolation between the Tracking Generator and the Spectrum Analyzer, use **Dupl** for the output, and **Ant** for the input.

For measurements on high-power devices, such as amplifiers, use the RF IN/OUT port for the input.

## **Spectrum Analyzer Marker Menu Fields**

|                      | what the Multimerican Albert           | The Aller Land Anderson A        |                                        |
|----------------------|----------------------------------------|----------------------------------|----------------------------------------|
| Controls<br>1 Marker | Position<br>9 <mark>5.00</mark><br>div | Marker To<br>4 Peak<br>Next Peak | Marker To<br>sCenter Frea<br>Ref Level |
|                      |                                        |                                  | sascrn5.wmf                            |

#### Figure 129 Setting Markers on the Spectrum Analyzer

#### Marker To:

- **Peak** moves the marker to the highest peak and enters the location in the **Position** field.
- Next Peak moves the marker to the next peak to the right and enters the location in the Position field.
- **Center Freq** changes the center frequency value to match the current position of the marker.
- **Ref Level** changes the reference level setting to match the current position of the marker.

#### Position

This field sets the marker position, referenced to the left side of the screen.

## **Marker Measurements**

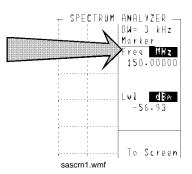

| Figure 130                  | Reading Measurement Results at the Spectrum Analyzer's Markers                                      |
|-----------------------------|----------------------------------------------------------------------------------------------------|
| Marker: Freq<br>Marker: Lyl | Marker frequency displays the frequency at the marker's present position.                           |
| Marker: Lvi                 | Marker level displays the amplitude at the marker's present position.                               |
|                             | <b>Operating Considerations</b><br>The marker's level can be displayed in various units of measure. |
|                             | See Also<br>"To Change the Measurement's Unit-of-Measure" on page 64                                |

## **Spectrum Analyzer Auxiliary Menu Fields**

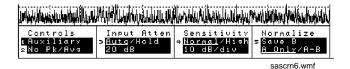

#### Figure 131 Spectrum Analyzer Auxiliary Functions

#### **Input Atten**

Input attenuation sets the amount of input attenuation for the RF IN/OUT and ANT IN ports. This field performs two functions:

- The upper field determines if the instrument sets the attenuation (Auto), or if you want to set the value (Hold).
- The lower field displays the present attenuation value and is used to set the desired attenuation level when the upper area is set to **Hold**.

#### **Operating Considerations**

Maximum signal levels at each port are printed on the front panel.

Setting the upper field to **Hold** prevents the RF autoranging process from interrupting Spectrum Analyzer operation when a signal is first measured. This can be helpful when you need to see the signal the instant the source is input, but requires you to set the needed amount of input attenuation.

#### Normalize

This area performs three display operations:

- Save B saves the currently-displayed trace for the A-B operation.
- A only provides a continuously-updated display (the "normal" mode of operation).
- **A-B** displays the difference between the trace saved using **Save B** and the currently displayed trace. The comparison can yield either losses or gains in amplitude.

#### **Operating Considerations**

The A-B function works correctly only if the center frequency and span settings are the same for both signals.

The reference level (**Ref Level**) can be changed to move the trace below the top line of the display if the A-B function results in a gain.

The the HOLD key can be used to "freeze" the display at any time. This allows you to view a trace before performing the Save B or A-B functions.

#### No Pk/Avg

This field performs two functions:

**Pk Hold** (peak hold) prevents the Spectrum Analyzer from erasing the previous trace each time it sweeps. This causes the traces to 'build-up' on the screen until **Off, No Pk/Avg** or the MEAS RESET key is selected. This allows the capture of transient signals that are not displayed long enough to view during normal operation.

**Avg** 1 through (video averaging) enables the Spectrum Analyzer to display a trace representing the average of several measurements. The number of samples used for measurement averaging range from 1 to 100 (see below). No Pk/Avg and Off function identically. Off is provided to maintain backwards compatibility with earlier firmware and software.

- No Pk/Avg means that peak hold and video averaging are off.
- **Pk Hold** means that peak hold is on.
- **Avg** [n] enables video averaging over [n] measurements, where n = 1, 2, 3, 4, 5, 10, 20, 50, or 100
- **Off** means that peak hold and video averaging are off.

#### **Operating Considerations**

After capturing the desired signal, you can use the HOLD function (press and release the SHIFT key, then the PREV key) to prevent additional signals from building-up on the display.

#### Sensitivity

This area performs two functions:

- The upper field selects **Normal** or **High** sensitivity for the RF input. The **High** setting adds about 6 dB of sensitivity to the ANT IN port for looking at very low level signals. However, this setting can cause measurements to be uncalibrated (indicated by a message on the screen). **High** sensitivity can also cause high-level AM signals to be distorted.
- The lower field selects the vertical resolution of the display. You can choose from 1 dB, 2 dB, or 10 dB per graticule.

## Using the Spectrum Analyzer

#### **Automatic Calibration**

During operation, the Spectrum Analyzer pauses for approximately 2 seconds every 5 minutes to recalibrate itself. This does not affect the accuracy of displayed measurements, but does cause a brief interruption of the displayed information during the process.

#### Setting Resolution Bandwidth and Sweep Rate

The resolution bandwidth and sweep rate are determined by the span setting, and cannot be set independently.

These settings are listed in the following table.

| Table 15 Rela | ationship Between Span, | <b>Resolution Bandwidth</b> , | and Sweep Rate |
|---------------|-------------------------|-------------------------------|----------------|
|---------------|-------------------------|-------------------------------|----------------|

| Span     | Resolution BW<br>(kHz) | Sweep Rate       |
|----------|------------------------|------------------|
| <50 kHz  | 0.3                    | 28.6 kHz/second  |
| <200 kHz | 1.0                    | 329.0 kHz/second |
| <1.5 MHz | 3.0                    | 3.0 MHz/second   |
| <3 MHz   | 30.0                   | 21.4 MHz/second  |
| <18 MHz  | 30.0                   | 36.3 MHz/second  |
| <200 MHz | 300.0                  | 257.0 MHz/second |
| 1 GHz    | 300.0                  | 1.0 GHz/second   |

**Tests Screen** 

## **Description of the Tests Subsystem**

The TESTS screens are the also referred to as the Tests Subsystem; a group of screens used to create, edit, and run automated test programs. Using program control, the Test Set can run radio tests by itself and control other instruments using the GPIB or Serial Port. The Agilent 11807E Radio Test Software is an example this type of automated testing.

Tests can be run from memory cards, the Test Set's internal ROM or RAM, or from an external disk drive.

Test programs are written in the Instrument BASIC (IBASIC) programming language.

For detailed (step-by-step) instructions about using the TESTS screens, see your Radio Test Software's documentation or the Test Set's *Programmer's Guide*.

#### **Tests Subsystem Screens**

When you press the TESTS key, you access the main TESTS screen. The other screens of the subsystem are accessed using the **CUSTOMIZE TEST PROCEDURE:** or **SET UP TEST SET:** lists at the bottom of this screen.

#### **TESTS Subsystem Screens**

- Main Menu is used to load a test procedure from a disk, RAM, ROM, or memory card. It is also used to access the other screens in the Tests Subsystem.
- **Channel Information** is used to specify transmitter and receiver frequency information for the radio being tested and to enter squelch and signaling information.
- **Test Parameters** is used to tell the Test Set the requirements of the test system for testing your radio.
- Order of Tests is used to define a test sequence from a list of possible tests.
- **Pass/Fail Limits** is used to specify the upper and lower limits for each test point. If a limit is violated during a test, an **F** appears next to the test value to indicate a failure.
- Save/Delete Procedure is used to save and delete test procedures.
- **Execution Conditions** is used to control which test results are output and where the results are printed (CRT/printer). This screen also controls whether tests run continuously or singly, and whether the test continues or stops after a failure is detected.
- **External Devices** is used to specify what types of external equipment are connected to the Test Set and their addresses. It is also used to specify where to store test result data.
- **Printer Setup** is used to control which test results are output and where the results are printed. This screen is also used for basic formatting of the printout (lines per page and form feeds). Printer port and printer model number are also chosen on this screen.
- **IBASIC Cntrl** is used to run IBASIC programs. This screen is also used as a standalone IBASIC computer. See the *Instrument BASIC Programmer's Handbook* for information about writing your own tests for the Test Set.

## **TESTS (Main Menu)**

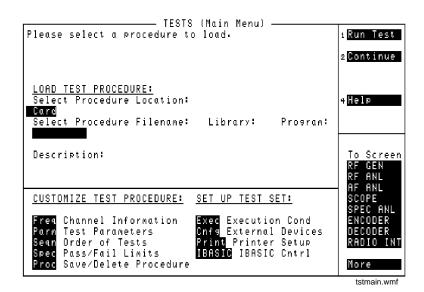

Figure 132 The TESTS (Main Menu) Screen

#### **Cnfg External Devices**

Selecting this field displays the TESTS (External Devices) screen.

#### Continue

This field is used to restart a paused test.

#### Description

This field displays a description of the file chosen in the Select Procedure Filename: field.

## **Exec Execution Cond**

Selecting this field displays the TESTS (Execution Conditions) screen.

#### **Freq Channel Information**

Selecting this field displays the TESTS (Channel Information) screen.

#### **IBASIC IBASIC Cntrl**

Selecting this field displays the TESTS (IBASIC Controller) screen.

#### Library

This field displays the library information of the file chosen in the **Select Procedure Filename:** field.

#### **Parm Test Parameters**

Selecting this field displays the TESTS (Test Parameters) screen.

#### **Print Printer Setup**

Selecting this field displays the TESTS (Printer Setup) screen.

#### **Proc Save/Delete Procedure**

Selecting this field displays the TESTS (Save/Delete Procedure) screen.

#### Program

This field displays program information for the file chosen in the **Select Procedure Filename:** field.

#### **Run Test**

Selecting this field loads and runs the test chosen in the **Select Procedure Filename:** field.

#### **Select Procedure Filename**

This field is used to select the file you want to load from the location chosen in the **Select Procedure Location:** field.

## **Select Procedure Location**

This field is used the select the location of the procedure to load. Procedures can be loaded from disk, card, ROM, or RAM.

## **Seqn Order of Tests**

Selecting this field displays the TESTS (Order of Tests) screen.

## **Spec Pass/Fail Limits**

Selecting this field displays the TESTS (Pass/Fail Limits) screen.

## **TESTS (Channel Information)**

| <u>Chan#</u>                    | <u>RX Freq (MHz)</u><br><u>RX Chan Info</u>              | S (Channel Inf<br><u>TX Frea (MHz)</u><br><u>TX Chan Info</u> | ormation)<br><u>Test?</u>                   | Prime?                                     | iInsert Ch<br>2Delete Ch<br>3Print All<br>4Help<br>5Main Menu                                 |
|---------------------------------|----------------------------------------------------------|---------------------------------------------------------------|---------------------------------------------|--------------------------------------------|-----------------------------------------------------------------------------------------------|
| 2<br>3<br>4<br>5<br>6<br>7<br>8 | 0.000000<br>0.000000<br>0.000000<br>0.000000<br>0.000000 | 0.000000<br>0.000000<br>0.000000<br>0.000000<br>0.000000      | Yeszing<br>No<br>No<br>No<br>No<br>No<br>No | Yes∕No<br>No<br>No<br>No<br>No<br>No<br>No | To Screen<br>RF GEN<br>RF ANL<br>SCOPE<br>SPEC ANL<br>ENCODER<br>DECODER<br>RADIO INT<br>More |

tstcinfo.wmf

## Figure 133 The TESTS (Channel Information) Screen

This screen displays the channel frequencies to be tested.

| Delete Ch |                                                                                                    |
|-----------|----------------------------------------------------------------------------------------------------|
|           | This field allows you to delete a channel from the frequency table at the bottom of the screen.                                                                                                    |
| Insert Ch |                                                                                                    |
|           | This field allows you to enter a new channel in frequency table at the bottom of the screen.                                                                                                    |
|           | Operating Considerations                                                                                                    |
|           | You are required to specify if the test channel is a prime test channel. Prime test channels are the radio channels primarily used by the radio operator; they are the channels you are the most concerned about testing.                                                                                                    |
|           | Use the <b>RX</b> Chan Info or <b>TX</b> Chan Info fields if the channel requires a tone code or frequency for testing radios that have CTCSS (Continuous Tone-Controlled Squelch System) squelch.                                                                                                    |
|           | For example, if your radio uses a CTCSS tone of 91.5 Hz, you could enter the tone frequency in both RX and TX channel information fields as <b>CT FR91.5</b> or you could enter the tone code itself as <b>CT ZZ</b> . The specific entries are described in your Agilent 11807E software manual.                                                                                                    |
|           | When testing cellular radios, the Channel Information is the channel number you are testing (don't confuse this with the <b>Chan#</b> field used to list channels on this screen). When the cellular radio channel number is entered, the Agilent 11807Esoftware automatically sets the channel frequencies when testing. You do not need to enter the RX and TX frequencies because they correspond directly to the channel numbers. |
|           | Enter $-1$ in the <b>RX</b> and <b>TX</b> test frequency fields to have all subsequent channels ignored when esting is started.                                                                                                    |
| Main Menu |                                                                                                    |
|           | Selecting this field returns you to the TESTS (Main Menu) screen.                                                                                                    |
| Print All |                                                                                                    |
|           | This field allows you to print the Test Set's screen image.                                                                                                    |

# **TESTS (Test Parameters)**

|              |                                    |              | Parameters) |                                                                                      |
|--------------|------------------------------------|--------------|-------------|--------------------------------------------------------------------------------------|
| <u>Parm#</u> | <u>Description</u><br><u>Value</u> | <u>Units</u> |             |                                                                                      |
|              |                                    |              |             |                                                                                      |
|              |                                    |              |             | ∋ <mark>Print All</mark>                                                             |
|              |                                    |              |             | 4 <mark>Hel</mark> p                                                                 |
|              |                                    |              |             | s <mark>Main Menu</mark>                                                             |
| 1            | 0.000000                           |              |             | To Screen<br>RF GEN<br>RF ANL<br>AF ANL<br>Scope<br>Spec ANL<br>Encoder<br>Radio Int |
|              |                                    |              |             | More                                                                                 |

tstparam.wmf

| Figure 134 | The TESTS (Test Parameters) Screen                                                                                                    |  |  |  |
|------------|----------------------------------------------------------------------------------------------------|--|--|--|
|            | Test Parameters are used to define operating and testing characteristics to match<br>those of the radio being tested (audio-load impedance, audio power, power-supply<br>voltage, and so forth). |  |  |  |
|            | By selecting the <b>Parm#</b> , <b>Value</b> , or <b>Units</b> fields and using the data and units keys, you can modify or enter parameters.                                                     |  |  |  |
| NOTE:      | The tests you select determine the parameters that are required. Your radio test documentation provides details if you are using Agilent 11807 software.                                         |  |  |  |
| Print All  |                                                                                                    |  |  |  |
|            | This field allows you to print the Test Set's screen image.                                                                                                    |  |  |  |
| Main Menu  |                                                                                                    |  |  |  |
|            | Selecting this field returns you to the TESTS (Main Menu) screen.                                                                                                    |  |  |  |
|            |                                                                                                    |  |  |  |

## **TESTS (Order of Tests)**

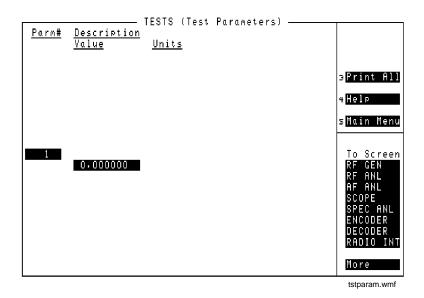

#### Figure 135 The TESTS (Order of Tests) Screen

The order of tests is set up by selecting one or more tests from the complete list of available tests (such as selecting a subset of an entire Agilent 11807E package). The TESTS (Order of Tests) menu lets you select the radio tests you want to perform and the order in which the tests are done.

Tests can be selected in any order; but to reduce testing time, you should strategically organize the test sequence. Tests requiring operator intervention (changing volume, channels, and so forth) should be grouped together. If you are using Agilent 11807 software, see its documentation to see which parameters go with each test.

## All Chans?

This field allows you to choose if a new test is to be run on all channels (**Yes**) or only on prime channels (**No**). Prime channels are specified on the TESTS (Channel Information) screen. The underlined entry is the active choice.

| Delet Stp |                                                                                                    |
|-----------|----------------------------------------------------------------------------------------------------|
|           | This field allows you to delete a step from the test list at the bottom of the screen.                                                                                                    |
| Insrt Stp |                                                                                                    |
|           | This field allows you to enter a step in the test list at the bottom of the screen.                                                                                                    |
|           | Operating Considerations                                                                                                    |
|           | When inserting a new test, you must select the <b>Step#</b> where you want to insert a new test. When inserted, the new test forces the current test (at that step #) down one step, and a duplicate of the current test is inserted. This duplicate is overwritten when the new test is selected. |
|           | See Also                                                                                                    |
|           | Programmer's Guide                                                                                                    |
| Main Menu |                                                                                                    |
|           | Selecting this field returns you to the TESTS (Main Menu) screen.                                                                                                    |
| Print All |                                                                                                    |
|           | This field allows you to print the Test Set's screen image.                                                                                                    |
| Step#     |                                                                                                    |
|           | The <b>Step#</b> field lists the order of selected tests for the current procedure.                                                                                                    |
|           | Operating Considerations                                                                                                    |
|           | Use the knob, up-arrow, or down-arrow key to select the step where you want to delete, replace, or insert a test.                                                                                                    |
| Test Name |                                                                                                    |
|           | This field displays the names of the tests available from the software package or program currently selected. As you turn the knob, the <b>Test Name</b> for the corresponding step appears above the test's <b>Description</b> .                                                                  |

## **TESTS (Pass/Fail Limits)**

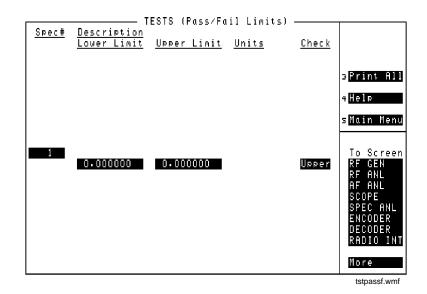

Figure 136 The TESTS (Pass/Fail Limits) Screen

Pass/Fail limits are the radio manufacturer's upper and lower limits used by the Tests Subsystem. For a radio to pass a test, the measured value must fall within the test's limits. Tests results can be compared to only the lower limit, only the upper limit, both the upper and lower limits, or no limits (**None**). (Pass/Fail limits are sometimes referred to as specifications.)

*NOTE:* The tests you select determine the specifications that are required. The Agilent 11807 documentation provides details if you are using Agilent 11807 software.

| Check       |                                                                                                    |
|-------------|----------------------------------------------------------------------------------------------------|
|             | This field is used to select whether the test will verify only upper, only lower, both, or none of the specified limits.                               |
|             | Operating Considerations                                                                                                    |
|             | Selecting both upper and lower limits increases test time, but may be required for some tests.                                                         |
| Lower Limit |                                                                                                    |
|             | This field is used to set the lower limit to be compared with the measured results.<br>If the measured result is below this limit, the test will fail. |
| Main Menu   |                                                                                                    |
|             | Selecting this field returns you to the TESTS (Main Menu) screen.                                                                                      |
| Print All   |                                                                                                    |
|             | This field allows you to print the Test Set's screen image.                                                                                            |
| Spec#       |                                                                                                    |
|             | The <b>Spec#</b> field lists the order of selected pass/fail limits for the current procedure.                                                         |
| Units       |                                                                                                    |
|             | The Units column indicates the unit-of-measure used for the limits (%, dBm, kHz, and so forth).                                                        |
| Upper Limit |                                                                                                    |
|             | This field is used to set the upper limit to be compared with the measured results.<br>If the measured result is above this limit, the test will fail. |

# **TESTS (Save/Delete Procedure)**

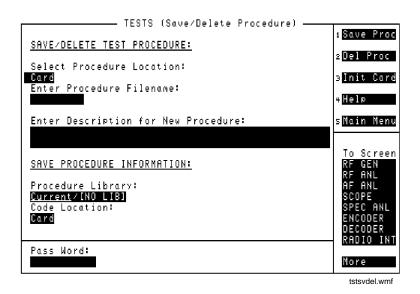

Figure 137 The TESTS (Save/Delete Procedure) Screen

After selecting a test sequence and defining the appropriate specifications, parameters, frequencies, and system configuration, you can save all that information as a procedure file for later use.

This screen is also used to delete procedures.

# **Code Location**

|                    | This field is used to select where the program (code file) for the test procedure is stored. Code files are the main program files of the software, containing all of the test subroutines. If an Agilent 11807 memory card is catalogued, the code file is preceded by a lower-case $c$ . |
|--------------------|----------------------------------------------------------------------------------------------------|
| Enter Procedure Fi | lename                                                                                                    |
|                    | This field is used to enter the name of the file you want to save or delete.                                                                                                    |
|                    | Operating Considerations                                                                                                    |
|                    | When you save a procedure file, you can use any name with up to 9 characters.                                                                                                    |
|                    | You can also delete previously-saved files to be able to resave a file using the same file name.                                                                                                    |
|                    | The media must be initialized before a file can be saved. Refer to the <i>Programmer's Guide</i> .                                                                                                    |
| Main Menu          |                                                                                                    |
|                    | Selecting this field returns you to the TESTS (Main Menu) screen.                                                                                                    |
| Pass Word          |                                                                                                    |
|                    | The <b>Pass Word</b> field allows you to access a secured test procedure file. Test procedures are secured using the <b>SECURE_IT</b> program in ROM. On the Agilent 8920E, load and run the ROM <b>IB_UTIL</b> program to access the <b>SECURE_IT</b> program.                            |
|                    | See Also                                                                                                    |
|                    | "Securing a Test Procedure" on page 557                                                                                                    |
| Procedure Library  |                                                                                                    |
|                    | This field is used to select whether the new test procedure will use the current test's library or no library. All Agilent 11807 Test Procedures must be saved with a test library. Other IBASIC programs may not require an associated library file.                                      |
|                    | Library files contain <i>all</i> of the channel, parameter, and test name information used with the code file. If an Agilent 11807 memory card is catalogued, the library file is preceded by a lower-case l.                                                                              |
|                    |                                                                                                    |

## **Select Procedure Location**

This field is used the select where a new procedure will be saved, or the location from which a procedure will be deleted. Procedures can be saved to, or deleted from, disk, card, or RAM.

#### **Operating Considerations**

Procedure files contain a subset of the library file. This is where you save all of your own frequency, parameter, test sequence, specification, and system configuration information. A procedure file is not a directly-executable file for Agilent 11807 tests; it requires the code and library files to be present before running.

To save a file to an external disk drive, you must enter the drive's GPIB address into the **External Disk Specification** field on the TESTS (External Devices) screen.

# **TESTS (Execution Conditions)**

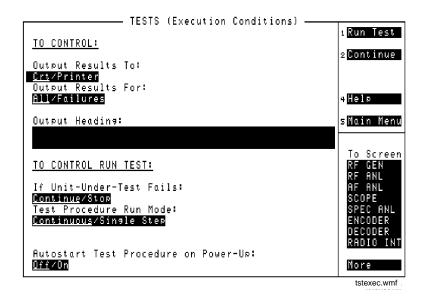

Figure 138 The TESTS (Execution Conditions) Screen

The TESTS (Execution Conditions) screen determines how tests are run.

## Autostart Test Procedure on Power-Up

When set to **On**, this field automatically loads and runs the specified procedure whenever the Test Set is turned on. If this field is set to **Off** or the specified procedure cannot be loaded for any reason (such as, memory card not inserted, disk drive not connected), the Test Set will default to its normal power-on state.

# Continue

This field is used to restart a paused test.

## If Unit-Under-Test Fails

This field selects what happens if the measured results do not meet criteria for passing the current test. The underlined entry is the active choice.

- **Continue** continues with testing even though a test in the test sequence fails to meet its test specification limits. When this occurs, an error is listed on the test-results print-out, is displayed on the CRT, or both.
- **Stop** stops the test when a failure occurs and requires operator intervention before testing proceeds.

#### Main Menu

Selecting this field returns you to the TESTS (Main Menu) screen.

#### **Output Heading**

This field allow you to enter a heading for the test results printout (or CRT display).

#### **Output Results To**

This field selects where test results are output. The underlined entry is the active choice.

- **CRT** displays test results on the Test Set's CRT.
- **Printer** displays test results on the Test Set's CRT and outputs them to a printer. (The printer information must first be entered on the TESTS (Printer Setup) screen.)

## **Output Results For**

This field selects which test results are output. The underlined entry is the active choice.

- All outputs all test results on to the location selected in the **Output Results To:** field.
- **Failures** outputs only the results of tests which fail.

## **Run Test**

Selecting this field loads and runs the test chosen in the **Select Procedure Filename:** field on the TESTS (Main Menu) screen.

#### **Test Procedure Run Mode**

This field selects how the test will be run. The underlined entry is the active choice.

- **Continuous** runs the tests in the test sequence one after another without stopping. Testing pauses only if the operator is required to interact with the UUT or Test Set. Interactions such as changing UUT channels and setting squelch and audio levels cause testing to pause. Selecting **Stop** in the **If Unit-Under-Test Fails:** field may also stop a test.
- **Single Step** runs the tests in the test sequence one at a time. The operator is prompted to press **Continue** to proceed with testing.

# **TESTS (External Devices)**

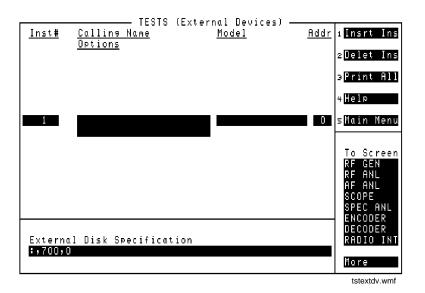

#### Figure 139 The TESTS (External Devices) Screen

The Tests Subsystem can only access external devices if they have been configured. Most external devices use the GPIB port for control. A serial printer can be connected to the serial port for printing test results.

**NOTE:** GPIB Mode. The Mode field on the I/O CONFIGURE screen must be set to Control to access connected GPIB instruments.

| Addr                 |                                                                                                    |
|----------------------|----------------------------------------------------------------------------------------------------|
|                      | This field is used to enter the instrument's remote address. For GPIB instruments, enter the full 3-digit address (such as 704).                                                                         |
| Calling Name         |                                                                                                    |
|                      | The <b>Calling Name</b> field is used to enter the instrument's function (in upper-case letters). For example, <b>PRINTER</b> , <b>POWER SUPPLY</b> , <b>DATA COLLECTION</b> (disk drive), and so forth. |
| Delet Ins            |                                                                                                    |
|                      | This field allows you to delete an instrument from the list at the bottom of the screen.                                                                                                    |
|                      | Use the knob, up-arrow, or down-arrow key to select the step where you want to delete an instrument.                                                                                                    |
| External Disk Specif | fication                                                                                                    |
|                      | This field is used when storing and loading procedures on an external disk.                                                                                                    |
|                      | Operating Considerations                                                                                                    |
|                      | The GPIB path entered in the External Disk Specification field is used by the Select Procedure Location: field on the TESTS (Main Menu) screen when Disk is selected.                                    |
| Insrt Ins            |                                                                                                    |
|                      | This field allows you to enter an instrument in the list at the bottom of the screen.                                                                                                    |
|                      | Use the knob, up-arrow, or down-arrow key to select the step where you want to insert an instrument.                                                                                                    |
|                      | See Also                                                                                                    |
|                      | Programmer's Guide                                                                                                    |
|                      |                                                                                                    |
|                      |                                                                                                    |
|                      |                                                                                                    |

| Inst#     |                                                                                                    |
|-----------|----------------------------------------------------------------------------------------------------|
|           | The <b>Inst#</b> field lists the number of external devices that are configured for the tests in the current procedure.                                                                                                    |
| Main Menu |                                                                                                    |
|           | Selecting this field returns you to the TESTS (Main Menu) screen.                                                                                                    |
| Model     |                                                                                                    |
|           | This field is used to enter the instrument's model number. There is no specific syntax for entering model numbers into this field.                                                                                                    |
| Options   |                                                                                                    |
|           | This field is used to enter the instrument's option number or numbers if any.                                                                                                    |
|           | Operating Considerations                                                                                                    |
|           | This field may be left blank, or otherwise may include other calling name options, for example:                                                                                                    |
|           | Printer options – LN=#, START, END                                                                                                    |
|           | <ul> <li>Where # is the number of lines on each page.</li> <li>Where START causes a form feed at the start of each printout.</li> <li>Where END causes a form feed at the end of each printout.</li> <li>Data collection options - NN</li> <li>Where NN is the number of records (file size) for the mass-storage location where data will be collected on disk or memory card. The default record size is 80.</li> </ul> |
| Print All |                                                                                                    |

This field allows you to print the Test Set's screen image.

# **TESTS (Printer Setup)**

|                      | TESTS | (Printer Set         | tup) |                     |
|----------------------|-------|----------------------|------|---------------------|
| Output Results To:   | 12010 |                      |      | 1 Run Test          |
| Crt/Printer          |       |                      |      | 2 Continue          |
| Output Results For:  |       |                      |      |                     |
| <u>All</u> /Failures |       |                      |      |                     |
| Output Headins:      |       |                      |      | 4Help               |
|                      |       |                      |      | sMain Menu          |
|                      |       |                      |      |                     |
|                      |       |                      |      | To Screen<br>RF GEN |
| PRINT SETUP:         |       | PAGE CONTRO          | L:   | RF ANL              |
| Mada 14              |       | D                    |      | AF ANL              |
| Model:<br>ThinkJet   |       | Lines/Page:<br>60    |      | SCOPE<br>SPEC ANL   |
| Printer Port:        |       | FF at Start          | 1    | ENCODER             |
| Serial               |       | Yes/ <u>No</u>       |      | DECODER             |
|                      |       | FF at End:<br>Yes/No |      | RADIO INT           |
|                      |       |                      |      | More                |
|                      |       |                      |      | tstprint.wmf        |

| Figure 140   | The TESTS (Printer Setup) Screen                                                                                                    |
|--------------|----------------------------------------------------------------------------------------------------|
|              | The TESTS (Printer Setup) screen determines how tests are run.                                                                                                    |
| Continue     |                                                                                                    |
|              | This field is used to restart a paused test.                                                                                                    |
| FF at End:   |                                                                                                    |
|              | This field can only be controlled programmatically. It is used to specify if you want a form feed at the end of printing. The underlined entry is the active choice.   |
| FF at Start: |                                                                                                    |
|              | This field can only be controlled programmatically. It is used to specify if you want a form feed at the start of printing. The underlined entry is the active choice. |

Chapter 22, Tests Screen **TESTS (Printer Setup)** 

| Lines/Page:         |                                                                                                    |
|---------------------|----------------------------------------------------------------------------------------------------|
|                     | This field is used to specify how many lines are printed per page.                                                                                                    |
| Main Menu           |                                                                                                    |
|                     | Selecting this field returns you to the TESTS (Main Menu) screen.                                                                                                    |
| Model:              |                                                                                                    |
|                     | This field is used to specify the type of printer used. If your printer is not listed in the <b>Choices</b> menu when you select this field, configure your printer to emulate one of those that is listed. |
| Output Heading:     |                                                                                                    |
|                     | This field allows you to enter a heading for the test results printout (or CRT display).                                                                                                    |
| Output Results To:  |                                                                                                    |
|                     | This field selects where test results are output. The underlined entry is the active choice.                                                                                                    |
|                     | • Crt displays test results on the Test Set's CRT.                                                                                                    |
|                     | • <b>Printer</b> displays test results on the Test Set's CRT and outputs them to a printer.                                                                                                    |
| Output Results For: |                                                                                                    |
|                     | This field selects which test results are output. The underlined entry is the active choice.                                                                                                    |
|                     | • All outputs all test results on to the location selected in the <b>Output Results To:</b> field.                                                                                                    |
|                     | • <b>Failures</b> outputs only the results of tests which fail.                                                                                                    |
|                     |                                                                                                    |
|                     |                                                                                                    |

# **Printer Address:**

|               | This field is used to specify the address of an GPIB printer. This field is only displayed if the <b>Printer Port</b> : field is set to <b>HPIB</b> <sup>1</sup> . |
|---------------|----------------------------------------------------------------------------------------------------|
| Printer Port: | This field is used to select the port your printer is connected to.                                                                                                |
| Run Test      |                                                                                                    |
|               | Selecting this field loads and runs the test chosen in the Select Procedure Filename: field on the TESTS (Main Menu) screen.                                       |

1. GPIB was formerly called HP-IB for Hewlett-Packard instruments. Some labels on the instrument may still reflect the former  $HP^{(B)}$  name.

# **TESTS (IBASIC Controller)**

| <br>TESTS | (IBASIC | Controller) |   |                                                                                                 |
|-----------|---------|-------------|---|-------------------------------------------------------------------------------------------------|
| 12010     |         |             |   | Run                                                                                             |
|           |         |             |   | ≥Continue                                                                                       |
|           |         |             | : | ∃Sngl Step                                                                                      |
|           |         |             |   | +Clr Scr                                                                                        |
|           |         |             | : | sMain Menu                                                                                      |
|           |         |             | - | To Screen<br>RF GEN<br>RF ANL<br>AF ANL<br>SCOPE<br>SPEC ANL<br>ENCODER<br>DECODER<br>RADIO INT |
|           |         |             |   | More                                                                                            |
|           |         |             |   | tstibasc.wmf                                                                                    |

#### Figure 141 The TESTS (IBASIC Controller) Screen

The IBASIC controller is used to run IBASIC programs. This screen is also used as a stand-alone IBASIC computer. See the Instrument BASIC documentation for information about writing your own tests for the Test Set.

If you need to perform a simple IBASIC operation, such as a SAVE or GET function, you can enter commands one at a time. To do this, access the TESTS (IBASIC Controller) screen and use the knob to enter commands.

Refer to the *Programmer's Guide* for information about using the TESTS (IBASIC Controller) screen to write and store your own tests.

# Chapter 22, Tests Screen TESTS (IBASIC Controller)

| Clr Scr   |                                                                                     |
|-----------|-------------------------------------------------------------------------------------|
|           | This field is used to clear the IBASIC controller screen.                           |
| Continue  |                                                                                     |
|           | This field is used to restart a paused test.                                        |
| Main Menu |                                                                                     |
|           | Selecting this field returns you to the TESTS (Main Menu) screen.                   |
| Run       |                                                                                     |
|           | Selecting this field runs the IBASIC program.                                       |
| Sngl Step |                                                                                     |
|           | This field (single step) allows you to step through an IBASIC program line-by-line. |

# **ROM Programs**

## Using the Signal Strength Meter

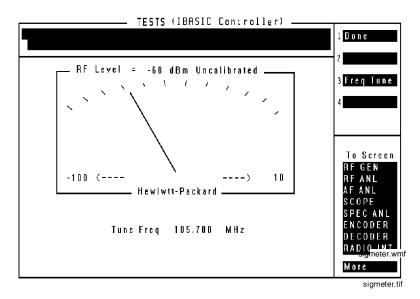

#### Figure 142 The Signal Strength Meter Screen

The Signal Strength Meter is accessed by loading and running the LVL\_MTR ROM program.

- 1. Select the TESTS (Main Menu) screen.
- 2. Move the cursor to the Select Procedure Location: field and choose ROM.
- 3. Move the cursor to the Select Procedure Filename: field and select LVL\_MTR.
- **4.** Press the k3 key and enter the tune frequency (in MHz), then press the ENTER key. Do not press a units (MHz, kHz, Hz) key. MHz is the default unit and cannot be changed.

The ANT IN port is always the signal source.

#### **Securing a Test Procedure**

The password option for securing a test procedure is accessed by loading and running the **SECURE\_IT** ROM program. This program is accessed by running the **IB\_UTIL** program.

The password option for securing a test procedure is accessed by loading and running the **SECURE\_IT** ROM program. This program is accessed by directly selecting it from the **Choices** menu.

- 1. Select the TESTS (Main Menu) screen.
- 2. Select the Select Procedure Location: field and choose ROM.
- 3. Select the Select Procedure Filename: field.
  - Select **SECURE\_IT** from the list of programs. Press **Run Test** to run the procedure; follow the directions to secure the desired information.
  - Select **IB\_UTIL** from the list of programs. Press Run Test to display a list of procedures; select **SECURE\_IT** and follow directions to secure the desired information.

## **Clearing RAM**

RAM can be cleared using the **RAM\_MNG** program in the Test Set's ROM. This program clears *all* RAM, including any SAVE/RECALL registers saved to **Internal** (see **"Save/Recall" on page 449** in the I/O CONFIGURE screen description).

This program is accessed by running the **IB\_UTIL** program.

This program is accessed by directly selecting it from the **Choices** menu.

- 1. Select the TESTS (Main Menu) screen.
- 2. Select the Select Procedure Location: field and choose ROM.
- 3. Select the Select Procedure Filename: field.
  - Select **RAM\_MNG** from the list of programs. Press **Run Test** to run the procedure; follow directions to clear RAM.
  - Select **IB\_UTIL** from the list of programs. Press Run Test to display a list of procedures; select **RAM\_MANAGER** and follow directions to clear RAM.

To preserve the SAVE/RECALL registers, don't use the **RAM\_MNG** program. Instead, load a different test program to clear the previous test from RAM, and then reload the desired test. Chapter 22, Tests Screen **ROM Programs** 

**TX Test Screen** 

**Block Diagram** 

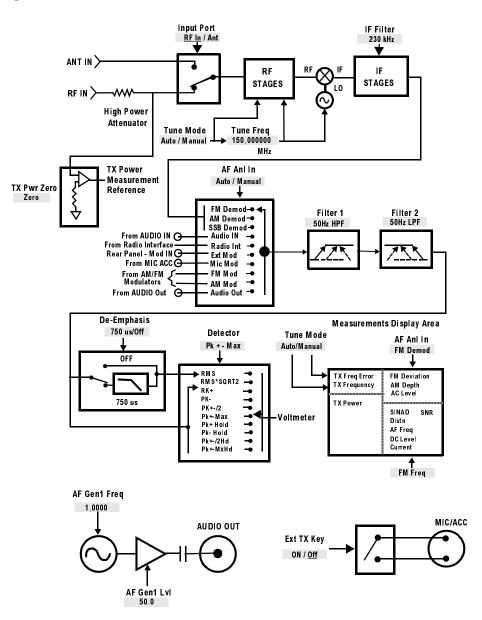

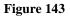

**TX TEST Functional Block Diagram** 

# **Field Descriptions**

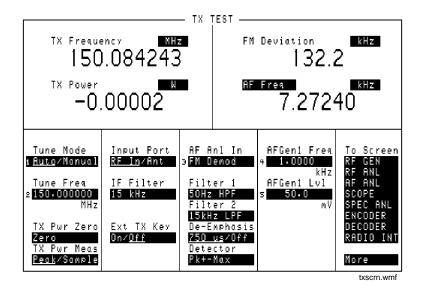

Figure 144

The TX Test Screen

# AF Anl In

Audio Frequency Analyzer input selects the input for the analyzer. When selected, this field displays a list of choices.

Signals can be analyzed from three different types of inputs:

- The output of the AM, FM, or SSB demodulators.
- The AUDIO IN, RADIO INTERFACE, MODULATION INPUT, MIC/ACC, and AUDIO OUT connectors.
- The signal present at the AM or FM modulators for the RF Generator.

#### **Operating Considerations**

Changing this field alters the upper AF measurement to the appropriate measurement type.

This is a priority control field. Accessing the RX TEST or TX TEST screen overrides any changes made to this field in other screens.

See Also

"Interaction Between Screens" on page 56 "Displaying Measurements" on page 60

# **AF Freq**

This is the default measurement for this measurement field. Selecting this field displays the following measurement choices:

SINAD Distortion SNR (Signal to Noise Ratio) AF Frequency DC Level Current - DC only

**Operating Considerations** 

This is a priority control field. Accessing the RX TEST or TX TEST screen overrides any changes made to this field in other screens.

**SNR** Operation

- Selecting SNR turns off the other audio measurement.
- The RF Generator and AFGen1 must be set up to provide the radio's carrier. (AFGen1 is automatically turned on and off repeatedly during this measurement.)
- AFGen2 must be turned off.
- The radio's receiver's audio output must be connected to the AUDIO IN port (set the **AF Anl In** field to **Audio In**).

See Also

"Interaction Between Screens" on page 56 "Displaying Measurements" on page 60

| AFGen1 Freq |                                                                                                    |
|-------------|----------------------------------------------------------------------------------------------------|
|             | This Audio Frequency Generator control sets the frequency for the first audio frequency sinewave generator.                                                                                                    |
| AFGen1 Lvl  |                                                                                                    |
|             | This Audio Frequency Generator control sets the level out the AUDIO OUT connector in volts rms (across a low-impedance output), or in mW, W, or dBm across a 600-ohm load (mW is selected by pressing [SHIFT], [ENTER]).                                                                                       |
|             | Operating Considerations                                                                                                    |
|             | In the TX TEST screen, the signal is <i>always</i> output through the AUDIO OUT connector.                                                                                                    |
| Current     |                                                                                                    |
|             | The <b>Current</b> field is found by selecting the SINAD field on the Test Set display<br>of the TX TEST screen. This field only displays the DC current measured at the<br>DC input port on the back of the Test Set. Any offset can be removed by selecting<br><b>Zero</b> from the DC <b>Current</b> field. |
| DC Level    |                                                                                                    |
|             | This field displays the DC voltage entering at the DC input port on the back of the Test Set.                                                                                                    |
| De-Emphasis |                                                                                                    |
|             | This setting selects or bypasses the 750 ms de-emphasis networks in the audio analyzer and speaker circuitry.                                                                                                    |
|             | Operating Considerations                                                                                                    |
|             | This is a priority control field. Accessing the RX TEST or TX TEST screen overrides any changes made to this field in other screens.                                                                                                    |
|             | See Also                                                                                                    |
|             | "Interaction Between Screens" on page 56                                                                                                    |

#### Detector

This setting selects the type of detector used when measuring and displaying AF signal levels.

#### **Detector Types**

- **RMS** displays the RMS value of signals.
- **RMS\*SQRT2** displays the RMS value of a signal multiplied by  $\sqrt{2}$ .
- **Pk+** displays the positive peak value.
- **Pk** displays the negative peak value.
- **Pk**±/**2** adds the positive and negative peak values and divides the sum by 2.
- **Pk±Max** compares the positive and negative peaks and displays the greater value (polarity is not indicated).
- **Pk+ Hold** displays and holds the positive peak value until the measurement is reset. To reset, press the MEAS RESET key, or select a different detector, or reselect the same detector.
- **Pk Hold** displays and holds the negative peak value until the measurement is reset. To reset, press the MEAS RESET key, select a different detector, or reselect the same detector.
- **Pk±/2** Hold divides the sum of the positive and negative peak values by 2, and displays the value until the measurement is reset. To reset, press the MEAS RESET key, select a different detector, or reselect the same detector.
- **Pk±Mx Hold** compares the positive and negative peaks and displays the greater value until the measurement is reset. To reset, press the MEAS RESET key, select a different detector, or reselect the same detector.

#### **Operating Considerations**

This is a priority control field. Accessing the RX TEST or TX TEST screen overrides any changes made to this field in other screens.

See Also

"Interaction Between Screens" on page 56

Chapter 23, TX Test Screen Field Descriptions

| Distn                 |                                                                                                    |
|-----------------------|----------------------------------------------------------------------------------------------------|
|                       | This field displays the percent of distortion. The Distortion measurement is only for a 1 kHz signaling tone.                         |
| Ext TX Key            |                                                                                                    |
|                       | This field controls a switch at the MIC/ACC connector. Its intended use is to "key" an external transmitter.                          |
|                       | See Also                                                                                                    |
|                       | Figure 145 on page 580                                                                                                    |
| Filter 1 and Filter 2 |                                                                                                    |
|                       | Filters 1 and 2 select a variety of standard and optional filters. Selecting either field lists the choices available for that field. |
|                       | See Also                                                                                                    |
|                       | Chapter 5, "AF Analyzer Screen."                                                                                                    |
| FM Deviation          |                                                                                                    |
|                       | This is the default measurement for this field. The type of measurement listed here is dependent on the <b>AF Anl In</b> settings.    |
|                       | See Also                                                                                                    |
|                       | "AF Anl In" on page 562<br>"Displaying Measurements" on page 60                                                                       |
| IF Filter             |                                                                                                    |
|                       | This field selects the desired IF filter's bandwidth for modulated signals being analyzed.                                            |
|                       |                                                                                                    |

#### **Input Port**

This field selects the RF IN/OUT or ANT IN port for making RF measurements. The RF IN/OUT port must be used for making **TX Power** measurements on this screen.

#### **Operating Considerations**

Maximum signal levels at each port are printed on the front panel.

If the RF power at the RF IN/OUT port exceeds allowable limits, a loud warning signal sounds and a message appears at the top of the screen. If this occurs, disconnect the RF power, press the MEAS RESET key, and allow the Test Set to cool off for approximately 2 minutes before making any other measurements on this port.

The ANT IN (antenna input) connector provides a highly-sensitive input for very low-level signals (such as "off the air" measurements). You cannot measure TX (RF) Power on this screen using the antenna port. However, low-level RF power at the antenna port can be measured using the Spectrum Analyzer<sup>1</sup>.

CAUTION: Connecting a signal of >200 mW to the ANT IN port can cause instrument damage. If the overpower circuit is triggered (signified by a warning message at the top of the screen), remove the signal from the ANT IN port, and press

the MEAS RESET key or turn the Test Set off and on to reset it.

## **RF** Channel

The **RF** Channel field is displayed only when the **RF Display** field is set to Chan on the CONFIGURE screen.

This field displays the current channel number. Channel tuning eliminates the need to transmit and receive frequencies directly into the Test Set. Once the radio's RF channel standard is selected, you only have to enter the channel number to automatically set the **RF Generator** and **RF Analyzer** to the correct frequency.

#### **Operating Considerations**

To utilize the correct transmit and receive frequencies select the appropriate channel standard from the **RF** Chan Std field on the CONFIGURE screen.

1. Spectrum Analyzer is optional on some Test Set models.

| This field is only visible when SINAD is selected from the AF Freq field on the display area of the TX TEST screen. This field displays the measured SINAD of the input signal.                |
|----------------------------------------------------------------------------------------------------|
|                                                                                                    |
| RF Analyzer tune frequency sets the center frequency for the RF signal to be analyzed.                                                                                                    |
| Operating Considerations                                                                                                    |
| If the <b>Tune Mode</b> is set to <b>Auto</b> , the frequency is set by the Test Set by finding the strongest RF signal above $-36$ dBm within the full bandwidth of the RF Analyzer.          |
| If the Tune Mode is set to Manual, the operator must enter the desired frequency.                                                                                                    |
| See Also                                                                                                    |
| "Tune Mode" on page 568                                                                                                    |
|                                                                                                    |
| This field selects automatic or manual tuning of the RF Analyzer.                                                                                                    |
| Auto causes the RF Analyzer to find the signal with the greatest amplitude >-36 dBm, and set the tune frequency for that signal.                                                               |
| Manual requires the operator to set the tune frequency for the RF signal to be analyzed.                                                                                                    |
| Operating Considerations                                                                                                    |
| Changing the <b>Tune Mode</b> also changes the RF frequency display. Automatic tuning enables the <b>TX Frequency</b> measurement. Manual tuning enables the <b>TX Freq Error</b> measurement. |
| After autotuning to the desired signal, select Manual to prevent the Tune Freq from changing when the signal is no longer applied.                                                             |
|                                                                                                    |
|                                                                                                    |

# TX Freq Error, TX Frequency

| I A Frequency |                                                                                                    |
|---------------|----------------------------------------------------------------------------------------------------|
|               | This measurement area is used to display transmitter frequency error or transmitter frequency.                                                                                                    |
|               | See Also                                                                                                    |
|               | "Tune Mode" on page 568                                                                                                    |
| TX Power      |                                                                                                    |
|               | Transmitter power measures RF power at the RF IN/OUT port.                                                                                                    |
|               | Operating Considerations                                                                                                    |
|               | Maximum signal levels at each port are printed on the front panel.                                                                                                    |
|               | Only the RF IN/OUT port can be used for measuring TX Power on this screen.<br>When the <b>Input Port</b> is set to <b>Ant</b> , four dashes () appear in place of digits for this measurement.                     |
|               | Use the Spectrum Analyzer <sup>1</sup> to measure low-level RF power ( $\leq 200 \text{ mW}$ ) at the ANT IN port.                                                                                                 |
| CAUTION:      | Connecting a signal of >200 mW to the ANT IN port can cause instrument damage (although internal protection circuits can typically withstand a short-duration signal of 1 or 2 Watts).                             |
|               | If the overpower circuit is triggered (signified by a warning message at the top of the screen), remove the signal from the ANT IN port, and press the MEAS RESET key or turn the Test Set off and on to reset it. |
|               | See Also                                                                                                    |
|               | "Input Port" on page 567 (Operating Considerations)                                                                                                    |
|               | "TX Power" on page 569                                                                                                    |
|               | "TX Power" on page 490<br>"TX Pwr Zero" on page 491                                                                                                    |
|               | The first server on bulle is a                                                                                                    |

1. Spectrum Analyzer is an option on some Test Set models.

## **TX Pwr Meas**

|             | The transmitter power measurement field specifies how transmitter power measurements are made:                                                                                                    |
|-------------|----------------------------------------------------------------------------------------------------|
|             | <ul> <li>Peak can be used to measure AM, FM, and unmodulated (CW) signals.</li> <li>Sample can be used to measure FM or CW signals with increased measurement speed.<br/>This method can only be used with signals having no amplitude modulation component.</li> </ul> |
|             | Operating Considerations                                                                                                    |
|             | If you change this field, zero the power measurement (using the <b>TX Pwr Zero</b> field) before measuring power.                                                                                                    |
| TX Pwr Zero |                                                                                                    |
|             | The transmitter power zero function establishes a 0.0000 W reference for measuring RF power at the RF IN/OUT port.                                                                                                    |
| CAUTION:    | RF power must not be applied while zeroing. Set the <b>RF GENERATOR</b> screen <b>Amplitude</b> field to off to prevent internal cross-coupling into the power detector while zeroing                                                                                   |
|             |                                                                                                    |

#### **Operating Considerations**

When power is applied to the RF IN/OUT connector, the temperature of the internal circuitry increases. This can cause changes in the **TX Power** measurement when low power levels are measured immediately following high power measurements.

When alternately making high and low power measurements, always zero the power meter immediately before making the low-power measurements; this provides the best measurement accuracy.

**Connector, Key, and Knob Descriptions** 

# **Connector Descriptions**

| ANT IN   |                                                                                                    |
|----------|----------------------------------------------------------------------------------------------------|
|          | The antenna input is used for analyzing low-power RF signals (≤200 mWatts), and is typically used for off-the-air measurements. This port can be selected in the TX TEST, DUPLEX TEST, RF ANALYZER, or SPECTRUM ANALYZER screens. |
| CAUTION: | Connecting a signal of >200 mW to the ANT IN port can cause instrument damage (although internal protection circuits can typically withstand a short-duration signal of 1 or 2 Watts).                                            |
|          | If the overpower circuit is triggered (signified by a warning message at the top of the screen), remove the signal from the ANT IN port, and press [MEAS RESET] or turn the Test Set off and on to reset it.                      |
|          | Operating Considerations                                                                                                    |
|          | Input impedance = $50\Omega$                                                                                                    |
|          | TX Power cannot be measured using this port; use the RF IN/OUT port. However, low power levels can be measured using this port with the Spectrum Analyzer.                                                                        |

Additional sensitivity for this port is available using the **Sensitivity** field in the RF ANALYZER and SPECTRUM ANALYZER screens.

# AUDIO IN

Two connectors are used to input audio signals to the AF Analyzer:

- HI is the main audio signal input connection.
- LO is used for the audio signal reference. Three choices are available using the AF AN-ALYZER screen's **Audio In Lo** field:
  - Gnd connects the center pin through approximately  $100\Omega$  to chassis ground.
  - Float is a floating input.
  - 600 To Hi provides a 600 $\Omega$  internal load to match an audio source with an output impedance of 600 $\Omega$ .

The measured level is the potential between the HI and LO center pins. The shells of both connectors are at chassis ground.

#### **Operating Considerations**

Input impedance is switchable between 1 M $\Omega$  in parallel with 95pF, or 600 $\Omega$  floating.

This port is selected as the AF Analyzer's input using the **AF An1 In** field in the TX TEST screen, DUPLEX TEST screen, AF ANALYZER screen, and various encoder modes. This port is always the AF Analyzer's input when the RX TEST screen is displayed.

Signals input to the AF Analyzer are routed through different filters, amplifiers, and detectors that affect the displayed measurement.

**CAUTION:** The maximum level between the HI and LO center pins is 42 V peak (approximately 30 Vrms). Exceeding this value can cause permanent instrument damage.

See Also

Chapter 5, "AF Analyzer Screen."

## AUDIO MONITOR OUTPUT

This connector provides an external output from various tap points in the AF Analyzer.

#### **Operating Considerations**

The **Scope** To field in the AF ANALYZER screen determines the source of this signal.

The level is not affected by the front-panel VOLUME knob.

Output impedance <1 k $\Omega$ 

See Also

Chapter 5, "AF Analyzer Screen."

## AUDIO OUT

This port is used to output signals from AF Generators 1 and 2, including the encoder functions.

#### **Operating Considerations**

The output level is set by the AF Generators and is not affected by the front-panel VOLUME control.

Output impedance  $<1\Omega$ Maximum output current = 20 mA peak Maximum reverse voltage = 12 V peak

AC/DC coupling is selected using the **Audio** Out field. This field is available in the DUPLEX TEST screen, RF GENERATOR screen, and various encoder modes.

#### **Chassis Ground**

The rear-panel chassis ground terminal provides a general chassis connection, as well as providing a safety ground when dc power is used.

*WARNING:* To prevent a potential shock hazard, always connect the chassis ground terminal to earth ground when operating this instrument from a dc power source.

#### **CRT VIDEO OUTPUT**

This connector provides a signal for using an external video monitor. The signal provides a duplicate of the Test Set's screen.

#### **Operating Considerations**

A multi-sync monitor must be used to match the video sync rate of 19.2 kHz. Examples of this type of monitor include - Mitsubishi Diamond Scan, NEC 3D, Leading Edge CMC-141M, and Sony CPD-1302.

#### DC CURRENT MEASUREMENT

These connectors are used in series with a DC supply and load to provide a 0 to 10 amp DC current meter.

#### **Operating Considerations**

The dc current meter is designed to measure *positive* current (the connector's polarity is marked on the rear panel). Negative current of  $\leq 10$  amps will not damage the instrument, but will cause inaccurate positive current measurements (due to magnetic memory within the current-sensing element).

To recalibrate the current meter after negative current has been applied:

- 1. Connect a 10 amp positive current.
- **2.** Disconnect the current.
- 3. Access the AF ANALYZER screen.
- 4. Select the DC Current Zero field to zero the meter.

#### See Also

"Displaying Measurements" on page 60

# **DC INPUT**

|          | This female connector is used with a dc supply to provide power to the instrument. The male counterpart to this connector is included in the <i>Connector Kit</i> accessory. (See Accessories Chapter) |
|----------|----------------------------------------------------------------------------------------------------|
|          | The following Agilent Technologies parts can also be ordered to assemble the male counterpart to this connector:                                                                                       |
|          | Connector housing: 1251-4782 (1 required)<br>Connector contacts: 1252-0385 (2 required)                                                                                                    |
| WARNING: | To prevent a potential shock hazard, always connect the chassis ground terminal to earth ground when operating this instrument from a DC power source.                                                 |

#### **Digital Test Connections**

#### Control I/O, CW RF OUT, DET OUT, IQ RF IN, 114.3 MHz OUT

The following connectors are only used when an Agilent cellular adapter (such as an Agilent 83203B) is connected to the Test Set to perform digital modulation tests. These connectors are optional.

- 1. Control I/O provides control of the cellular adapter.
- 2. CW RF OUT routes the RF carrier to the cellular adapter. *If a cellular adapter is not present, a jumper must be used to connect this port to the IQ RF IN port.*
- **3.** DET OUT routes the average power detector's signal to the AUX DSP IN of the cellular adapter for making average power measurements. This port may not be used with all models of cellular adapter.
- **4.** IQ RF IN routes the RF carrier from the cellular adapter back into the Test Set. *If a cellular adapter is not present, a jumper must be used to connect this port to the CW RF OUT port.*
- 5. 114.3 MHz IF OUT provides the down-converted RF signal to the cellular adapter.

# **DUPLEX OUT**

This connection is an output for the RF Generator and Tracking Generator.

#### **Operating Considerations**

Output impedance =  $50\Omega$ 

The RF Generator's output is selected in the **Output Port** field. This field is available in the RX TEST, DUPLEX TEST, RF GENERATOR, and SPECTRUM ANALYZER screens.

*CAUTION:* Connecting an RF source of >200 mW to this connector can permanently damage the instrument.

## EXT SCOPE TRIGGER INPUT

This connector provides an external oscilloscope trigger.

#### **Operating Considerations**

Input threshold approximately 2.5 V Maximum Input level approximately 20 V peak Input impedance is:

100 k $\Omega$  for signals  $\leq 5.6$  V peak 5 k $\Omega$  for signals > 5.6 V peak

When measured with no load on the input, a 5 Volt level is present on the connector due to the internal pull-up resistor design.

See Also

Chapter 14, "Oscilloscope Screen."

# HP-IB<sup>1</sup>

This connector allows communication between the Test Set and other instruments or computers using the General Purpose Interface Bus (GPIB).

#### See Also

Chapter 12, "I/O Configure Screen." Agilent 8920 Programmer's Guide

## **MEMORY CARD Slot**

This front-panel opening is where memory cards are inserted.

#### See Also

Agilent 8920 Programmer's Guide

## MIC/ACC

This 8-pin DIN connector (see Figure 145 on page 580) is used for several functions:

- Mic In is used to modulate the RF Generator when the KEY IN line is grounded. This signal is summed with the external MODULATION INPUT signal. The Mod In To field of the RF GENERATOR screen sets the type of modulation (AM or FM) and sensitivity (%AM/Vpk or kHz/Vpk) for this connection.
- Key In provides control of the RF Generator's output state (on or off) and automatic switching between the TX TEST and RX TEST screens (if the CONFIGURE screen's RX/TX Cntl functions are set to Auto and PTT). Screen switching occurs when this line is grounded.
- Key Out 1 and Key Out 2 provide a switch path to control external equipment (such as keying a transmitter). Key Out 1 and Key Out 2 are connected when the **Ext TX key** field is set to **On**.
- *CAUTION:* Do not exceed 50 Vdc (open circuit) or 250 mA dc (closed circuit) between Key Out 1 and Key Out 2. Damage to internal components may result.

1. GPIB was formerly called HP-IB for Hewlett-Packard instruments. Some labels on the instrument may still reflect the former HP<sup>®</sup> name.

#### **To Use the Microphone**

To modulate the RF Generator using the optional microphone (Agilent part number 08920-61059):

- 1. Connect the microphone to the MIC/ACC connector.
- 2. Access the RF GENERATOR screen.
- 3. Enter the carrier frequency in the RF Gen Freq field.
- 4. Enter the RF Generator's Amplitude.
- 5. Select the Output Port (RF IN/OUT or DUPLEX OUT).
- 6. Connect the selected output port to your receiver or antenna.
- 7. Using the Mod In To field,
  - select the type of modulation: **FM** (/Vpk)
  - enter the modulation sensitivity to a 1 Vpeak signal (usually 1 kHz for microphone use). See "Mod In To" on page 499.
- **8.** Key the microphone to transmit.

#### MIC/ACC Operating Considerations

Mic In specifications

Input impedance =  $100 \text{ k}\Omega$ Maximum input level = 10 V peak Full scale input = 10 mVBandwidth is limited to 3 kHz.

The Mic In signal is filtered and amplified to provide a stable deviation-limited signal to the RF Generator.

750 µs microphone pre-emphasis is selected in the RF GENERATOR screen.

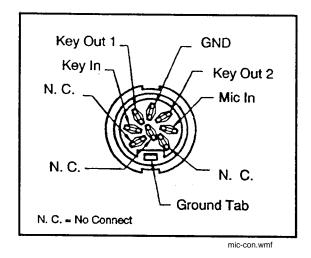

Figure 145 MIC/ACC Connections

See Also

Chapter 18, "RF Generator Screen." Chapter 7, "Configure Screen." Chapter 17, "RF Analyzer Screen."

## **MODULATION INPUT**

This connector provides an external modulation connection to the RF Generator.

#### **Operating Considerations**

Input impedance =  $600\Omega$ Maximum input level = 12 V peak Full scale input = 1 V peak

The **Mod** In To field of the RF GENERATOR screen sets the type of modulation (AM or FM) and sensitivity (%AM/Vpk or kHz/Vpk) for this connection.

This signal is summed with the microphone MIC IN signal from the MIC/ACC connector.

The FM Coupling field in the RF GENERATOR, DUPLEX TEST, and various encoder modes selects ac or dc coupling of this signal for FM operation.

## **Parallel Port**

This port is used with printers requiring a parallel interface when printing screen images or test results. Set the **Printer Port**: field (on the PRINT CONFIGURE screen or TESTS (Printer Setup) screen) to **Parallel** to print to this port. Use address 15 when sending data to this port from IBASIC programs.

Pin numbers are embossed on the connector. Pin assignments are as follows:

- 1. nStrobe
- 2. Data 1 (Least Significant Bit)
- **3.** Data 2
- **4.** Data 3
- 5. Data 4
- 6. Data 5
- **7.** Data 6
- 8. Data 7
- 9. Data 8 (Most Significant Bit)
- **10.** nAck
- 11. Busy
- 12. PError
- 13. Select
- 14. nAutoFd
- 15. nFault
- **16.** nInit
- 17. nSelectIn
- 18. Signal Ground (nStrobe)
- **19.** Signal Ground (Data 1 and Data 2)
- 20. Signal Ground (Data 3 and Data 4)
- **21.** Signal Ground (Data 5 and Data 6)
- 22. Signal Ground (Data 7 and Data 8)
- **23.** Signal Ground (Busy and nFault)
- 24. Signal Ground (PError, Select, and nAck)
- 25. Signal Ground (nAutoFd, nSelectIn, and nInit)

## **RADIO INTERFACE**

This connector is optional on all Test Sets.

This connector provides parallel communications between the Test Set and external radio equipment. The connector provides a 16-line parallel digital interface that you can configure as inputs, outputs, or a combination of inputs and outputs. You can set the logic thresholds and output levels so that the interface will match the levels and thresholds of the device it is connector to. Audio and transmitter control lines are also provided.

Parallel communication parameters are entered in the RADIO INTERFACE screen. This screen is only available if the Radio Interface option is installed.

The audio signal from this connector is input by setting the AF Anl In field to Radio Int. (The AF Anl In field is available in the TX TEST, DUPLEX TEST, and AF ANALYZER screens, as well as various DECODER screens.)

#### **Radio Interface Operating Considerations**

Connector type: D-Subminiature, 37 pin.

All pins have  $4.6 \,\mu\text{H}$  chokes in series for RFI suppression. Control and data lines have clamp diodes across them for electrostatic discharge protection.

*CAUTION:* To prevent damage to the diodes, the input voltage must not exceed logic voltage +0.6 V or be less than -0.6 V.

Rise times are affected by capacitive loading. This is because the control and data lines have  $3.16 \text{ k}\Omega$  pull-up resistors.

Fall times are affected by open collector current sink limitations.

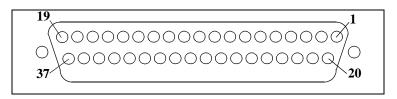

Figure 146 Pin Numbers for the Radio Interface Connector

The pin numbers for the radio interface connector are listed on the connector and in **Figure 146 on page 583**. Pin assignments are as follows:

- 1. GND
- 2. No Connection
- 3. Audio Out
  - This is an output for the audio sources, AF Gen1 and AF Gen2. It it also connected in parallel to the front-panel AUDIO OUT connector.
  - Set the **AFGen1 To** field, the **AFGen2 To** field, or both to **Audio Out** to select this pin and the front-panel AUDIO OUT connector as the audio source output. These fields are found on the RX TEST and DUPLEX TEST screens as well as on the signalling encoder screen.
  - All settings for the audio source affect the signal at this pin.
  - Output specifications are the same as the front-panel AUDIO OUT connector.
- 4. Key Out 2
  - This pin is a key relay contact.
  - Key Out 1 and Key Out 2 are connected in parallel with the Key Out 1 and Key Out 2 pins of the front-panel MIC/ACC connector. They go to internal relay contacts and can be used to key a transmitter. The relay contacts are closed, which connects the two pins when the Ext TX Key field is set to On. This field can be found on the TX TEST, DUPLEX TEST, or RF ANALYZER screen. (See "MIC/ACC" on page 578.)
  - Capacitance is 0.1 µF per pin (300 pF per pin after approximately 6 µs). Contact Rating is 0.5 A, 50 V.
- 5. Audio Input
  - Set the **AF Anl In** field to **Radio Int** to select this pin as the audio analyzer's input. This field is found on the TX TEST, DUPLEX TEST, or AF ANALYZER screen, as well as various signalling decoder screens.
  - Input impedance is  $100 \text{ k}\Omega$ .
- 6. Key Out 1
  - See pin 4. (See "MIC/ACC" on page 578.)
- **7.** −12.6 V
  - Pins 7 and 8 can supply power to a low current device. The voltage is always present when the Test Set is powered on and cannot be varied or turned on or off.
  - Output current is limited by an internal  $100\Omega$ , 2 W resistor.
- **8.** +12.6 V
  - See pin 7.

- **9.** Logic Voltage (data level):
  - The voltage on this pin determines the high output voltage and input logic thresholds of the parallel data, strobe, and interrupt pins.
  - Either +12 volts or +5 volts is supplied by the radio under test to indicate the HI (1) logic level it uses for serial/parallel communications. If no signal is supplied, the logic level defaults to 5 volts.
  - The load that this pin presents to an external voltage source depends on how many lines are pulled low.
  - Input range is 5.1 to 20 V dc.
  - Load at maximum current (all lines pulled low) is  $145\Omega$ .
- **10.** No connection
- 11. Parallel Strobe Out
  - This pin outputs a digital pulse to indicate when data is output on the parallel data pins.
  - The leading edge occurs when the pins change state. But, to allow for settling time, the external device should latch on the level of the pulse or the trailing edge. The strobe can be set to go high or low with the **Strobe Pol** field on the RADIO INTERFACE screen.
  - The output level and current sink capability is the same as the parallel data pins. Strobe pulse width is 5 µs (typical).
    - Logic Sense is programmable high or low.
- **12.** Interrupt Input 1
  - The interrupt lines can be used together or independently. The lines must be armed for the Test Set to sense an interrupt. This is done in the **Interrupt 1** or **Interrupt 2** fields on the RADIO INTERFACE screen. When an armed interrupt is pulled low, the **Interrupt 1** or **Interrupt 2** fields will show that the interrupt is **Tripped**. The interrupt can only be cleared when the line returns to the high state and the interrupt is armed again. The status of the interrupt lines can be read from the RADIO INTERFACE screen or by a GPIB or IBASIC program. Also, one of the interrupts can be designated as the GPIB service request (SRQ) indicator.
  - Logic is active low.
     Input impedance is internally pulled-up to the logic voltage through 100 kΩ.
     Logic threshold is the same as the parallel data pins.
- **13.** Interrupt Input 2
  - See pin 14.
- 14. No Connection

15. Parallel Data In/Out You can designate these pins as outputs or inputs with the **I/O CONFIG** field of the RADIO INTERFACE screen. Pins designated as inputs are pulled high by the Test Set. Output level and input logic thresholds are set by the logic voltage (pin 9). Pin 19 is LSB, Pin 34 is MSB. High level output is Logic Voltage through a 3.16 k $\Omega$  pull-up resistor. Output current sink (TTL low, voltage  $\leq 1.5$  V) is 6 mA minimum, 16 mA typical Input data logic threshold is (Logic Voltage -0.7 V)  $\times 0.34$ The default Logic Voltage is 5.1 V. Read back on the data bus is accomplished by setting all data lines to the high state and then having the user pull appropriate data lines low according to the data to be read back. 16. No Connection. See Also Chapter 16, "Radio Interface Screen.". **RF IN/OUT** This Type-N connection is used to output signals from the RF Generator and to input RF signals. **CAUTION:** Overpower Damage - Refer to the Test Set's front panel for maximum input power level. Exceeding this level can cause permanent instrument damage. If the RF power at the RF IN/OUT port exceeds allowable limits, a loud warning signal sounds and a message appears at the top of the screen. If this occurs, disconnect the RF power, press [MEAS RESET], and allow the Test Set to cool off for approximately 2 minutes before making any other measurements on this port. **Operating Considerations** This port must be used when measuring TX (RF) Power. Signals ≤200 mWatts can be input to the ANT IN connector for all RF measurements except TX Power. This port can be selected in the TX TEST, DUPLEX TEST, RF ANALYZER, or SPECTRUM ANALYZER screens. See Also "Displaying Measurements" on page 60.

# SERIAL PORT

This 6-pin, RJ-11, dual serial port is used to input and output serial data for entering programs, printing tests results and screen images, and sending test results to a connected controller, disk drive, or terminal. **Operating Considerations** The serial communications settings are defined on the I/O CONFIGURE screen. NOTE: Using Port B. The second serial port (B) is only used with IBASIC programs to communicate with base stations or other equipment when the primary serial port is used for printing or data collection. Port B cannot be used for printing screens, and its communication settings can only be changed using IBASIC commands (listed in the Programmer's Guide). Unless you are writing IBASIC programs that require serial printing and other serial data transfer at the same time, we recommend that you only use the primary port (A). The IBASIC Controller sends and receives data to the serial ports using address 9 for the primary port, and 10 for Port B. For example, to enter data from the primary serial port into a program variable named SDATA, you could use the following command: ENTER 9; SDATA To send data from your program out of the primary serial port, you could use the following command: OUTPUT 9;SDATA Use an RJ-11, 25-pin, RS-232 adapter (Agilent P/N 98642-66508) and RJ-11 cable (Agilent P/N 98642-66505) to connect the Test Set to a serial printer, terminal, or computer. NOTE: RJ-11 Connectors. RJ-11 cables and adapters can be wired several ways. If you buy a cable or adapter other than the Agilent parts listed, verify the connections for the pins indicated in the following table before connecting cables to the instruments.

The following table lists connections for the primary serial port (address 9). When using both ports at the same time, you need to locate or fabricate an adapter to provide the necessary connections.

| Test Set RJ-11<br>Serial Port |    | Terminal/PC<br>25-Pin RS-232 |    | Terminal/PC<br>9-Pin RS-232 |
|-------------------------------|----|------------------------------|----|-----------------------------|
| Pin 2 (RX)                    | to | pin 2 (TX)                   | or | pin 3 (TX)                  |
| Pin 5 (TX)                    | to | pin 3 (RX)                   | or | pin 2 (RX)                  |
| Pin 4 (GND)                   | to | pin 7 (GND)                  | or | pin 5 (GND)                 |

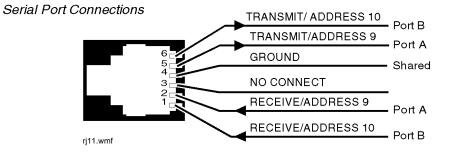

## **10 MHz REF INPUT**

This connection allows you to input an external reference.

#### **Operating Considerations**

Input frequency = 1, 2, 5, or 10 MHz Input level >0.15 V rms Input impedance approximately  $50\Omega$ .

When a valid signal is applied to the 10 MHz REF INPUT, the Test Set automatically switches from internal to external reference.

This signal is used as a reference for, and directly affects, these functions:

RF Generator Frequency (including the Tracking Generator)

**RF** Frequency Counter

AF Frequency Counter

RF Analyzer Tune Frequency

Spectrum Analyzer Center Frequency

AF Generators 1 and 2, and the decoder's frequency counter, are not affected using an external reference; they use their own reference.

*NOTE:* The reference output frequency is always 10 MHz, independent of the selected input reference frequency.

Electrostatic discharges to the 10 MHz REF INPUT port of 0.5 kV or above may cause degradation of performance requiring operator intervention.

#### **10 MHz REF OUTPUT**

This connector furnishes a 10 MHz reference for external instruments.

#### **Operating Considerations**

Waveform = sinewave Output frequency = 10 MHz Output level >0.5 V rms Output impedance approximately  $50\Omega$ .

*NOTE:* The reference output frequency is always 10 MHz, independent of the selected input reference frequency.

# **Key Descriptions**

#### **DATA Keys**

The DATA keys have four main uses:

- The [0] to [9], [ . ], [+/-], and A to F keys are for entering and changing values.
- [ENTER] is used to select a field or screen, and to enter numbers when the unit-of-measure is not specified. This function is identical to pressing the cursor-control knob.
- [ON/OFF] is used to enable and disable measurements, and to turn numeric fields (such as **Amplitude**) on and off.
- YES and NO are used to confirm selected operations before they are executed.
- EEX ([SHIFT], [+/-]) is used for entering numbers using scientific notation.
- The remaining keys in this area are for entering and changing the unit-of-measure for measurements or field entries.

See Also

"Entering and Changing Numbers" on page 66.

## **DATA FUNCTIONS Keys**

- [INCR <sup>3</sup>10], [INCR SET], and [INCR ×10] are used to change the increment or decrement a value when changing field values.
- Up-arrow and down-arrow keys increment or decrement field values. These keys are also used to select alternate field entries without displaying the **Choices** menu used by some fields. They are also used to move the cursor in string entry fields (such as the **Print Title** field on the PRINT CONFIGURE screen).
- LO LIMIT ([SHIFT], down-arrow key) and HI LIMIT ([SHIFT], up-arrow key) and set measurement end points. Exceeding the end points causes screen prompts to blink until they are reset.
- REF SET ([SHIFT], [INCR <sup>3</sup>10]) is used to enter or remove a measurement reference for relative AF and RF measurements.
- METER ([SHIFT], [INCR SET]) enables or disables the analog bar-graph meter function for measurements using large digits (such as the RX TEST and TX TEST screen measurements).
- AVG ([SHIFT], [INCR ×10]) enables or disables measurement averaging.

#### See Also

"Operating Overview" on page 55.

#### **INSTRUMENT STATE Keys**

- [LOCAL] returns the instrument to manual control after GPIB control is used.
- [RECALL] lists any instrument setups that were saved.
- [MEAS RESET] clears the measurement "history" for all of the instrument's measurement algorithms (such as the averaging function) to restart all measurements that are in progress.
- [PRESET] restores most instrument settings to their factory default states, (although most CONFIGURE screen changes are not affected). Instrument self-diagnostics are not run at this time.
- ADRS ([SHIFT], [LOCAL]) displays the GPIB address of the Test Set.
- SAVE ([SHIFT], [RECALL]) stores instrument setups.

#### See Also

"Saving and Recalling Instrument Setups" on page 79.

#### SCREEN CONTROL Keys

- [RX], [TX], [DUPLEX], [TESTS], MSSG, HELP, and CONFIG access several instrument control and information screens.
- [PREV] accesses the previous screen.
- HOLD ([SHIFT], [PREV]) stops all measurements. Selecting HOLD again resumes measurements.
- PRINT ([SHIFT], [TESTS]) prints the entire contents of the displayed screen, the time and date, and any **Print Title** defined in the PRINT CONFIGURE screen.

See Also

"Printing A Screen" on page 69.

## Miscellaneous Keys and Buttons

- [SHIFT] is used to select the blue-labeled functions listed above some keys (such as PRINT, CONFIG, RELEASE, EEX and so forth).
- [CANCEL] is used to cancel an entry in progress, or to stop a running IBASIC program. For example, if you press [RECALL] to recall an instrument setup, and then decide not to recall a setting, pressing [CANCEL] exits the recall procedure.
- Left-arrow key (backspace) is used to move the cursor to the left when entering numbers in a field, such as **RF Gen Freq**. Each press of this key moves the cursor one place to the left, erasing the previous character.
- The rear-panel AC/DC button setting selects the instrument's power source. The power source must be changed with the Test Set turned off.
- [POWER] turns the instrument power on and off. Several CONFIGURE screen settings, and all SAVE/RECALL registers, are retained by battery back-up when power is disconnected.

## **USER Keys**

These keys are used to instantly access fields without using the cursor-control knob or changing screens.

See Also

"Using USER Keys" on page 83.

# **Knob Descriptions**

- CURSOR CONTROL has three functions:
  - 1. Moving the cursor.
  - 2. Selecting fields, screens, and settings from a list of choices.
  - **3.** Changing numeric field values.
- VOLUME controls the speaker volume for monitoring the AF Analyzer's selected input. The volume is also affected by the **Speaker Vol** and **Speaker ALC** fields in the AF ANALYZER screen.
- SQUELCH adjusts the squelch level when demodulating AM, FM, or SSB signals. The squelch level is affected by the **Squelch** field in the RF ANALYZER screen.

#### See Also

Chapter 17, "RF Analyzer Screen." Chapter 5, "AF Analyzer Screen." Modifications, Accessories, Manuals Support

# Modifications

This section includes information regarding:

- Hardware Upgrades/Modifications
- Firmware Upgrades
- Accessories
- Manuals (English and non-English)
- Radio Test Software
- Power Cables
- Sales and Service Support

# Hardware Upgrades and Modifications

You can install several options in your Test Set or have Agilent Technologies install them for you. If you want Agilent to install the options, contact the nearest regional sales office listed at the end of this chapter.

# NOTE:Some options may not be available depending on which model number you have. One or more<br/>options may already be installed in your instrument. For more specific information, see table<br/>14 on the following page.

| Description                                                     | Agilent<br>8920B |
|-----------------------------------------------------------------|------------------|
| Option 001: High Stability Timebase                             | R01              |
| Option 004: Tone/Digital Signaling                              | R04              |
| Option 006 <sup>a</sup> : 6 dB RF Attenuation (15 W max. input) | R06              |
| Option 007 <sup>a</sup> : 0 dB RF Attenuation (4 W max. input)  | R07              |
| Option 009: Electronic Attenuator (30 W max, 1.2 W continuous)  | R09              |
| Option 010 <sup>b</sup> : 400 Hz High Pass Filter               | R10              |
| Option 011 <sup>b</sup> : CCITT Weighting Filter                | R11              |
| Option 012 <sup>b</sup> : 4 kHz Bandpass Filter                 | R12              |
| Option 013 <sup>b</sup> : C-Message Filter                      | R13              |
| Option 014 <sup>b</sup> : 6 kHz Bandpass Filter                 | R14              |
| Option 020: Radio Interface Card                                | R20              |
| Option 051: Dual-mode Rear panel Connectors                     | R51              |
| Option 102: Spectrum Analyzer with Tracking Generator           | R02              |
| Firmware Feature Upgrade Kit                                    | R58              |
| High Level RF Power Measurements to 100 watts continuous        | G05              |

## Table 16Hardware Retrofits and Modifications

a. The Agilent 8920B cannot be configured with more than one input range option. Do not order Options 006, 007, and H08 (or any combination of these options) concurrently.

b. A maximum of two filters options can be added to an instrument.

# **Firmware Upgrades**

# Table 17

# **Firmware Upgrades**

| Description                                      | Agilent<br>8920B |
|--------------------------------------------------|------------------|
| Operating System and Signaling <sup>a</sup> ROMs | R58              |

a. Option 004 Tone/Digital Signaling.

# Accessories

| Description                                                                                    | Agilent 8920B  |
|------------------------------------------------------------------------------------------------|----------------|
| Telescoping Antenna                                                                            | 08920-61060    |
| Microphone                                                                                     | 08920-61059    |
| DC Battery Pack (24V)                                                                          | 08920-80027    |
| Battery Charger                                                                                | 08920-80028    |
| CRT Sun Shade                                                                                  | 08920-61051    |
| Connector Kit (one each: dc power, MIC/ACC, RS-232, RJ-<br>11, and radio interface connectors) | 08920-61061    |
| DC Power Connector Housing (Qty 1)                                                             | 1251-4782      |
| DC Power Connector Contacts<br>(Qty 2)                                                         | 1252-0385      |
| System Rack Mount Flange Kit (Option 908)                                                      | 5061-4846      |
| Rack mount kit <sup>a</sup> for Agilent 8920D or<br>Agilent 8921D                              | 08921-61037    |
| Padded Carrying Case                                                                           | 1540-1130      |
| Hardshell Transit Case                                                                         | 08920-90033    |
| Passive Oscilloscope Probe<br>(1 MΩ/7.5pF 10:1)                                                | Agilent 10435A |
| Passive Oscilloscope Probe<br>(High Z/40pF 1:1)                                                | Agilent 10438A |
| Passive Oscilloscope Probe<br>(High Z/64pF 1:1)                                                | Agilent 10439A |
| RF Detector Probe<br>(100 kHz to 700 MHz)                                                      | Agilent 34301A |
| Resistor Divider Probe Kit                                                                     | Agilent 54006A |
| Power Splitter (DC to 3 GHz, $50\Omega$ )                                                      | Agilent 11850C |

# Table 18Accessories

#### Table 18Accessories (Continued)

Manuals

| Description                         | Agilent 8920B  |
|-------------------------------------|----------------|
| 64 KByte SRAM Memory Card (PCMCIA)  | Agilent 83230A |
| 256 KByte SRAM Memory Card (PCMCIA) | Agilent 83233A |
| 1 MByte SRAM Memory Card (PCMCIA)   | Agilent 83231A |

a. Allows rack mounting of Cellular Adapter (example: Agilent 83201A) to Agilent 8920B.

#### **External Monitor**

The CRT's Video Output drives a multisync monitor at 19.2 kHz (analog). Examples of this type of monitor include the Electrohome ECM 1410-DMS 14-inch color monitor and the EVM 1242-P4VID 12-inch monochrome monitor.

## Manuals (English and non-English)

#### Table 19

| Description                                         | Language | Option | Agilent 8920B |
|-----------------------------------------------------|----------|--------|---------------|
| Agilent 8920 User's Guide                           | English  |        | 08920-90221   |
| Instrument BASIC Language<br>Reference <sup>a</sup> | English  |        | E2083-90005   |
| Programmer's Guide                                  | English  |        | 08920-90222   |
| Assembly Level Repair Manual                        | English  |        | 08920-90168   |
| Applications Handbook                               | English  |        | 08920-90212   |
| User's Guide                                        | Japanese | ABJ    | 08920-90191   |
| Programmer's Guide                                  | Japanese | ABJ    | 08920-90192   |

a. Not included in manual set.

#### **Radio Test Software**

The Radio Test Software performs automated tests on radios used in various radio communication systems. Each test package is contained on an individual memory card.

The Agilent 11807E Radio Test Software performs automated tests on radios used in various radio communication systems. The Agilent 11807E software is used with the Agilent 8920B.

#### Table 20Agilent 11807E Software for the Agilent 8920B

| Option 001 | North American FM Tests                                                                                             |
|------------|----------------------------------------------------------------------------------------------------|
| Option 002 | European PM Tests                                                                                                   |
| Option 003 | AM Tests                                                                                                    |
| Option 004 | AMPS-EAMPS-NAMPS Cellular Tests                                                                                     |
| Option 005 | TACS-ETACS Cellular Tests <sup>a</sup>                                                                              |
| Option 007 | JTACS-NTACS Cellular Tests                                                                                          |
| Option 008 | TDMA Dual-Mode Cellular Tests <sup>a</sup>                                                                          |
| Option 009 | AMPS-EAMPS-NAMPS-TDMA Dual-Mode                                                                                     |
| Option 010 | LTR Trunked Radio Tests (Includes conventional FM test capability.) <sup>a</sup>                                    |
| Option 011 | EDACS Trunked Radio Tests <sup>a</sup>                                                                              |
| Option 014 | AMPS-NAMPS-DAMPS-DCCH mobile test                                                                                   |
| Option 100 | System Support Tests (frequency scanning, cable fault location, field strength, intermodulation products programs). |

a. Requires an Agilent 83201A Dual Mode Cellular Adapter

Chapter 25, Modifications, Accessories, Manuals Support **Accessories** 

#### **Power Cables**

| Plug Type                                                                                                    | Plug Descriptions<br>male/female                           | Agilent Part #<br>(cable &plug) | Cable Descriptions                           |  |  |
|----------------------------------------------------------------------------------------------------|------------------------------------------------------------|---------------------------------|----------------------------------------------|--|--|
| Ground<br>Line<br>Noutral<br>plug3.wm                                                                                                    | Straight/Straight<br>Straight/90°                          | 8120-1689<br>8120-1692          | 79 inches, mint gray 79 inches,<br>mint gray |  |  |
| Used in the following locations                                                                                                    |                                                            |                                 |                                              |  |  |
| Afghanistan, Albania, Algeria, A<br>Bangladesh, Belgium, Benin, Bo<br>Cameroon, Canary Islands, Cent                                                                    | livia, Boznia-Herzegovin                                   | a, Bulgaria, Burkina l          | •                                            |  |  |
| Czechoslovakia<br>Denmark, Djibouti                                                                                                    |                                                            |                                 |                                              |  |  |
| East Germany, Egypt, Estonia, E                                                                                                    | thiopia                                                    |                                 |                                              |  |  |
| Finland, France, French Guiana,                                                                                                    | French Indian Ocean Are                                    | eas                             |                                              |  |  |
| Gabon, Gaza Strip, Georgia, Ger                                                                                                    | many, Gozo, Greece                                         |                                 |                                              |  |  |
| Hungary                                                                                                    |                                                            |                                 |                                              |  |  |
| Iceland, Indonesia, Iran, Iraq, Isr                                                                                                    | Iceland, Indonesia, Iran, Iraq, Israel, Italy, Ivory Coast |                                 |                                              |  |  |
| Jordan                                                                                                    |                                                            |                                 |                                              |  |  |
| Kazakhstan, Korea, Kyrgystan                                                                                                    |                                                            |                                 |                                              |  |  |
| Latvia, Lebanon, Libya, Lithuan                                                                                                    |                                                            |                                 |                                              |  |  |
| Macedonia, Madeira Islands, Ma<br>Morocco, Mozambique                                                                                                    |                                                            | Ialta, Mauritania, Miq          | uelon, Moldova, Mongolia,                    |  |  |
| Nepal, Netherlands, Netherlands                                                                                                    | Antilles, Niger, Norway                                    |                                 |                                              |  |  |
| Oman                                                                                                    |                                                            |                                 |                                              |  |  |
| Pakistan, Paraguay, Poland, Port                                                                                                    | •                                                          |                                 |                                              |  |  |
| Rep. South Africa, Romania, Russia, Rwanda<br>Saudi Arabia (220V), Senegal, Slovak Republic, Slovenia, Somalia, Spain, Spanish Africa, Sri Lanka, St. Pierre<br>Islands |                                                            |                                 |                                              |  |  |
| Sweden, Syria                                                                                                    |                                                            |                                 |                                              |  |  |
| Tajikistan, Thailand, Togo, Tunis                                                                                                    | sia, Turkey, Turkmenistan                                  | l                               |                                              |  |  |
| USSR, Ukraine, Uzbekistan                                                                                                    |                                                            |                                 |                                              |  |  |
| Western Africa, Western Sahara                                                                                                    |                                                            |                                 |                                              |  |  |
| Yugoslavia                                                                                                    |                                                            |                                 |                                              |  |  |
| Zaire                                                                                                    | Zaire                                                      |                                 |                                              |  |  |

| Plug Type                                | Plug Descriptions<br>male/female | Agilent Part #<br>(cable &plug) | Cable Descriptions |
|------------------------------------------|----------------------------------|---------------------------------|--------------------|
| Earth<br>Ground<br>Line Line<br>plug6.wm | Straight/Straight                | 8120-0698                       | 90 inches, black   |
| Used in the following locations          |                                  |                                 |                    |
| Peru                                     |                                  |                                 |                    |

| Plug Type                       | Plug Descriptions<br>male/female | Agilent Part #<br>(cable &plug) | Cable Descriptions |  |
|---------------------------------|----------------------------------|---------------------------------|--------------------|--|
|                                 | Straight/Straight                | 8120-2104                       | 79 inches, gray    |  |
| Earth plug5.wm<br>Ground        | Straight/90°                     | 8120-2296                       | 79 inches, gray    |  |
| Used in the following locations |                                  |                                 |                    |  |
| Switzerland                     |                                  |                                 |                    |  |

| Plug Type                                                      | Plug Descriptions<br>male/female             | Agilent Part #<br>(cable &plug) | Cable Descriptions   |  |  |
|----------------------------------------------------------------|----------------------------------------------|---------------------------------|----------------------|--|--|
| 125V                                                           | Straight/Straight                            | 8120-1378                       | 90 inches, jade gray |  |  |
|                                                                | Straight/90°                                 | 8120-6177                       | 90 inches, jade gray |  |  |
| Ground<br>Neutral                                              | Straight/Straight                            | 8120-1751                       | 90 inches, jade gray |  |  |
| Used in the following locations                                |                                              |                                 |                      |  |  |
| American Samoa                                                 |                                              |                                 |                      |  |  |
| Bahamas, Barbados, Belize, Bern                                | , ,                                          |                                 |                      |  |  |
| Caicos, Cambodia, Canada, Cayn                                 | nan Islands, Columbia, Co                    | osta Rica, Cuba                 |                      |  |  |
| Dominican Republic                                             |                                              |                                 |                      |  |  |
| Ecuador, El Salvador                                           |                                              |                                 |                      |  |  |
| French West Indies                                             |                                              |                                 |                      |  |  |
| •                                                              | Guam, Guatemala, Guyana                      |                                 |                      |  |  |
|                                                                | Haiti, Honduras                              |                                 |                      |  |  |
| Jamaica                                                        |                                              |                                 |                      |  |  |
| 110104                                                         | Korea                                        |                                 |                      |  |  |
| Laos, Leeward and Windward Is.,                                | Liberia                                      |                                 |                      |  |  |
| Mexico, Midway Islands                                         |                                              |                                 |                      |  |  |
| Nicaragua                                                      |                                              |                                 |                      |  |  |
| Other Pacific Islands                                          |                                              |                                 |                      |  |  |
|                                                                | Panama, Philippines, Puerto Rico             |                                 |                      |  |  |
| Saudi Arabia (115V,127V), Surname                              |                                              |                                 |                      |  |  |
| Taiwan, Tobago, Trinidad, Trust Territories of Pacific Islands |                                              |                                 |                      |  |  |
| Turks Island                                                   |                                              |                                 |                      |  |  |
| United States                                                  | United States                                |                                 |                      |  |  |
|                                                                | Venezuela, Vietnam, Virgin Islands of the US |                                 |                      |  |  |
| Wake Island                                                    |                                              |                                 |                      |  |  |

| Plug Type                      | Plug Descriptions<br>male/female | Agilent Part #<br>(cable &plug) | Cable Descriptions   |
|--------------------------------|----------------------------------|---------------------------------|----------------------|
| JIS C 8303, 100 V              | Straight/Straight                | 8120-4753                       | 90 inches, dark gray |
| Earth<br>Ground<br>Neutral     | Straight/90°                     | 8120-4754                       | 90 inches, dark gray |
| Used in the following location | S                                |                                 |                      |
| Japan                          |                                  |                                 |                      |

| Plug Type                              | Plug<br>Descriptions<br>male/female          | Agilent Part #<br>(cable &plug)     | Cable Descriptions                              |  |
|----------------------------------------|----------------------------------------------|-------------------------------------|-------------------------------------------------|--|
| Earth<br>Ground<br>Neutral<br>Plug7.wm | 90°/Straight<br>90°/90°<br>Straight/Straight | 8120-2956<br>8120-2957<br>8120-3997 | 79 inches, gray 79 inches, gray 79 inches, gray |  |
| Used in the following locations        |                                              |                                     |                                                 |  |
| Denmark                                |                                              |                                     |                                                 |  |
| Greenland                              |                                              |                                     |                                                 |  |

| Plug Type                                   | Plug Descriptions<br>male/female  | Agilent Part #<br>(cable &plug) | Cable Descriptions                           |  |
|---------------------------------------------|-----------------------------------|---------------------------------|----------------------------------------------|--|
| Earth<br>Ground<br>Line Neutral<br>plug8.wm | Straight/Straight<br>Straight/90° | 8120-4211<br>8120-4600          | 79 inches, mint gray<br>79 inches, mint gray |  |
| Used in the following locations             |                                   |                                 |                                              |  |
| Botswana                                    |                                   |                                 |                                              |  |
| India                                       |                                   |                                 |                                              |  |
| Lesotho                                     |                                   |                                 |                                              |  |
| Malawi                                      |                                   |                                 |                                              |  |
| South-West Africa (Namibia), Swaziland      |                                   |                                 |                                              |  |
| Zambia, Zimbabwe                            |                                   |                                 |                                              |  |

| Plug Type                                       | Plug Descriptions<br>male/female                                       | Agilent Part #<br>(cable &plug)                  | Cable Descriptions                                                                             |
|-------------------------------------------------|------------------------------------------------------------------------|--------------------------------------------------|------------------------------------------------------------------------------------------------|
| Earth<br>Ground Neutral<br>Line                 | Straight/Straight<br>Straight/Straight<br>Straight/90°<br>Straight/90° | 8120-1860<br>8120-1575<br>8120-2191<br>8120-4379 | 60 inches, jade gray<br>30 inches, jade gray<br>60 inches, jade gray<br>15.5 inches, jade gray |
| Used in the following locations System Cabinets |                                                                        |                                                  |                                                                                                |

| Plug Type (Male)                                                                                | Plug Descriptions<br>male/female | Agilent Part #<br>(cable& plug) | Cable Descriptions                        |  |
|-------------------------------------------------------------------------------------------------|----------------------------------|---------------------------------|-------------------------------------------|--|
| Earth Ground Line Neutral                                                                       | 90°/Straight 90°/<br>90°         | 8120-1351<br>8120-1703          | 90 inches, mint gray 90 inches, mint gray |  |
| Used in the following locations                                                                 |                                  |                                 |                                           |  |
| Bahrain, British Indian Ocean T                                                                 | erritories, Brunei               |                                 |                                           |  |
| Canton, Cyprus                                                                                  |                                  |                                 |                                           |  |
| Enderbury Island, Equatorial Gu                                                                 | inea                             |                                 |                                           |  |
| Falkland Islands, French Pacific                                                                | Islands                          |                                 |                                           |  |
| Gambia, Ghana, Gibraltar, Guin                                                                  | ea                               |                                 |                                           |  |
| Hong Kong                                                                                       |                                  |                                 |                                           |  |
| Ireland                                                                                         | Ireland                          |                                 |                                           |  |
| Kenya, Kuwait                                                                                   |                                  |                                 |                                           |  |
| Macao, Malaysia, Mauritius                                                                      |                                  |                                 |                                           |  |
| Nigeria                                                                                         |                                  |                                 |                                           |  |
| Qatar                                                                                           |                                  |                                 |                                           |  |
| Seychelles, Sierra Leone, Singapore, Southern Asia, Southern Pacific Islands, St. Helena, Sudan |                                  |                                 |                                           |  |
| Tanzania                                                                                        |                                  |                                 |                                           |  |
| Uganda, United Arab Emirates,                                                                   | United Kingdom                   |                                 |                                           |  |
| Yeman (Aden & Sana)                                                                             |                                  |                                 |                                           |  |

| Plug Type                                      | Plug Descriptions<br>male/female  | Agilent Part #<br>(cable &plug) | Cable Descriptions                 |  |
|------------------------------------------------|-----------------------------------|---------------------------------|------------------------------------|--|
| Earth<br>Ground<br>Line<br>Neutral<br>plug2.wm | Straight/Straight<br>Straight/90° | 8120-1369<br>8120-0696          | 79 inches, gray<br>80 inches, gray |  |
| Used in the following locat                    | ions                              |                                 |                                    |  |
| Argentina, Australia                           |                                   |                                 |                                    |  |
| China (People's Republic)                      |                                   |                                 |                                    |  |
| New Zealand                                    |                                   |                                 |                                    |  |
| Papua New Guinea                               |                                   |                                 |                                    |  |
| Uruguay                                        |                                   |                                 |                                    |  |
| Western Samoa                                  |                                   |                                 |                                    |  |

# **Agilent Technologies Support for Your Instrument**

Parts and service for your Test Set can be ordered by contacting the nearest Agilent Technologies regional sales office listed in Table 21, "Regional Sales and Service Offices," on page 610.

# **Customer Training**

Agilent Technologies offers customers a variety of training materials and classes that explain the theory and applications of many Agilent products. Contact your Agilent regional sales office to arrange training for you or your group.

# Table 21 Regional Sales and Service Offices

| 8                                                                                                    |                                                                                                    |                                                                                                    |
|----------------------------------------------------------------------------------------------------|----------------------------------------------------------------------------------------------------|----------------------------------------------------------------------------------------------------|
| United States of America:<br>Agilent Technologies<br>Test and Measurement Call Center<br>P.O. Box 4026<br>Englewood, CO 80155-4026<br>(tel) 1 800 452 4844                                 | Canada:<br>Agilent Technologies Canada Inc.<br>5150 Spectrum Way<br>Mississauga, Ontario<br>L4W 5G1<br>(tel) 1 877 894 4414                                                                                | Europe:<br>Agilent Technologies<br>European Marketing Organization<br>P.O. Box 999<br>1180 AZ Amstelveen<br>The Netherlands<br>(tel) (3120) 547 9999                                                                                                    |
| Japan:<br>Agilent Technologies Japan Ltd.<br>Measurement Assistance Center<br>9-1 Takakura-Cho, Hachioji-Shi,<br>Tokyo 192-8510, Japan<br>(tel) (81) 456-56-7832<br>(fax) (81) 426-56-7840 | Latin America:<br>Agilent Technologies<br>Latin America Region<br>Headquarters<br>5200 Blue Lagoon Drive,<br>Suite #950<br>Miami, Florida 33126<br>U.S. A.<br>(tel) (305) 267 4245<br>(fax) (305) 267 4286 | Australia/New Zealand:<br>Agilent Technologies<br>Australia Pty Ltd.<br>347 Burwood Highway<br>Forest Hill, Victoria 3131<br>(tel) 1 800 629 485<br>(Australia)<br>(fax) (61 3) 9272 0749<br>(tel) 0 800 738 378<br>(New Zealand)<br>(fax) (64 4) 802 6881 |
| Asia Pacific:<br>Agilent Technologies<br>24/F, Cityplaza One,<br>111 Kings Road,<br>Taikoo Shing, Hong Kong<br>(tel) (852) 3197 7777<br>(fax) (852) 2506 9233                              |                                                                                                    |                                                                                                    |

**Error Messages** 

# **General Information About Error Messages**

Information concerning error messages displayed by the Test Set may be found in one of the following manuals:

- Agilent 8920A, or 8920B User's Guides
- Agilent 8920A, or 8920B Programmer's Guide
- Agilent 8920A, or 8920B Assembly Level Repair Manual
- Instrument BASIC User's Handbook:
  - (Agilent P/N E2083-90005)

The format of the displayed message determines which manual contains information about the error message. There are four basic error message formats:

- Positive numbered error messages
- IBASIC error messages
- GPIBerror messages
- Text only error messages

The following paragraphs give a brief description of each message format and direct you to the manual to look in for information about error messages displayed in that format.

# **Positive Numbered Error Messages**

Positive numbered error messages are generally associated with IBASIC. Refer to the *Instrument BASIC User's Handbook* for information on IBASIC error messages.

Positive numbered error messages take the form: **ERROR XX** 

For example:

- Error 54 Duplicate file name
  - or
- Error 80 in 632 Medium changed or not in drive

# **Negative Numbered Error Messages**

Negative numbers preceding the error messages text correspond to the error conditions outlined in the Standard Commands for Programmable Instruments (SCPI). For more information on SCPI, order the following book,

A Beginner's Guide to SCPI Addison-Wesley Publishing Company ISBN 0-201-56350-9 Agilent P/N 5010-7166

or contact,

Fred Bode, Executive Director SCPI Consortium 8380 Hercules Drive, Suite P3 La Mesa, CA 91942 Phone: (619) 697-8790, FAX: (619) 697-5955 CompuServe Number: 76516,254

Negative numbered error messages take the form: ERROR -XX <error message>

For example:

Error -128 Numeric data not allowed or Error -141 Invalid character data

# **IBASIC Error Messages**

IBASIC Error Messages are associated with IBASIC operation. IBASIC error messages can have both positive and negative numbers. Refer to the *Instrument BASIC User's Handbook* for information on positive numbered error messages. Refer to the GPIB Error Messages section of the *Programmer's Guide* for information on negative numbered error messages (the error message associated with a negative number is the same for GPIB errors and IBASIC errors).

IBASIC error messages take the form: **IBASIC Error:** -XX

For example:

• IBASIC Error: -286 Program runtime error

# **GPIB<sup>1</sup>** Error Messages

GPIB Error Messages are associated with GPIB operation. Refer to the Programmers Guide for information on GPIB error messages.

GPIB error messages take the form: HP-IB Error: -XX or HP-IB Error For example: HP-IB Error: -410 Query INTERRUPTED. or HP-IB Error: Input value out of range.

1. GPIB was formerly called HP-IB for Hewlett-Packard instruments. Some labels on the instrument may still reflect the former  $HP^{(i)}$  name.

# **Text Only Error Messages**

Text only error messages are generally associated with manual operation of the Test Set. This manual contains information on text only error messages.

Text only error messages can also be displayed while running the Test Set's built-in diagnostic or calibration utility programs. Refer to the *Assembly Level Repair* manual for information on text only error messages displayed while running the Test Set's built-in diagnostic or calibration utility programs.

Text only error messages take the form: This is an error message.

For example:

• Input value out of range.

# The Message Display

During instrument operation, various messages may appear on the Test Set's display. Prompt-type messages generally appear on the first line of the Test Set's display. General operating and error messages usually appear on the second line of the display. Some messages are persistent; they remain displayed until the error condition no longer exists, or until another persistent message with greater priority occurs. Other messages are only displayed when the error first occurs; they are removed when a key is pressed or the knob is turned, or when an GPIB command is received. Many of the messages are displayed on the MESSAGE screen until the instrument is turned off.

Messages that are about error conditions may tell you what to do to correct the error (turn something off, reduce a field's value, press a certain key, and so forth). Messages and prompts are sometimes accompanied by a beep or warble.

 NOTE:
 Warbles and Beeps

 A warble sound indic

A warble sound indicates that an instrument-damaging event is occurring. Beeps often occur only with the first occurrence of the message. Prompts are generally silent.

# Non-Recoverable Firmware Error

The non-recoverable firmware error is very important. It appears when an unanticipated event occurs that the Test Set's firmware cannot handle. The message appears in the center of the Test Set's display and (except for the two lines in the second paragraph) has the form:

Non-recoverable firmware error. Please record the 2 lines of text below and contact Agilent Technologies through your local service center or by calling (800) 827-3848 (USA, collect) and asking to speak to the Service Engineer.

'Address error exception' at line number 0 To continue operation, turn POWER off and back on.

Follow the instructions in the message.

Unfortunately, you will not be able to recover from this condition. You must switch the Test Set off and back on. When you rerun the test where the Error Message occurred, it may not occur again. If it does reappear, it would be helpful to Agilent Technologies to record exactly what the configuration of the instrument was when the error appeared and contact Agilent Technologies.

# **Text Only Error Messages**

Operation errors generally occur when you try to do something the Test Set was not designed to do. Most messages tell you what to do to correct the problem, (turn something off, reduce a field's value, press a certain key,...and so forth).

Some common messages are listed here:

#### All self tests passed.

The Test Set did not detect any hardware or firmware failures during its initial self-diagnostics. This message should always be displayed immediately after instrument turn on.

### Input value out of range.

A number was entered that was too large or small for the selected field, for example, trying to set **AFG1 Freq** to 125 kHz.

#### Invalid keystroke.

You used a key that has no function relating to the selected field, for example, pressing the [ON/OFF] key while the **Filter 1** field is selected.

#### Option not installed.

You selected a function that requires optional hardware that is not present for example, selecting **TDMA TEST** from the **To Screen** menu when you do not have an Agilent 83201A or Agilent 83201B Cellular Adapter connected to the Test Set.

## **Required Hardware for Additional Test Set Functions**

Table 22

| Function                                       | Required Hardware                   |
|------------------------------------------------|-------------------------------------|
| AD CH PWR (Adjacent Channel<br>Power)          | Option 102 - Spectrum Analyzer      |
| SPEC ANL (Spectrum Analyzer)                   | Option 102 - SpectrumAnalyzer       |
| LVL_MTR (signal strength meter)<br>ROM Program | A16 Receiver Assembly               |
| TDMA TEST                                      | Agilent 83201A/B Cellular Adapter   |
| PDC TEST, PHP TEST                             | Agilent 83201B Cellular Adapter     |
| CDMA TEST                                      | Agilent 83203A/B Cellular Adapters  |
| TDMA                                           | Agilent 83204 Cellular Adapter      |
| TDMA, DCCH, DAMPS                              | Agilent 83206A Cellular Adapter     |
| PCS                                            | Agilent 83236B Interface            |
| RADIO INT                                      | Option 020 - Radio Interface Port   |
| Encoder, Decoder                               | Option 004 - Tone/Digital Signaling |

#### Turn off either AM or FM settings.

You tried to create simultaneous AM and FM (using any combination of AFGen1, AFGen2, and the **Mod In To** field). The Test Set does not provide simultaneous AM and FM.

### Squelch interrupt overflow. Press MEAS RESET.

The Test Set temporarily interrupts audio measurements when squelch is first broken to prevent internal switching transients from influencing measurements (except when using the OSCILLOSCOPE, SPECTRUM ANALYZER, DECODER, or SERVICE screens). If squelch is repetitively broken in a period of a few seconds, the duration of measurement interruption becomes too great, and the Test Set stops interrupting the signal. Following measurements may be influenced by transient signals.

Pressing [MEAS RESET] clears the data buffer used to generate interrupts, resetting the normal squelch operation to eliminate transients.

This condition may occur when monitoring low-level off-the-air signals.

#### Cal file checksum incorrect - initializing file.

This error usually occurs after changing the Test Set's firmware ROM's. It is not a problem in that instance, but should not re-appear during subsequent operation of the Test Set.

#### Decoder buffer full. Decrease gate time.

Too many decoder samples were sent to the decoder's buffer during a measurement gate time causing a data overflow. Reducing the gate time decreases the amount of data sent during each measurement.

### One or more self tests failed. Error code: XXXX

An instrument failure was detected when the Test Set was turned on. (For example, having a stuck front-panel key during turn on.) The numbered error message corresponds to a binary-weighted group of errors listed in the \*TST Common Command description in the Programmer's Guide.

## Change Ref Level, Input Port or Attenuator (if using "Hold").

The RF signal level is either too great or too small for the current input port, attenuator setting, or both. This error often occurs when trying to make a low-level measurement using the RF IN/OUT port with the Spectrum Analyzer. Make the indicated changes until this message is no longer displayed.

## Change RF Gen Amplitude, Output Port or Atten Hold (if on).

This message appears when the RF Generator's **Amplitude** field is set too high when using the RF IN/OUT port or when adjusting the amplitude with the **Atten Hold** field set to **On**.

The RF IN/OUT port has a lower maximum output level than the DUPLEX OUT port. Use the DUPLEX OUT port, or reduce the RF Generator's level.

If **Atten Hold** is **On**, you may be adjusting the amplitude outside of the allowed range. Change the amplitude

### Direct latch write occurred. Cycle power when done servicing.

The SERVICE screen was accessed and one or more internal latch settings were changed. Turn the instrument off and back on to reset the latches. (This condition can occur during periodic calibration.) Chapter,

- - - -

meaning of, ACP level measurement, 95 meaning of, AF frequency, 128 meaning of, FM deviation, 134 meaning of, squelch, 487 meaning of, TX frequency error, 140 meaning of, TX power measurement, 61, 95, 101, 116, 358, 490, 501, 569

## Symbols

(Gen)-(Anl) Configure screen, 266

## Numerics

10 MHz REF INPUT connector description, 589
10 MHz REF OUTPUT connector description, 589
114.3 MHz IF OUT connector description, 576
24-hour clock setting, 274
600 ohm impedance at AUDIO IN, 107

#### A

abbreviated address word forward control channel, 216 reverse control channel, 171 Abort Print Print Configure screen, 464 abort printing, 69 power source, 593 ac coupling input, 354, 367, 377, 382, 386, 391, 401, 404, 433, 440, 498 output, 352, 363, 376, 381, 386, 390, 401, 404, 431, 439, 498 AC Level AF Analyzer screen, 105 Duplex Test screen, 347 Radio Frequency Analyzer screen, 484 RF Analyzer screen, 483 RF Generator screen, 495 RX Test screen, 506 ac level measurement, 62 peak detector, 112 AC, access channel, 331 AC/DC button, 593 Access annunciator Call Bit screen, 200 Call Control screen, 127 Call Data screen, 168 access channel channel number, call processing, 260 channel number, NMT, 432 Access Channel Number Signaling Encoder screen, NMT mode, 428 Access Channel Power Signaling Encoder screen, NMT mode, 428 access message, 208 accessing screens, 42 accessories, 599 ACP, 95 AM transmitter, 94 input port, 95 level, 95 measurement, 94 measurement speed, 100

output port, 94 ratio, 95 ACP Meas Adjacent Channel Power screen, 95 Active Call Bit screen, 200 Call Control screen, 127 Call Data screen, 168 Active annunciator Call Bit screen, 200 Call Control screen, 128 Call Data screen, 168 Add Info Signaling Encoder screen, NMT mode, 428 add options, 596 Addr Tests (External Devices) screen, 549 address digital paging, 383 HP-IB, external devices, 549 HP-IB, printer, 465, 553 HP-IB, test set, 447, 592 key, 592 pager, 292 Address Qualifier Signaling Encoder screen, MPT 1327 mode, 411 adjacent channel power measurement, 95 Adjacent Channel Power screen ACP Meas, 95 AFGen1 Freq, 96 AFGen1 To, 96 Carrier Ref, 96 Ch Offset, 98 Channel BW, 96 Ext TX Key, 98 Input Atten, 98 Input Port, 99 Res BW, 100 Tune Freq, 100 Tune Mode, 100 TX Freq Error, 101 TX Frequency, 101 TX Power. 101 TX Pwr Meas (Agilent 8920B), 101 TX Pwr Zero, 102

view of, 95 ADRS key, 592 advanced mobile phone service decoder, 277 encoder, 361 AF analyzer CDCSS decoder settings, 290 input, 105, 278, 286, 291, 295, 301, 307, 311, 323, 341, 348, 562 level, 279, 288, 293, 297, 302, 308, 312, 325, 342 signal types analyzed, 105, 348, 562 AF Analyzer screen AC Level, 105 AF Anl In, 105 AF Cnt Gate. 106 AF Freq, 114 Audio In Lo, 107 Current, 107, 114 DC current, 107 DC Level, 108, 114 De-Emp Gain, 108 De-emphasis, 108 Detector, 109 Distn, 114 Ext Load R, 110 Filter 1 and Filter 2, 110 FM Deviation, 110 functional block diagram, 105 Gain Cntl, 111 Input Gain, 111 Notch Freq, 112 Notch Gain, 112 Pk Det To, 112 Scope To, 113 Settling, 113 SINAD, 114 SNR, 114 Speaker ALC, 115 Speaker Vol, 115 TX Freq Error, 115 TX Frequency, 115 TX Power, 116 view of, 105 AF Anl In AF Analyzer screen, 105 Analog Meas screen, 254 Duplex Test screen, 348

Signaling Decoder screen, AMPS-TACS mode, 278 Signaling Decoder screen, CDCSS mode, 286 Signaling Decoder screen, Digi Page mode, 291 Signaling Decoder screen, DTMF mode, 295 Signaling Decoder screen, EDACS mode, 301 Signaling Decoder screen, Func Gen mode, 307 Signaling Decoder screen, LTR mode, 311 Signaling Decoder screen, NAMPS-NTACS mode, 278 Signaling Decoder screen, NMT mode, 323 Signaling Decoder screen, Tone Seq mode, 341 TX Test screen, 562 AF Cnt Gate AF Analyzer screen, 106 AF Freq AF Analyzer screen, 114 Analog Meas screen, 254 Call Control screen, 128 Duplex Test screen, 349 RF Generator screen, 500 RX Test screen, 510 TX Test screen, 106, 563 AF frequency modulation quality, 131 AF generator 1 amplitude, 350, 496, 507 frequency, 96, 350, 496, 506, 564 level, 564 modulation, 96, 350, 496, 507 AF generator 2 amplitude, 363, 376, 381, 385, 390, 401, 404, 429, 439, 497, 507 frequency, 401, 496, 506 modulation, 363, 376, 381, 385, 390, 401, 404, 429, 439, 497, 507 use of. 360 AF power external load resistance, 63, 105, 495, 506

measurement, 63 AFGen1 Freq Adjacent Channel Power screen, 96 Analog Meas screen, 254 Duplex Test screen, 350 RF Generator screen, 496 RX Test screen. 506 TX Test screen, 564 AFGen1 Lvl TX Test screen, 564 AFGen1 To Adjacent Channel Power screen, 96 Analog Meas screen, 254 Duplex Test screen, 350 RF Generator screen, 496 RX Test screen, 507 AFGen2 Freq RF Generator screen, 496 RX Test screen, 506 Signaling Encoder screen, Func Gen mode, 401 AFGen2 To RF Generator screen, 497 RX Test screen, 507 Signaling Encoder screen, AMPS-TACS mode, 363, 366 Signaling Encoder screen, CDCSS mode, 376 Signaling Encoder screen, Digi Page mode, 381 Signaling Encoder screen, DTMF mode, 385 Signaling Encoder screen, EDACS mode, 390 Signaling Encoder screen, Func Gen mode, 401 Signaling Encoder screen, LTR mode, 404 Signaling Encoder screen, NAMP-NTAC mode, 363, 366 Signaling Encoder screen, NMT mode, 429 Signaling Encoder screen, Tone Seq mode, 439 Agilent 8920A Memory Card Part Numbers. 74 Agilent 8920B Memory Card Part Numbers, 74

Alarm Level High Signaling Encoder screen, NMT mode, 430 Alarm Level Low Signaling Encoder screen, NMT mode, 430 ALC disabling, 115 internal speaker, 115 alert order, 151 All Chans? Tests (Order of Tests) screen, 538 Aloha Number Signaling Encoder screen, MPT 1327 mode, 412 alpha-numeric operation digital paging, 382 alternate traffic area, 436 alternate traffic channel number, 437 power, 437 AM depth, 62 input, 499 RF generator, 96, 350, 363, 376, 381, 385, 390, 401, 404, 429, 439, 496, 497.507 AM Depth Audio Analyzer Screen, 107, 484 amplifier for distortion measurements, 112 for SINAD measurements, 112 Amplitude Analog Meas screen, 254 Call Control screen, 128 Duplex Test screen, 351 RF Generator screen, 497 RX Test screen, 508 Spectrum Analyzer screen, 519 amplitude AFGen1, 96, 350, 496, 507 AFGen2, 363, 376, 381, 385, 390, 401, 404, 429, 439, 497, 507 for call control, 128 for tone sequence, 441 function generator, 401 off, 96, 350, 363, 376, 381, 385, 390, 401, 404, 429, 439, 496, 497, 507

RF generator, 351, 497, 508, 519 tracking generator, 521 twist, 388 vertical sensitivity, 455 AMPS Call Control screen view of, 126 AMPS-TACS control channel decoder, 277 forward control channel, 361 forward voice channel. 361 radio standard, 373 reverse control channel, 282 reverse voice channel, 282 simulated system, 140 voice channel decoder, 277 AMPS-TACS decoder mode AF Anl In, 278 Arm Meas, 278 Channel, 278 Data (hex), 279 Gate Time, 279 Input Level, 279 Num of Bits, 280 Polarity, 280 Single/Cont, 281 Stop Meas, 281 Trig Level, 281 Trigger Pattern (bin), 281 view of, 277 AMPS-TACS encoder mode AFGen2 To, 363 Audio Out, 363 B/I Delay, 364 Bursts, 364 Busy/Idle, 364 Channel, 364 Data Level, 364 Data Rate, 365 Filler, 366 FM Coupling, 367 Message, 368, 369 Polarity, 371 SAT Freq, 372 SAT Level, 372 Send. 372 Send Filler. 372 Send Mode, 373 Standard, 373

Stop, 373 Stop Filler, 373 view of, 361 Analog Meas screen AF Anl In, 254 AF Freq, 254 AFGen1 Freq, 254 AFGen1 To, 254 Amplitude, 254 De-Emphasis, 255 Detector, 255 Filter 1, 255 Filter 2, 255 FM Deviation, 255 TX Freq Error, 255 TX Power. 255 view of, 253 analog meter, 65 analyzer arming measurements, 281, 289, 294, 298, 303, 309, 314, 326, 343 calibration. 528 disarming measurements, 303 frequency, markers, 524 input port, 518 level, markers, 524 analyzer. AF CDCSS decoder settings, 290 input, 278, 286, 291, 295, 301, 307, 311, 323, 341 level, 279, 288, 293, 297, 302, 308, 312, 325, 342 analyzer, RF frequency, 357, 489, 568 input attenuation, 485 input port, 486 level, 483 measurements, 488 sensitivity, 487 tuning, 357, 489, 568 ANT IN connector avoiding damage, 61, 99, 116, 355, 358, 486, 490, 518, 567, 569, 572 connecting to, 40, 518 description, 572 for ACP ratio measurements, 95, 99 for off-the-air measurements, 99, 316, 355, 486, 567

for RF measurements, 99, 355, 486, 567 gain at, 262 input attenuation, 98, 485, 525 loss at, 262 sensitivity, 487, 527 Antenna In Configure screen, 262 Area # Signaling Encoder screen, NMT mode, 430 Area 1 Signaling Encoder screen, LTR mode, 404 Area 2 Signaling Encoder screen, LTR mode, 404 arm measurment, 278, 281, 287, 289, 291, 294, 295, 298, 302, 303, 308, 309, 311, 314, 326, 341, 343 radio interface interrupt, 471 Arm Meas Signaling Decoder screen, AMPS-TACS mode, 278 Signaling Decoder screen, CDCSS mode, 287 Signaling Decoder screen, Digi Page mode, 291 Signaling Decoder screen, DTMF mode, 295 Signaling Decoder screen, EDACS mode, 302 Signaling Decoder screen, Func Gen mode, 308 Signaling Decoder screen, LTR mode, 311 Signaling Decoder screen, NAMPS-NTACS mode, 278 Signaling Decoder screen, Tone Seq mode, 341 arrow down key, 591 arrow left key, 593 arrow up key, 591 ASCII terminal, 89 configuring, 450 ASSIGN, 85, 86 Atten Hold

Duplex Test screen, 351 RF Generator screen, 498 RX Test screen, 508 attenuation automatic control, 98, 485, 525 input, RF analyzer, 98, 485 input, spectrum analyzer, 525 manual control, 98, 485, 525 attenuator decoder interference, 111, 485 input, 98, 485, 525 oscilloscope interference, 111, 485 attenuator hold, 351, 498, 508 Audio Analyzer Screen AM Depth, 107, 484 Audio Frequency Analyzer screen Distortion, 108 audio frequency counter gate time, 106 sampling, 106 audio frequency generator, 506 audio frequency measurements, 62, 106, 114, 349, 488, 500, 510, 563 AUDIO IN connector avoiding damage to, 573 description, 573 for ac level measurement, 105, 495, 506 for ac level measurements, 62 for call processing, 124 for external load resistancemeasurement, 110, 508 for SNR operation, 106, 114, 349, 500, 510, 563 AUDIO IN HI connector, 573 Audio In Lo AF Analyzer screen, 107 AUDIO IN LO connector 600 ohm impedance, 107, 573 floating, 107, 573 grounded, 107, 573 AUDIO MONITOR OUTPUT connector description, 574 Audio Out Duplex Test screen, 352 RF Generator screen. 498 Signaling Encoder screen, AMPS-TACS mode, 363

Signaling Encoder screen, CDCSS mode, 376 Signaling Encoder screen, Digi Page mode, 381 Signaling Encoder screen, DTMF mode, 386 Signaling Encoder screen, EDACS mode, 390 Signaling Encoder screen, Func Gen mode, 401 Signaling Encoder screen, LTR mode, 404 Signaling Encoder screen, NAMP-NTAC mode, 363 Signaling Encoder screen, NMT mode, 431 Signaling Encoder screen, Tone Seq mode, 439 AUDIO OUT connector coupling, 352, 363, 376, 381, 386, 390, 401, 404, 431, 439, 498 description, 574 audio power measurement, 105, 495, 506 audio source, 278, 286, 291, 295, 301, 307, 311, 323, 341 Authent AUTHENTICATION screen, 164 AUTHENTICATION screen Authent, 164 Authentication screen view of, 163 AuthWORD CALLP, 167 Auto All Range Hold, 268 Auto/Norm Oscilloscope screen, 458 automatic level control, 115 autoranging AF/RF measurements, 268 gain setting, 111 input attenuator, 111, 485 Autostart Test Procedure on Power-Up Tests (ExecutionConditions) screen, 546 auto-tuning AF/RF measurements, 268

RF, 100, 357, 489, 568 averaging example, 72 measurement results, 72 restart averaging, 72 AVG, 72, 591 Avg 1-100 Spectrum Analyzer screen, 527

#### B

B/I Delay (FOCC) Signaling Encoder screen, AMPS-TACS mode, 364 Signaling Encoder screen, NAMP-NTAC mode, 364 backspace key, 593 bandwidth adjacent channel power, 96 IF filter, 355, 485, 566 resolution, ACP measurement, 100 Base Freq Configure screen, 263 base settings changing, 82 default, 82 base station receiver AMPS-TACS/NAMPSsimulating, NTAČS, 277 basic operation, 55 Batt Save Signaling Encoder screen, NMT mode, 431 Battery memory card, 77 part numbers, 77 replacing, 77 battery, 53 saving, 431 baud rate, 449 beat frequency, 65 Beeper Configure screen, 53, 264 beeper error alert, 264 volume control, 53, 264 Bell radio standard, 387 bias dc, offsetting, 498 billing information, 436 bit error, 381 bits CDCSS data rate, 287 CDCSS data stream, 379 CDCSS sequence, 287 digitial paging data rate, 292 dotting, 367, 369

information, 367, 369 LTR data rate, 312 message, 285 NMT data rate, 432 parity, 285, 367, 369, 370 serial data word, 447 specifying patter to display, 281 sync word, 285 triggering, 281 type, 367, 369 word sync, 367, 369 block diagram AF Analyzer, 105 Duplex Test screen, 347 RF Analyzer, 483 RF Generator, 495 RX Test, 505 TX Test, 561 brightness setting, 52, 266 BS definition, 322 **BS** Identity Signaling Encoder screen, NMT mode, 431 BSChalOrd CALLP. 167 buffer overflow error, 293 Bursts Signaling Encoder screen, AMPS-TACS mode, 364 Signaling Encoder screen, CDCSS mode, 376 Signaling Encoder screen, Digi Page mode, 381 Signaling Encoder screen, DTMF mode, 386 Signaling Encoder screen, LTR mode, 404 Signaling Encoder screen, NAMP-NTAC mode, 364 Signaling Encoder screen, Tone Seq mode, 440 busy state, 364 Busy/Idle Signaling Encoder screen, AMPS-TACS mode, 364 Signaling Encoder screen, NAMP-

NTAC mode, 364

## С

cables power, 602 calibration spectrum analyzer, 528 Call Bit screen Access annunciator, 200 Active, 200 Active annunciator, 200 Connect annunciator, 200 Data Spec, 201 Set Message, 203 view of, 197 CALL CONFIGURE Sat Tol, 260 Call Configure screen CMAX, 260 Detector, 260 Input Attenuator, 260 TX Pwr Zero, 260 view of, 259 Call Control Screen Ch Loc, 129 DSAT, 133 DSAT/DST, 134 Call Control screen Access annunciator, 127 Active, 127 Active annunciator, 128 AF Freq, 128 Amplitude, 128 Called Number, 128 Chan, 129 Cntl Channel, 130 Connect annunciator, 130 Display, 131 ESN (dec), 134 ESN (hex), 134 FM Deviation, 134 Handoff, 135, 169, 201 MS Id, 136 Order, 137, 141 Page, 137 Page annunciator, 138 Phone Num, 138 Pwr Lvl, 137 Register, 138 Register annunciator, 138

Release, 138 SAT, 139 SCM, 139 SID. 139 System Type, 140 TX Freq Error, 140 TX Power, 140 view of, decoding error message, 132 view of, measurement display, 132, 133 Call Data screen Access annunciator, 168 Active, 168 Active annunciator, 168 Connect annunciator, 168 Display Word, 168 Order, 169, 202 Page, 169, 202 Page annunciator, 170, 202 Register, 170, 202 Register annunciator, 170, 202 Release, 170, 203 view of. 166 call origination, 150 Call Processing Ch Loc , 148, 192 call processing AUDIO IN connector, 124 connecting mobile station, 122 description, 117 general procedure, 125 operational overview, 119 screen, description of, 121 state diagram, 120 Called Number Call Control screen, 128 Calling Channel Number Signaling Encoder screen, NMT mode, 432 Calling Name Tests (External Devices) screen, 549 CALLP AuthWORD, 167 BSChalOrd, 167 NRVC Ord, 167 **RECCW A**, 167 **RECCW B**, 167

RECCW C, 167 **RECCW D**, 167 **RECCW E, 167** RVCBSChal, 167 RVCOrd, 167 RVCOrdCon, 167 UniqChCon, 167 CANCEL key, 593 card procedure location, 534, 543, 544 Carrier Configure screen, 273 carrier effect on RX/TX screen, 273 Carrier Ref Adjacent Channel Power screen, 96 CC, calling channel, 331 CCIR1 radio standard, 440 CCIR2 radio standard, 440 CCITT radio standard, 440 CDCSS decoder mode AF analyzer settings, 290 AF Anl In, 286 Arm Meas. 287 Code (oct), 287 Data (bin), 287 Data Rate, 287 Input Level, 288 Polarity, 288 Single/Cont, 289 Stop Meas, 289 Trig Level, 289 view of. 286 CDCSS encoder mode AFGen2 To, 376 Audio Out, 376 Bursts, 376 Code, 376 Data Rate, 376 FM Coupling, 377 Polarity, 377 Send. 377 Send Mode. 378 Standard, 378 Stop, 378

TOC Time, 378 view of. 375 cellular adapter connectors, 576 cellular telephone, 374 Center Freq Spectrum Analyzer screen, 517 center frequency for notch filter, 112 for spectrum analyzer, 517 RF signal, 100, 357, 489, 568 spectrum analyzer marker, 523 Ch Loc Call Control Screen, 129 Ch Offset Adjacent Channel Power screen, 98 Chan Call Control screen, 129 Chan Space Configure screen, 264 Channel Signaling Decoder screen, AMPS-TACS mode, 278 Signaling Decoder screen, NAMPS-NTACS mode, 278 Signaling Encoder screen, AMPS-TACS mode, 364 Signaling Encoder screen, NAMP-NTAC mode, 364 channel access, NMT, 432 assignments, NMT, 432 bandwidth, ACP measurement, 96 calling, NMT, 432 changing, 410 number, control channel, 130 number, NMT encoder, 432 offset, ACP measurement, 98 spacing, user defined, 264 traffic, NMT, 432 trunked home, receiver, 408 trunked home, transmitter, 409 tuning, 270 Channel BW Adjacent Channel Power screen, 96 channel power level, 95 measurement, 94

measuring, 95 ratio, 95 channel standard AMPS (MS, LS), 269 ETACS (MS, LS), 269 JTACS (MS, LS), 269 LTR800/900 (MS, LS), 269 NAMPS(MSL, MSM, MSU, LSL, LSM, LSU), 269 NTACS (MS, LS), 269 TACS (MS, LS), 269 USER-DEF, 269 chassis ground, 575 Check Tests (Pass/Fail Limits) screen, 541 clear global user key assignment, 86 local user key assignment, 85 RAM, 557 register contents, 80, 557 clock time-of-day, 274 Clr Scr Tests (IBASIC Controller) screen, 555 CMAX Call Configuration screen, 260 **Cnfg External Devices** Tests (Main Menu) screen, 532 Cntl Channel Call Control screen, 130 co-channel interference, 430 Code Signaling Encoder screen, CDCSS mode, 376 Code (oct) Signaling Decoder screen, CDCSS mode, 287 Code Location Tests (Save/Delete Procedure) screen, 543 code word CDCSS decoder, 287 color code SAT, 139 CONFIG key, 592 configuration call control, 259 call processing, 144, 154

radio interface inputs, 472 serial port, 89 test set, 51 Configure screen (Gen)-(Anl), 266 Antenna In, 262 Base Freq, 263 Beeper, 53, 264 Carrier, 273 Chan Space, 264 Date, 52, 265 Duplex Out, 265 Intensity, 52, 266 LAST CALIB, 267 Low Battery, 53 Notch Coupl, 267 PTT, 273 Range Hold, 268 RF Chan Std, 269 RF Display, 270 RF Gen Volts, 270 RF In/Out. 271 RF Level Offset, 271 RF Offset, 272 RFGen Volts, 52 RX/TX Cntl, 273 Serial No., 274 Time, 52, 274 Total RAM, 274 User Def Base Freq, 263 view of, 262 connect DUT to test set, 40 mobile station to test set for call processing, 122 radio to test set. 40 Connect annunciator Call Bit screen, 200 Call Control screen, 130 Call Data screen, 168 connectors 10 MHz REF INPUT, 589 10 MHz REF OUTPUT, 589 114.3 MHz IF OUT, 576 ANT IN, 572 AUDIO IN. 573 AUDIO MONITOR OUTPUT, 574 AUDIO OUT, 574

cellular adapters, 576 Control I/O, 576 CRT VIDEO OUTPUT, 575 CW RF OUT, 576 DC CURRENT MEASUREMENT, 575 DC INPUT. 576 DET OUT, 576 digital testing, 576 DUPLEX OUT, 577 EXT SCOPE TRIGGER, 577 HP-IB, 578 **IQ RF IN**, 576 **MIC/ACC**, 578 MODULATION INPUT, 581 ParallelPort, 581 parts kit. 576 **RADIO INTERFACE**, 583 RF IN/OUT, 586 SERIAL PORT, 587 Cont/Single Oscilloscope screen, 459 Continue Tests (Execution Conditions) screen, 546 Tests (IBASIC Controller) screen, 555 Tests (Main Menu) screen. 532 Tests (Printer Setup) screen, 551 continuous digital controlled squelch system decoder, 286 encoder, 375 control characters, 89 filler, 367 filler message, 214 message, 367 remote, 88 status, 394 Control Channel Signaling Encoder screen, MPT 1327 mode, 413 control channel AMPS-TACS/NAMPSdecoder, NTACS, 277 number, call processing, 130 turning on, 145, 155 Control Channel, Number

Signaling Encoder screen, EDACS mode, 390 Control Channel, RX Frequency Signaling Encoder screen, EDACSmode, 390 Control Channel, TX Frequency Signaling Encoder screen, EDACSmode, 390 Control I/O connector description, 576 Controls Oscilloscope screen, 454 Spectrum Analyzer screen, 515 counter AF, 106 RF. 486 Counter Connection Service screen, 512 coupling ac, 352, 354, 363, 367, 376, 377, 381, 382, 386, 390, 391, 401, 404, 431, 433, 439, 440, 498 dc, 352, 354, 363, 367, 376, 377, 381, 382, 386, 390, 391, 401, 404, 431, 433, 439, 440, 461, 498 notch frequency, 267 CRT VIDEO OUTPUT connector description, 575 Current AF Analyzer screen, 107, 114 Duplex Test screen, 349 RF Analyzer screen, 488 RF Generator screen, 500 RX Test screen, 510 TX TEST screen, 564 TX Test screen, 106, 563 current measurement, dc, 106, 114, 349, 488, 500, 510, 563 cursor control, 594 CW RF OUT connector description, 576

D (direction) Signaling Decoder screen, NMT mode, 324 dashes meaning of, ACP level measurement, meaning of, squelch, 487 meaning of, TX power measurement, 61, 95, 101, 116, 358, 490, 501, 569 Data Signaling Decoder screen, EDACS mode, 302 Signaling Decoder screen, LTR mode, 311 Data (bin) Signaling Decoder screen, CDCSS mode, 287 Data (hex) Signaling Decoder screen, AMPS-TACS mode, 279 data buffer capacity, 280 Data Display Signaling Decoder screen, Digi Page mode, 292 DATA FUNCTIONS keys, 591 DATA keys uses for, 590 Data Length I/O Configure screen, 447 Data Level Signaling Encoder screen, AMPS-TACS mode, 364 Signaling Encoder screen, NAMP-NTAC mode, 364 Data Rate Signaling Decoder screen, CDCSS mode, 287 Signaling Decoder screen, Digi Page mode, 292 Signaling Decoder screen, LTR mode, 312 Signaling Decoder screen, MPT 1327 mode, 320 Signaling Encoder screen, AMPS-TACS mode, 365 Signaling Encoder screen, CDCSS

D

mode, 376 Signaling Encoder screen, Digi Page mode, 381 Signaling Encoder screen, EDACS mode, 391 Signaling Encoder screen, LTR mode, 404 Signaling Encoder screen, NAMP-NTAC mode, 365 Signaling Encoder screen, NMT mode, 432 data rate encoder, 374 Data Spec Call Bit screen, 201 data stream **CDCSS**, 379 outputting, 377 outputting digital paging, 384 rate, 376 data type pager, 292 Date Configure screen, 52, 265 date and time, 52 dBm displaying results in, 64 dc power, grounding for safety, 575 power, source, 593 supply, connector, 575 dc bias offsetting, 498 dc coupling, 461 input, 354, 367, 377, 382, 386, 391, 401, 404, 433, 440, 498 offsetting bias, 498 output, 352, 363, 376, 381, 386, 390, 401, 404, 431, 439, 498 DC Current AF Analyzer screen, 107 dc current zeroing measurement offset, 107 DC CURRENT MEASUREMENT connector description. 575 DC FM zero, 498 DC INPUT connector

description, 576 DC Level AF Analyzer screen, 108, 114 Duplex Test screen, 349 RF Analyzer screen, 488 RF Generator screen, 500 RX Test screen. 510 TX TEST screen, 564 TX Test screen, 106, 563 dc level measurement, 106, 114, 349, 488, 500, 510, 563 dc wave function generator, 402 DCFM, 354, 367, 377, 382, 386, 401, 404, 433, 440, 498 decimal format, 66 decoder AMPS-TACS, 277 CDCSS, 286 digital paging, 291 DTMF, 295 EDACS, 301 function generator, 307 input attenuator, 111, 485 LTR, 311 MPT 1327. 317 NAMPS-NTACS, 277 narrowband, 303 NMT, 322 selecting, 276 set up for, 276 squelch effects, 487 tone sequence, 341wideband, 303 decrement changing setting, 68 De-Emp Gain AF Analyzer screen, 108 De-Emphasis AF Analyzer screen, 108 Duplex Test screen, 352 TX Test screen, 564 De-emphasis Analog Meas screen, 255 de-emphasis bypassing, 108, 352, 564 effect on DTMF frequency, 297

filter, description, 297 gain, 108 input level, 279, 288, 297, 308, 342 off for digital paging, 293 off for NMT decoder, 325 selecting, 108, 352, 564 default settings base, 82 changing, 81, 82 power-on, 81 delay busy/idle, 364 first bit, 364 word sync, 364 Delet Ins Tests (External Devices) screen, 549 Delet Stp Tests (Order of Tests) screen, 539 delete global user key assignment, 86 local user key assignment, 85 RAM contents, 557 register contents, 80, 557 Delete Ch Tests (Channel Information) screen, 536 depth AM, 62 Description Tests (Main Menu) screen, 532 DET OUT connector description, 576 Detector AF Analyzer screen, 109 Analog Meas screen, 255 Call Configuration screen, 260 Duplex Test screen, 353 TX Test screen, 565 detector peak, 109, 112, 353, 565 rms, 109, 353, 565 selecting, 109, 353, 565 deviation FM, 62, 110, 354, 484, 566 device-under-test connecting, 40 for NMT encoder, 433 diagram

AF Analyzer functional block, 105 Duplex Test functional block, 347 RF Analyzer functional block, 483 RF Generator functional block, 495 RX Test functional block, 505 TX Test functional block, 561 Digital Paging decoder mode AF Anl In, 291 Arm Meas, 291 Data Display, 292 Data Rate, 292 Display Page, 292 Gate Time, 293 Input Level, 293 Number of Pages, 293 Polarity, 294 Single/Cont, 294 Stop Meas, 294 Trig Level, 294 view of, 291 Digital Paging encoder mode AFGen2 To, 381 Audio Out, 381 Bursts, 381 Data Rate, 381 Error Bit, 381 FM Coupling, 382 Function, 382 Mssg Length, 382 Pager Alpha-Numeric Message, 383 Pager Code, 383 Pager Numeric Message, 383 Pager Type, 383 Polarity, 383 Send, 384 Send Mode, 384 Standard, 384 Stop, 384 view of, 380 digital signaling tone, 280, 285 digital supervisory audio tone, 133, 280, 285 digital test connections, 576 disarm measurment, 303 radio interface interrupt, 471 disk procedure location, 534, 543, 544

Display Call Control screen, 131 **Display** Page Signaling Decoder screen, Digi Page mode, 292 Display Word Call Data screen, 168 Distn AF Analyzer screen, 114 Duplex Test screen, 349 RF Analyzer screen, 488 RF Generator screen, 500 RX Test screen, 510 TX Test screen, 106, 563 Distortion Audio Frequency Analyzer screen, 108 RF Analyzer screen, 484 TX TEST screen, 566 distortion, 63 measurement, 106, 114, 349, 488, 500, 510, 563 measurement, amplifier, 112 measurement, variable notch filter, 112 dotting bits, 367, 369 down arrow key, 591 downloading programs, 336 DSAT. 280. 285 Call Control Screen, 134 Signaling Encoder screen, NAMP-NTAC mode, 365 DSAT (hex) Call Control Screen, 133 DST, 280, 285 DTMF, 280, 285 DTMF decoder mode AF Anl In. 295 Arm Meas, 295 Gate Time, 296 Hi Tone, 296 Input Level, 297 Lo Tone, 298 Off Time, 298 On Time, 298 Single/Cont, 298 Stop Meas, 299 Sym, 299 view of, 295 DTMF sequence

outputting, 387 DTMF Sequence encoder mode AFGen2 To, 385 Audio Out, 386 Bursts, 386 FM Coupling, 386 Off Time, 386 On Time, 386 Pre-Emp, 387 Send, 387 Send Mode, 387 Standard, 387 Stop, 387 Symbol Frequencies (Hz), 387 Twist, 388 view of. 385 dual-tone frequency pair, 285, 296, 298 dual-tone multi-frequency decoder, 295 encoder. 385 dual-tone multi-frequency tone pair, 285 dump graphics, 69, 592 DUPLEX key, 592 Duplex Out Configure screen, 265 DUPLEX OUT connector avoiding damage, 356, 499, 509, 520 description, 577 gain at, 265 loss at, 265 Duplex Test screen AC Level, 347 AF Anl In, 348 AF Freq, 349 AFGen1 Freq, 350 AFGen1 To, 350 Amplitude, 351 Atten Hold, 351 Audio Out. 352 Current, 349 DC Level, 349 De-emphasis, 352 Detector, 353 Distn, 349 Ext TX key, 354 FM Coupling, 354 FM Deviation, 354

functional block diagram, 347 IF Filter, 355 Input Port, 355 Output Port, 356 RF Gen Freq, 356 SINAD, 349 SNR, 349 Tune Freq, 357 Tune Mode, 357 TX Freq Error, 358 TX Frequency, 358 TX Power, 358 view of, 347 DUT connecting, 40 definition for NMT, 322 Signaling Encoder screen, NMT mode, 433

#### E

EDACS decoder mode AF Anl In, 301 Arm Meas, 302 Data. 302 Input Level, 302 Polarity, 302 Radio/Repeater, 303 RX Test, 303 Single/Cont, 303 Standard, 303 Stop Meas, 303 view of, 301 EDACS encoder mode AFGen2 To, 390 Audio Out, 390 Control Channel, Number, 390 Control Channel, RX Frequency, 390 Control Channel, TX frequency, 390 Data Rate, 391 FM Coupling, 391 Group ID, 391 Handshake, 391 Logical ID, 392 Polarity, 392 RX Test, 392 Signaling Dev, 393 Site ID, 393 Standard, 393 Status, 394 Stop, 394 Sub-Audible Dev, 394 view of, 389 Working Channel, Number, 394 Working Channel, RX frequency, 394 Working Channel, TX frequency, 394 edit tone sequence, 441 EEX key, 590 EIA radio standard, 440 electronic serial number decimal, 134 hexadecimal, 134 emergency call, 301 emf voltage, 270 encoder AMPS-TACS, 361

CDSCC, 375 data rate, 374 digital paging, 380 DTMF, 385 EDACS, 389 function generator, 400 LTR, 403 MPT 1327, 411 NAMPS-NTACS, 361 narrowband, 393 NMT, 427 selecting, 360 set up for, 360 tone sequence, 439 turning off AF Gen 1, 360 wideband. 393 encoder/decoder interactions, 374 enhanced digital access communications system decoder, 301 encoder, 389 ENTER key, 590 Enter Procedure Filename Tests (Save/Delete Procedure) screen, 543 EPSON card (see Memory card), 74 equivalent front-panel control characters, 89 Error Bit Signaling Encoder screen, Digi Page mode, 381 error detection code CDCSS encoder, 379 error message buffer overflow, 293 error messages, 611 IBASIC, 447 operation, 620 ESC characters, 89 ESN (dec) Call Control screen, 134 ESN (hex) Call Control screen, 134 Euro radio standard, 440 Exec Execution Cond Tests (Main Menu) screen, 532

Exit Status Signaling Decoder screen, NMT mode, 323 exponents entering numbers, 590 Ext Load R, 63 AF Analyzer screen, 110 effect of Audio In Lo, 110 RX Test screen, 105, 495, 506, 508 EXT SCOPE TRIGGER connector description, 577 Ext TX key Adjacent Channel Power screen, 98 Duplex Test screen, 354 RF Analyzer screen, 484 TX Test screen. 566 extended address word order, 217 reverse control channel, 173 voice channel assignment, 219 external AM input, 499 External Disk Specification Tests (External Devices) screen, 549 external FM input, 499 external load resistance, 63, 105, 110, 495, 506, 508 external modulation input, 499 external monitor, 600

### F

FCC mobile station control word 2 order, 217 voice channel assignment, 219 FCC mobile station control, word 1, 216 FF at End Print Configure screen, 464 Tests (Printer Setup) screen, 551 FF at Start Print Configure screen, 464 Tests (Printer Setup) screen, 551 fields changing settings, 43 control channel (FOCC), 361 interactions, 56 priority settings, 56 types of, 43 voice channel (FVC), 361 File system initializing media, 78 filename procedure to load, 533 procedure to save, 543 files saving, 543 securing, 557 selecting, 533 filler data FOCC. AMPS-TACS/NAMPS-NTACS, 361 Filter 1 Analog Meas screen, 255 Filter 1 and Filter 2 AF Analyzer screen, 110 RX Test screen, 509 TX Test screen, 566 Filter 2 Analog Meas screen, 255 filters IF bandwidth, 355, 485, 566 IF, for ACP measurements, 100 selecting, 110, 509, 566 settings for CDCSS decoder, 290 variable notch, 112 Firmware Configure screen, 265 firmware upgrading, 598

Firmware revision number Configure screen, 265 First Frame Signaling Decoder screen, NMT mode, 322 first word of called address, 176 floating input at AUDIO IN LO, 107 FM accuracy degradation, 135 deviation, 62 deviation measurement, 110, 354, 484, 566 deviation, modulation quality, 131 input, 499 RF generator, 96, 350, 363, 376, 381, 385, 390, 401, 404, 429, 439, 496, 497, 507 FM Coupling Duplex Test screen, 354 RF Generator screen, 498 Signaling Encoder screen, AMPS-TACS mode, 367 Signaling Encoder screen, CDCSS mode, 377 Signaling Encoder screen, Digi Page mode. 382 Signaling Encoder screen, DTMF mode, 386 Signaling Encoder screen, EDACS mode, 391 Signaling Encoder screen, Func Gen mode, 401 Signaling Encoder screen, LTR mode, 404 Signaling Encoder screen, NAMP-NTAC mode, 367 Signaling Encoder screen, NMT mode, 433 Signaling Encoder screen, Tone Seq mode, 440 FM Deviation AF Analyzer screen, 110 Analog Meas screen, 255 Call Control screen, 134 Duplex Test screen, 354 RF Analyzer screen, 484 TX Test screen, 566

FOCC AMPS-TACS/NAMPS-NTACS, 361 data rate, 365 filler data, AMPS-TACS/NAMPS-NTACS, 361 menu, 364 outputting, 372 FOCC message data format, AMPS-TACS/NAMPS-NTACS, 361 form feed, 464 forward control channel, 374 AMPS-TACS/NAMPS-NTACS, 361 filler data format, AMPS-TACS/ NAMPS-NTACS, 361 message data format, AMPS-TACS/ NAMPS-NTACS, 361 modifying messages, 197 turning on, 127, 168, 200 forward voice channel, 374 AMPS-TACS, 361 message data format, AMPS-TACS, 361 message data format, NAMPS-NTACS, 361 modifying messages, 197 NAMPS-NTACS, 361 four dashes meaning of, ACP level measurement, 95 meaning of, AF frequency, 128 meaning of, FM deviation, 134 meaning of, squelch, 487 meaning of, TX frequency error, 140 meaning of, TX power measurement, 61, 95, 101, 116, 358, 490, 501, 569 Frame Digits Signaling Decoder screen, NMT mode, 324 frames definition for NMT, 322 NMT information, 324 suffixes, 331 Free 1 Signaling Encoder screen, LTR mode, 405 Free 2 Signaling Encoder screen, LTR mode,

# 405

Freq Signaling Decoder screen, Tone Seq mode, 342 Freq (marker) Spectrum Analyzer screen, 524 Freq Channel Information Tests (Main Menu) screen, 533 Freq Error Signaling Decoder screen, Tone Seq mode, 342 Frequency Service screen, 512 Signaling Decoder screen, Func Gen mode, 308 frequency AFGen1, 96, 350, 496, 506, 564 AFGen2, 401, 496, 506 carrier, ACP measurement, 96 center, for notch filter, 112 center, for spectrum analyzer, 517 center, RF signal, 100, 357, 489, 568 decoded signal, 308 effects of RF offset, 272 for DTMF sequence, 387 for tonesequence, 441 measurement, 101, 115, 358, 489, 501, 569 offset receiver/transmitter, 266 offset RF generator/analyzer, 266 range, for DTMF decoder, 300 RF generator, 509 RF generator, reference, 263 setting, 270, 356, 499 span, 518 spectrum analyzer, 524 symbol, 342 transmitter, 61 tuning, 100, 357, 489, 568 frequency error measurement, 101, 115, 358, 489, 501, 569 modulation quality, 131 symbol, 342 transmitter, 61 frequency offset, 87 tracking generator, 522 frequency pair

DTMF, high tone, 296 DTMF, low, 285, 298 Function Signaling Encoder screen, Digi Page mode, 382 function generator waveform. 402 Function Generator decoder mode AF Anl In, 307 Arm Meas, 308 Frequency, 308 Gate Time, 308 Input Level, 308 Single/Cont, 309 Stop Meas, 309 Trig Level, 309 view of, 307 Function Generator encoder mode AFGen2 Freq, 401 AFGen2 To, 401 Audio Out. 401 FM Coupling, 401 Sine Units, 401 view of, 400 Waveform, 402 functional diagram AF Analyzer. 105 Duplex Test screen, 347 RF Analyzer, 483 RF Generator, 495 RX Test, 505 TX Test, 561 functional test for verifying operation, 46 FVC AMPS-TACS, 361 data rate, 365 menu, 364 NAMPS-NTACS, 361 outputting, 372 FVC message data format, AMPS-TACS, 361 data format, NAMPS-NTACS, 361 FVC mobile station control message order. 220 voice channel assignment, 222, 224, 226, 228, 229, 230, 231, 232, 233, 234, 235, 236, 237, 238, 240, 242,

#### 244, 246

# G

gain automatic control, 111 between ANT IN and device-undertest, 262 between DUPLEX OUT and deviceunder-test, 265 between RF IN/OUT and device-under-test, 271 de-emphasis, 108 input, 111 manual control, 111 notch filter, 112 Gain Cntl AF Analyzer screen, 111 Gate Time Service screen, 512 Signaling Decoder screen, AMPS-TACS mode, 279 Signaling Decoder screen, Digi Page mode, 293 Signaling Decoder screen, DTMF mode, 296 Signaling Decoder screen, Func Gen mode, 308 Signaling Decoder screen, LTR mode, 312 Signaling Decoder screen, NAMPS-NTACS mode, 279 Signaling Decoder screen, Tone Seq mode, 342 gate time, 106 decoder, 279, 293, 296, 308, 312, 342 RF counter, 486 Gaussian noise function generator, 402 generator CDCSS, 375 DTMF, 385 tone sequence, 439 generator, AF amplitude, 96, 350, 363, 376, 381, 385, 390, 401, 404, 429, 439, 496, 497, 507 frequency, 96, 350, 401, 496, 506, 564 level, 564 generator, RF amplitude, 351, 508

frequency, 356, 509 output port, 356, 509, 520, 522 reference frequency, 263 generator, tracking amplitude, 521 frequency, 517 frequency offset, 522 output port, 522 RF offset, 521 sweep, 522 sweep frequency range, 518 use with spectrum analyzer, 521 Golay sequential code, 384 Goto 1 Signaling Encoder screen, LTR mode, 405 Goto 2 Signaling Encoder screen, LTR mode, 405 grounded input at AUDIO IN LO, 107 grounding, 575 group call, 301 Group ID Signaling Encoder screen, EDACS mode, 391 GSC data rates, 381 radio standard, 384

#### H

Handoff Call Control screen, 135, 169, 201 handoff mobile station to new voice channel, 148 Handshake Signaling Encoder screen, EDACS mode, 391 hardware modifications, 596 heading for printout, 465, 552 HELP key, 592 Help screen view of, 444 hexadecimal format, 67 hexadecimal numbers for tone sequence, 441 HI indicator, 70 HI LIMIT key, 591 Hi Tone Signaling Decoder screen, DTMF mode, 296 high limit removing, 71 setting, 70 Hold All Range Hold, 268 HOLD key, 592 Home 1 Signaling Encoder screen, LTR mode, 405 Home 2 Signaling Encoder screen, LTR mode, 405 horizontal sweep oscilloscope, 455 HP-IB address, external devices, 549 address, printer, 465, 553 address, test set, 447, 592 HP-IB Address I/O Configure screen, 447 HP-IB connector description, 578 HP-IB control, 88 HP-IB operation

squelch effects, 487 hum and noise measuring, 258

## Ι

I/O Config Radio Interface screen, 472 I/O Configure screen Data Length, 447 HP-IB Address, 447 IBASIC Echo, 447 Inst Echo, 447 Mode, 448 Parity, 448 Rcv Pace, 448 Save/Recall, 449 Serial Baud, 449 Serial In, 450 Stop Length, 450 view of, 446 Xmt Pace, 450 **IB\_UTIL**, **557** IBASIC **INITIALIZE** command, 78 IBASIC controller configuring, 450 IBASIC Echo I/O Configure screen, 447 **IBASIC** error messages, 447 **IBASIC IBASIC Cntrl** Tests (Main Menu) screen, 533 **IBASIC** programs running, 88 ID 1 Signaling Encoder screen, LTR mode, 405 ID 2 Signaling Encoder screen, LTR mode, 405 identification base station, 431 mobile station, 136 mobile station subscriber, 434 mobile telephone exchange, 430 octal code for radio, 376 subscriber identity security challenge, 435 subscriber identity security response, 435 idle state, 364 status, 394

IF Filter Duplex Test screen, 355 RF Analyzer screen, 485 TX Test screen, 566 IF filter bandwidth selecting, 355, 485, 566 If Unit-Under-Test Fails Tests (Execution Conditions) screen, 546 impedance input, 573 input, for call processing, 124 output, for call processing, 124 INCR SET key, 591 increment changing setting, 68 indicators oscilloscope input, 461 status, 378 individual call, 301 information bits, 367, 369 input AF analyzer, 278, 286, 291, 295, 301, 307, 311, 323, 341 analyzer, 518 audio, 600 ohm impedance, 107 audio, floating, 107 audio, grounded, 107 configuring, radio interface, 472 coupling, 354, 367, 377, 382, 386, 391, 401, 404, 433, 440, 498 gain, 111 oscilloscope, 461 RF, 99, 355, 486, 567 spectrum analyzer, 518 types of, 105, 348, 562 Input Atten Adjacent Channel Power screen, 98 RF Analyzer screen, 485 Spectrum Analyzer screen, 525 input attenuation, 525 automatic control, 98, 485, 525 manual control, 98, 485, 525 setting, 98, 485 Input Attenuator Call configure screen, 260 input attenuator decoder interference, 111, 485

oscilloscope interference, 111, 485 Input Data Radio Interface screen, 470 Input Gain AF Analyzer screen, 111 input impedance selecting, 573 Input Level Signaling Decoder screen, AMPS-TACS mode, 279 Signaling Decoder screen, CDCSS mode, 288 Signaling Decoder screen, Digi Page mode, 293 Signaling Decoder screen, DTMF mode, 297 Signaling Decoder screen, EDACS mode, 302 Signaling Decoder screen, Func Gen mode, 308 Signaling Decoder screen, LTR Seq mode. 312 Signaling Decoder screen, NAMPS-NTACS mode, 279 Signaling Decoder screen, NMT mode, 325 Signaling Decoder screen, Tone Seq mode, 342 Input Port Adjacent Channel Power screen, 99 Duplex Test screen, 355 RF Analyzer screen, 486 TX Test screen, 567 Insert Ch Tests (Channel Information) screen, 536 Insrt Stp Tests (External Devices) screen, 549 Tests (Order of Tests) screen, 539 Inst Echo I/O Configure screen, 447 Inst# Tests (External Devices) screen, 550 **INSTRUMENT STATE Keys**, 592 Intensity Configure screen, 52, 266 intensity setting, 52

interactions between fields, 56 between screens, 56 encoder/decoder. AMPS-TACS/ NAMPS-NTACS, 282, 374 endcoder and decoder radio standards, 342 high-power/low-power measurements, 102,570 Range Hold and other fields, 268 RF generator/analyzer, RF offset, 272 RX/TX screen automatic changes, 273 spectrum analyzer with RF generator, 519 spectrum analyzer with tracking generator. 521 twist and pre-emphasis, 388 interference co-channel, 430 Internal Oscilloscope screen, 458 internal clock date, 265 Interrupt 1 Radio Interface screen, 471 inverted data, 280, 288, 294, 313, 371, 377. 383. 392. 405 IQ RF IN connector description, 576

J

JTACS radio standard, 373 simulated system, 140

## K

k1 through k5, 83 k1' through k3', 83 key sequences for front-panel controls, 89, 90 keyboard external, 450 keying effect on amplitude, 351, 497, 508, 519, 521 external transmitter, 98, 354, 484, 566 keys \$Leftarrow\$, 593 ADRS, 592 backspace, 593 CANCEL, 593 CONFIG, 592 DATA, 590 DATA FUNCTIONS, 591 DUPLEX, 592 EEX, 590 **ENTER**, **590** front-panel, 590 HELP, 592 HI LIMIT, 591 HOLD, 592 INCR SET, 591 LO LIMIT, 591 LOCAL, 592 MEAS RESET, 592 MSSG, 592 NO, 590 ON/OFF, 590 POWER, 593 PRESET, 592 PREV, 592 PRINT, 592 RECALL, 592 REF SET, 591 RX, 592 SAVE, 592 SCREEN CONTROL, 592 SHIFT, 593 TESTS, 592 TX, 592 unit-of-measure, 590 YES, 590 knob

CURSOR CONTROL, 594 SQUELCH, 594 VOLUME, 594

### L

LAST CALIB Configure screen, 267 Latch Service screen, 512 leakage ACP measurement, 100 left arrow key, 593 level ac, 62 ACP. 95 AF analyzer, 279, 288, 293, 297, 302, 308, 312, 325, 342 AF generator 1, 564 data, 364 oscilloscope, 457 reference for spectrum analyzer, 517 spectrum analyzer, 524 supervisory audio tone, 372 triggering, 281, 289, 294, 309, 314, 326, 343 Level (div) Oscilloscope screen, 459 Library Tests (Main Menu) screen, 533 limits example, 71 indicators, 70 pass/fail, 70 removing, 71 setting, 70 Lines/Page Print Configure screen, 465 Tests (Printer Setup) screen, 552 LO indicator, 70 LO LIMIT key, 591 Lo Tone Signaling Decoder screen, DTMF mode, 298 load external resistance, 63, 105, 110, 495, 506, 508 Load Test Signaling Decoder screen, NMT mode, 325 LOCAL key, 592 logic trunked radio decoder, 311

encoder, 403 Logical ID Signaling Encoder screen, EDACS mode, 392 loss between ANT IN and device-undertest. 262 between DUPLEX OUT and deviceunder-test, 265 between RF IN/OUT and device-under-test, 271 Low Battery Configure screen, 53 low battery setting, 53 low limit removing, 71 setting, 70 Lower Limit Tests (Pass/Fail Limits) screen, 541 low-level RF power measurements, 101, 116, 355, 358, 486, 490, 501, 567, 569 LTR radio standard, 406 LTR decoder mode AF Anl In, 311 Arm Meas. 311 Data, 311 Data Rate, 312 Gate Time, 312 Input Level, 312 Polarity, 313 Single/Cont, 314 Stop Meas, 314 Trig Level, 314 view of. 311 LTR encoder mode AFGen2 To, 404 Area 1, 404 Area 2. 404 Audio Out, 404 Bursts, 404 Data Rate, 404 FM Coupling, 404 Free 1, 405

Free 2. 405

Goto 1, 405

Goto 2, 405

Home 1, 405 Home 2, 405 ID 1, 405 ID 2, 405 LTR message, 405 Polarity, 405 Send, 405 Send Mode, 406 Standard, 406 Stop, 406 view of, 403 LTR message Signaling Encoder screen, LTR mode, 405 LTR tests setup, 315 Lvl (marker) Oscilloscope screen, 457 Spectrum Analyzer, 524 LVL\_MTR, 556

#### M

Main Menu Tests (Channel Information) screen, 536, 537 Tests (Execution Conditions) screen, 546 Tests (External Devices) screen, 550 Tests (IBASIC Controller) screen, 555 Tests (Order of Tests) screen, 539 Tests (Pass/Fail Limits) screen, 541 Tests (Printer Setup) screen, 552 Tests (Save/Delete Procedure) screen, 543 main traffic area, 437 main traffic channel number, 438 power, 438 manual tuning, 100, 357, 489, 568 manuals, 600 marker spectrum analyzer, position, 523 Marker To Oscilloscope screen, 456 Spectrum Analyzer screen, 523 markers frequency, 524 level, 457, 524 oscilloscope, 456 oscilloscope, peak+, 456 spectrum analyzer, 523 spectrum analyzer, center frequency, 523 spectrum analyzer, peak, 523 spectrum analyzer, reference level, 523 time, 457 triggering, 457 mass storage loading NMT test from, 325 Mass Storage Devices EPSON cards, 74 initializing media for, 78 OTP card, 74 PCMCIA cards, 74 ROM card, 74 SRAM card, 74 write protecting, 76 Meas Ch # Signaling Encoder screen, NMT mode,

## 433

Meas Field Strength Signaling Encoder screen, NMT mode, 434 MEAS RESET key, 592 Measure Signaling Decoder screen, NAMPS-NTACS mode, 280 measurement accuracy, gain control for, 111 accuracy, zeroing for, 107 accuracy, zeroing power for, 102, 491, 570 arming, analyzer, 281, 289, 294, 298, 303, 309, 314, 326, 343 averaging, 72 disarming, analyzer, 303 limit indicators, 70 removing limits, 71 saving and recalling setups, 79 setting a reference, 73 setting limits, 70 settling, 113 speed, ACP measurement, 100 stopping, analyzer, 314 units, 64 measurements ac level, 62, 105, 347, 483, 495, 506 ac level, peak detector, 112 ACP reference, 96 adjacent channel power, 94, 95 AF power, 63 AM depth, 62 arming decoder, 278, 287, 291, 295, 302, 308, 311, 341 audio frequency, 62, 106, 114, 349, 488, 500, 510, 563 audio power, 105, 495, 506 beat frequency, 65 CDCSS code word, 287 CDCSS data rate, 287 CDCSS, 23-bit sequence, 287 current, dc, 106, 114, 349, 488, 500, 510, 563 dc level, 106, 114, 349, 488, 500, 510, 563 decoded frequency, 308 digital paging data rate, 292

distortion, 63, 106, 114, 349, 488, 500, 510.563 DTMF decoder limits, 300 EDACS transmitter, 306 FM deviation, 62, 110, 354, 484, 566 frequency error, DTMF, 296 frequency error, transmitter, 101, 115, 358, 489, 501, 569 frequency, DTMF, 296 frequency, transmitter, 101, 115, 358, 489, 501, 569 hum and noise, 258 LTR data rate, 312 mobile station receiver, 399 NMT data rate, 432 RECC. AMPS-TACS/NAMPS-NTACS, 284 RF, 61 RF power, 101, 116, 358, 490, 501, 569 RF sensitivity, 257 rms potential, 105, 495, 506 RVC, AMPS-TACS, 284 RVC, NAMPS-NTACS, 285 signal/noise ratio, 63, 106, 114, 349, 488, 500, 510, 563 SINAD, 63, 106, 114, 349, 409, 488, 500.510.563 SNR, 63, 106, 114, 349, 488, 500, 510, 563 stopping analyzer, 281, 289, 294, 299, 303, 309, 343 transmitter frequency, 61 transmitter frequency error, 61 transmitter power, 61, 101, 116, 358, 490, 501, 569 voltage, 105, 495, 506 memory cards, 88 considerations, 82 total RAM, 274 Memory Cards battery (see Battery), 77 initializing, 78 inserting, 74 part numbers, 74 removing, 74 using, 74 write-protect switch, 76

memory overflow error, 82 Message Signaling Encoder screen, AMPS-TACS mode, 368, 369 Signaling Encoder screen, NAMP-NTAC mode, 368, 370 message abbreviated address word, 216 access, 208 access type parameters global action, 208 beeper alert, 264 C-FILMESS, 214 changing contents, 251 control filler, 214 detection. 320 digital paging, 382 error, 611 error, buffer overflow, 293 extended address word, order, 217 extended address word, voice channel assignment, 219 FCC mobile station control, word 1, 216 FCC mobile station control, word 2, order, 217 FCC mobile station control, word 2, voice channel assignment, 219 FOCC, AMPS-TACS/NAMPS-NTACS, 361 FVC mobile station control, order, 220 FVC mobile station control, voice channel assignment, 222, 224, 226, 228, 229, 230, 231, 232, 233, 234, 235, 236, 237, 238, 240, 242, 244, 246 FVC O Mes, 220 FVC V Mes, 222, 224, 226, 228, 229, 230, 231, 232, 233, 234, 235, 236, 237, 238, 240, 242, 244, 246 FVC, AMPS-TACS, 361 FVC, NAMPS-NTACS, 361 **IBASIC** error, 447 MS IntVCh, 219 MS WORD1, 216 MSMessOrd, 217 operation, 620 output, FOCC, 372

output, FVC, 372 query, 320 **RECCW A, 171 RECCW B**, 173 **RECCW C**, 175 RECCW D, 176 **RECCW E**, 177 REG ID, 212 REG INC, 210 registration identification message, 212 registration increment global action, 210 reverse control channel, 171 reverse voice channel, 171 RVCOrdCon, 178, 180, 181, 182, 183, 185, 186 SPC Word 1, 204 SPC Word 2, 206 system parameter overhead, word 1, 204 system parameter overhead, word 2, 206 to view, from mobile station handoff, 192 to view, from mobile station origination. 196 to view, from mobile station page, 189 to view, from mobile station registration, 188 to view, from mobile station release, 194 to view, from order to change TX power of mobile, 195 types of, 611 Message 1 LTR encoder, 403 Message 2 LTR encoder, 403 Message screen view of, 452 Message/DST Signaling Encoder screen, NAMP-NTAC mode, 371 **METER**, 591 meter analog, 65 changing display, 65 changing settings, 65

dc current, 575 signal strength, 556 Mgmt/Maint Signaling Encoder screen, NMT mode, 434 Mic Pre-Emp RF Generator screen, 498 MIC/ACC connector description, 578 for keying external transmitter, 98, 354, 484, 566 dB, 64 pre-emphasis 750, 387, 440 microphone, 351, 497 keying, 508, 519, 521 pre-emphasis, 498 push-to-talk, 273 use of, 579 MIN MS id, 136, 156, 164 mobile radio decoding LTR data, 315 mobile station connecting to test set, 397 contol channel, 398 receiver test procedure, 397 receiver testing, 396 transmitter testing, 396 mobile subscriber number, 434 Mod In To RF Generator screen, 499 Mode I/O Configure screen, 448 Signaling Decoder screen, AMPS-**TACS**, 277 Signaling Decoder screen, CDCSS, 286 Signaling Decoder screen, Digi Page, 291 Signaling Decoder screen, DTMF, 295 Signaling Decoder screen, EDACS, 301 Signaling Decoder screen, Func Gen, 307 Signaling Decoder screen, LTR, 311 Signaling Decoder screen, MPT 1327, 317

Signaling Decoder screen, NAMPS-**NTACS**, 277 Signaling Decoder screen, NMT, 322 Signaling Decoder screen, Tone Seq, 341 Signaling Encoder screen, AMPS-TACS mode, 361 Signaling Encoder screen, CDCSS, 375 Signaling Encoder screen, Digi Page, 380 Signaling Encoder screen, DTMF, 385 Signaling Encoder screen, EDACS, 389 Signaling Encoder screen, Func Gen, 400 Signaling Encoder screen, LTR, 403 Signaling Encoder screen, MPT 1327, 411 Signaling Encoder screen, NAMPS-NTACS mode, 361 Signaling Encoder screen, NMT, 427 Signaling Encoder screen, Tone Seq, 439 Model Print Configure screen, 69, 465 Tests (External Devices) screen, 550 Tests (Printer Setup) screen, 552 modifications hardware, 596 modulation AM, 96, 350, 363, 376, 381, 385, 390, 401, 404, 429, 439, 496, 497, 507 carrier, ACP reference measurement, 96 external AM, 499 external, FM, 499 external, input, 499 FM, 96, 350, 363, 376, 381, 385, 390, 401, 404, 429, 439, 496, 497, 507 input, 499 input, coupling, 354, 367, 377, 382, 386, 391, 401, 404, 433, 440, 498 LTR encoder, 405 sensitivity, input, 499 turning off, 394 MODULATION INPUT connector coupling, 354, 367, 377, 382, 386, 391, 401, 404, 433, 440, 498

description, 581 for modulating RF generator, 499 modulation quality AF frequency, 131 FM deviation, 131 transmitter frequency error, 131 transmitter power, 131 monitor external, 600 MPT 1327 decoder mode Data Rate, 320 Timing, 320 view of, 317 MPT 1327 encoder mode Address Qualifier, 411 Aloha Number, 412 Control Channel, 413 Delay Parameter, 414 FCC Msg and Buffers, 415 Msg Structures, 421 Radio Unit Under Test, 425 Simulated Calling Unit, 426 System Identity, 425 Test Mode, 413 Traffic Chan. Msg., 420 Traffic Channel, 414 undisplayed controls, 414 view of, **411** MPT 1327 tests manual, 318 MS definition, 322 MS Id Call Control screen, 136 MSN Signaling Encoder screen, NMT mode, 434 MSSG key, 592 Mssg Length Signaling Encoder screen, Digi Page mode, 382 MTX definition, 322 mW (milliwatt) displaying results in, 64

# N

names printout, 465, 552 registers, 81 NAMPS simulated system, 140 NAMPS-NTACS control channel decoder, 277 forward control channel, 361 forward voice channel, 361 radio standard, 373 reverse control channel, 282 reverse voice channel, 282 voice channel decoder, 277 NAMPS-NTACS decoder mode AF Anl In, 278 Arm Meas, 278 Channel, 278 Gate Time, 279 Input Level, 279 Measure, 280 Num of Bits, 280 Polarity, 280 RECC Data, 280 Single/Cont, 281 Stop Meas, 281 Trig Level, 281 Trigger Pattern (bin), 281 view of, 277 NAMPS-NTACS encoder mode AFGen2 To, 363, 366, 372 Audio Out, 363 B/I Delay, 364 Bursts, 364 Busy/Idle, 364 Channel, 364 Data Level, 364 Data Rate, 365 DSAT, 365 FM Coupling, 367 Message, 368, 370 Message/DST, 371 Polarity, 371 Send, 372 Send DSAT, 372 Send Mode, 373 Standard, 373 Stop, 373

Stop DSAT, 373 Stop Filler, 373 view of, 361 narrowband decoder, signaling standard, 303 encoder, signaling standard, 393 for 900 MHz system, 391 narrow-band advanced mobile phone service decoder, 277 narrowband advanced mobile phone service encoder, 361 narrow-band total access communication system decoder. 277 narrowband total access communication system encoder, 361 NATEL radio standard, 440 NAWC, 186 negative edge triggering, 459 newlink ampolarity, 371 NMT radio standard, 326, 436 NMT decoder mode AF Anl In, 323 basic operation, 328 D (direction), 324 Exit Status, 323 First Frame, 322 Frame Digits, 324 Input Level, 325 Load Test, 325 Num, 324 Run Test, 326 Single/Cont, 326 Standard, 326 Stop Test, 326 Time, 324 Trig Level, 326 Type, 324 view of. 322 NMT ENCODER Calling Channel Power, 432 NMT encoder mode

Access Channel Number, 428 Access Channel Power, 428 Add Info, 428 AFGen2 To, 429 Alarm Level High, 430 Alarm Level Low, 430 Area #. 430 Audio Out, 431 basic operation, 328 Batt Save, 431 BS Identity, 431 Calling Channel Number, 432 Data Rate, 432 DUT, 433 FM Coupling, 433 Meas Ch #, 433 Meas Field Strength, 434 Mgmt/Maint, 434 MSN, 434 Password, 435 Phi Signal, 434 Pre-Emp, 435 SIS Challenge, 435 SIS Response, 435 Standard, 436 TCI, 436 Traffic Area. Alt. 436 Traffic Area, Main, 437 Traffic Channel (Alt), Number, 437 Traffic Channel (Alt), Power, 437 Traffic Channel (Main), Number, 438 Traffic Channel (Main), Power, 438 view of, 427 NMT tests base station, 327 creating, 332 manual, 329 mobile station, 327 mobile telephone exchange, 327 programming, 332 programming commands, 337 programming example, 334, 335 programming file format, 332 required settings, 330 saving, 333 stopping, 326 terms and abbreviations, 322 using external computer, 335

using RAM, 333 NO key, 590 No Pk/Avg Spectrum Analyzer screen, 527 Nordic mobile telephone decoder, 322 encoder. 427 Normalize Spectrum Analyzer screen, 526 Notch Coupl Configure screen, 267 used with variable notch, 112 notch filter gain, 112 variable, 112 Notch Freq AF Analyzer screen, 112 Notch Gain AF Analyzer screen, 112 NPC defined. 287 NRVC Ord CALLP, 167 Num Signaling Decoder screen, NMT mode, 324 Num of Bits Signaling Decoder screen, AMPS-TACS mode, 280 Signaling Decoder screen, NAMPS-NTACS mode, 280 Number of Pages Signaling Decoder screen, Digi Page mode, 293 numbers changing, 66 decimal format, 66 entering, 66 hexadecimal format, 67 scientific notation, 590 numeric entries, 66

### 0

octal code for CDCSS encoder, 376 Off Time Signaling Decoder screen, DTMF mode, 298 Signaling Decoder screen, Tone Seq mode, 343 Signaling Encoder screen, DTMF mode, 386 Tone Sequence encoder, 441 offset example, 87 for dc bias, 498 frequency, receiver/transmitter, 266 frequency, RF generator/analyzer, 266 frequency, tracking generator, 522 measurement, zeroing, 107 RF generator/analyzer, 272 RF level, 271 setting, frequency, 87 tracking generator, 521 vertical, oscilloscope, 455, 457 Offset Freq (Tracking Gen) Spectrum Analyzer screen, 522 off-the-air measurements, 99, 355, 486, 567, 572 On Time Signaling Decoder screen, DTMF mode, 298 Signaling Decoder screen, Tone Seq mode, 343 Signaling Encoder screen, DTMF mode, 386 tone sequence, 441 ON/OFF key, 590 operating basics, 55 operation messages, 620 Options Tests (External Devices) screen, 550 options adding, 596 Order Call Control screen, 137, 141 Call Data screen, 169, 202 origination, call, 150 oscilloscope display, 456

input, 461 input attenuator, 111, 485 level, markers, 457 marker types, 456 markers, level, 457 resolution, 113 scale, 456 signal source, 113 squelch effects, 487 triggering display, 459 Oscilloscope screen Auto/Norm, 458 Cont/Single, 459 Controls, 454 Internal, 458 Level (div), 459 Lvl (marker), 457 Main menu, 455 Marker menu, 456 Marker To, 456 Position, 456 Pre-Trig, 459 Time (marker), 457 Time/div, 455 Trigger menu, 458 Vert Offset, 455 Vert/div. 455 view of, 454 Oscilloscopescreen Trig-Delay, 460 output coupling, 352, 363, 376, 381, 386, 390, 401, 404, 431, 439, 498 data stream, 377 data, radio interface, 472 digital paging data stream, 384 F0CC, 372 FVC, 372 RF, 356, 499, 509, 520, 522 tone sequence, 387, 440 tracking generator, 522 Output Data Radio Interface screen, 472 Output Heading Tests (Execution Conditions) screen, 546 Tests (Printer Setup) screen, 552 Output Port

Duplex Test screen, 356 RF Generator screen, 499 RX Test screen, 509 Spectrum Analyzer screen, 520 Output Results For Tests (Execution Conditions) screen, 547 Tests (Printer Setup) screen, 552 **Output Results To** Tests (Execution Conditions) screen, 546 Tests (Printer Setup) screen, 552 overpower at ANT IN, 61, 572 at RF IN/OUT connector, 99, 355, 486, 567 damage, 40 damage, at ANT IN connector, 99, 116, 355, 358, 486, 490, 518, 567, 569 damage, at DUPLEX OUT, 356, 499, 509, 520 warning, 99, 355, 486, 567 overview of operation, 55

#### P

Page Call Control screen, 137 Call Data screen, 169, 202 page selecting, 292 Page annunciator Call Control screen, 138 Call Data screen, 170, 202 pager address, 292 alpha-numeric format, 383 code (address), 292 data type, 292 numeric format, 383 signal type, 292 testing, 291, 380 tone-only format, 383 Pager Alpha-Numeric Message Signaling Encoder screen, DigiPage mode, 383 Pager Code Signaling Encoder screen, Digi Page mode, 383 Pager Numeric Message Signaling Encoder screen, Digi Pagemode, 383 Pager Type Signaling Encoder screen, Digi Page mode, 383 paging mobile station, 146, 157 Parallel Data In Radio Interface screen, 472 Parallel Port connector description, 581 Parity I/O Configure screen, 448 parity bits, 367, 369, 370 Parm Test Parameters Tests (Main Menu) screen, 533 Pass Word Tests (Save/Delete Procedure) screen, 543 pass/fail limits, 70 Password Signaling Encoder screen, NMT mode, 435

password, 557 PCMCIA card (see Memory card), 74 peak hold, spectrum analyzer, 527 spectrum analyzer marker, 523 units, 401, 497, 507 peak detector, 109, 112, 353, 565 signal source, 112 peak+ oscilloscope marker, 456 Phi Signal Signaling Encoder screen, NMT mode, 434 Phone Num Call Control screen, 138 phone number called by mobile, 128 MS Id, 136, 156, 164 Pk Det To AF Analyzer screen, 112 Pk Hold Spectrum Analyzer screen, 527 POCSAG data rates, 381 radio standard, 384 Polarity Signaling Decoder screen, AMPS-TACS mode, 280 Signaling Decoder screen, CDCSS mode, 288 Signaling Decoder screen, Digi Page mode, 294 Signaling Decoder screen, EDACS mode, 302 Signaling Decoder screen, LTR mode, 313 Signaling Decoder screen, NAMP-NTAC mode, 280 Signaling Encoder screen, AMPS-TACS mode, 371 Signaling Encoder screen, CDCSS mode, 377 Signaling Encoder screen, Digi Page mode, 383 Signaling Encoder screen, EDACS mode. 392 Signaling Encoder screen, LTR mode, 405

Signaling Encoder screen, NAMP-NTAC mode, 371 polarity radio interface strobe, 472 Port/Sweep (Tracking Gen) Spectrum Analyzer screen, 522 Position Oscilloscope screen, 456 Spectrum Analyzer screen, 523 positive edge triggering, 459 power access channel, NMT encoder, 428 AF, 63 mobile station output, 137 transmitter. 61 zero reference, 102, 491, 570 power cables, 602 POWER key, 593 power meter zeroing, 102, 491, 570 power source ac, 593 dc, 593 power switch, 593 power-on settings changing, 81 Pre-Emp Signaling Encoder screen, DTMF mode, 387 Signaling Encoder screen, NMT mode, 435 Signaling Encoder screen, Tone Seq mode, 440 pre-emphasis automatic control, 498 bypassing, 387, 440, 498 manual control, 498 microphone, 498 NMT encoder, 435 tone sequence encoder, 387, 440 PRESET key, 592 preset state changing, 82 default, 82 Pre-Trig Oscilloscope screen, 459 PREV key, 592

print screens, 69, 592 Print All Tests (Channel Information) screen, 536, 537 Tests (External Devices) screen, 550 Tests (Order of Tests) screen, 539 Tests (Pass/Fail Limits) screen, 541 Print Configure screen Abort Print, 464 FF at End, 464 FF at Start, 464 Lines/Page, 465 Model, 69, 465 Print Data Destination, 465 Print Title, 69, 465 Printer Address, 69, 465 Printer Port, 69, 465 settings, 69 view of, 464 Print Data Destination Print Configure screen, 465 PRINT key, 592 Print Printer Setup Tests (Main Menu) screen, 533 Print Title Print Configure screen, 69, 465 printer connecting, 465, 553 model, 465, 552 Printer Address Print Configure screen, 69, 465 Tests (Printer Setup) screen, 553 Printer Port Print Configure screen, 69, 465 Tests (Printer Setup) screen, 553 printing aborting, 464 form feed, 464, 551 lines per page, 465, 552 printer address, 465, 553 printer model, 465, 552 screens, 463 selecting printer port, 465 title, 465, 552 priority fields, 57, 96, 105, 106, 114, 278, 295, 307, 341, 348, 349, 350, 351,

352, 353, 488, 496, 497, 500, 507, 508, 510, 519, 562, 563, 564, 565 Proc Save/Delete Procedure Tests (Main Menu) screen, 533 Procedure Library Tests (Save/Delete Procedure) screen, 543 Program Tests (Main Menu) screen, 533 Programmer's Guide, 88 programming downloading, 336 NMT tests, 332 programming example NMT test, external controller, 335 NMT test, internal controller, 334 programs language, 530 running from memory card, 88 PTT Configure screen, 273 push to talk, 273 Pwr Lvl Call Control screen, 137

#### 507, **R**

radio connecting, 40 LTR trunking data, 313 test software, 601 Radio Frequency Analyzer screen AC Level, 484 RADIO INTERFACE connector description, 583 Radio Interface screen I/O Config, 472 Input Data, 470 Interrupt 1, 471 Output Data, 472 Parallel Data In, 472 Send data, 472 Strobe Pol, 472 view of, 470 Radio Repeater Signaling Decoder screen, EDACS mode, 303 radio standard AMPS, 277, 361 AMPS-TACS, 373 Bell, 387 CCIR1, 440 CCIR2, 440 **CCITT**, 440 **CDCSS**, 378 DTMF, 387 EDACS, 4800, 303, 393 EDACS, 9600, 303, 393 EEA, 440 EIA, 440 European, 440 GSC, 384 JTACS, 277, 361, 373 LTR, 406 NAMPS, 277, 361 NAMPS-NTACS, 373 NATEL, 440 NMT, 326, 436 NMT, STD450, 329, 436 NMT, STD900, 329, 436 NTACS, 277, 361 POCSAG, 384 TACS, 277, 361 tone sequence, 440

ZVEI1, 440 ZVEI2, 440 Radio Unit Under Test Signaling Encoder screen, MPT 1327 mode, 425 RAM for NMT decoder tests, 333 procedure location, 534, 543, 544 total available, 274 RAM Initialize Service screen, 512 RAM\_MNG, 557 ramp wave function generator, 402 Range Hold Configure screen, 268 Rcv Pace I/O Configure screen, 448 recall example, 80 instrument setups, 79 saved register with hardware change, 82 settings, 79 RECALL key, 592 using, 79 RECC AMPS-TACS/NAMPS-NTACS, 282 measurements, AMPS-TACS/ NAMPS-NTACS, 284 **RECC** Data Signaling Decoder screen, NAMPS-NTACS mode, 280 RECCW A CALLP, 167 messages, 171 **RECCW B** CALLP, 167 messages, 173 RECCW C CALLP, 167 messages, 175 RECCW D CALLP, 167 messages, 176 RECCW E CALLP, 167 messages, 177

receive pace, 448 Ref indicator, 73 Ref Level Spectrum Analyzer screen, 517 REF SET, 73 REF SET key, 591 reference carrier, ACP, 96 external input, 589 external output, 589 frequency, ACP measurement, 96 level, spectrum analyzer, 517 setting, 73, 457 transmitter power, zero, 102, 491, 570 Register Call Control screen. 138 Call Data screen, 170, 202 Register annunciator Call Control screen, 138 Call Data screen, 170, 202 registers clearing, 80 naming, 81 registration of mobile station, 145 registration identification message, 212 registration increment global action message, 210 RELEASE, 85, 86 Release Call Control screen, 138 Call Data screen, 170, 203 release global user key assignment, 86 local user key assignment, 85 mobile station. 148 remote control, 88 remote operation, 88 mode, 448 squelch effects, 487 remove register contents, 80 remove high/low limits, 71 remove pass/fail limits, 71 repeater decoding LTR data, 316 LTR system, 313 simulating, EDACS, 389

Res BW Adjacent Channel Power screen, 100 resolution bandwidth, ACP measurement, 100 bandwidth, spectrum analyzer, 528 oscilloscope, 113 response timing MPT 1327 decoder, 321 reverse control channel, 374 AMPS-TACS/NAMPS-NTACS, 282 data, 131 decoding, AMPS-TACS/NAMPS-NTACS, 278 measurements, AMPS-TACS/ NAMPS-NTACS, 284 message viewing, 168 reverse RF power, 356, 499, 509, 520 reverse voice channel, 374 AMPS-TACS, 282 data, 131 decoding, AMPS-TACS/NAMPS-NTACS. 278 DSAT, NAMPS-NTACS, 280 DST, NAMPS-NTACS, 280 DTMF, NAMPS-NTACS, 280 measurements, AMPS-TACS, 284 measurements, NAMPS-NTACS, 285 message viewing, 168 NAMPS-NTACS, 282 order confirmation message, 178, 180, 181, 182, 183, 185, 186 revision number firmware. 265 RF Analyzer screen AC Level, 483 Current, 488 DC Level, 488 Distn, 488 Distortion, 484 Ext TX key, 484 FM Deviation, 484 functional block diagram, 483 IF Filter, 485 Input Atten, 485 Input Port, 486 RF Cnt Gate, 486 Sensitivity, 487 SINAD, 488

SNR, 488 Squelch, 487 Tune Freq, 489 Tune Mode, 489 TX Freq Error, 489 TX Frequency, 489 TX Power, 490 TX Pwr Meas (Agilent 8920B), 490 TX Pwr Zero, 491 view of, 483 RF auto-tuning, 100, 357, 489, 568 RF Chan Std Configure screen, 269 RF Cnt Gate RF Analyzer screen, 486 RF counter sampling, 486 **RF** Display Configure screen, 270 RF Gen Freq Duplex Test screen, 356 RF Generator screen. 499 RX Test screen, 509 Spectrum Analyzer screen, 520 RF Gen Volts Configure screen, 270 RF generator amplitude, 351, 497, 508, 519 frequency, 356, 499, 509 microphone modulation, 579 output, 499, 509, 522 output port, 356, 499, 520 use with spectrum analyzer, 519 RF Generator screen AC Level, 495 AF Freq, 500 AFGen1 Freq, 496 AFGen1 To, 496 AFGen2 Freq, 496 AFGen2 To, 497 Amplitude, 497 Atten Hold, 498 Audio Out, 498 Current, 500 DC Level. 500 Distn. 500 FM Coupling, 498 functional block diagram, 495

Mic Pre-Emp, 498 Mod In To, 499 Output Port, 499 RF Gen Freq, 499 SINAD, 500 SNR, 500 TX Freq Error, 501 TX Frequency, 501 TX Power, 501 view of, 495 RF In/Ant Spectrum Analyzer screen, 518 RF In/Out Configure screen, 271 RF IN/OUT connector connecting to, 40 description, 586 for ACP level measurements, 95, 99 for ACP ratio measurements, 95 for measuring high-power devices, 522 for measuring transmitter power, 99, 116, 355, 358, 486, 490, 501, 567, 569 for RF measurements, 99, 355, 486, 567 for testing tranceivers, 520 for testing transceivers, 356, 499, 509 gain at, 271 input attenuation, 98, 485, 525 loss at, 271 power measured at, 101, 116, 358, 490, 501, 569 RF input selecting port, 99, 355, 486, 567 **RF** Level Offsert Configure screen, 271 RF measurements, 61 **RF** Offset Configure screen, 272 RF offset example, 87 setting, 87 RF output selecting port, 356, 499, 509, 520, 522 RF power exceeding limits, 99, 355, 486, 567 measurement, 101, 116, 358, 490, 501, 569

zero reference, 102, 491, 570 RF voltage setting, 52 **RFGen Volts** Configure Screen, 52 rms dectector, 109, 353, 565 measurement, 105, 495, 506 units, 401, 497, 507 ROM procedure location, 534, 543, 544 ROM program **IB\_UTIL**, 557 ROMprogram RAM\_MNG, 557 Run Tests (Printer Setup) screen, 555 Run Test Signaling Decoder screen, NMT mode, 326 Tests (Execution Conditions) screen, 547 Tests (Main Menu) screen, 533 Tests (Printer Setup) screen, 553 RVC AMPS-TACS, 282 measurements, AMPS-TACS, 284 measurements, NAMPS-NTACS, 285 NAMPS-NTACS, 282 **RVCBSChal** CALLP, 167 RVCOrd CALLP, 167 RVCOrdCon CALLP, 167 messages, 178, 180, 181, 182, 183, 185, 186 RX key, 592 RX Test Signaling Decoder screen, EDACS mode, 303 Signaling Encoder screen, EDACS mode, 392 RX Test screen AC Level, 506 AF Freq, 510 AFGen1 Freq, 506 AFGen1 To, 507

AFGen2 Freq, 506 AFGen2 To, 507 Amplitude, 508 Atten Hold, 508 Current, 510 DC Level, 510 Distn, 510 Ext Load R, 508 Filter 1 and Filter 2, 509 functional block diagram, 505 Output Port, 509 priority settings, 56 RF Gen Freq, 509 SINAD, 510 SNR, 510 view of. 505 RX/TX Cntl Configure screen, 273

### S

s, 387, 440 S, battery save, 331 sampling AF counter, 106 RF counter, 486 SAT Call Control screen, 139 SAT color code, 139 SAT Freq Signaling Encoder screen, AMPS-TACS mode, 372 Sat Tol CALL CONFIGURE, 260 save example, 80 instrument setups, 79 settings, 79 SAVE key, 592 using, 79 Save/Recall I/OConfigure screen, 449 saving instrument setups, 79 saving settings, 79 scale for oscilloscope, 456 SCC, 139 scientific notation entering numbers, 590 SCM Call Control screen, 139 scope horizontal sweep, 455 input, 461 level, markers, 457 markers, 457 triggering display, 459 vertical offset, 455 Scope To AF Analyzer screen, 113, 461 SCREEN CONTROL keys, 592 screen control keys, 42 screen dump, 69, 463, 592 screens accessing, 42 go to previous, 592 interactions, 56 printing, 69, 463, 592

RX/TX screen interactions, 273 setting intensity, 52, 266 using screen control keys, 42 second word of called address, 177 SECURE\_IT, 557 securing files, 557 Select Procedure Filename Tests (Main Menu) screen, 533 Select Procedure Location Tests (Main Menu) screen, 534 Tests (Save/Delete Procedure)screen, 544 Send Signaling Encoder screen, AMPS-TACS mode, 372 Signaling Encoder screen, CDCSS mode, 377 Signaling Encoder screen, Digi Page mode, 384 Signaling Encoder screen, DTMF mode, 387 Signaling Encoder screen, LTR mode, 405 Signaling Encoder screen, NAMP-NTAC mode, 372 Signaling Encoder screen, Tone Seq mode. 440 Send Data Radio Interface screen, 472 Send DSAT Signaling Encoder screen, NAMP-NTAC mode, 372 Send Filler Signaling Encoder screen, AMPS-TACS mode, 372 Signaling Encoder screen, NAMP-NTAC mode, 372 Send Mode Signaling Encoder screen, AMPS-TACS mode, 373 Signaling Encoder screen, CDCSS mode, 378 Signaling Encoder screen, Digi Page mode, 384 Signaling Encoder screen, DTMF mode. 387 Signaling Encoder screen, LTR mode, 406

Signaling Encoder screen, NAMP-NTAC mode, 373 Signaling Encoder screen, Tone Seq mode, 440 Sensitivity RF Analyzer screen, 487 Spectrum Analyzer screen, 527 sensitivity adverse effects on measurements, 487, 527 ANT IN, 487, 527 modulation input, 499 RF, measuring, 257 Seq Num tone sequence, 441 Seqn Order Of Tests Tests (Main Menu) screen, 534 sequence **CDCSS**, 375 DTMF, 385 tone, 439 Serial Baud I/O Configure screen, 449 serial data word bits, 447 Serial In I/O Configure screen, 450 Serial No. Configure screen, 274 serial number electronic, decimal, 134 electronic, hexadecimal, 134 serial number word, 175 serial port configuring, 89 SERIAL PORT connector description, 587 Service screen Counter Connection, 512 Frequency, 512 Gate Time, 512 Latch, 512 RAM Initialize, 512 Value, 512 view of, 512 Voltage, 513 Voltmeter Connection, 513 Set Message

Call Bit screen, 203 settings base, 82 beeper volume, 53 changing, field, 43 date, 52 default, 81, 82 meter, 65 power-on, 81 recalling, 79 RF voltage, 52 saving, 79 time, 52 Settling AF Analyzer screen, 113 settling time AF measurements, 113 setups recalling, 79 saving, 79 SHIFT key, 593 shock hazard, avoiding, 575 SID Call Control screen, 139 signal level data, 364 signal strength Phi signal, 434 signal strength meter, 556 signal type pager, 292 signal/noise ratio measurement, 63 operation, 106, 114, 349, 488, 500, 510, 563 signaling decoder selecting, 276 Signaling Decoder screen Mode, AMPS-TACS, 277 Mode, CDCSS, 286 Mode, Digi Page, 291 Mode, DTMF, 295 Mode, EDACS, 301 Mode, Func Gen, 307 Mode, LTR, 311 Mode, MPT 1327, 317 Mode, NAMPS-NTACS, 277 Mode, NMT, 322

Mode, Tone Seq, 341 Signaling Decoder screen, AMPS-TACS mode AF Anl In, 278 Arm Meas, 278 Channel, 278 Data (hex), 279 Gate Time, 279 Input Level, 279 Num of Bits, 280 Polarity, 280 Single/Cont, 281 Stop Meas, 281 Trig Level, 281 Trigger Pattern(bin), 281 Signaling Decoder screen, CDCSS mode AF Anl In, 286 Arm Meas, 287 Code (oct), 287 Data (bin), 287 Data Rate, 287 Polarity, 288 Stop Meas, 289 Trig Level, 289 Signaling Decoder screen, CSCSS mode Input Level, 288 Single/Cont. 289 Signaling Decoder screen, Digi Page mode AF Anl In, 291 Arm Meas, 291 Data Display, 292 Data Rate, 292 Display Page, 292 Gate Time, 293 Input Level, 293 Number of Pages, 293 Polarity, 294 Single/Cont, 294 Stop Meas, 294 Trig Level, 294 Signaling Decoder screen, DTMF mode AF Anl In, 295 Arm Meas, 295 Gate Time, 296 Hi Tone. 296 Input Level, 297 Lo Tone, 298

Off Time, 298 On Time, 298 Single/Cont, 298 Stop Meas, 299 Sym, 299 Signaling Decoder screen, EDACS mode AF Anl In. 301 Arm Meas, 302 Data, 302 Input Level, 302 Polarity, 302 Radio/Repeater, 303 RX Test, 303 Single/Cont, 303 Standard, 303 Stop Meas, 303 Signaling Decoder screen, Func Gen mode AF Anl In, 307 Arm Meas, 308 Frequency, 308 Gate Time, 308 Input Level, 308 Single/Cont, 309 Stop Meas, 309 Trig Level, 309 Signaling Decoder screen, LTR mode AF Anl In, 311 Arm Meas, 311 Data, 311 Data Rate, 312 Gate Time, 312 Input Level, 312 Polarity, 313 Single/Cont, 314 Stop Meas, 314 Trig Level, 314 Signaling Decoder screen, MPT 1327 mode Data Rate, 320 Timing, 320 Signaling Decoder screen, NAMP-NTAC mode Polarity, 280 Signaling Decoder screen, NAMPS-NTACS mode AF Anl In, 278 Arm Meas, 278

Channel, 278 Input Level, 279 Measure, 280 Num of Bits, 280 RECC Data, 280 Single/Cont, 281 Stop Meas, 281 Trig Level, 281 Trigger Pattern(bin), 281 Signaling Decoder screen, NAMPS-NTACS Seq mode Gate Time, 279 Signaling Decoder screen, NMT mode AF Anl In, 323 D (direction), 324 Exit Status, 323 First Frame, 322 Frame Digits, 324 Input Level, 325 Load Test, 325 Num, 324 Run Test. 326 Single/Cont, 326 Standard, 326 Stop Test, 326 Time, 324 Trig Level, 326 Type, 324 Signaling Decoder screen, Tone Seq mode AF Anl In, 341 Arm Meas, 341 Freq, 342 Freq Error, 342 Gate Time, 342 Input Level, 342 Off Time, 343 On Time, 343 Single/Cont, 343 Stop Meas, 343 Sym, 343 Trig Level, 343 Signaling Dev Signaling Encoder screen, EDACS mode, 393 signaling encoder selecting, 360 Signaling Encoder screen

Mode, AMPS-TACS, 361 Mode, CDCSS, 375 Mode, Digi Page, 380 Mode, DTMF, 385 Mode, EDACS, 389 Mode, Func Gen, 400 Mode, LTR, 403 Mode, MPT 1327, 411 Mode, NAMPS-NTACS, 361 Mode, NMT, 427 Mode, Tone Seq, 439 Signaling Encoder screen, AMPS-TACS mode AFGen2 To, 363, 366 Audio Out, 363 B/I Delay (FOCC), 364 Bursts, 364 Busy/Idle, 364 Channel, 364 Data Level, 364 Data Rate. 365 FM Coupling, 367 Message, 368, 369 Polarity, 371 SAT Freq, 372 Send, 372 Send Filler. 372 Send Mode, 373 Standard, 373 Stop, 373 Stop Filler, 373 Signaling Encoder screen, CDCSS mode AFGen2 To, 376 Audio Out, 376 Bursts, 376 Code, 376 Data Rate, 376 FM Coupling, 377 Polarity, 377 Send. 377 Send Mode, 378 Standard, 378 Stop, 378 TOC Time, 378 Signaling Encoder screen, Digi Page mode AFGen2 To, 381 Audio Out, 381

Bursts, 381 Data Rate, 381 Error Bit, 381 FM Coupling, 382 Function, 382 Mssg Length, 382 Pager Alpha-NumericMessage, 383 Pager Code, 383 Pager NumericMessage, 383 Pager Type, 383 Polarity, 383 Send, 384 Send Mode, 384 Standard, 384 Stop, 384 Signaling Encoder screen, DTMF mode AFGen2 To, 385 Audio Out, 386 Bursts, 386 FM Coupling, 386 Off Time, 386 On Time, 386 Pre-Emp, 387 Send, 387 Send Mode, 387 Standard, 387 Stop, 387 Symbol Frequencies, 387 Twist, 388 Signaling Encoder screen, EDACS mode AFGen2 To, 390 Audio Out, 390 Control Channel, Number, 390 Control Channel, RXFrequency, 390 Control Channel, TXFrequency, 390 Data Rate, 391 FM Coupling, 391 Group ID, 391 Handshake, 391 Logical ID, 392 Polarity, 392 RX Test, 392 Signaling Dev, 393 Site ID, 393 Standard, 393 Status, 394 Stop, 394 Sub-Audible Dev, 394

Working Channel, Number, 394 Working Channel, RXFrequency, 394 Working Channel, TXFrequency, 394 Signaling Encoder screen, Func Gen mode AFGen2 Freq, 401 AFGen2 To, 401 Audio Out, 401 FM Coupling, 401 Sine Units, 401 Waveform, 402 Signaling Encoder screen, LTR mode AFGen2 To, 404 Area 1, 404 Area 2, 404 Audio Out. 404 Bursts, 404 Data Rate, 404 FM Coupling, 404 Free 1, 405 Free 2, 405 Goto 1.405 Goto 2, 405 Home 1, 405 Home 2, 405 ID 1, 405 ID 2. 405 LTR message, 405 Polarity, 405 Send, 405 Send Mode, 406 Standard, 406 Stop, 406 Signaling Encoder screen, MPT 1327 mode Address Qualifier, 411 Aloha Number, 412 Control Channel, 413 Radio Unit Under Test, 425 Simulated CallingUnit, 426 System Identity, 425 Test Mode, 413 Traffic Channel, 414 undisplayed controls, 414 NAMP-Signaling Encoder screen, NTAC mode AFGen2 To, 363, 366 Audio Out, 363

B/I Delay (FOCC), 364 Bursts, 364 Busy/Idle, 364 Channel, 364 Data Level, 364 Data Rate, 365 DSAT. 365 FM Coupling, 367 Message, 368, 370 Message/DST, 371 Polarity, 371 Send, 372 Send DSAT, 372 Send Filler, 372 Send Mode, 373 Standard, 373 Stop, 373 Stop DSAT, 373 Stop Filler, 373 Signaling Encoder screen, NMT mode Access Channel Number, 428 Access Channel Power, 428 Add Info, 428 AFGen2 To, 429 Alarm Level High, 430 Alarm Level Low, 430 Area #. 430 Audio Out, 431 Batt Save, 431 BS Identity, 431 Calling Channel Number, 432 Data Rate, 432 DUT, 433 FM Coupling, 433 Meas Ch #, 433 Meas Field Strength, 434 Mgmt/Maint, 434 MSN, 434 Password, 435 Phi Signal, 434 Pre-Emp, 435 SIS Challenge, 435 SIS Response, 435 Standard, 436 TCI. 436 Traffic Area. Alt. 436 Traffic Area, Main, 437 Traffic Channel (Alt), Number, 437

Traffic Channel (Alt), Power, 437 Traffic Channel (Main), Number, 438 Traffic Channel (Main), Power, 438 Signaling Encoder screen, Tone Seq mode AFGen2 To, 439 Audio Out. 439 Bursts, 440 FM Coupling, 440 Pre-Emp, **440** Send, 440 Send Mode, 440 Standard, 440 Stop, 440 Symbol Definition, 441 Symbol Sequence, 441 signaling format AMPS, 277, 361 JTACS, 277, 361 NAMPS, 277, 361 NTACS, 277, 361 TACS, 277, 361 signaling standard narrowband, 303, 393 wideband, 303, 393 Simulated Calling Unit Signaling Encoder screen, MPT 1327mode, 426 SINAD AF Analyzer screen, 114 Duplex Test screen, 349 measurement, 63, 106, 114, 349, 488, 500, 510, 563 measurement, amplifier, 112 measurement, variable notch filter, 112 RF Analyzer screen, 488 RF Generator screen, 500 RX Test screen, 510 TX TEST screen, 568 TX Test screen, 106, 563 Sine Units Signaling Encoder screen, Func Gen mode, 401 sine wave function generator, 402, 506 Single/Cont Signaling Decoder screen, AMPS-TACS mode, 281

Signaling Decoder screen, CDCSS mode, 289 Signaling Decoder screen, Digi Page mode. 294 Signaling Decoder screen, DTMF mode, 298 Signaling Decoder screen, EDACS mode, 303 Signaling Decoder screen, Func Gen mode, 309 Signaling Decoder screen, LTR mode, 314 Signaling Decoder screen, NAMPS-NTACS mode, 281 Signaling Decoder screen, NMT mode, 326 Signaling Decoder screen, Tone Seq mode, 343 SIS Challenge Signaling Encoder screen, NMT mode, 435 SIS Response Signaling Encoder screen, NMT mode, 435 Site ID Signaling Encoder screen, EDACS mode, 393 slot timing MPT 1327 decoder, 320 Sngl Step Tests (IBASIC Controller) screen, 555 SNR AF Analyzer screen, 114 Duplex Test screen, 349 measurement, 63, 106, 114, 349, 488, 500, 510, 563 operation, 106, 114, 349, 488, 500, 510, 563 RF Analyzer screen, 488 RF Generator screen, 500 RX Test screen, 510 TX Test screen, 106, 563 software automated testing, 601 for automated testing, 374 running, 530 source oscilloscope, 113

peak detector, 112 Span Spectrum Analyzer screen, 518 span effect on AF analyzer, 518 spectrum analyzer, 528 speaker ALC, 115 disabling, 115 volume control, 115 Speaker ALC AF Analyzer screen, 115 Speaker Vol AF Analyzer screen, 115 Spec Pass/Fail Limits Tests (Main Menu) screen, 534 Spec# Tests (Order of Tests) screen, 541 specifications setting limits, 540 spectrum analyzer calibration, 528 frequency, markers, 524 input port, 518 level, markers, 524 marker position, 523 markers. 523 markers, frequency, 524 markers, level, 524 measuring low-level RF power, 101, 116, 355, 358, 486, 490, 501, 567, 569 resolution bandwidth, 528 span, 528 squelch effects, 487 sweep rate, 528 traces, 526 use of, 101, 116, 355, 358, 486, 490, 501, 567, 569 use with RF generator, 519 use with tracking generator, 521 Spectrum Analyzer screen Amplitude, 519 Amplitude (Tracking Gen), 521 Auxiliary menu, 525 Avg 1-100, 527 Center Freq, 517 Controls, 515

Freq (marker), 524 Input Atten, 525 Lvl (marker), 524 Main menu, 517 Marker menu, 523 Marker To, 523 No Pk/Avg, 527 Normalize, 526 Offset Freq (Tracking Gen), 522 Output Port (RF Gen), 520 Pk Hold, 527 Port/Sweep (Tracking Gen), 522 Position, 523 Ref Level, 517 RF Gen Freq, 520 RF In/Ant, 518 Sensitivity, 527 Span, 518 view of, 516 spurs ACP measurement, 100 square wave function generator, 402 Squelch RF Analyzer screen, 487 squelch **CDCSS**. 375 digital decoding, 286 effects on decoder, 487 effects on HP-IB operation, 487 effects on oscilloscope, 487 effects on remote operation, 487 effects on spectrum analyzer, 487 fixed level, 487 manual control, 487 off. 487 using attenuator hold, 351, 498, 508 squelch control, 594 Standard Signaling Decoder screen, EDACS mode, 303 Signaling Decoder screen, NMT mode, 326 Signaling Encoder screen, AMPS-TACS mode, 373 Signaling Encoder screen, CDCSS mode, 378 Signaling Encoder screen, Digi Page

mode, 384 Signaling Encoder screen, DTMF mode, 387 Signaling Encoder screen, EDACS mode, 393 Signaling Encoder screen, LTR mode, 406 Signaling Encoder screen, NAMP-NTAC mode, 373 Signaling Encoder screen, NMT mode, 436 Signaling Encoder screen, Tone Seq mode, 440 station class mark, 139 Status Signaling Encoder screen, EDACS mode, 394 status control, 394 idle, 394 indicators, 378 working, 394 STD450 NMT radio standard, 329, 436 STD900 NMT radio standard, 329, 436 Step# Tests (Order of Tests) screen, 539 Stop Signaling Encoder screen, AMPS-TACS mode, 373 Signaling Encoder screen, CDCSS mode, 378 Signaling Encoder screen, Digi Page mode, 384 Signaling Encoder screen, DTMF mode, 387 Signaling Encoder screen, EDACS mode, 394 Signaling Encoder screen, LTR mode, 406 Signaling Encoder screen, NAMP-NTAC mode, 373 Signaling Encoder screen, Tone Seq mode, 440 stop bit, 450 Stop DSAT Signaling Encoder screen, NAMP-NTAC mode, 373 Stop Filler

Signaling Encoder screen, AMPS-TACS mode, 373 Signaling Encoder screen, NAMP-NTAC mode, 373 Stop Length I/O Configure screen, 450 Stop Meas Signaling Decoder screen, AMPS-TACS mode, 281 Signaling Decoder screen, CDCSS mode, 289 Signaling Decoder screen, Digi Page mode, 294 Signaling Decoder screen, DTMF mode, 299 Signaling Decoder screen, EDACS mode, 303 Signaling Decoder screen, Func Gen mode, 309 Signaling Decoder screen, LTR mode, 314 Signaling Decoder screen, NAMPS-NTACS mode, 281 Signaling Decoder screen, Tone Seq mode, 343 Stop Test Signaling Decoder screen, NMT mode, 326 Strobe Pol Radio Interface screen, 472 Sub-Audible Dev Signaling Encoder screen, EDACS mode, 394 subscriber identity security challenge, 435 subscriber identity security response, 435 subscriber number, 434 support, 609 sweep frequency range, tracking generator, 518 oscilloscope, 455 rate, spectrum analyzer, 528 time per division, 455 tracking generator, 522 Sym Signaling Decoder screen, DTMF mode, 299

Signaling Decoder screen, Tone Seq mode. 343 symbol for tone sequence, 299, 343, 441 frequency, 299, 342, 343 frequency error, 342 hexadecimal number, 441 Symbol Definition Signaling Encoder screen, Tone Seq mode, 441 Symbol Frequencies Signaling Encoder screen, DTMF mode, 387 Symbol Sequence Signaling Encoder screen, Tone Seq mode, 441 sync delay word, 364 synchronization sequence decoder, MPT 1327, 319 syntax NMT programming, 337 system identification number, 139 System Identity Signaling Encoder screen, MPT 1327 mode, 425 system parameter overhead word 2 message, 206 System Type Call Control screen, 140

#### T TA1 m

TA1, main traffic area, 331 TA2, alternate traffic area, 331 talk & listen, 448 tariff class information, 436 TC1, main traffic channel, 331 TC2, alternate traffic channel, 331 TCI Signaling Encoder screen, NMT mode, 436 terminal, ASCII, 89 Test Mode Signaling Encoder screen, MPT 1327 mode, 413Test Name Tests (Order of Tests) screen, 539 Test Procedure Run Mode Tests (Execution Conditions) screen, 547 test set configuring, 51 test subsystem, 531 Tests (Channel Information) screen, 531 Delete Ch, 536 Insert Ch, 536 Main Menu, 536, 537 Print All, 536, 537 view of, 535 Tests (Execution Conditions) screen, 531 Autostart Test Procedureon Power-Up, 546 Continue, 546 If Unit-Under-Test Fails, 546 Main Menu, 546 Output Heading, 546 Output Results For, 547 Output Results To, 546 Run Test, 547 Test Procedure Run Mode, 547 view of. 545 Tests (External Devices) screen, 531 Addr, 549 Calling Name, 549 Delet Ins, 549 External Disk Specification, 549 Insrt Ins, 549 Inst#, 550 Main Menu, 550

Model, 550 Options, 550 Output Heading, 550 view of, 548 Tests (IBASIC Controller) screen, 531 Clr Scr, 555 Continue, 555 Main Menu, 555 Sngl Step, 555 view of, 554 Tests (Main Menu) screen, 531 Cnfg External Devices, 532 Continue, 532 Description, 532 Exec Execution Cond, 532 Freq Channel Information, 533 **IBASIC IBASIC Cntrl**, 533 Library, 533 Parm Test Parameters, 533 Pass/Fail Limits, 534 Print Printer Setup, 533 Proc Save/Delete Procedure, 533 Program, 533 Run Test, 533 Select Procedure Filename, 533 Select Procedure Location, 534 Seqn Order of Tests, 534 view of, 532 Tests (Order of Tests) screen, 531 All Chans?, 538 Delet Stp, 539 Insrt Stp, 539 Main Menu, 539 Output Heading, 539 Spec#, 541 Step#, 539 Test Name, 539 view of, 538 Tests (Pass/Fail Limits) screen, 531 Check. 541 Lower Limit, 541 Main Menu, 541 Output Heading, 541 Units, 541 Upper Limit, 541 view of, 540 Tests (Printer Setup) screen, 531 Continue, 551

FF at End, 551 FF at Start, 551 Lines/Page, 552 Main Menu, 552 Model, 552 Output Heading, 552 Output Results For, 552 Output Results To, 552 Printer Address, 553 Printer Port, 553 Run, 555 Run Test, 553 view of, 551 Tests (Save/Delete Procedure) screen, 531 Code Location, 543 Enter Procedure Filename, 543 Main Menu, 543 Pass Word, 543 Select ProcedureLocation, 543, 544 view of, 542 Tests (Test Parameters) screen, 531 view of, 537 TESTS key, 592 Time Configure screen, 52, 274 Signaling Decoder screen, NMT mode, 324 time markers, 457 Time (marker) Oscilloscope screen, 457 time and date, 52 Time/div Oscilloscope screen, 455 timebase decoder, 276 external input, 589 external output, 589 timer low battery, 53 Timing Signaling Decoder screen, MPT 1327 mode, 320 timing response, MPT 1327 decoder, 321 slot, MPT 1327 decoder, 320 title

for printout, 465, 552 TOC defined, 287 TOC Time Signaling Encoder screen, CDCSS mode, 378 tone length DTMF encoder, 386 tone sequence decoder, 298, 343 Tone Sequence endcoder, 441 tone sequence burst, 373, 378, 384, 387, 406, 440 continuous, 373, 384, 387, 406, 440 editing, 441 entering, 441 outputting, 440 single, 373, 378, 384, 387, 406, 440 stepped, 373, 387, 406, 440 stopping, 373, 378, 384, 387, 406, 440 symbol frequency, 342 symbol frequency error, 342 using frequencies, 441 using hexadecimal numbers, 441 using relative amplitude, 441 Tone Sequence decoder mode AF Anl In, 341 Arm Meas. 341 Freq, 342 Freq Error, 342 Gate Time, 342 Input Level, 342 Off Time, 343 On Time, 343 Single/Cont, 343 Stop Meas, 343 Sym, 343 Trig Level, 343 view of, 341 Tone Sequence encoder mode AFGen2 To, 439 Audio Out, 439 Bursts, 440 FM Coupling, 440 Pre-Emp, 440 Send, 440 Send Mode, 440 Standard, 440 Stop, 440

Symbol Definition, 441 Symbol Sequence, 441 view of, 439 tone-only operation digital paging, 382 total access communication system for Japan decoder, 277 encoder, 361 total access communications systems decoder, 277 encoder, 361 Total RAM Configure screen, 274 trace comparison, spectrum analyzer, 526 spectrum analyzer, 526 tracking generator amplitude, 521 frequency, 517 frequency offset, 522 offset. 521 output, 522 output port, 522 sweep, 522 use with spectrum analyzer, 521 Traffic Area. Alt Signaling Encoder screen, NMT mode, 436 Traffic Area, Main Signaling Encoder screen, NMT mode, 437 Traffic Channel Signaling Encoder screen, MPT 1327 mode, 414 traffic channel channel number, NMT, 432 Traffic Channel (Alt), Number Signaling Encoder screen, NMTmode, 437 Traffic Channel (Alt), Power Signaling Encoder screen, NMTmode, 437 Traffic Channel (Main), Number Signaling Encoder screen, NMTmode, 438 Traffic Channel (Main), Power Signaling Encoder screen, NMTmode,

438 training, 609 transmit pace, 450 transmitter keying, 98, 354, 484, 566 transmitter frequency, 61 measurement, 101, 115, 358, 489, 501, 569 transmitter frequency error, 61 measurement, 101, 115, 358, 489, 501, 569 transmitter power, 61 fast (Agilent 8920B), 101, 490, 570 measurement, 101, 116, 358, 490, 501, 569 mobile station. 149 modulation quality, 131 zero reference, 102, 491, 570 transmitter testing EDACS, 304 triangle wave function generator, 402 Trig Level Signaling Decoder screen, AMPS-TACS mode, 281 Signaling Decoder screen, CDCSS mode. 289 Signaling Decoder screen, Digi Page mode, 294 Signaling Decoder screen, Func Gen mode, 309 Signaling Decoder screen, LTR mode, 314 Signaling Decoder screen, NAMPS-NTACS mode, 281 Signaling Decoder screen, NMT mode, 326 Signaling Decoder screen, Tone Seq mode, 343 Trig-Delay Oscilloscope screen, 460 Trigger Pattern (bin) Signaling Decoder screen, AMPS-TACSmode, 281 Signaling Decoder screen, NAMPS-NTACSmode, 281 triggering automatic, 458

bit position, 281 continuous. 459 AMPS-TACS/NAMPSdecoder, NTACS, 278, 281 decoder, CDCSS, 287, 289 decoder, digital paging, 291, 294 decoder, DTMF, 295, 298 decoder, EDACS, 302, 303 decoder, function generator, 308, 309 decoder, LTR, 311, 314 decoder, MPT 1327, 318 decoder, NMT, 326 decoder, tone sequence, 341, 343 display, 459 encoder, oscilloscope, 458 external, oscilloscope, 458 gate time, 279, 293, 296, 308, 312, 342 input level, 279, 288, 293, 297, 302, 308, 312, 325, 342 internal, 459 internal, oscilloscope, 458 level, 281, 289, 294, 309, 314, 326, 343, 458 negative edge, 459 NMT alarm, 430 positive edge, 459 radio interface, 470 signal, 458 source, oscilloscope, 458 time, 457 troubleshooting, 512 trunked receiver channel home channel, 408 trunked transmit channel home channel, 409 trunking data, 403 trunking message, 403 Tune Freq Adjacent Channel Power screen, 100 Duplex Test screen, 357 RF Analyzer screen, 489 TX Test screen, 568 Tune Mode Adjacent Channel Power screen, 100 Duplex Test screen, 357 RF Analyzer screen, 489 TX Test screen, 568 tuning

automatic, 100, 357, 489, 568 channel, automatic, 270 manual, 100, 357, 489, 568 turn off code CDCSS encoder, 379 frequency, 376 output time, 378 turning off squelch, 487 Twist Signaling Encoder screen, DTMF mode, 388 twist recommended settings, 388 twist and pre-emphasis interactions, 388 TX Freq Error Adjacent Channel Power screen, 101 AF Analyzer screen, 115 Analog Meas screen, 255 Call Control screen, 140 Duplex Test screen, 358 RF Analyzer screen, 489 RF Generator screen, 501 TX Test screen, 569 TX Frequency Adjacent Channel Power screen, 101 AF Analyzer screen, 115 Duplex Test screen, 358 RF Analyzer screen, 489 RF Generator screen, 501 TX Test screen, 569 TX key, 592 TX Power Adjacent Channel Power screen, 101 AF Analyzer screen, 116 Analog Meas screen, 255 Call Control screen, 140 Duplex Test screen, 358 RF Analyzer screen, 490 RF Generator screen, 501 TX Test screen, 569 TX Pwr Meas (Agilent 8920B) Adjacent Channel Power screen, 101 RF Analyzer screen, 490 TX Pwr Meas (HP 8920B) TX Test screen. 570 TX Pwr Zero Adjacent Channel Power screen, 102

Call Configuration screen, 260 RF Analyzer screen, 491 TX Test screen, 570 TX TEST screen Current, 564 DC Level, 564 Distortion. 566 **SINAD**, 568 TX Test Screen view of, 561 TX Test screen AF Anl In, 562 AF Freq, 106, 563 AFGen1 Freq, 564 AFGen1 Lvl, 564 Current, 106, 563 DC Level, 106, 563 De-emphasis, 564 Detector, 565 Distn, 106, 563 Ext TX key, 566 Filter 1 and Filter 2, 566 FM Deviation, 566 functional block diagram, 561 IF Filter, 566 Input Port, 567 priority settings, 56 SINAD, 106, 563 SNR, 106, 563 Tune Freq, 568 Tune Mode, 568 TX Freq Error, 569 TX Frequency, 569 TX Power, 569 TX Pwr Meas (Agilent 8920B), 570 TX Pwr Zero, 570 Type Signaling Decoder screen, NMT mode, 324 type bits, 367, 369

## U ...

undisplayed controls Signaling Encoder screen, MPT 1327 mode, **414** UniqChCon CALLP, 167 unit-of-measure changing, 64, 67 converting, 64, 67 keys, 590 Units Tests (Pass/Fail Limits) screen, 541 units peak, 401 rms, 401 universal noise function generator, 402 up arrow key, 591 upgrades firmware, 598 hardware, 596 Upper Limit Tests (Pass/Fail Limits) screen, 541 User Def Base Freq Configure screen, 263 user keys assigning global, 86 assigning, local, 85 clearing, global assignment, 86 clearing, local assignment, 85 deleting, global assignment, 86 deleting, local assignment, 85 example, 85 explanation, 83 global, assignment, 86 global, defined, 83 local, assignment, 85 local, defined, 83 preassigned, 84 releasing, global assignment, 86 releasing, local assignment, 85 setting, global, 86 setting, local, 85

# V

v displaying results in, 64 V (volts) displaying results in, 64 Value Service screen, 512 variable frequency notch filter, 112 version number firmware, 265 Vert Offset Oscilloscope screen, 455 Vert/div Oscilloscope screen, 455 vertical offset oscilloscope, 455, 457 vertical sensitivity oscilloscope, 455 video averaging spectrum analyzer, 527 VMAC power level, 137 voice channel assignment, 129 voice channel decoder AMPS-TACS, 277 NAMPS-NTACS, 277 voice guard, 301 Voltage Service screen, 513 voltage measurement, 105, 495, 506 RF, across 50 ohm load, 270 RF, emf (open circuit), 270 setting, 52 Voltmeter Connection Service screen, 513 volume beeper, 53, 264 control, 594 internal speaker, 115

#### W

W (watts) displaying results in, 64 Waveform Signaling Encoder screen, Func Gen mode, 402 waveform dc, 402 Gaussian noise, 402 selecting, 402 sine, 402 square, 402 triangle, 402 universal noise, 402 wideband decoder, signaling standard, 303 encoder, signaling standard, 393 word abbreviated address, 171 extended address, 173 first word of called address, 176 number of additional word coming, 186 reverse voice channel order confirmation message, 178, 180, 181, 182, 183, 185, 186 second word of called address, 177 serial number, 175 to view, from mobile station handoff, 192 to view, from mobile station origination, 196 to view, from mobile station page, 189 to view, from mobile station registration, 188 to view, from mobile station release, 194 to view, from order to change TX power of mobile, 195 word sync bits, 367, 369 word sync delay, 364 working status, 394 Working Channel, Number Signaling Encoder screen, EDACS mode, 394 Working Channel, RX Frequency Signaling Encoder screen, EDACSmode, 394

Working Channel, TX Frequency Signaling Encoder screen, EDACSmode, 394 Write-protect switch, 76

X

Xmt Pace I/O Configure screen, 450 Xon/Xoff, 448, 450

Y YES key, 590

#### Z

zero crossing detecting, 288 zero reference tranmitter power, 102, 491, 570 zeroing DCFM, 498 measurement offset, 107 power meter, 102, 143, 153, 491, 570 ZVEI1 radio standard, 440 ZVEI2 radio standard, 440